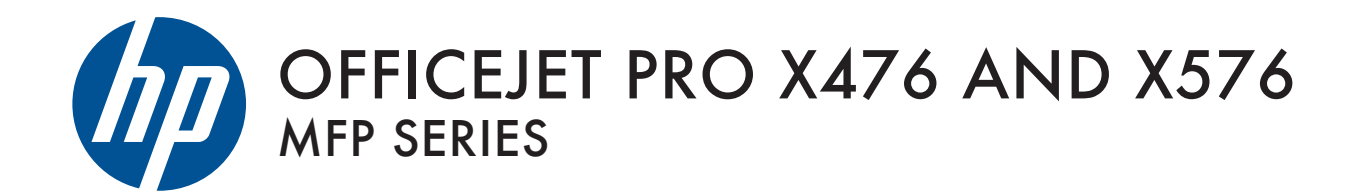

User Guide

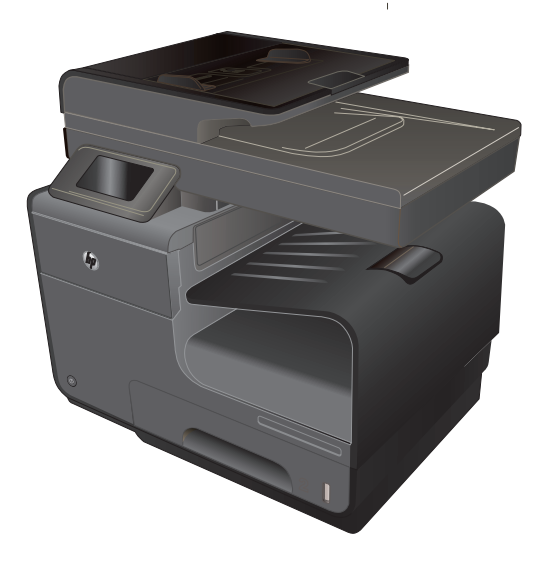

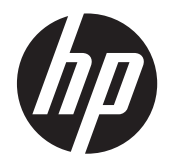

# Series HP Officejet Pro X476 y X576 MFP

Guía del usuario

#### **Derechos de copyright y licencia**

© 2012 Copyright Hewlett-Packard Development Company, L.P.

Prohibida la reproducción, adaptación o traducción sin autorización previa y por escrito, salvo lo permitido por las leyes de propiedad intelectual (copyright).

La información contenida en este documento está sujeta a cambios sin previo aviso.

Las únicas garantías de los productos y servicios HP se detallan en las declaraciones de garantía expresas que acompañan a dichos productos y servicios. Ninguna información contenida en este documento debe considerarse como una garantía adicional. HP no será responsable de los errores u omisiones técnicos o editoriales contenidos en este documento.

Edition 3, 4/2014

#### **Avisos de marcas comerciales**

Adobe®, Acrobat® y PostScript® son marcas comerciales de Adobe Systems Incorporated.

Intel® Core™ es una marca comercial de Intel Corporation en EE.UU. y otros países/ otras regiones.

Java™ es una marca comercial de Sun Microsystems, Inc. en Estados Unidos.

Microsoft®, Windows®, Windows® XP y Windows Vista® son marcas comerciales registradas en EE.UU. de Microsoft Corporation.

UNIX® es una marca comercial registrada de The Open Group.

ENERGY STAR y el logotipo de ENERGY STAR son marcas registradas en EE.UU.

### **Convenciones utilizadas en esta guía**

**SUGERENCIA:** Los consejos ofrecen pistas o métodos abreviados de utilidad.

**NOTA:** Las notas ofrecen información importante para explicar un concepto o para completar una tarea.

**PRECAUCIÓN:** Las precauciones indican los procedimientos que debe seguir para evitar perder datos o dañar el producto.

**¡ADVERTENCIA!** Las alertas de advertencia le especifican los procedimientos que debe seguir para evitar daños personales, la pérdida catastrófica de datos o un gran daño al producto.

# Tabla de contenido

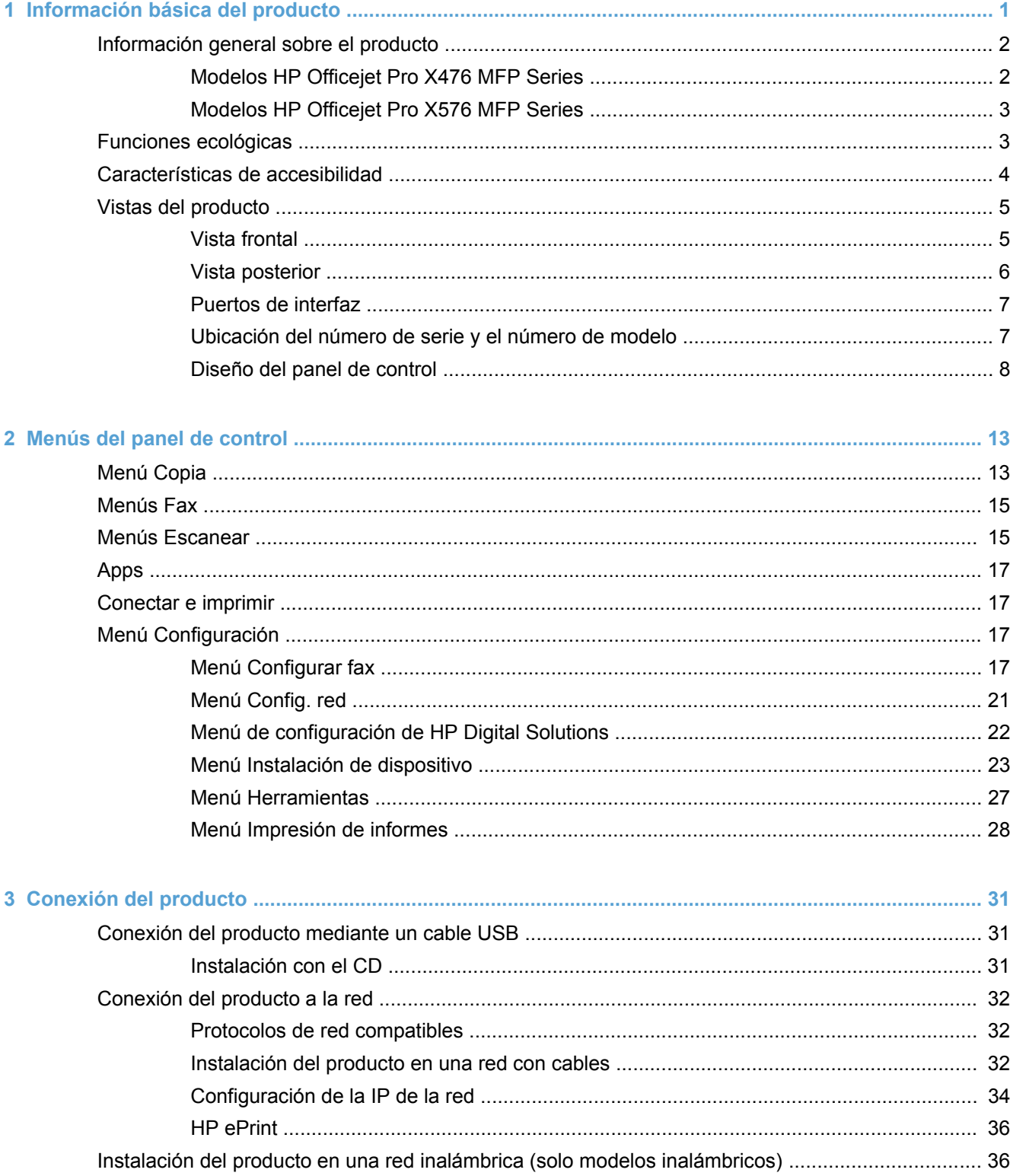

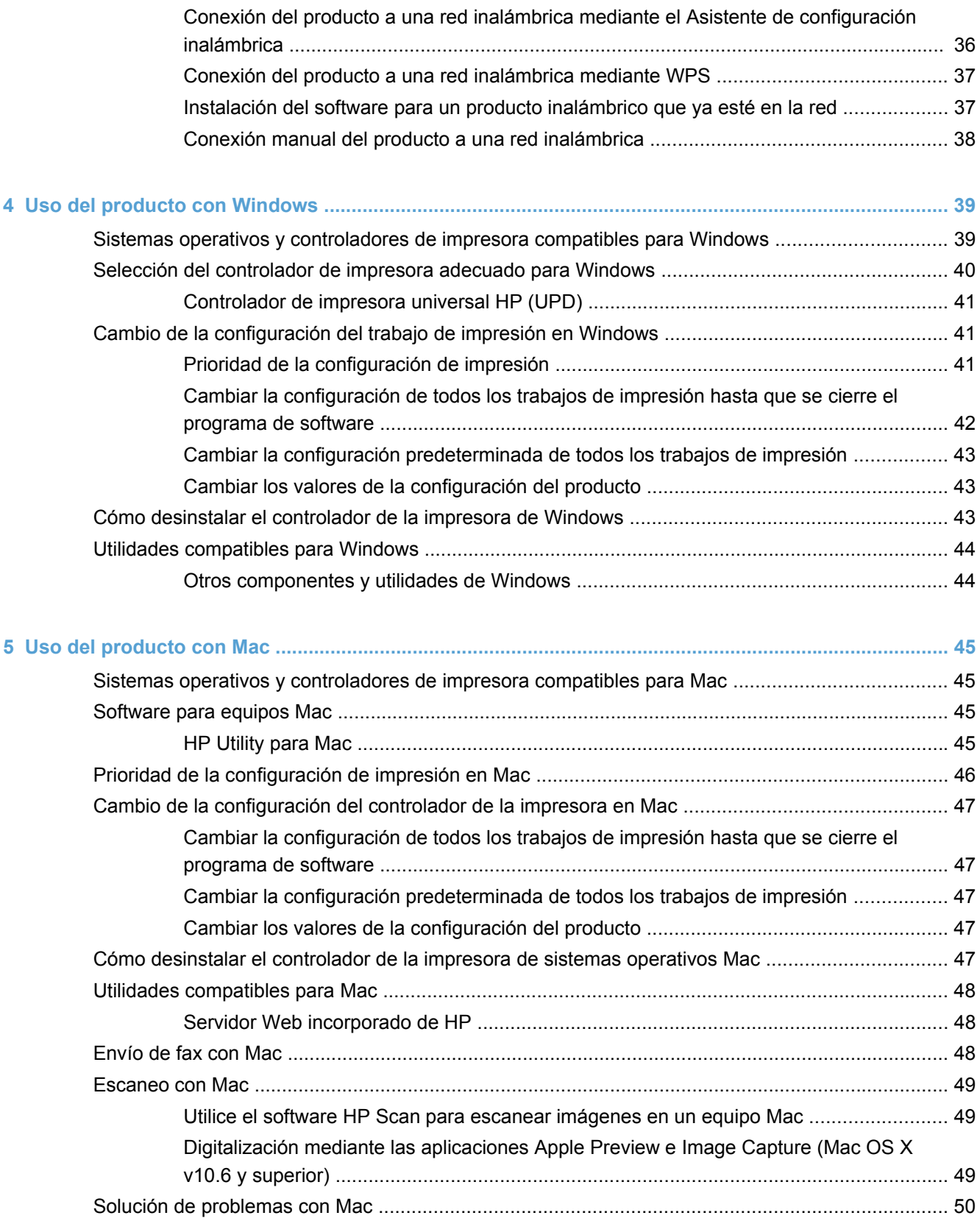

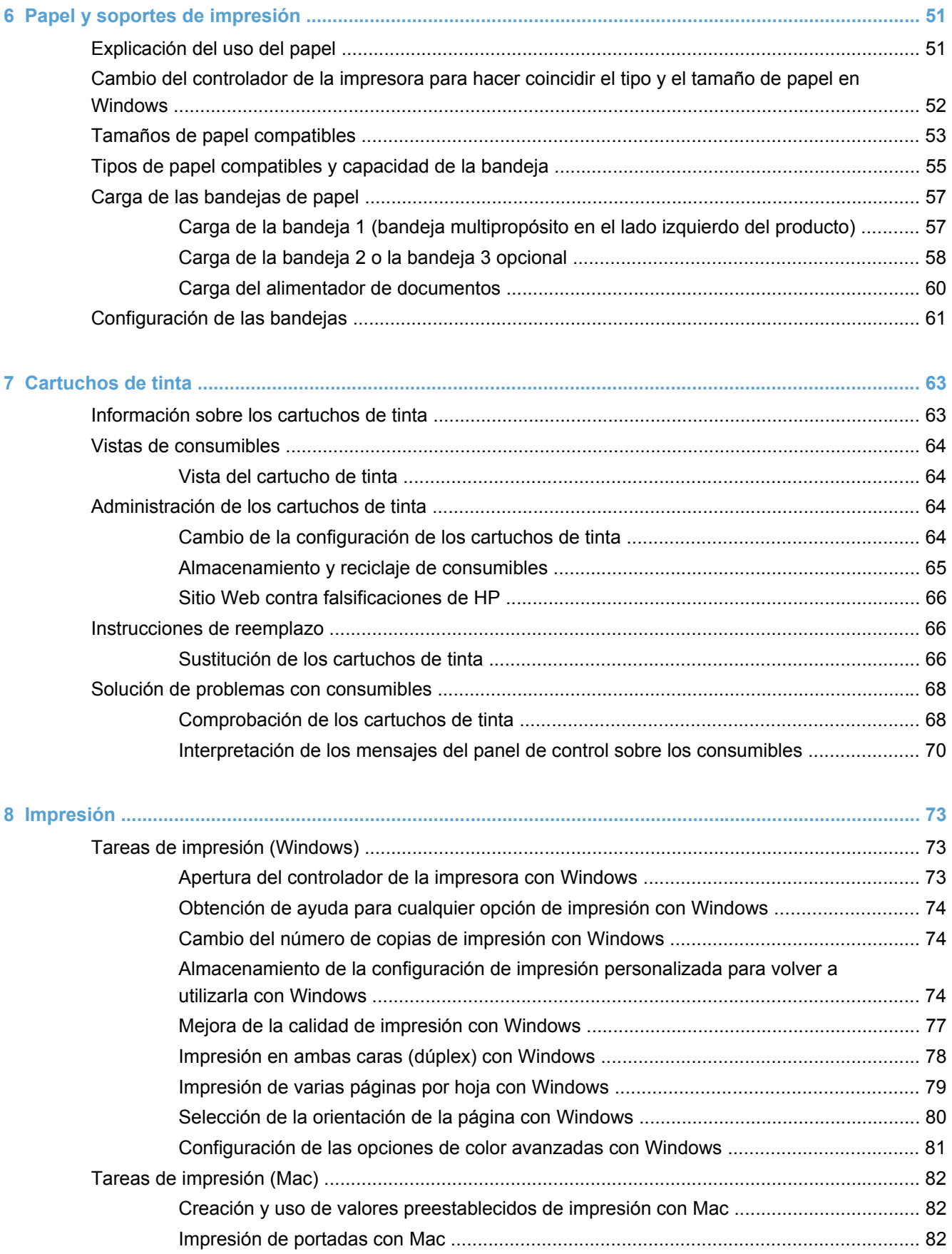

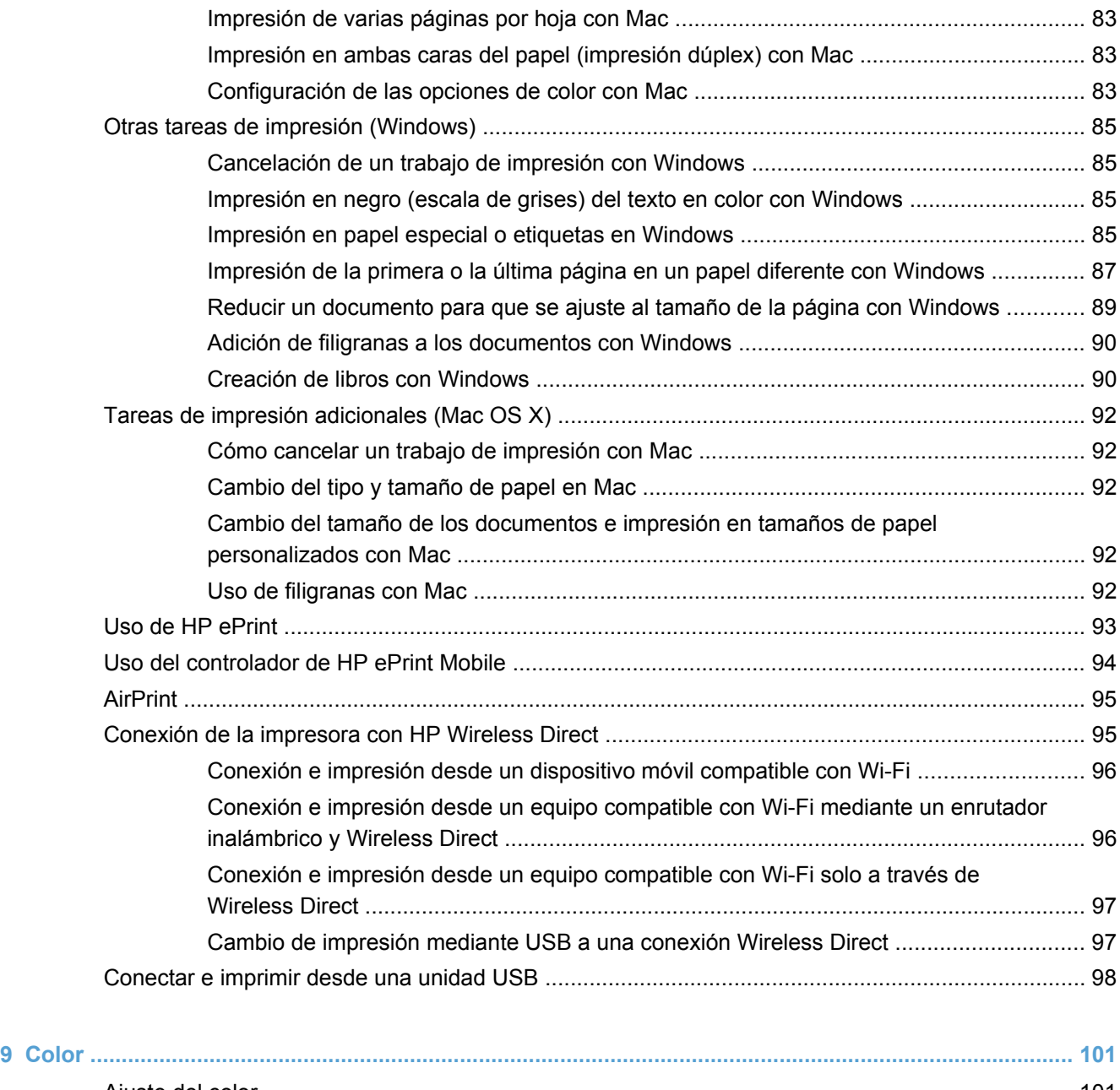

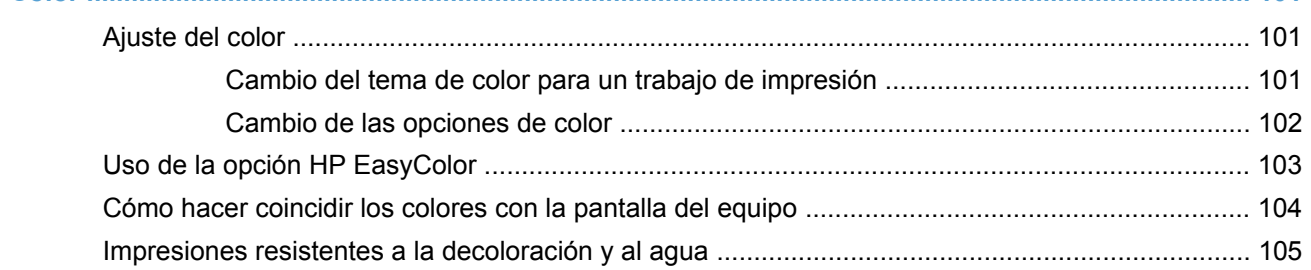

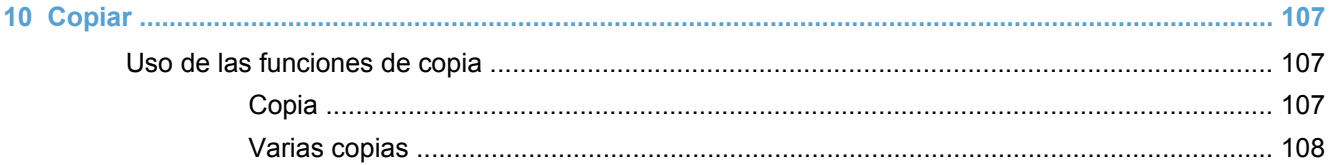

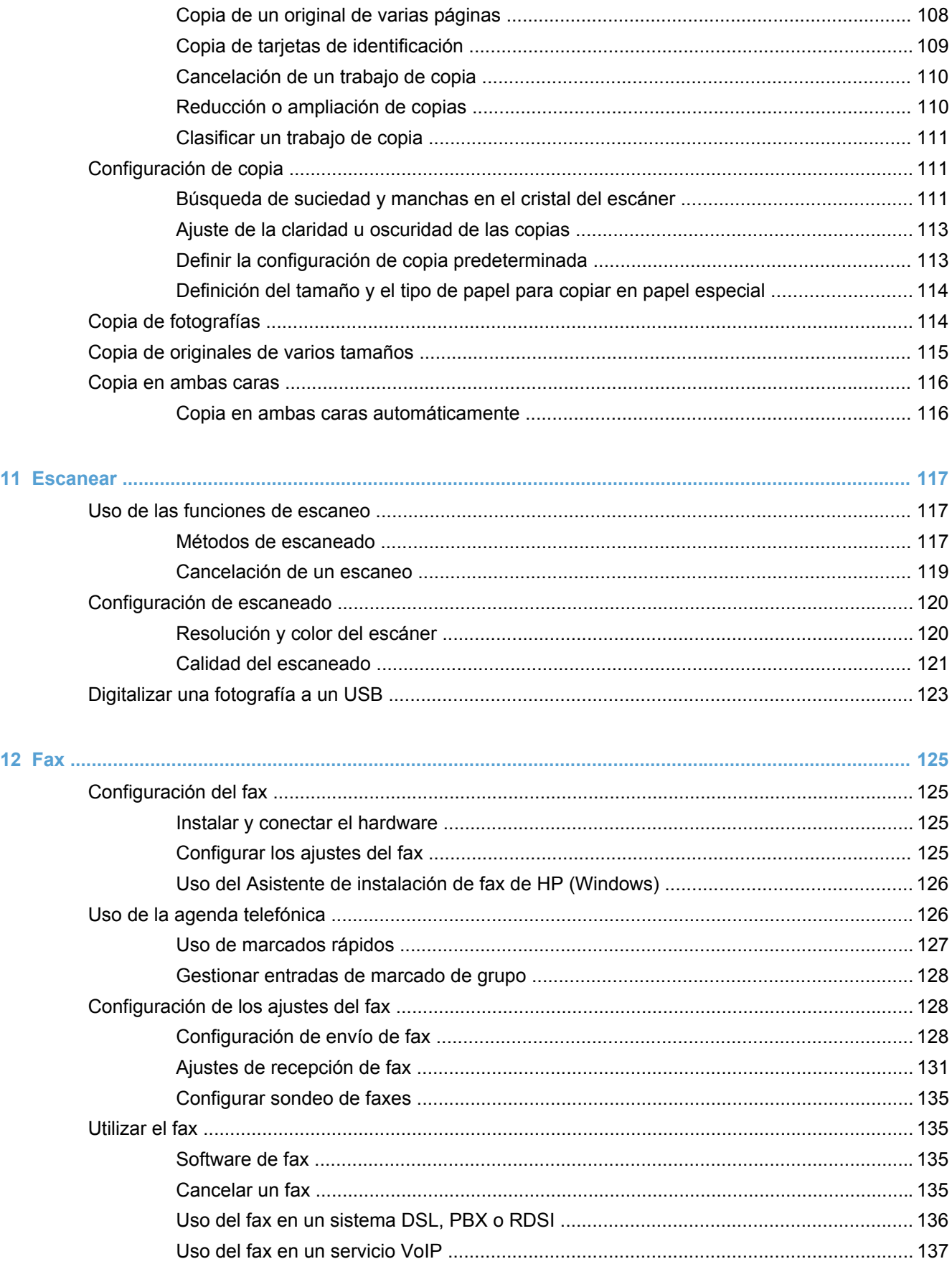

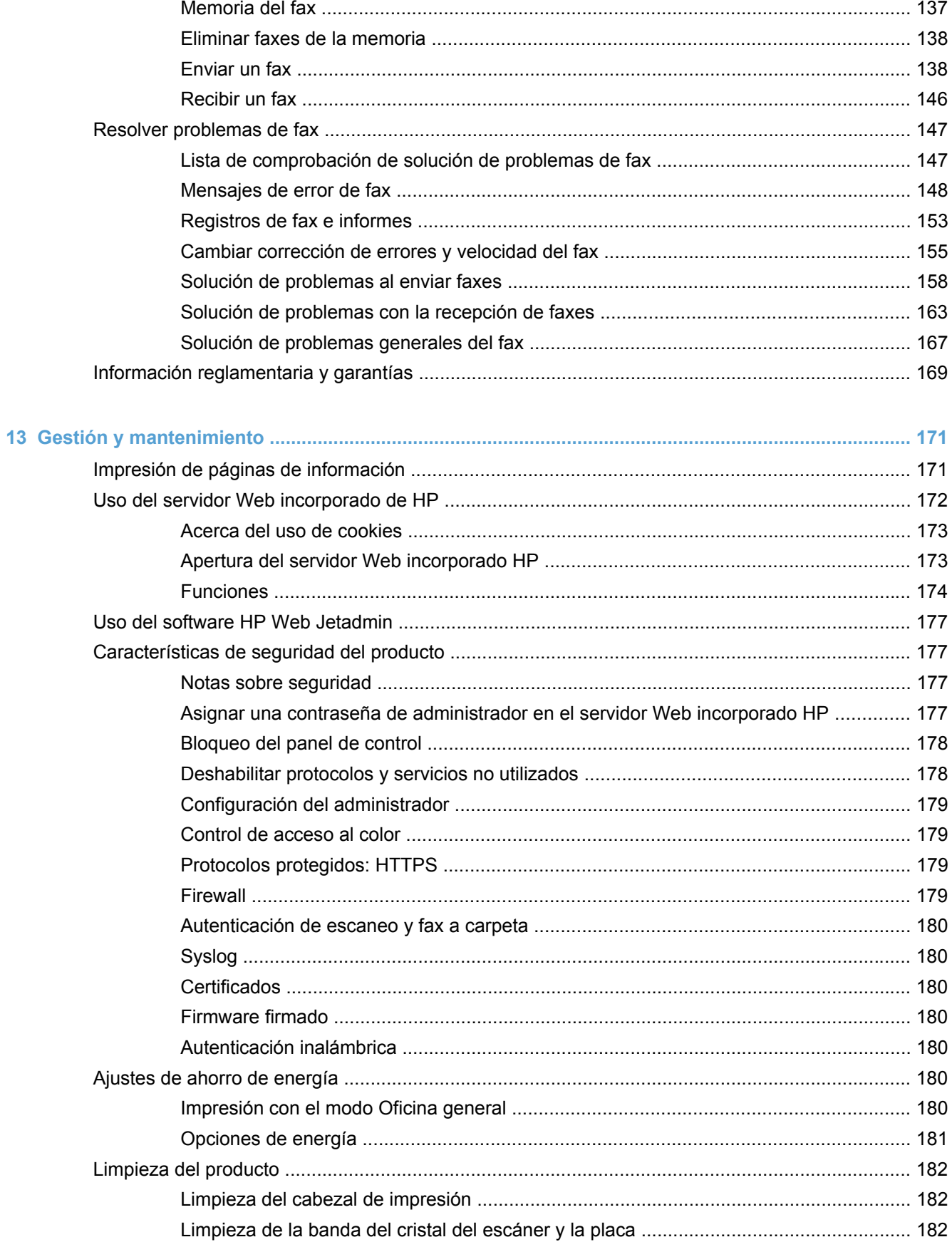

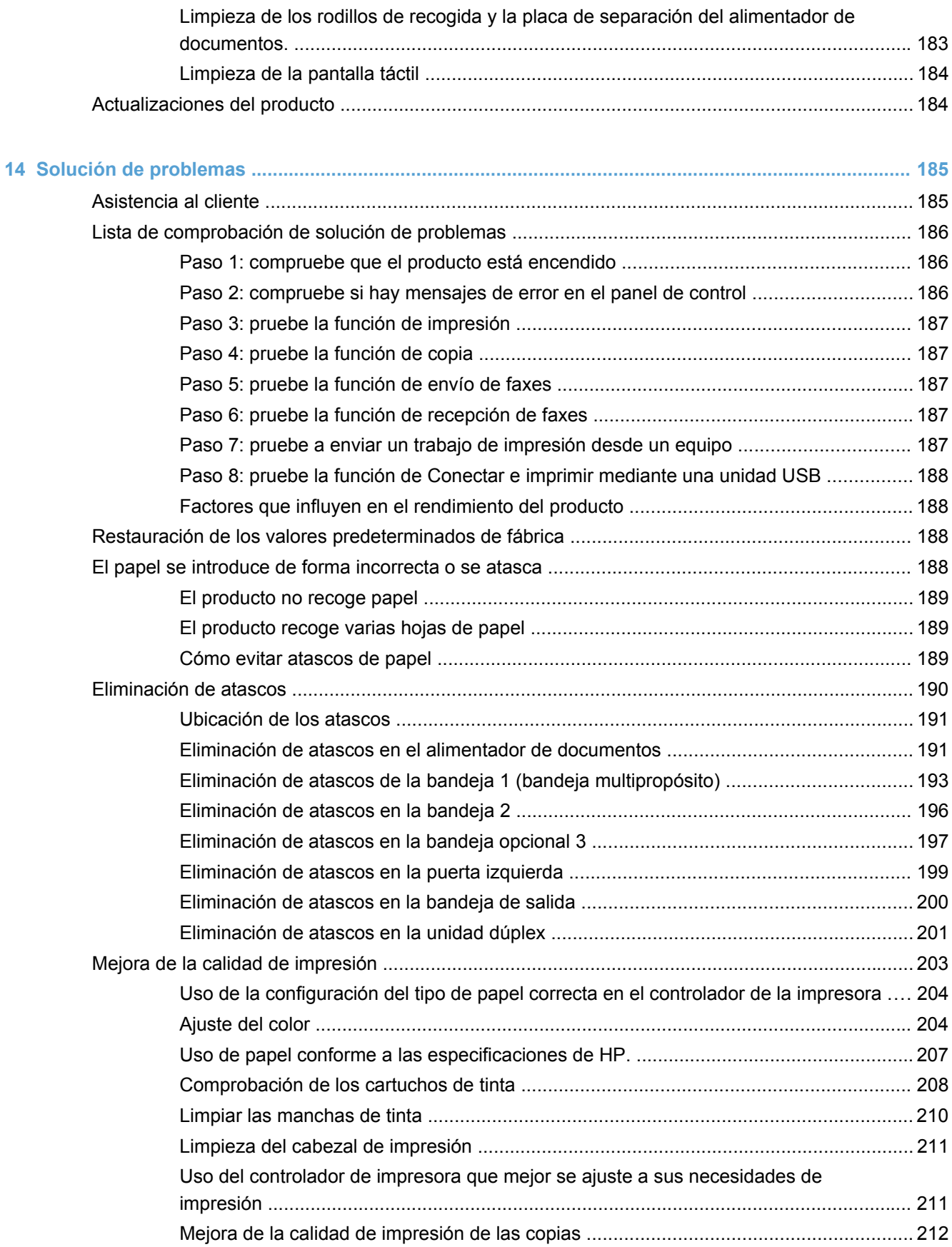

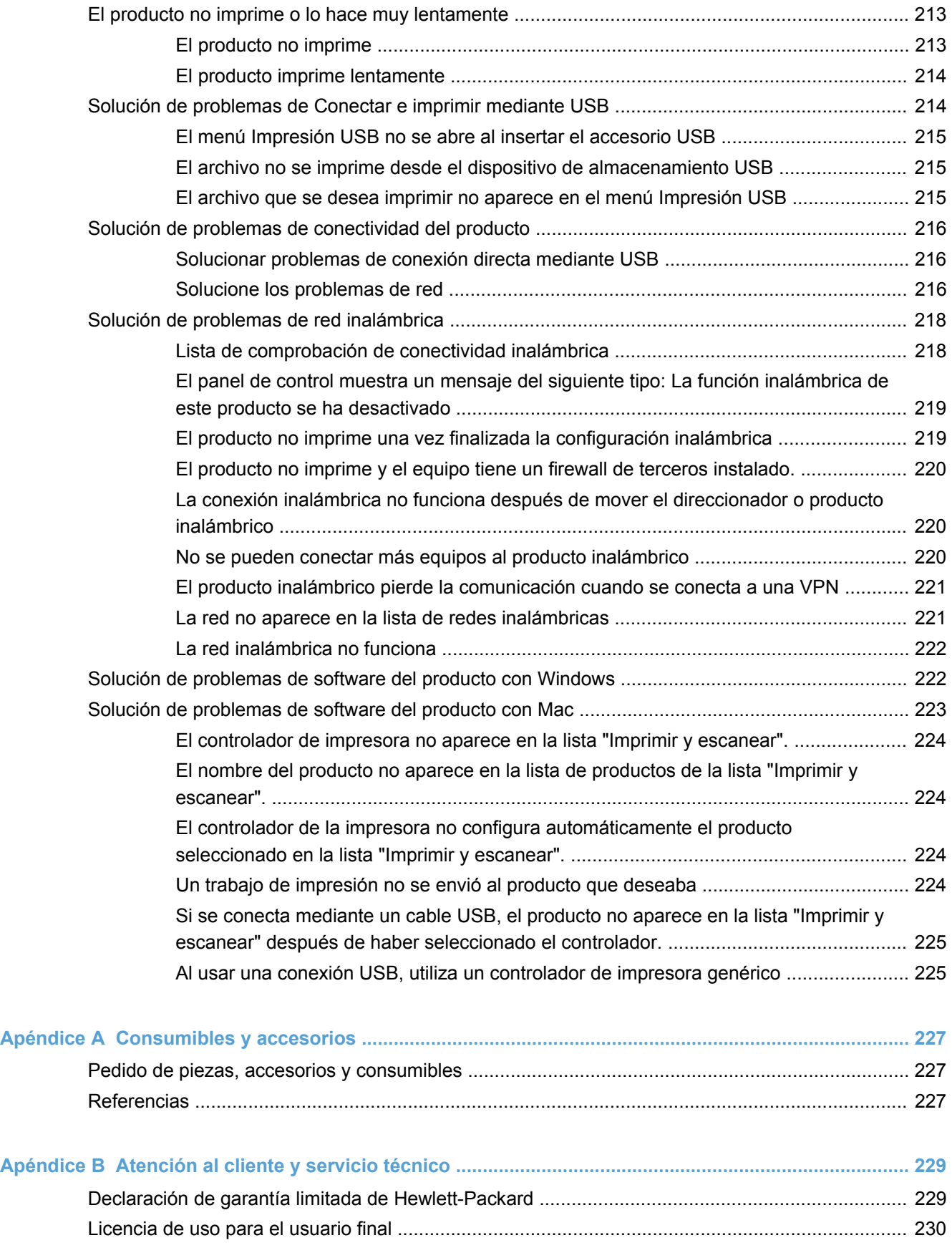

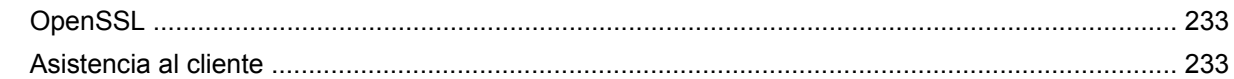

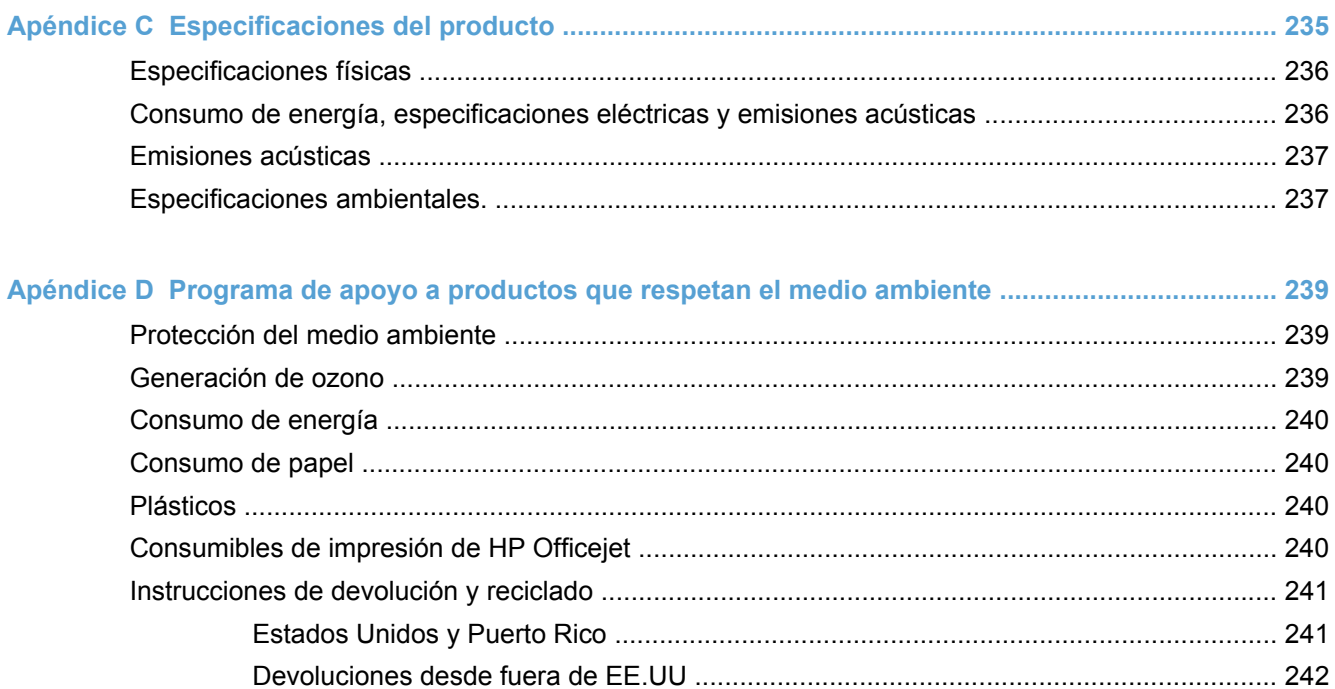

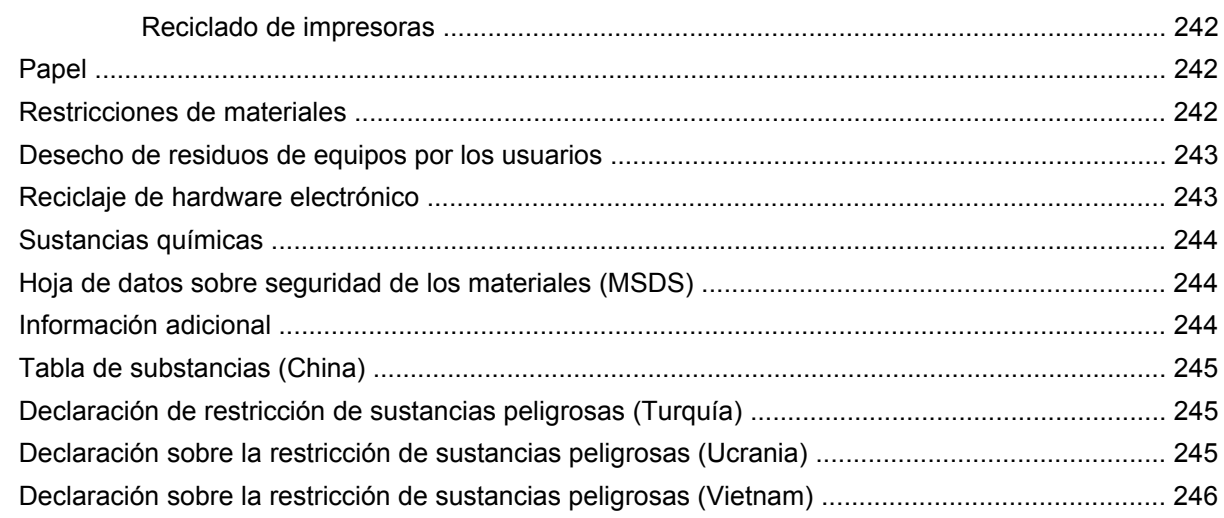

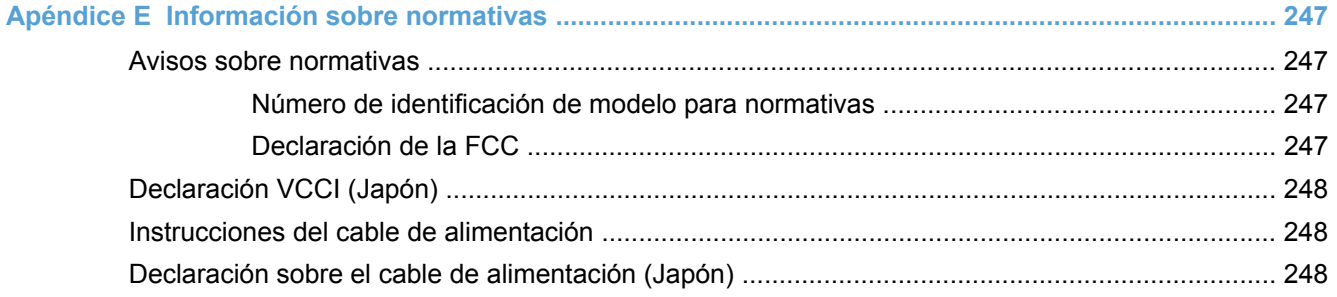

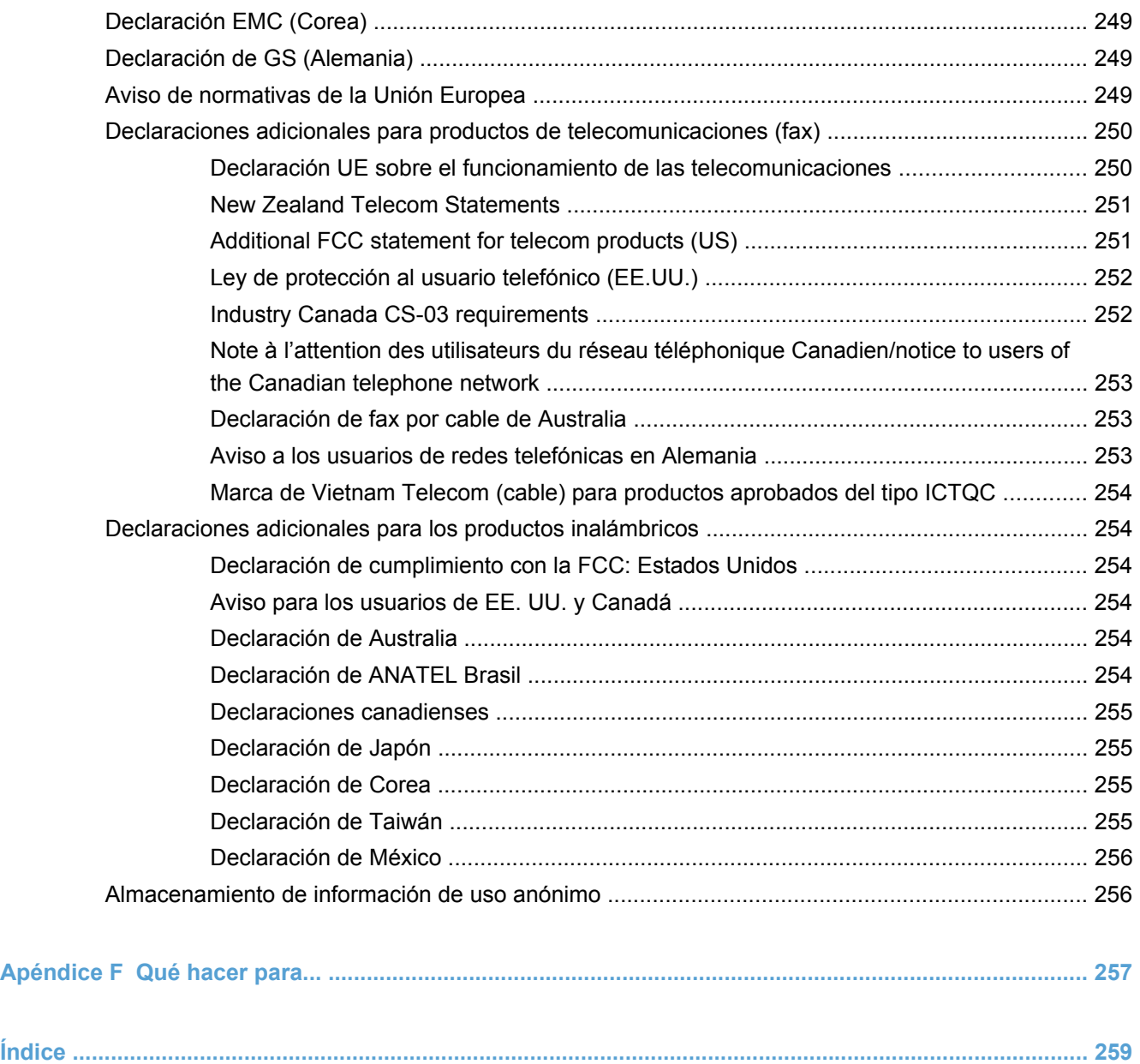

# <span id="page-16-0"></span>**1 Información básica del producto**

- [Información general sobre el producto](#page-17-0)
- [Funciones ecológicas](#page-18-0)
- [Características de accesibilidad](#page-19-0)
- [Vistas del producto](#page-20-0)

## <span id="page-17-0"></span>**Información general sobre el producto**

### **Modelos HP Officejet Pro X476 MFP Series**

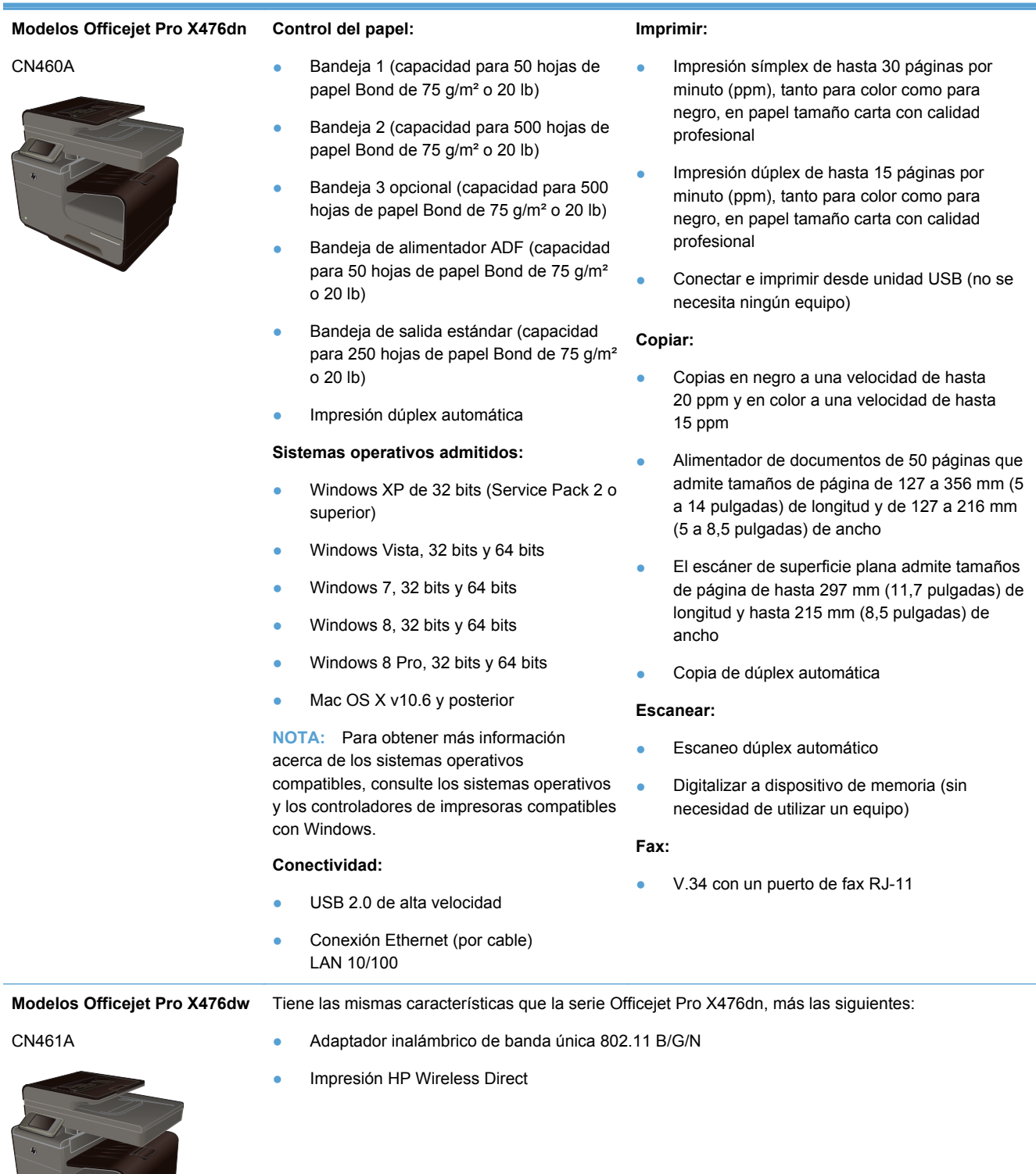

### <span id="page-18-0"></span>**Modelos HP Officejet Pro X576 MFP Series**

#### **Modelos Officejet Pro X576dw**

#### CN462A

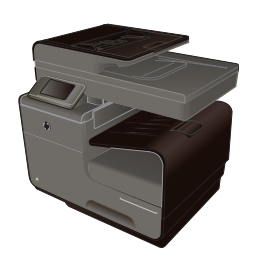

### **Control del papel:**

- Bandeja 1 (capacidad para 50 hojas de papel Bond de 75 g/m² o 20 lb)
- Bandeja 2 (capacidad para 500 hojas de papel Bond de 75 g/m² o 20 lb)
- Bandeja 3 opcional (capacidad para 500 hojas de papel Bond de 75 g/m² o 20 lb)
- Bandeia de alimentador ADF (capacidad para 50 hojas de papel Bond de 75 g/m² o 20 lb)
- Bandeja de salida estándar (capacidad para 250 hojas de papel Bond de 75 g/m² o 20 lb)
- Impresión dúplex automática

#### **Sistemas operativos admitidos:**

- Windows XP de 32 bits (Service Pack 2 o superior)
- Windows Vista, 32 bits y 64 bits
- Windows 7, 32 bits y 64 bits
- Windows 8, 32 bits  $y$  64 bits
- Windows 8 Pro, 32 bits y 64 bits
- Mac OS X v10.6 y posterior

**NOTA:** Para obtener más información acerca de los sistemas operativos compatibles, consulte los sistemas operativos y los controladores de impresoras compatibles con Windows.

#### **Conectividad:**

- USB 2.0 de alta velocidad
- Adaptador inalámbrico de banda única 802.11 B/G/N
- Conexión Ethernet (por cable) LAN 10/100
- **HP** ePrint
- Impresión HP Wireless Direct

#### **Imprimir:**

- Impresión símplex de hasta 40 páginas por minuto (ppm), tanto para color como para negro, en papel tamaño carta con calidad profesional
- Impresión dúplex de hasta 20 páginas por minuto (ppm), tanto para color como para negro, en papel tamaño carta con calidad profesional
- Conectar e imprimir desde unidad USB (no se necesita ningún equipo

#### **Copiar:**

- Copias en negro a una velocidad de hasta 20 ppm y en color a una velocidad de hasta 15 ppm
- Alimentador de documentos de 50 páginas que admite tamaños de página de 127 a 356 mm (5 a 14 pulgadas) de longitud y de 127 a 216 mm (5 a 8,5 pulgadas) de ancho
- El escáner de superficie plana admite tamaños de página de hasta 297 mm (11,7 pulgadas) de longitud y hasta 215 mm (8,5 pulgadas) de ancho
- Copia de dúplex automática

#### **Escanear:**

- Escaneo dúplex automático
- Digitalizar a dispositivo de memoria (sin necesidad de utilizar un equipo)

#### **Fax:**

V.34 con un puerto de fax RJ-11

## **Funciones ecológicas**

Impresión dúplex La impresión dúplex automática está disponible en los modelos Officejet Pro X476 y Officejet Pro X576. La impresión dúplex protege el medio ambiente y es más económica.

<span id="page-19-0"></span>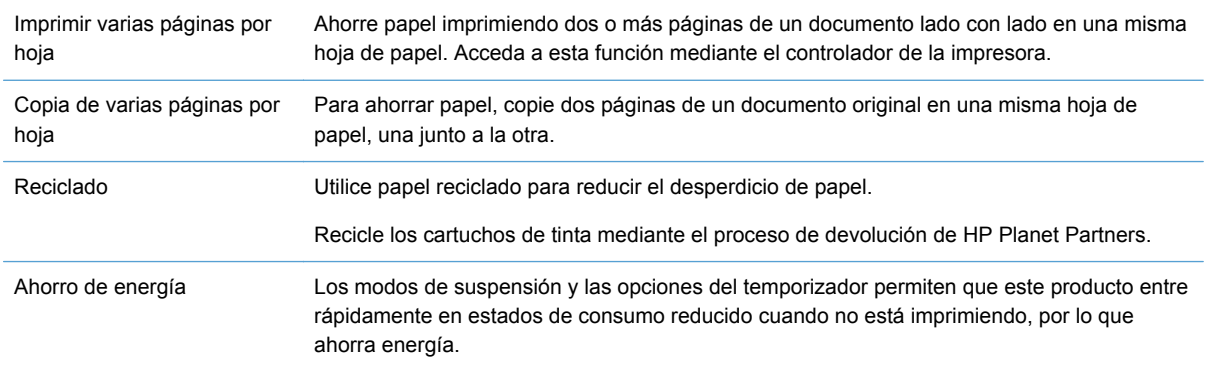

**NOTA:** Se pueden obtener ahorros de energía adicionales si se apaga la impresora cuando no vaya a utilizarse durante más de cuatro horas.

## **Características de accesibilidad**

El producto contiene varias características que ayudan a usuarios con problemas de visión, audición, destreza o fuerza.

- Guía del usuario en línea compatible con aplicaciones de lectura de texto en pantalla.
- Se pueden instalar o extraer los cartuchos de tinta con una sola mano.
- Todas las puertas y cubiertas pueden abrirse con una mano.

## <span id="page-20-0"></span>**Vistas del producto**

### **Vista frontal**

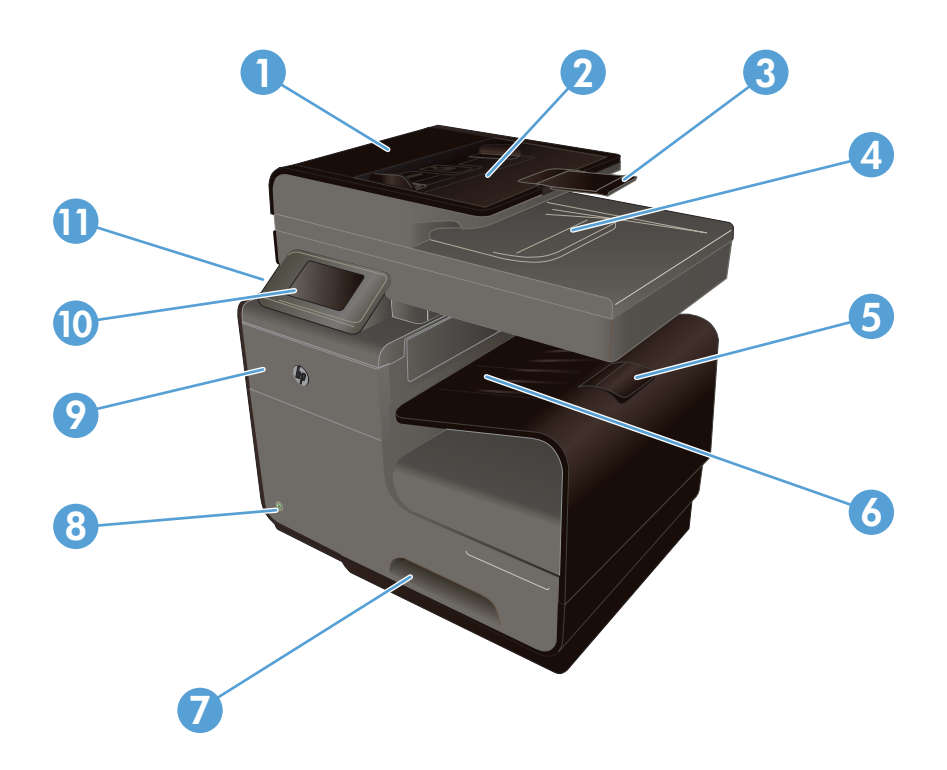

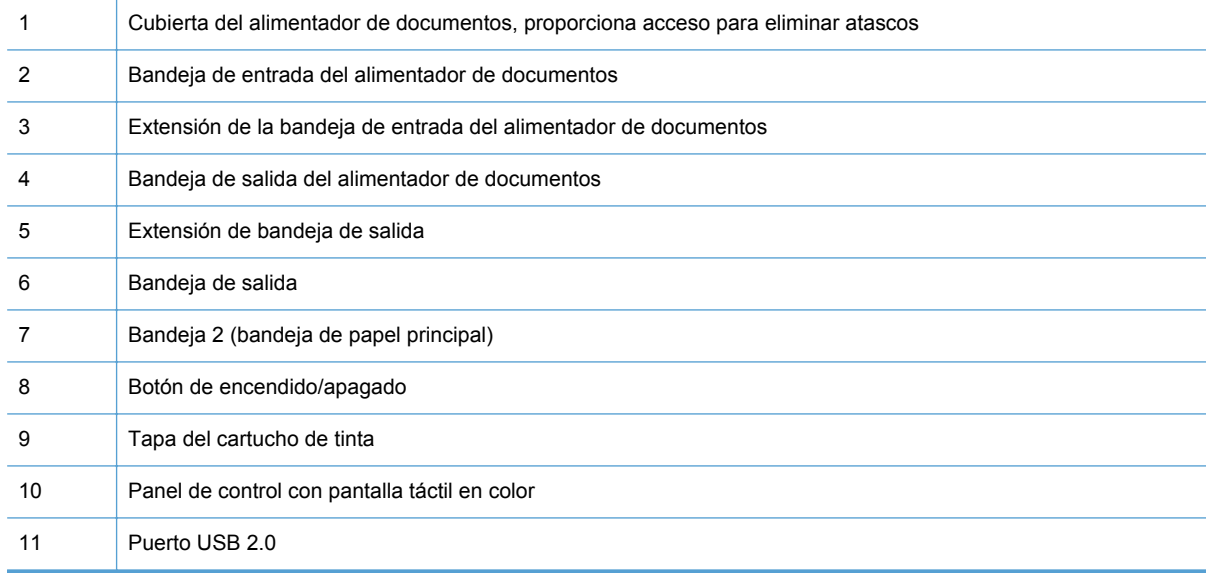

**IMPORTANTE:** Tenga cuidado al mover la impresora, ya que una inclinación con un ángulo superior a 15 grados podría provocar una fuga de tinta, especialmente poco después del inicio.

### <span id="page-21-0"></span>**Vista posterior**

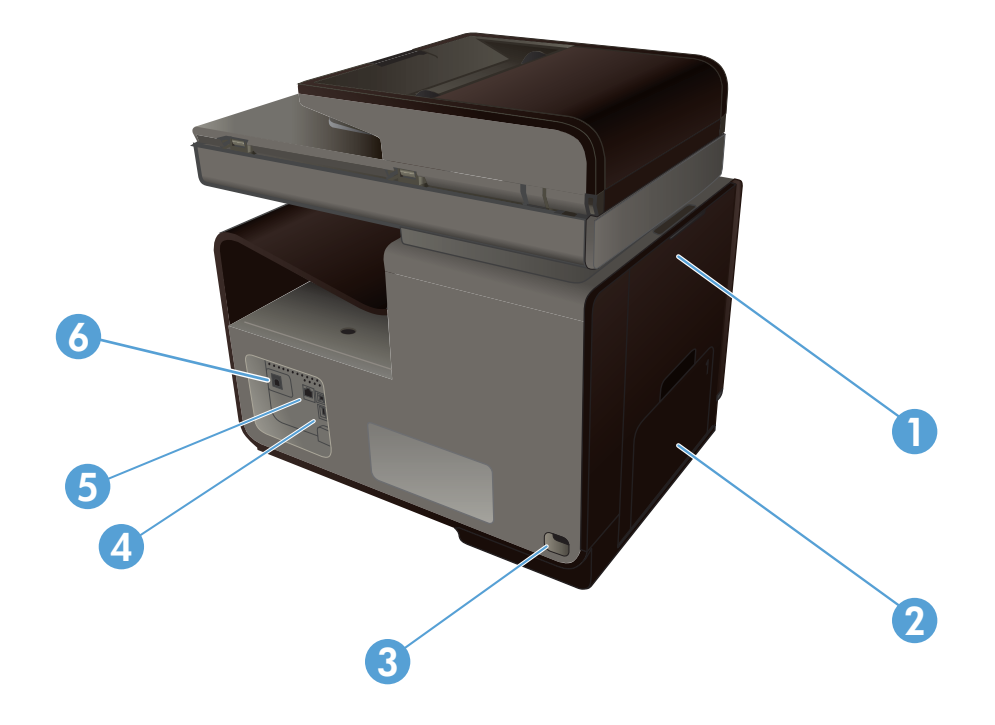

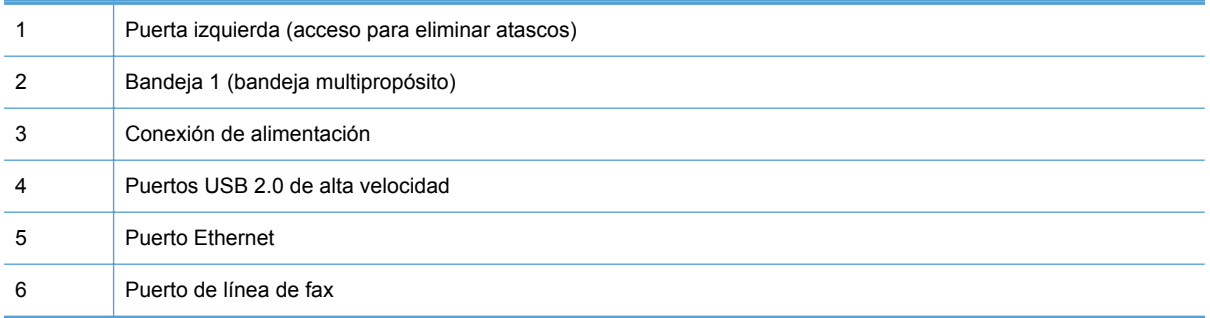

### <span id="page-22-0"></span>**Puertos de interfaz**

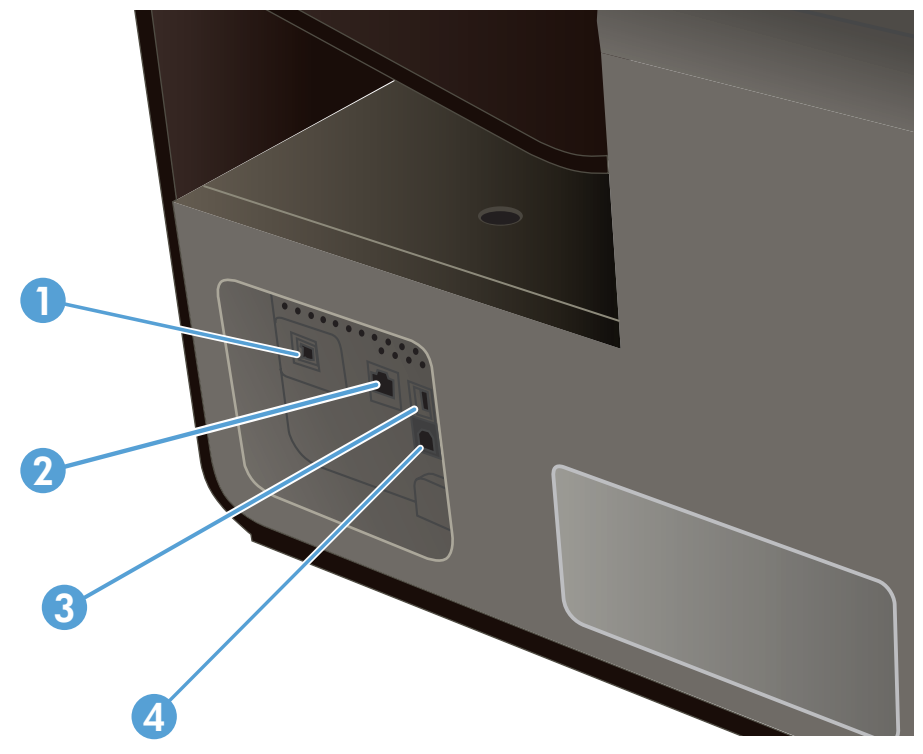

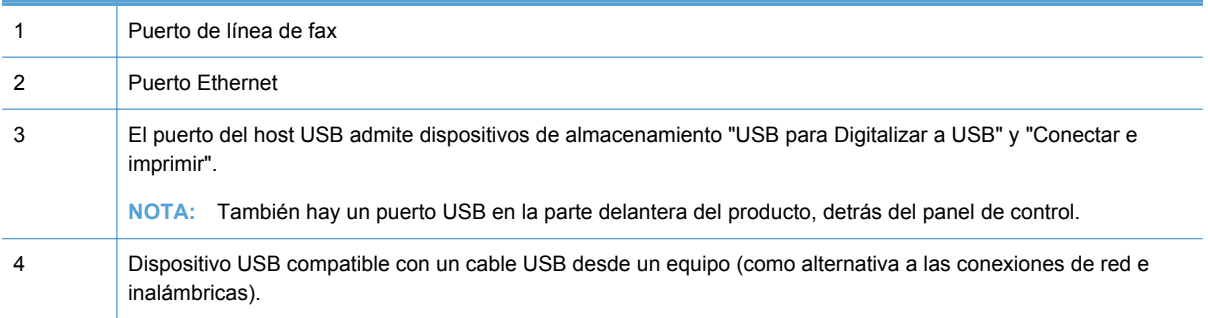

### **Ubicación del número de serie y el número de modelo**

Abra la puerta del cartucho de tinta para ver la etiqueta del número de serie y la referencia de modelo del producto.

<span id="page-23-0"></span>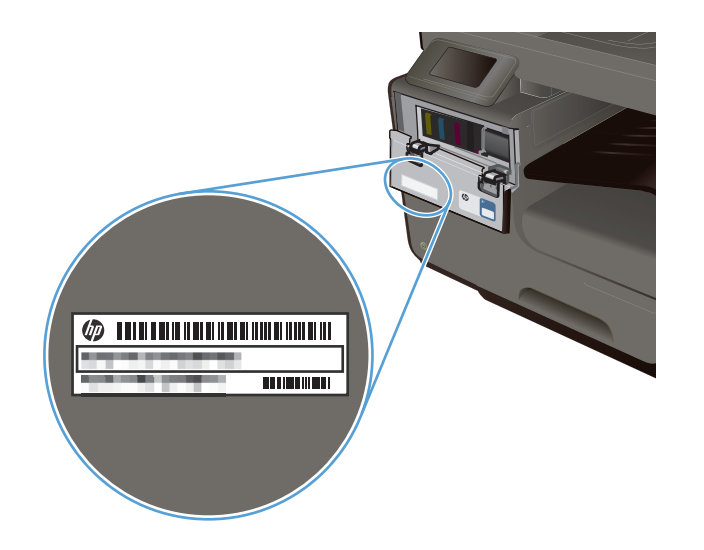

## **Diseño del panel de control**

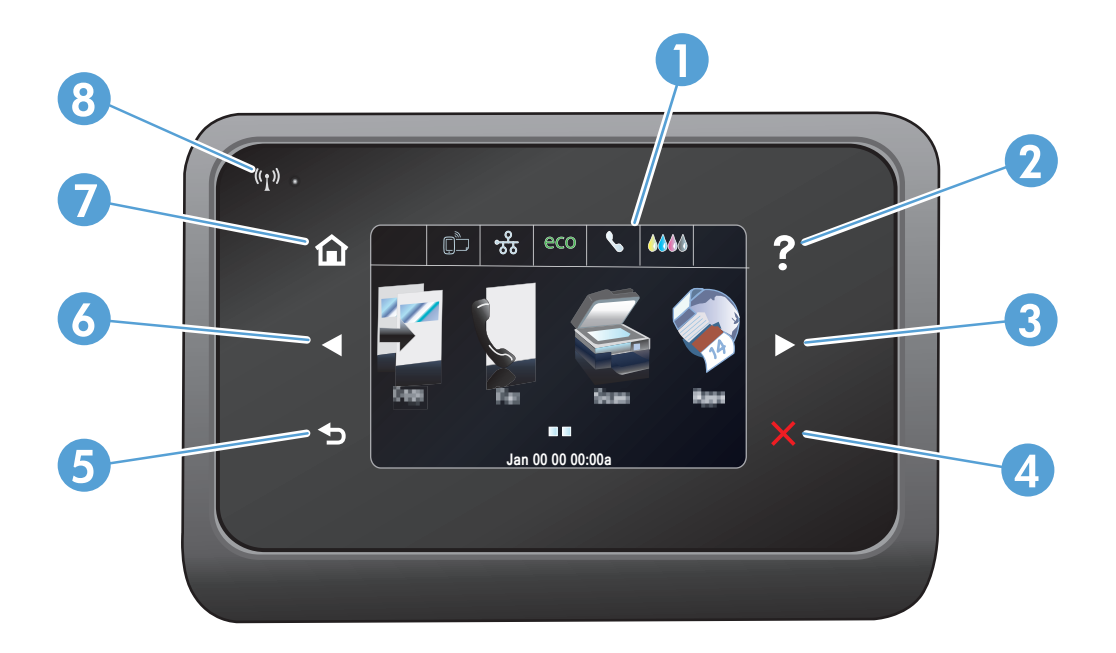

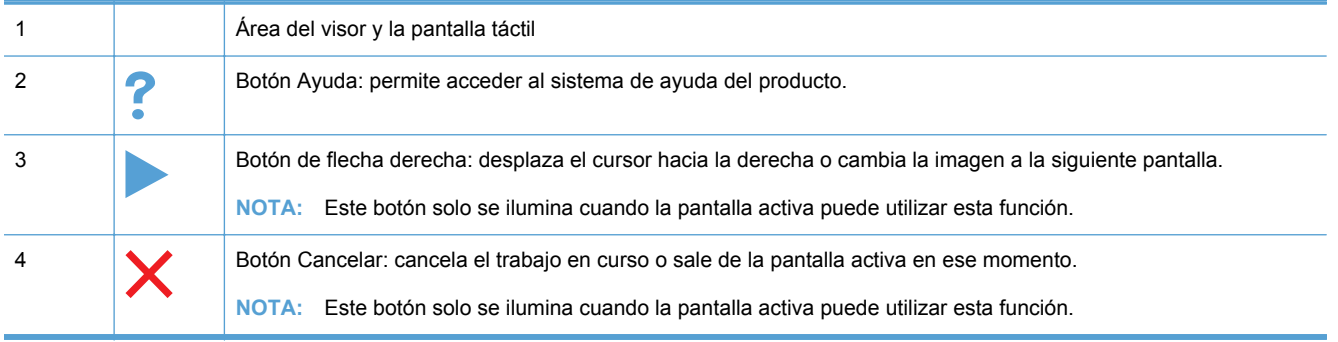

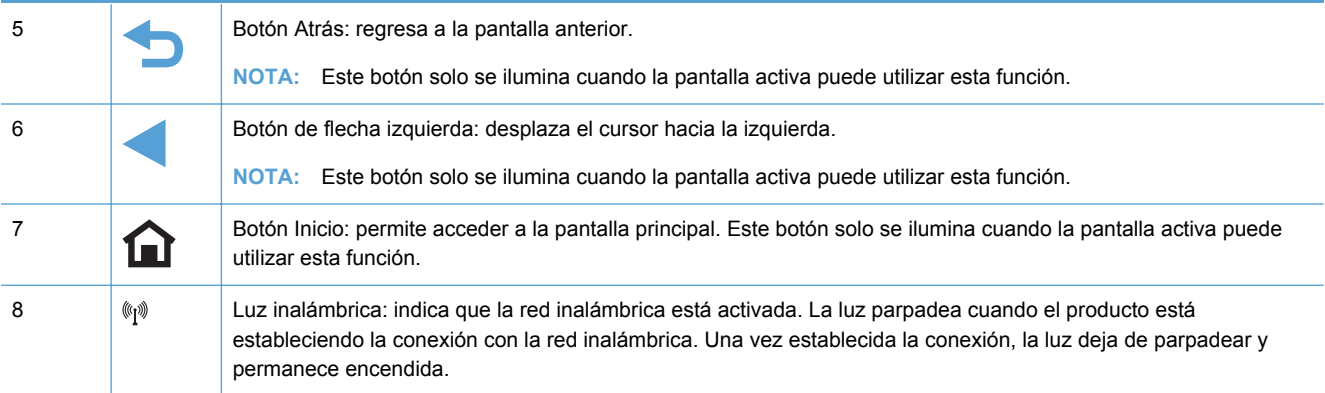

### **Botones de la pantalla de inicio**

La pantalla de inicio permite acceder a las funciones del producto e indica el estado del mismo.

**NOTA:** Las funciones de la pantalla de inicio varían en función de la configuración del producto. El diseño también podría estar invertido en algunos idiomas.

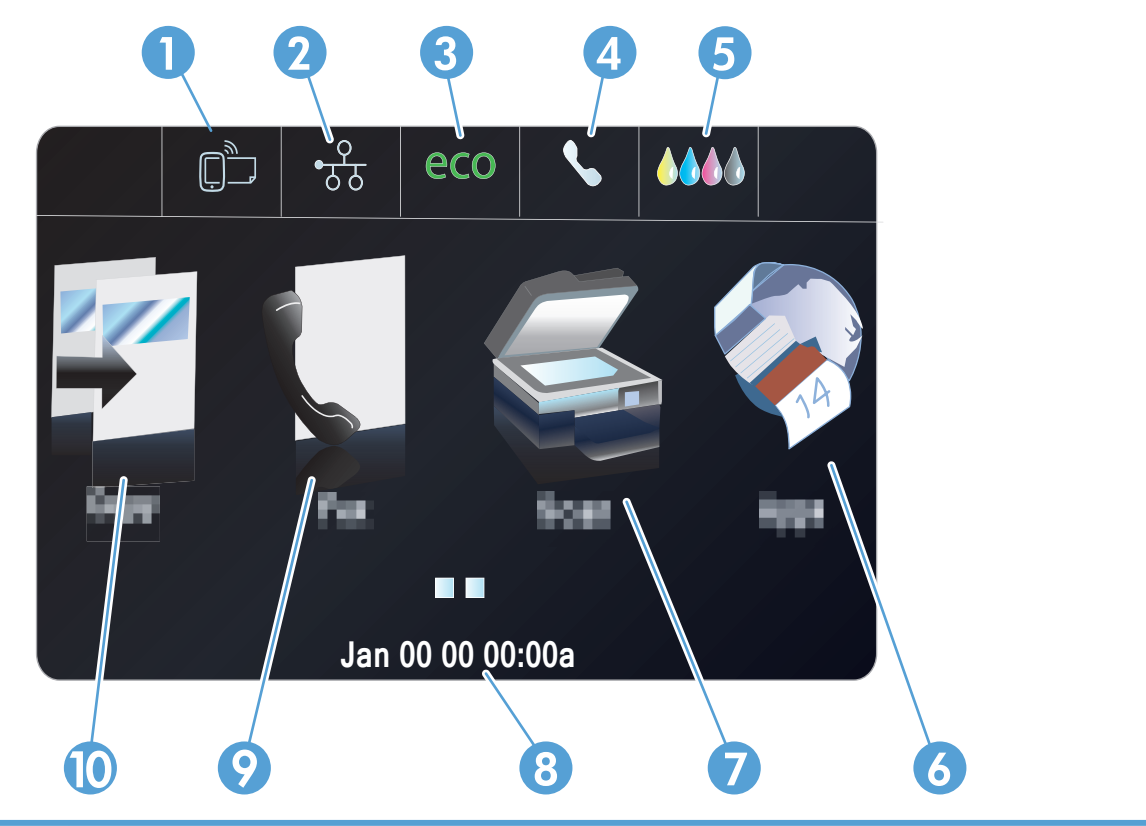

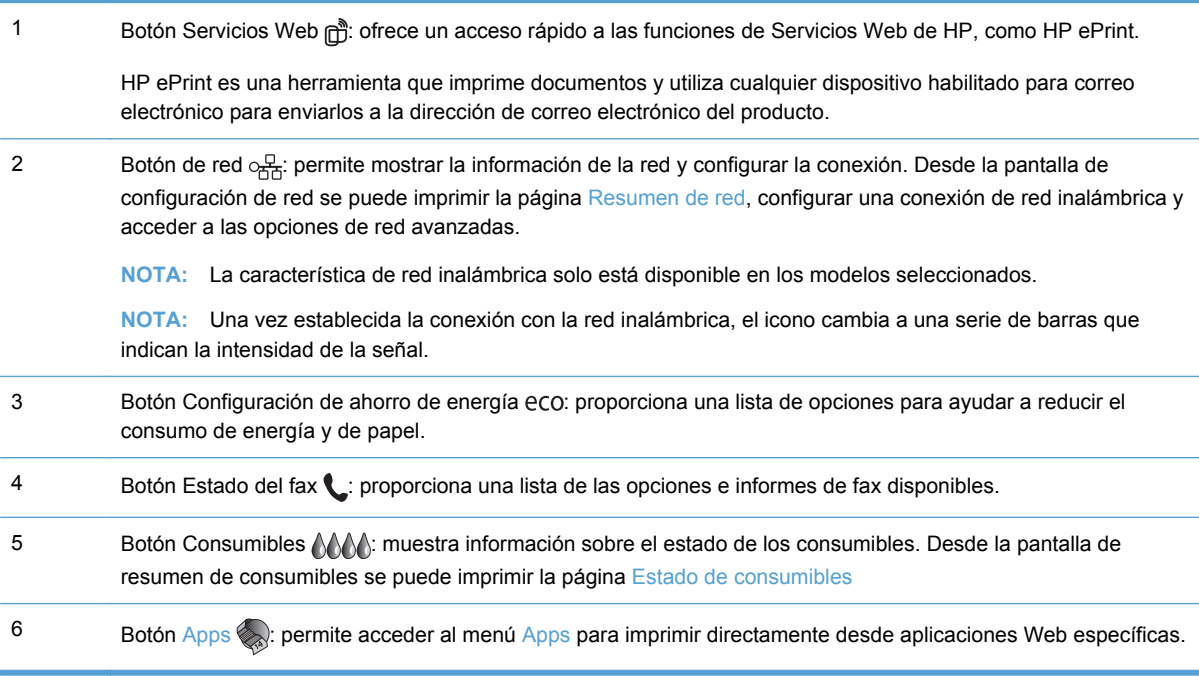

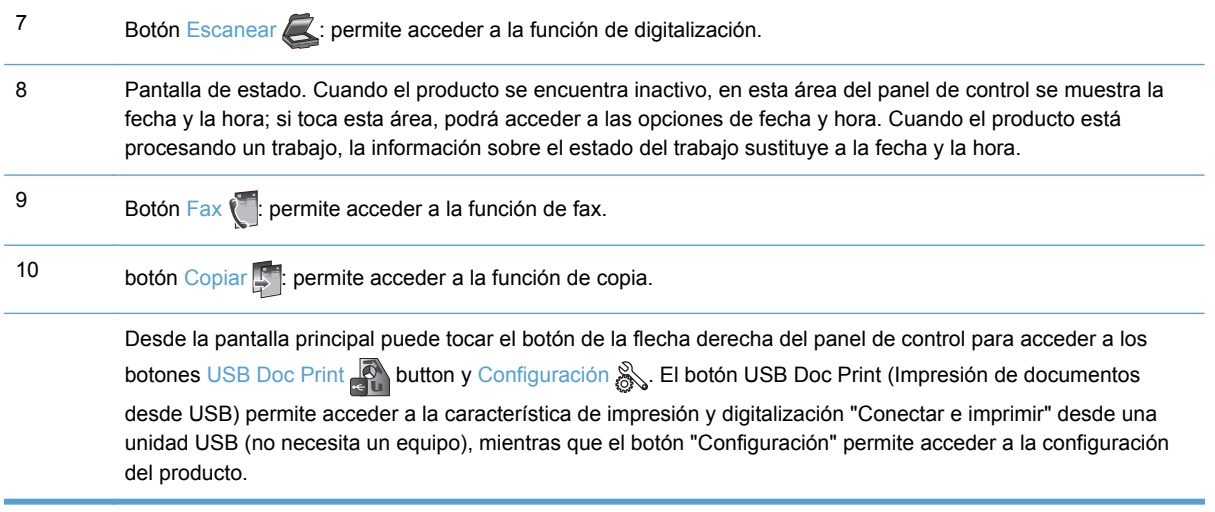

#### **Sistema de ayuda del panel de control**

El producto tiene un sistema de ayuda incorporado que explica cómo utilizar cada pantalla. Para abrir el sistema de ayuda, pulse el botón Ayuda ? de la esquina superior derecha del panel de control.

En el caso de algunas pantallas, la ayuda abre un menú general donde puede buscar temas concretos. Para desplazarse por la estructura de menús, toque los botones del menú.

Algunas pantallas de la ayuda contienen animaciones para guiarle por los procedimientos, como por ejemplo la eliminación de atascos.

En las pantallas que contienen opciones de configuración para tareas individuales, la ayuda abrirá un tema que explica las opciones de esa tarea.

# <span id="page-28-0"></span>**2 Menús del panel de control**

- **•** Menú Copia
- [Menús Fax](#page-30-0)
- **[Menús Escanear](#page-30-0)**
- [Apps](#page-32-0)
- [Conectar e imprimir](#page-32-0)
- [Menú Configuración](#page-32-0)

## **Menú Copia**

Para acceder a estas características, toque el botón Copiar  $\mathbb{F}$  desde el panel de control.

NOTA: Los ajustes que modifique con este menú dejarán de aplicarse 2 minutos después de haber finalizado la última copia.

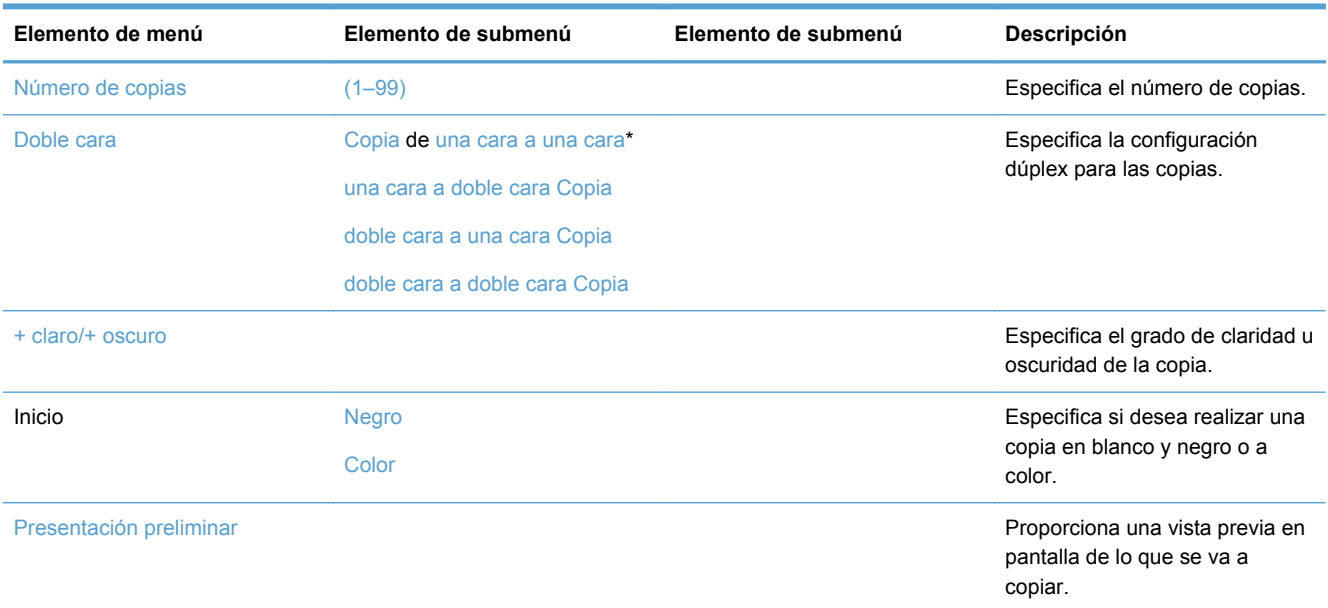

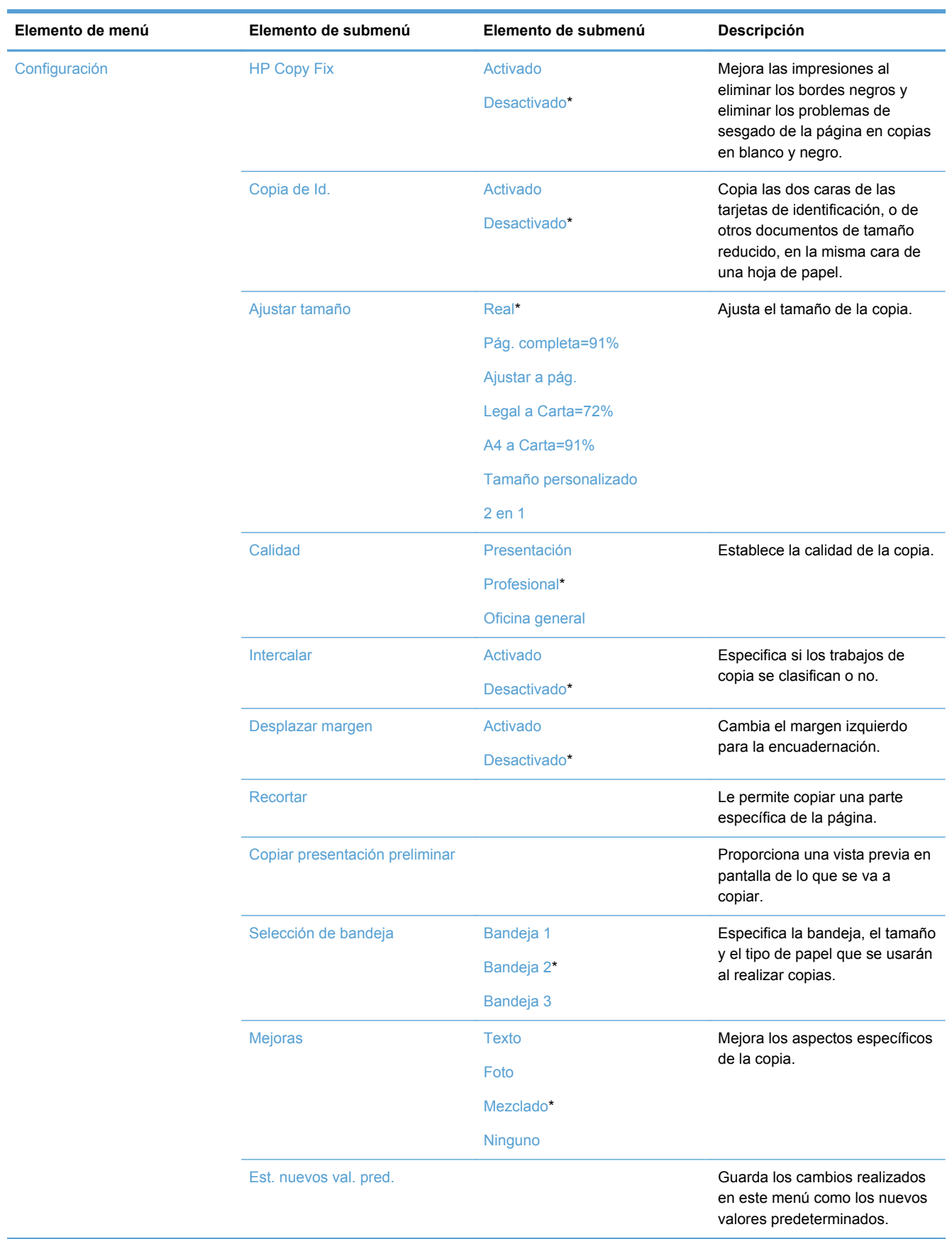

## <span id="page-30-0"></span>**Menús Fax**

### Para abrir estos menús, toque el botón Botón Fax ...

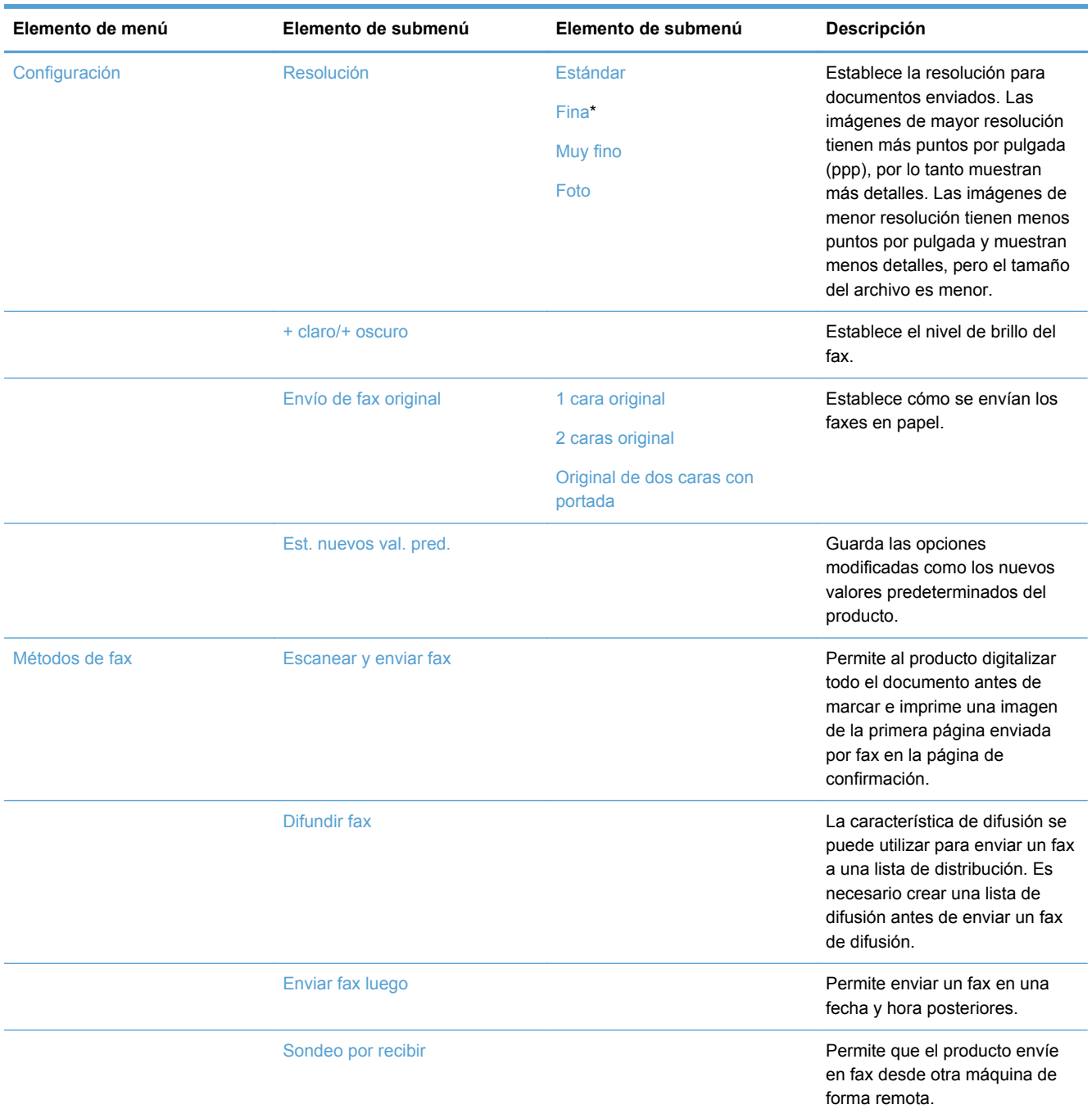

## **Menús Escanear**

Para abrir estos menús, toque el botón Botón Escanear ...

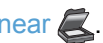

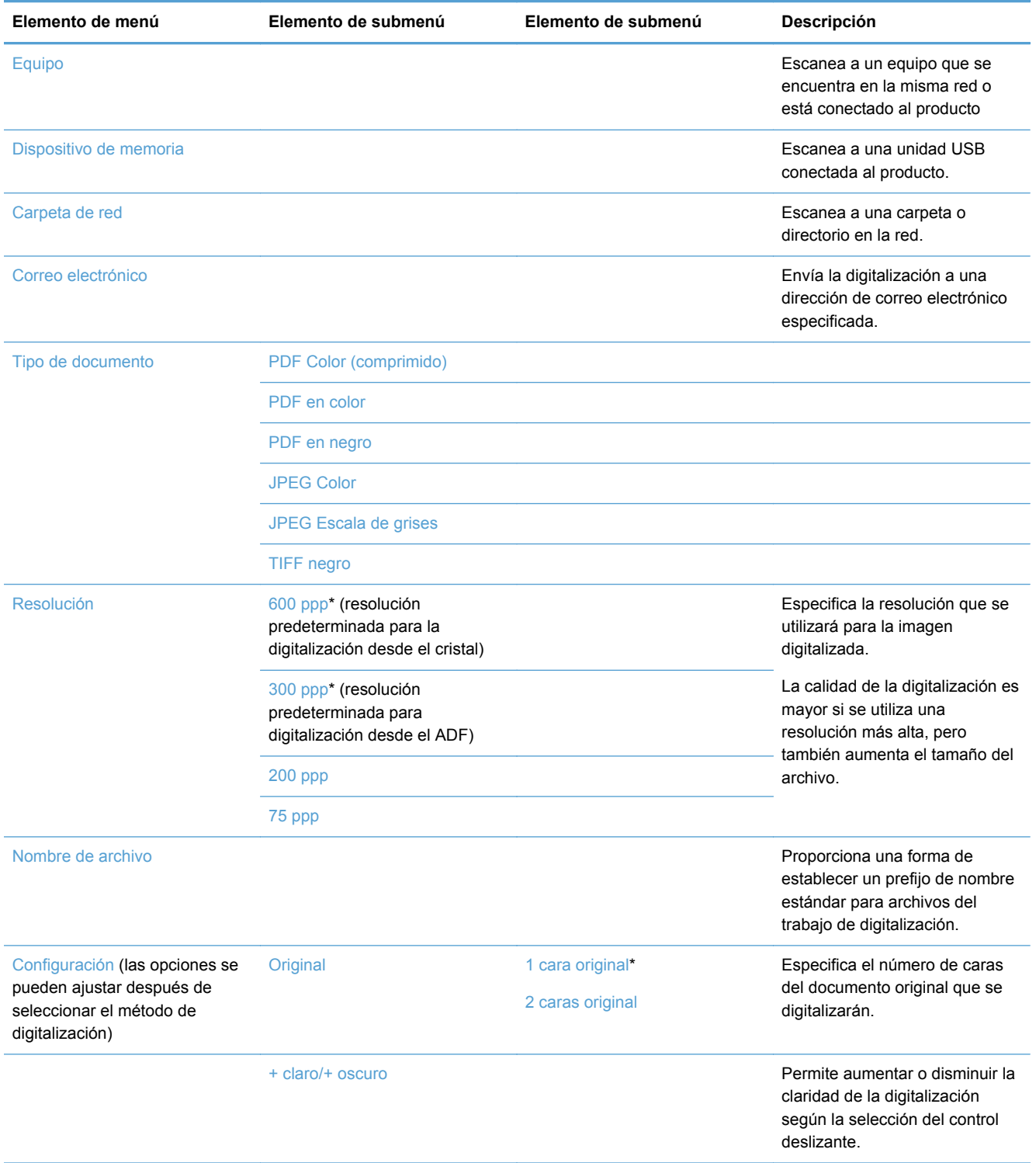

<span id="page-32-0"></span>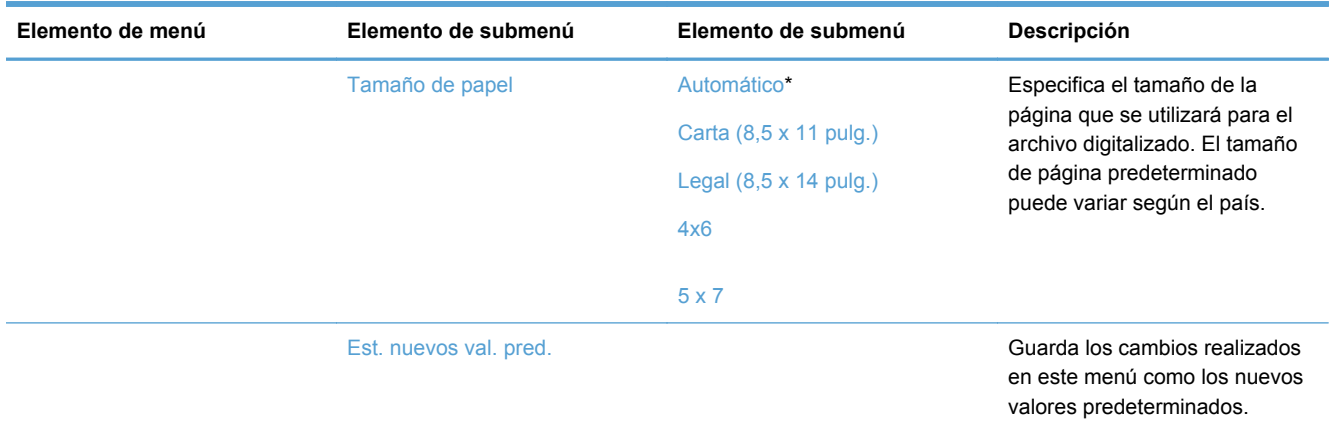

## **Apps**

Use el menú Apps para habilitar los servicios Web del producto y usar HP ePrint y las aplicaciones de impresión.

## **Conectar e imprimir**

Use el menú "Conectar e imprimir" para imprimir directamente desde una unidad USB o una unidad de disco duro.

## **Menú Configuración**

Para abrir este menú, toque el botón Configuración &. Podrá acceder a los siguientes submenús:

- Menú Configurar fax
- [Menú Config. red](#page-36-0)
- [Menú de configuración de HP Digital Solutions](#page-37-0)
- [Menú Instalación de dispositivo](#page-38-0)
- **•** [Menú Herramientas](#page-42-0)
- [Menú Impresión de informes](#page-43-0)

### **Menú Configurar fax**

En la siguiente tabla, los elementos que tienen un asterisco (\*) indican la configuración predeterminada de fábrica.

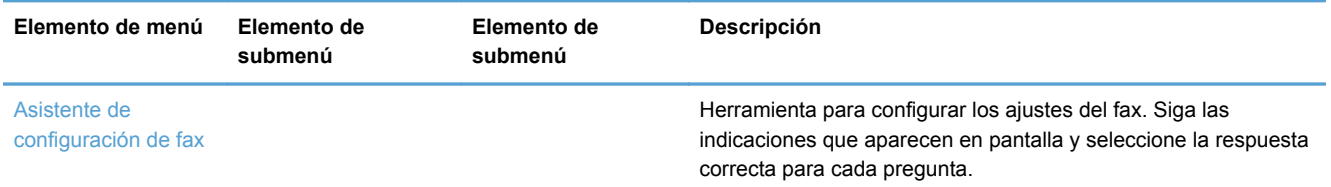

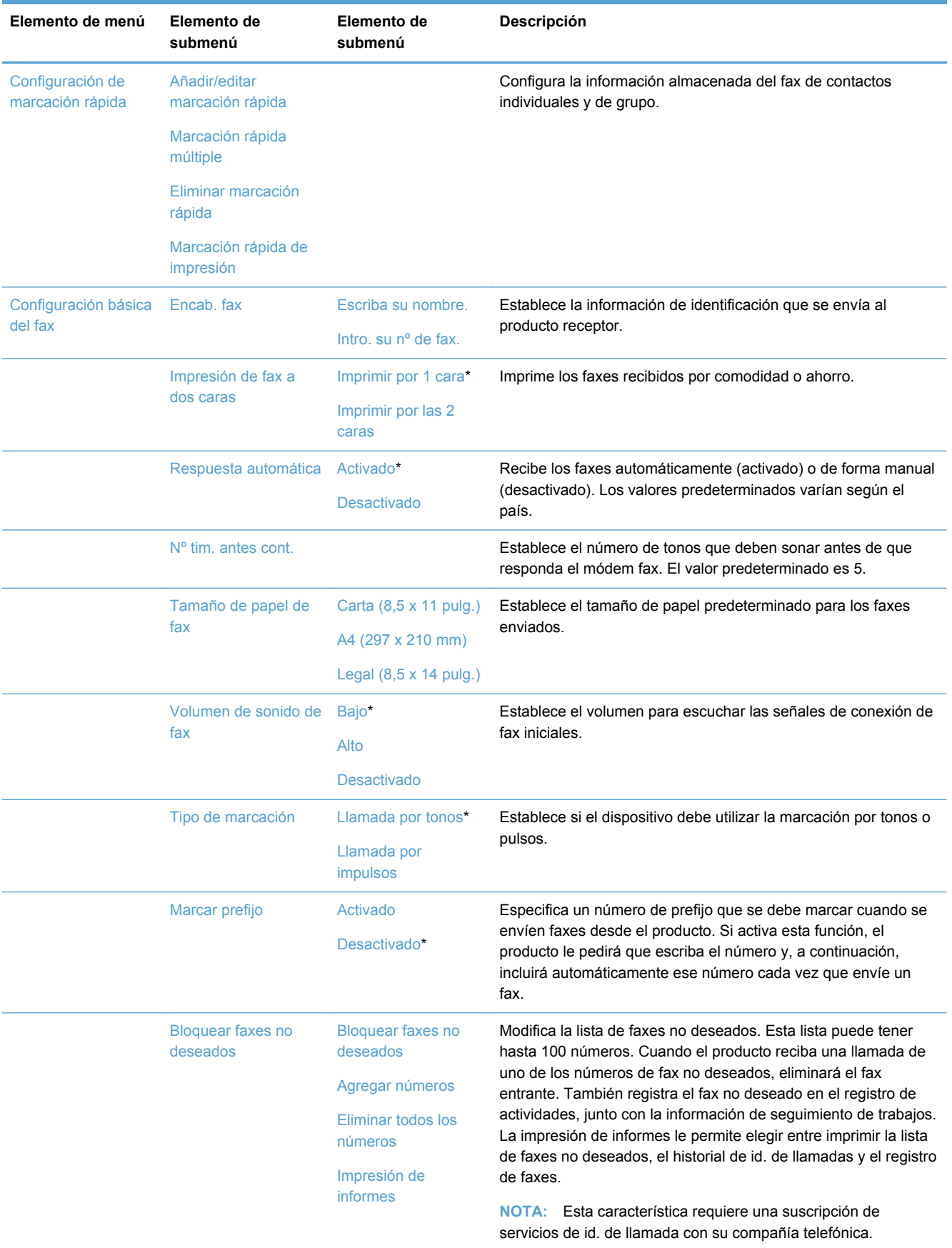

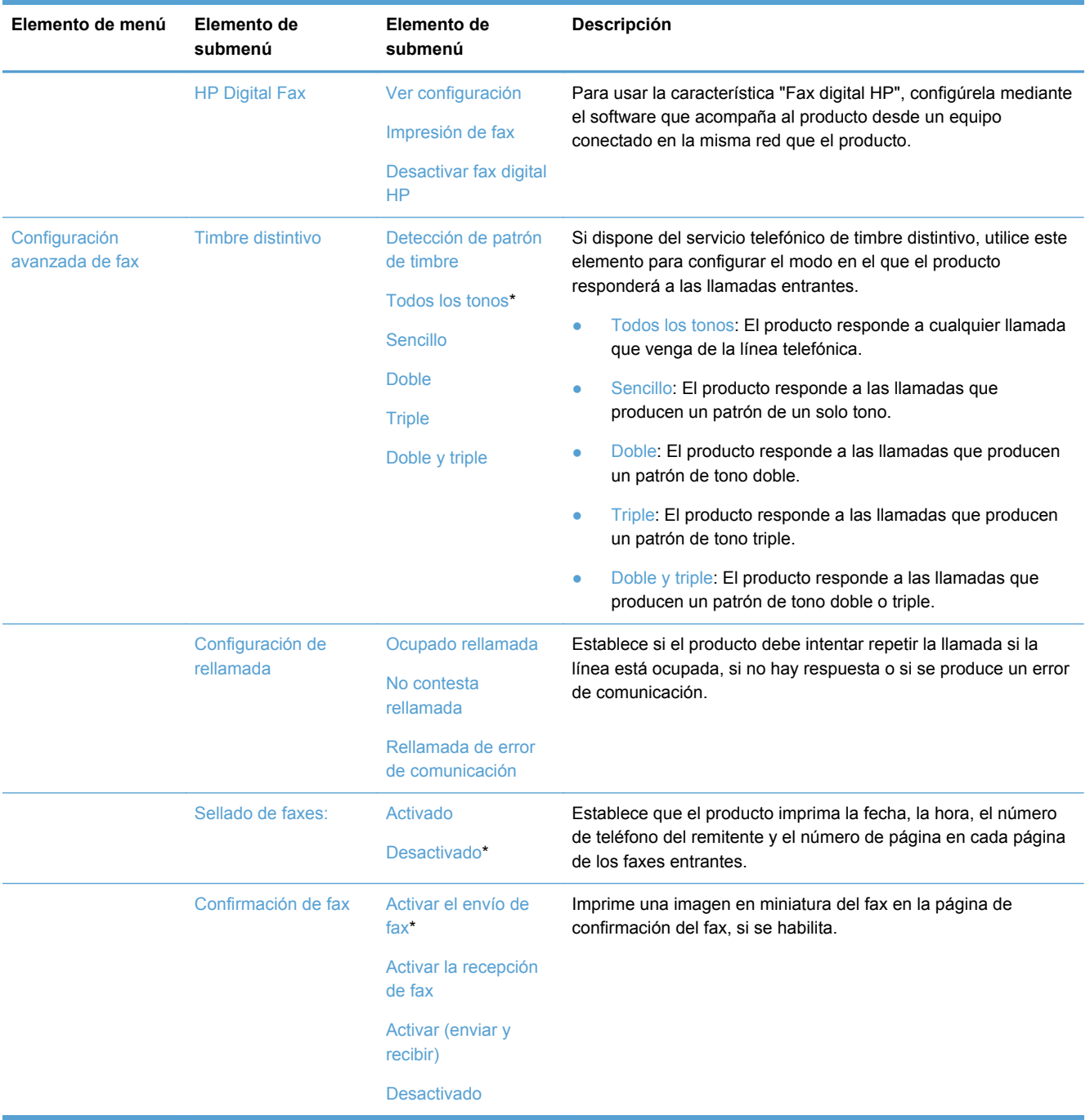

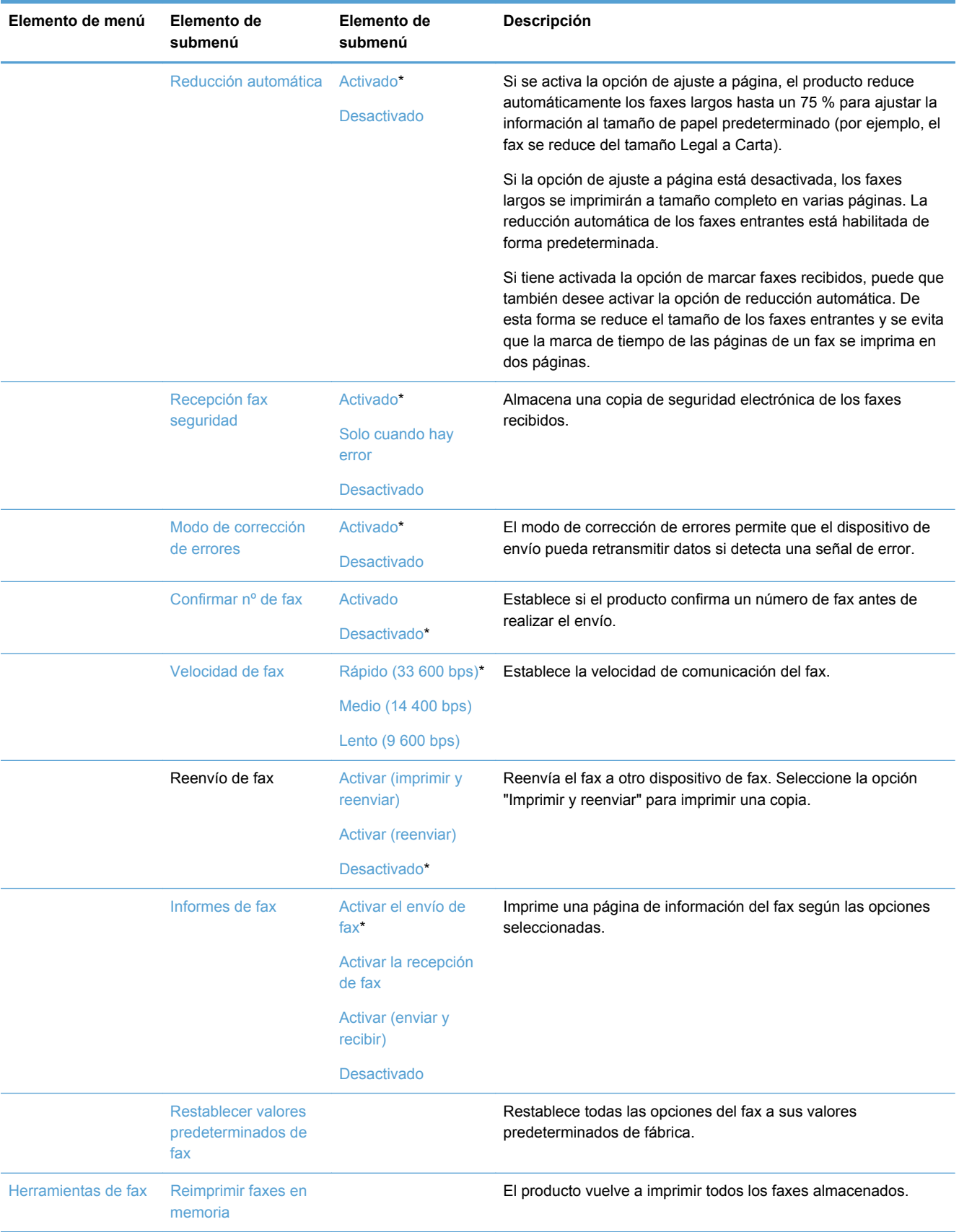
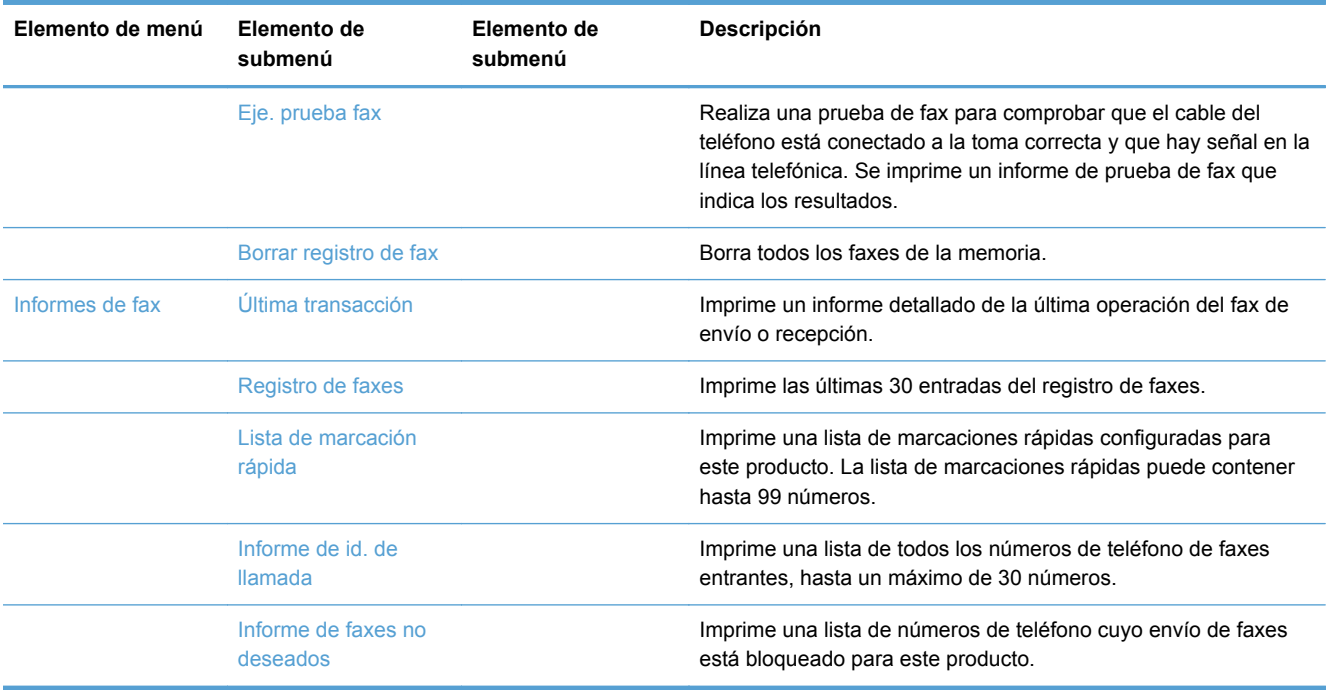

### **Menú Config. red**

En la siguiente tabla, los elementos que tienen un asterisco (\*) indican la configuración predeterminada de fábrica.

**NOTA:** Las opciones de menú de conexión inalámbrica solo están disponibles en productos compatibles con la conectividad inalámbrica. Para obtener más información, consulte el capítulo "Conceptos básicos sobre el producto" de la presente guía del usuario.

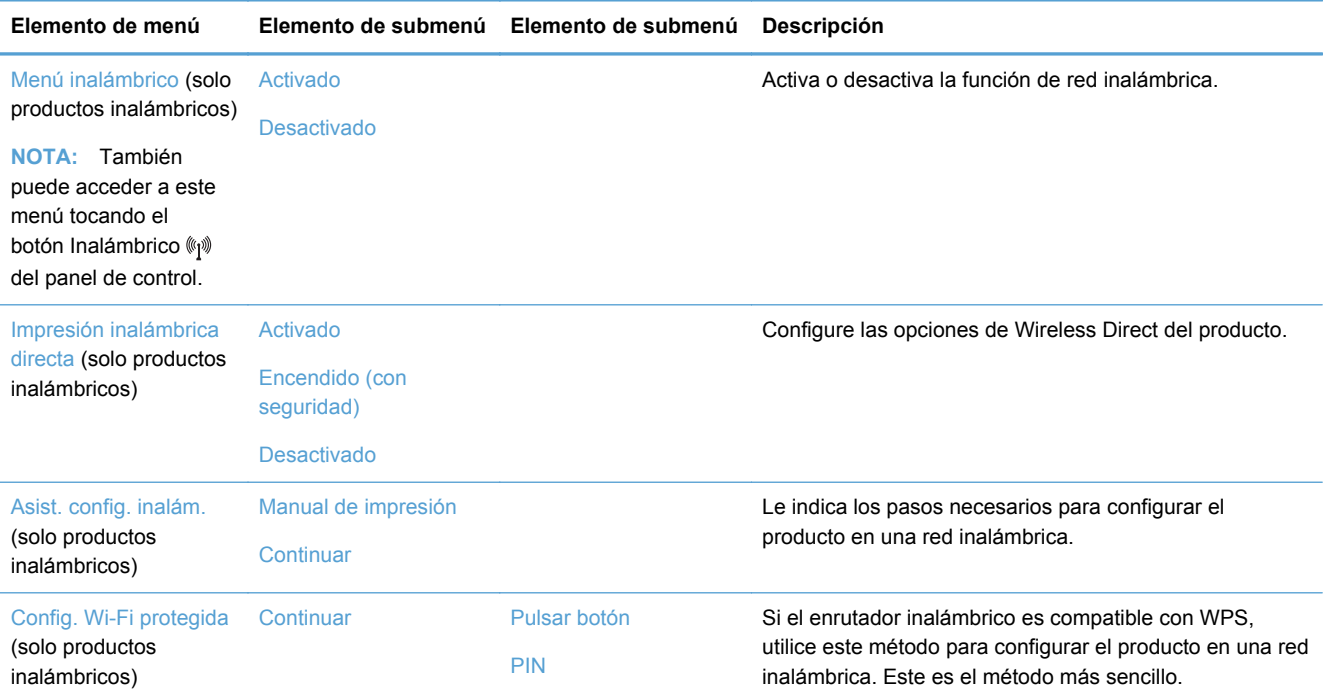

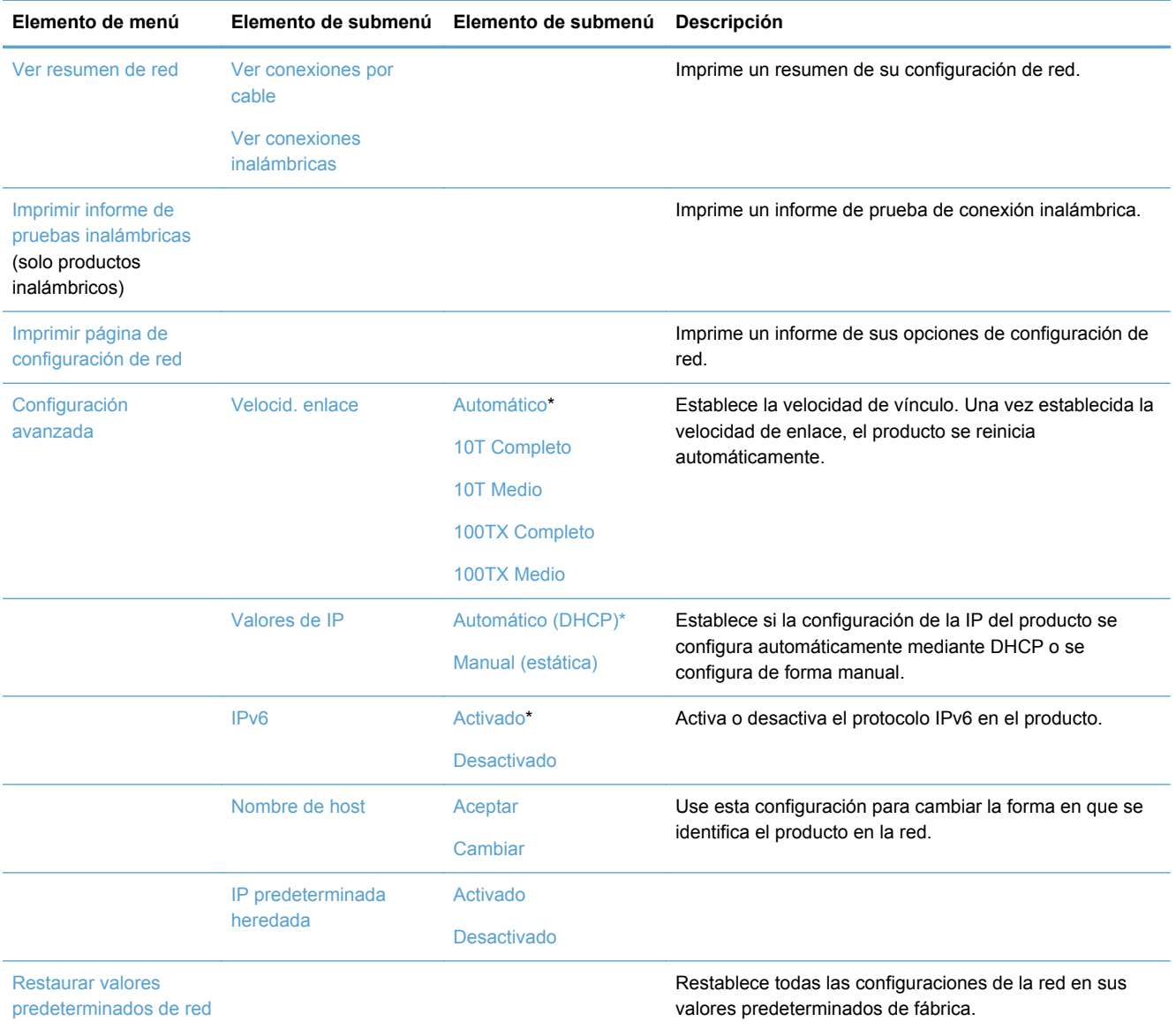

### **Menú de configuración de HP Digital Solutions**

En la siguiente tabla, los elementos que tienen un asterisco (\*) indican la configuración predeterminada de fábrica.

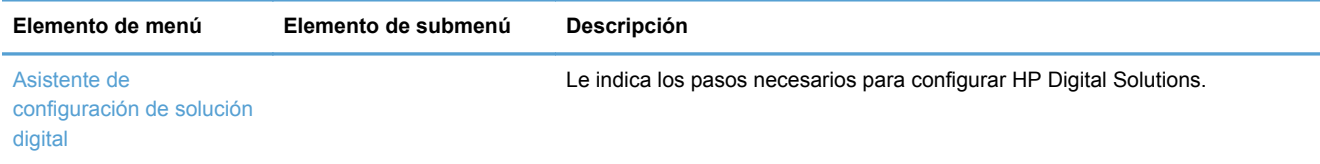

## **Menú Instalación de dispositivo**

En la siguiente tabla, los elementos que tienen un asterisco (\*) indican la configuración predeterminada de fábrica.

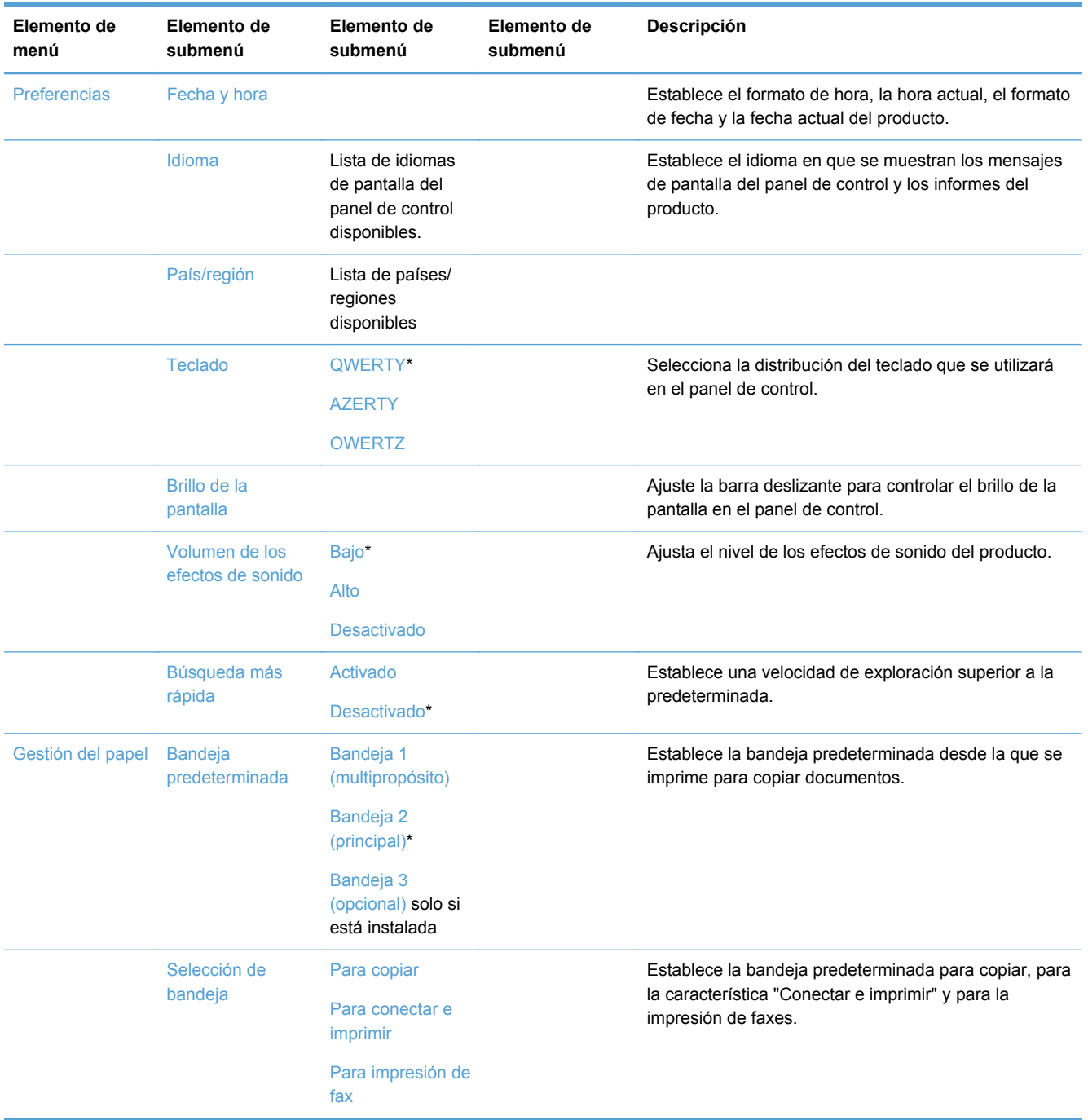

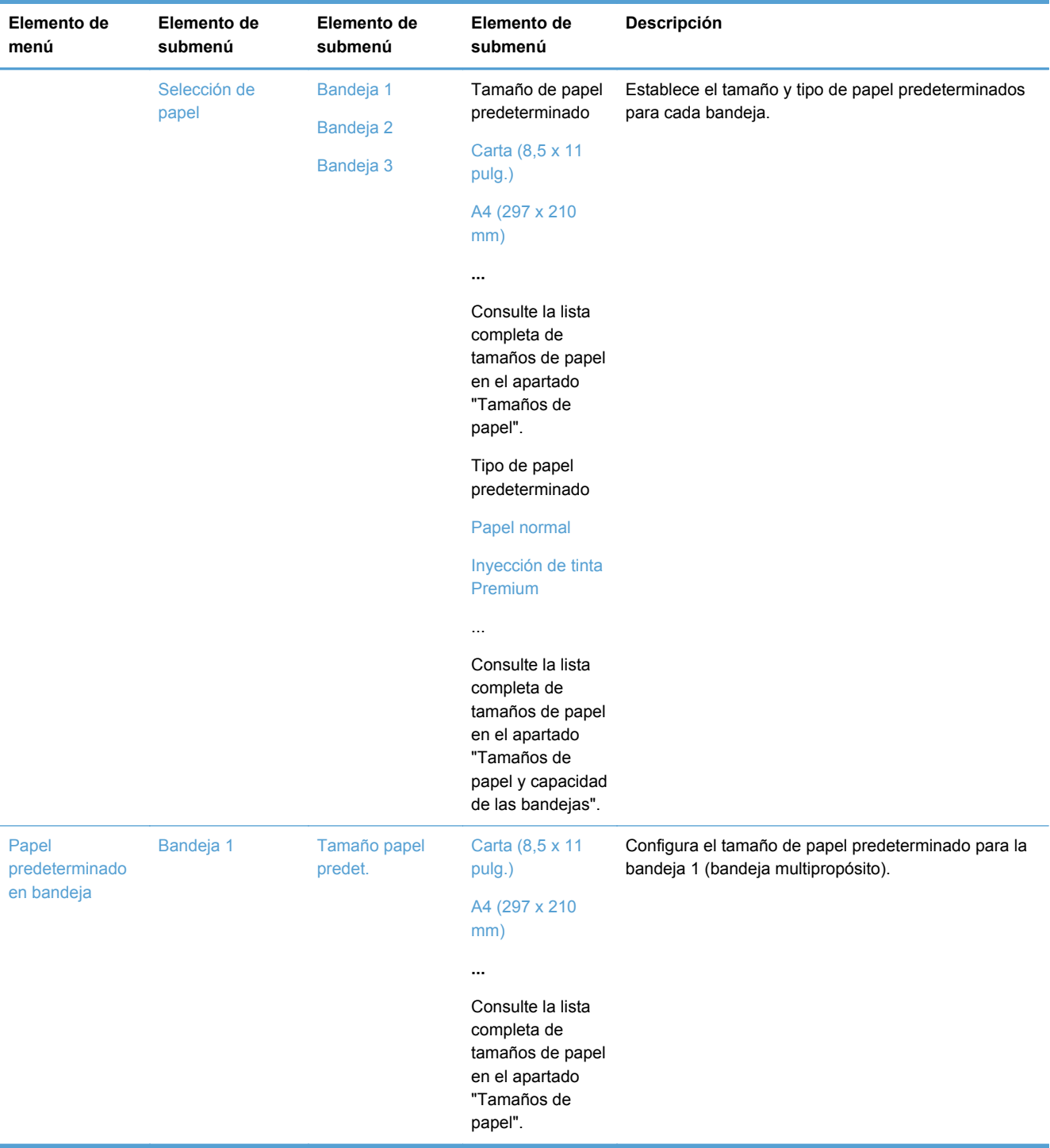

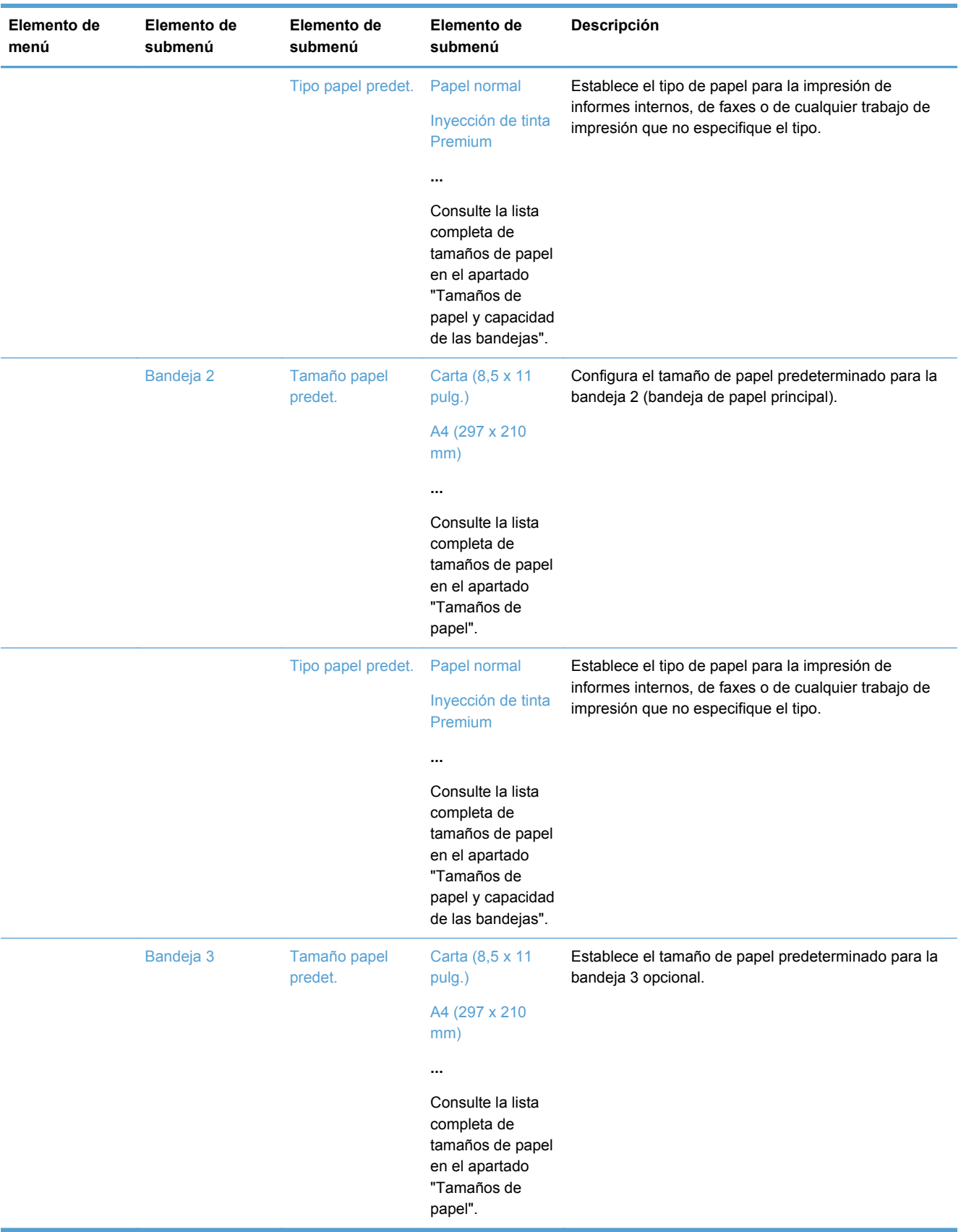

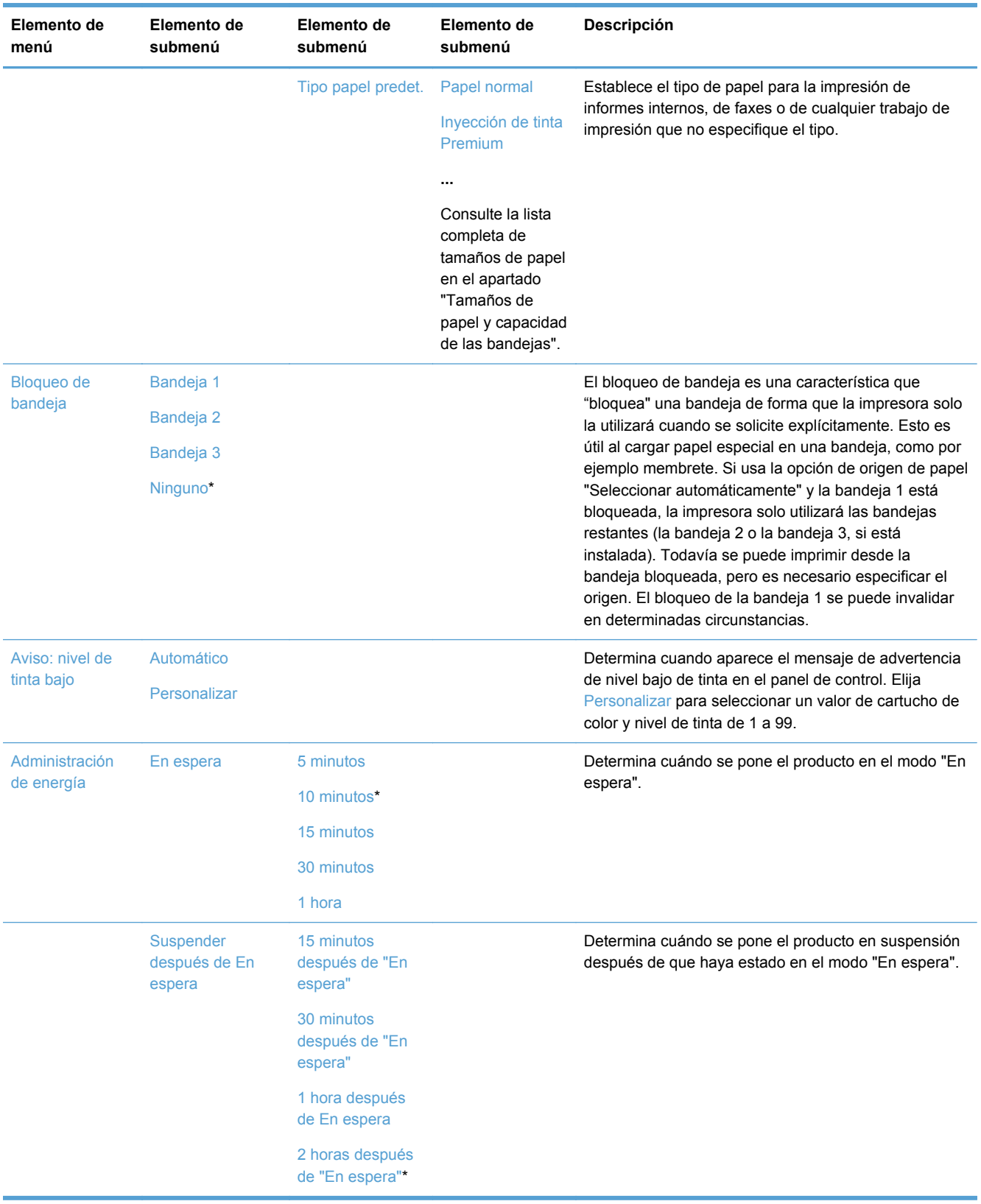

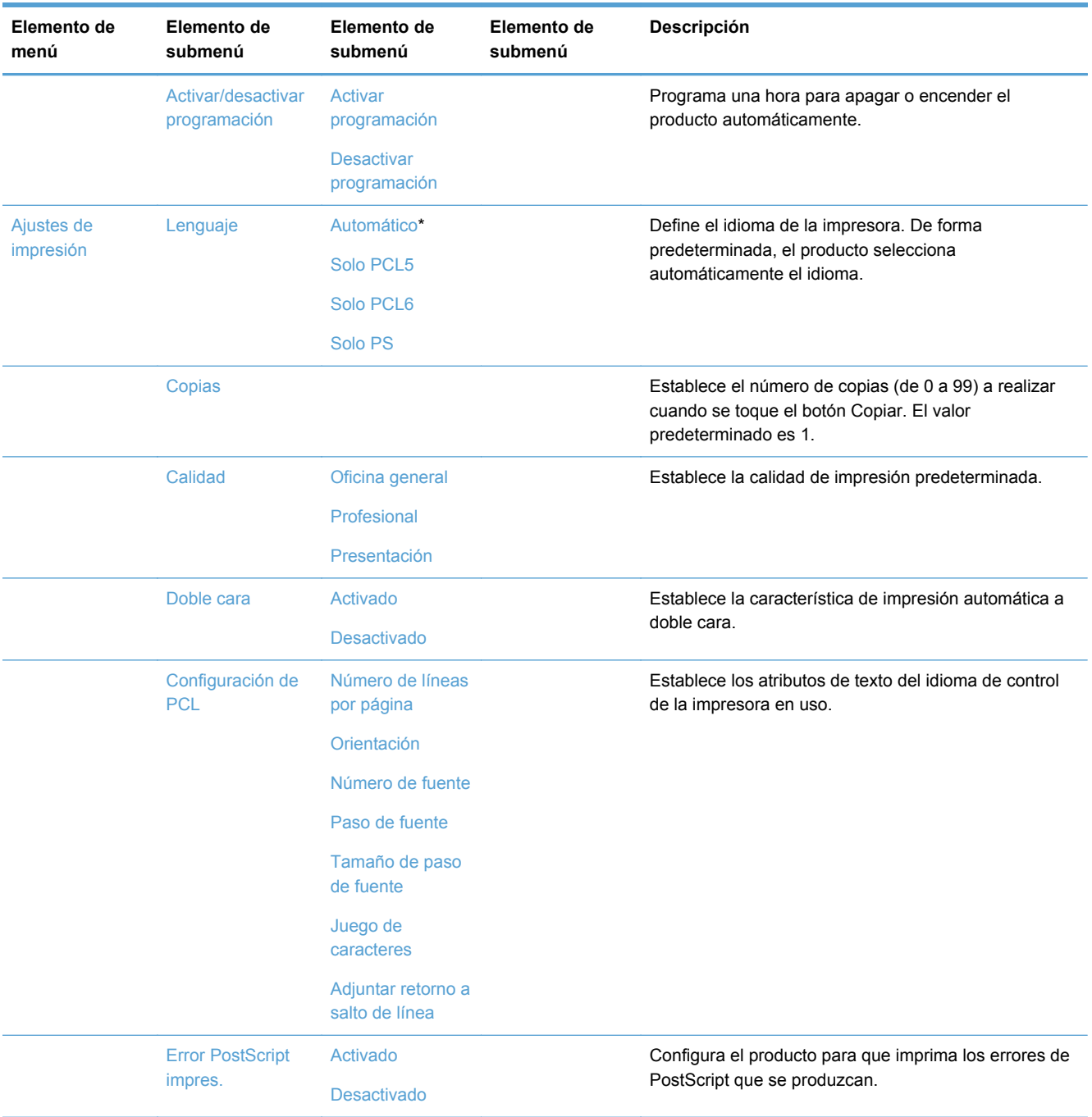

### **Menú Herramientas**

Use el menú Herramientas para mejorar la calidad de impresión del producto y ver los niveles de tinta estimados.

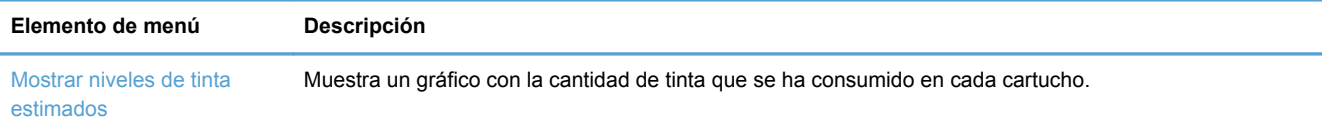

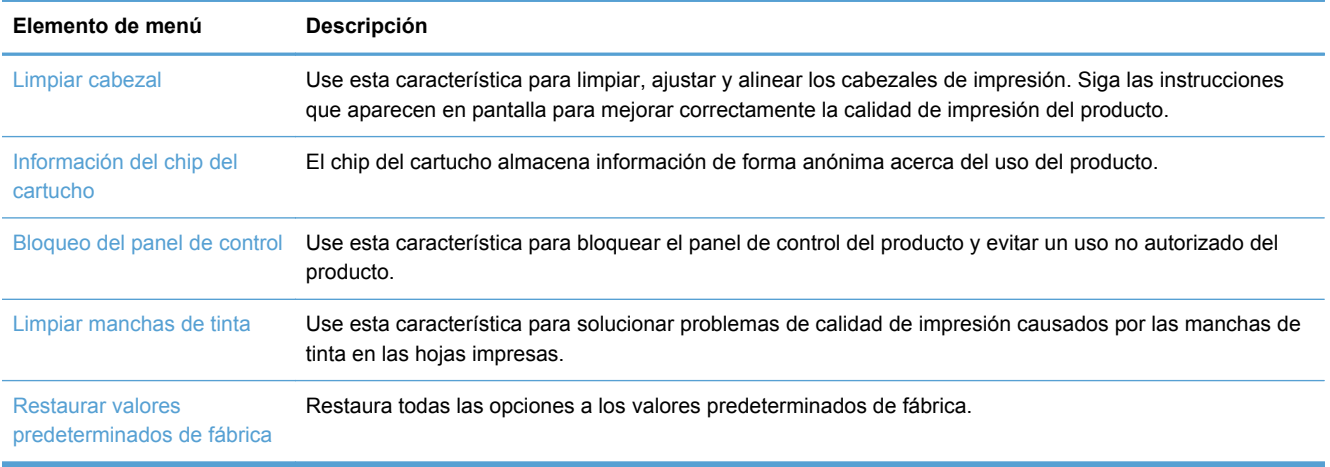

### **Menú Impresión de informes**

Utilice el menú Impresión de informes para imprimir informes que proporcionan información sobre el producto.

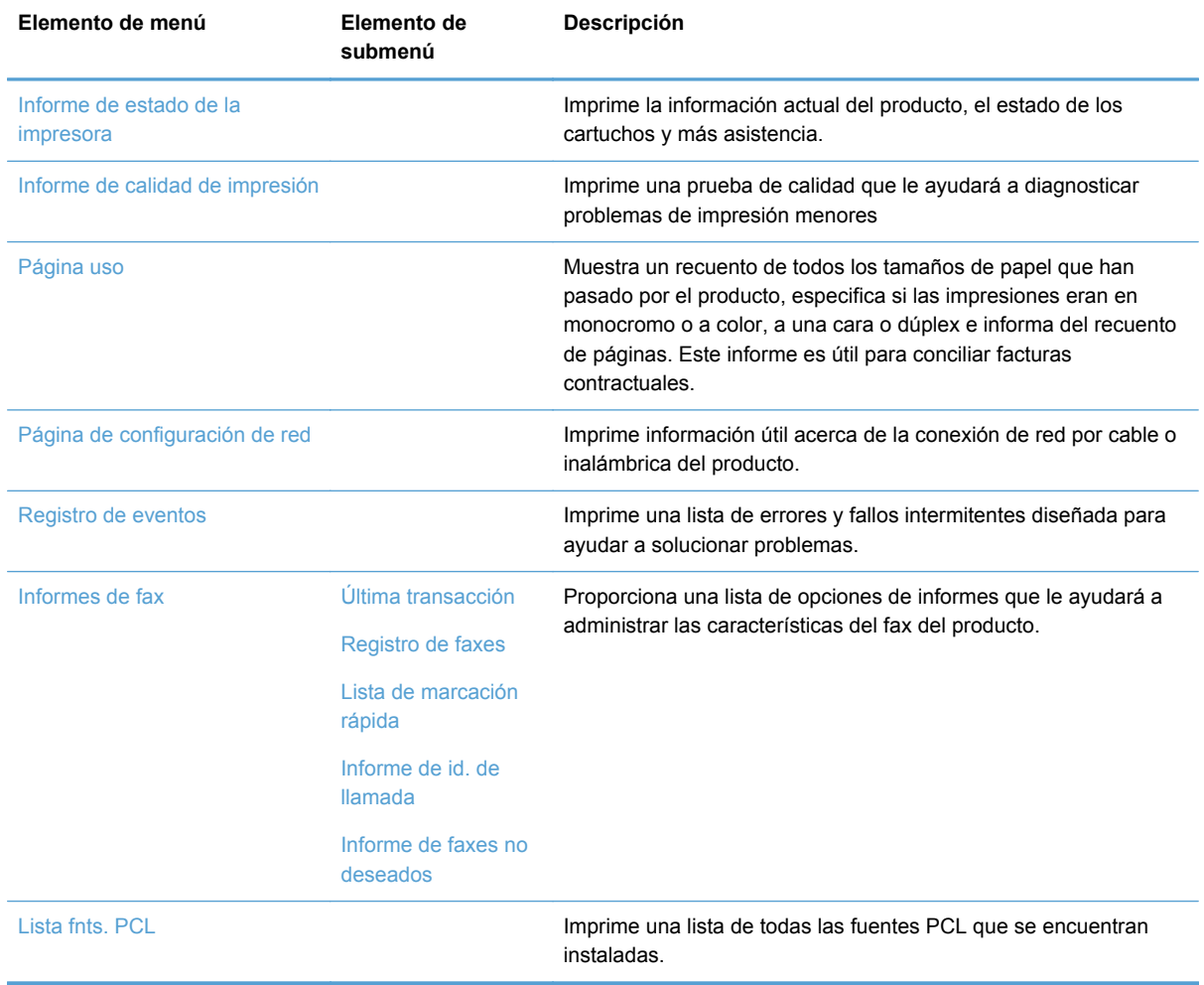

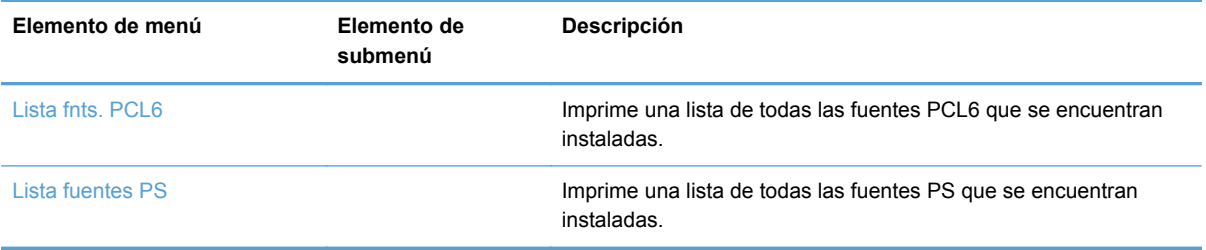

# **3 Conexión del producto**

- Conexión del producto mediante un cable USB
- [Conexión del producto a la red](#page-47-0)
- [Instalación del producto en una red inalámbrica \(solo modelos inalámbricos\)](#page-51-0)

# **Conexión del producto mediante un cable USB**

Este producto admite una conexión USB 2.0. Utilice un cable USB de tipo A a B. HP recomienda la utilización de un cable que no supere los 2 m.

**PRECAUCIÓN:** No conecte el cable USB hasta que el software de instalación le solicite que lo haga.

### **Instalación con el CD**

- **1.** Cierre todos los programas abiertos en el equipo.
- **2.** Instale el software del CD y siga las instrucciones que aparecen en pantalla.
- **NOTA:** Si realiza la instalación en un Mac, haga clic en el icono de "HP Installer" para instalar el software.
- **3.** Cuando el programa lo solicite, seleccione la opción **USB-Connect the printer to the computer using a USB cable** (USB: conecte la impresora al equipo mediante un cable USB) y, a continuación, haga clic en el botón **Siguiente**.
	- NOTA: Se mostrará un cuadro de diálogo que advertirá que los servicios Web (HP ePrint y Apps de impresión) no estarán disponibles con una instalación mediante USB. Haga clic en el botón **Sí** para iniciar la instalación mediante USB, o bien haga clic en el botón **No** para cancelar la instalación mediante USB.

<span id="page-47-0"></span>**4.** Cuando el software se lo solicite, conecte el cable USB al producto y al equipo y al producto.

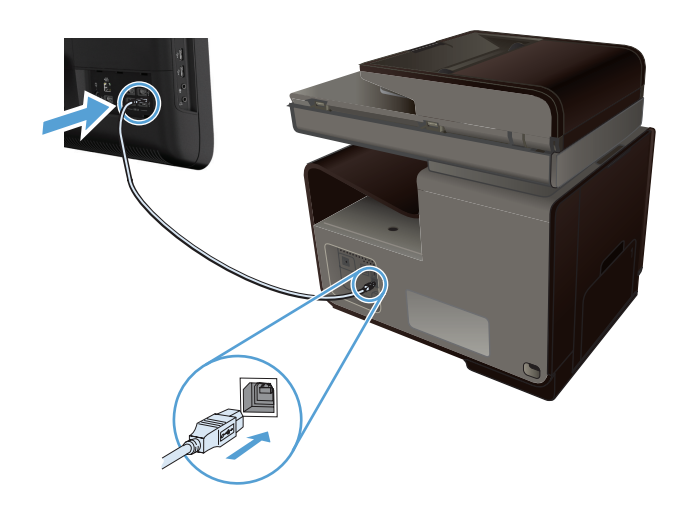

**5.** Una vez finalizado el proceso de instalación, imprima una página desde cualquier programa para asegurarse de que el software de impresión se ha instalado correctamente.

# **Conexión del producto a la red**

### **Protocolos de red compatibles**

Para conectar a una red un producto equipado con conexión de red, necesita una red que use uno o más de los siguientes protocolos.

● TCP/IP (IPv4 o IPv6)

**NOTA:** Aunque este producto se puede usar en redes IPv6, la instalación del software del producto desde el CD no es compatible con redes IPv6.

- Impresión LPD
- **SLP**
- WS-Discovery
- **HP Wireless Direct**

### **Instalación del producto en una red con cables**

Use este procedimiento para instalar el producto en una red por cable mediante Windows.

#### **Obtención de la dirección IP**

**1.** Conecte el cable Ethernet al producto y a la red. Encienda el producto.

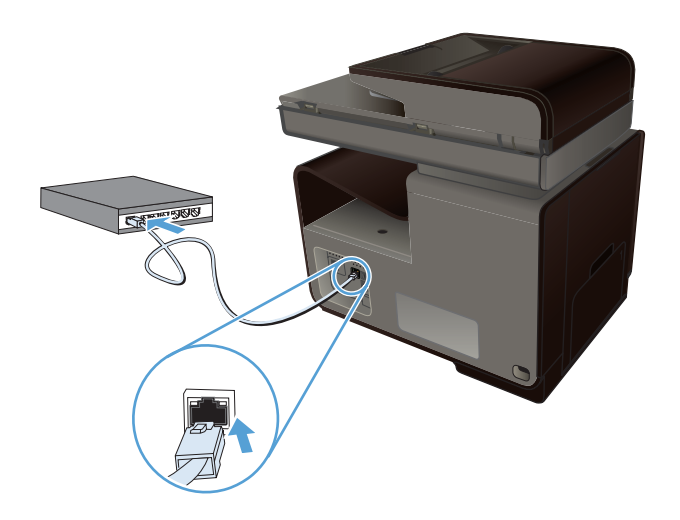

- **2.** Espere 60 segundos antes de continuar. Durante este tiempo, la red reconoce el producto y le asigna una dirección IP o nombre de host.
- **3.** Toque el Botón de red **ega** para mostrar la dirección IP.

Para obtener más información sobre la conexión de red, imprima una página de configuración de red:

- **1.** Toque el menú Impresión de informes.
- **2.** Toque el elemento de menú Página de configuración de red para imprimir el informe de configuración de red.
- **3.** Busque la dirección IP en el informe de configuración de red.

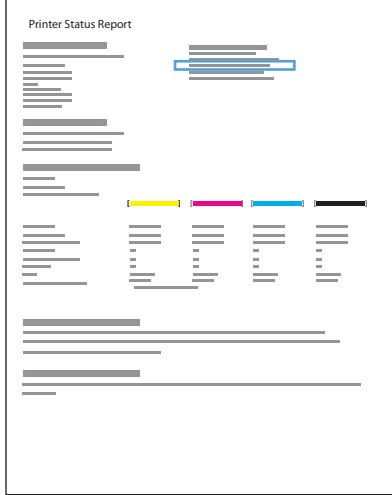

#### **Instalación del software**

- **1.** Cierre todos los programas del equipo.
- **2.** Instale el software del CD.
- **3.** Siga las instrucciones en pantalla.
- **4.** Cuando se le solicite, seleccione la opción **Red por cable: conecte la impresora a la red mediante un cable Ethernet** y, a continuación, haga clic en el botón **Siguiente**.
- **5.** En la lista de impresoras disponibles, seleccione la impresora que tenga la dirección IP correcta.
- **6.** Una vez finalizado el proceso de instalación, imprima una página desde cualquier programa para asegurarse de que el software de impresión se ha instalado correctamente.

### **Configuración de la IP de la red**

#### **Visualice o cambie la configuración de red**

Utilice el servidor Web incorporado para ver o cambiar la configuración IP.

- **1.** Imprima una página de configuración y localice la dirección IP.
	- Si está utilizando IPv4, la dirección IP contiene sólo dígitos. Con el siguiente formato:

xxx.xxx.xxx.xxx

Si está utilizando IPv6, la dirección IP es una combinación hexadecimal de caracteres y dígitos. Tiene un formato similar a:

xxxx::xxxx:xxxx:xxxx:xxxx

- **2.** Para abrir el servidor Web incorporado de HP, introduzca la dirección IP (IPv4) del producto en la línea de dirección del navegador Web. Para IPv6, utilice el protocolo establecido por el navegador Web para la introducción de direcciones IPv6.
- **3.** Haga clic en la ficha **Red** para obtener información de red. Puede cambiar la configuración según lo necesite.

#### **Configuración o cambio de la contraseña del producto**

Utilice el servidor Web incorporado HP para establecer una contraseña o cambiar la contraseña existente de un producto en una red para que los usuarios no autorizados no puedan cambiar la configuración del producto.

**1.** Escriba la dirección IP del producto en la línea de dirección del navegador Web. Haga clic en la ficha **Configuración**, seleccione **Seguridad** y, a continuación, haga clic en el vínculo **Configuraciones de contraseña**.

NOTA: Si se ha determinado una contraseña con anterioridad, se le indica que escriba la contraseña. Escriba "admin" en el campo del nombre de usuario junto a la contraseña y, a continuación, haga clic en el botón **Aplicar**.

- **2.** Escriba la nueva contraseña en el cuadro **Contraseña** y en el cuadro **Confirmar contraseña**.
- **3.** En la parte inferior de la ventana, haga clic en el botón **Aplicar** para guardar la contraseña.

#### **Configuración manual de los parámetros IPv4 TCP/IP desde el panel de control**

Utilice los menús del panel de control para configurar manualmente una dirección IPv4, una máscara de subred y una puerta de enlace predeterminada.

- 1. Toque el botón Configuración ...
- **2.** Desplácese hasta el menú Config. red y tóquelo.
- **3.** Toque el menú Configuración avanzada y, a continuación, toque el botón Configuración IPv4.
- **4.** Toque el botón Dirección IP manual
- **5.** Utilice el teclado numérico para introducir la dirección IP y, a continuación, toque el botón Aceptar. Toque el botón Sí para confirmar.
- **6.** Utilice el teclado numérico para introducir la máscara de subred y, a continuación, toque el botón Aceptar. Toque el botón Sí para confirmar.
- **7.** Utilice el teclado numérico para introducir la pasarela predeterminada y, a continuación, toque el botón Aceptar. Toque el botón Sí para confirmar.

#### **Configuración de la velocidad de enlace y la impresión dúplex**

**NOTA:** Esta información solo es válida para redes Ethernet (por cable). No es válida para redes inalámbricas.

La velocidad de enlace y el modo de comunicación del servidor de impresión deben coincidir con el concentrador de la red. En la mayoría de situaciones, deje el producto en modo automático. Un cambio incorrecto en los ajustes de velocidad de transmisión y modo dúplex puede impedir la comunicación del producto con otros dispositivos de red. Si necesita introducir cambios, utilice el panel de control del producto.

**NOTA:** Este valor debe coincidir con el configurado en el producto de red con el que conecta (un concentrador de red, conmutador, pasarela, direccionador o equipo).

**EXAMOTA:** Los cambios de esta configuración hacen que el producto se apague y luego se encienda. Introduzca cambios sólo cuando el producto esté inactivo.

- **1.** Toque el botón Configuración  $\mathbb{R}$ .
- **2.** Desplácese hasta el menú Config. red y tóquelo.
- **3.** Toque el elemento del menú Configuración avanzada.
- **4.** Toque el menú Velocid. enlace.
- **5.** Seleccione una de las siguientes opciones.

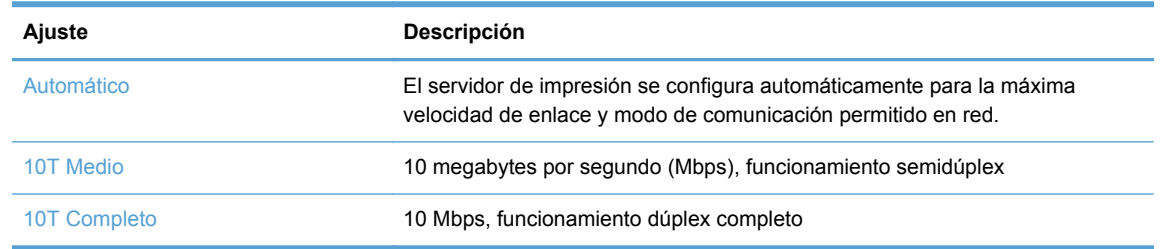

<span id="page-51-0"></span>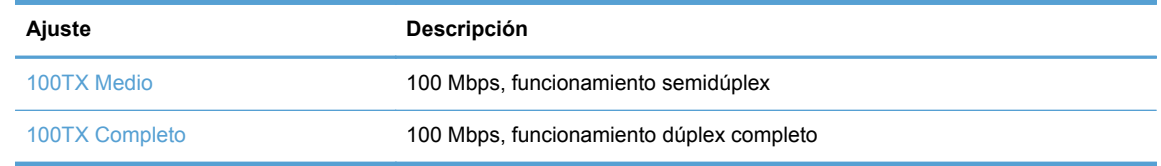

**6.** Toque el botón Aceptar. El producto se apaga y vuelve a encenderse.

### **HP ePrint**

Con HP ePrint puede imprimir desde cualquier lugar, en cualquier momento y desde un teléfono móvil, un portátil o desde cualquier otro dispositivo móvil. HP ePrint es compatible con cualquier dispositivo con capacidad de correo electrónico. Si puede enviar correos electrónicos, puede imprimir en un producto compatible con HP ePrint. Para obtener más información, visite [www.hpeprintcenter.com](http://www.hpeprintcenter.com).

**NOTA:** Para poder utilizar HP ePrint, es necesario que el producto esté conectado a una red y que tenga acceso a Internet.

HP ePrint está desactivado de forma predeterminada en el producto. Siga este procedimiento para activarlo.

- **1.** Escriba la dirección IP del producto en la barra de direcciones de un navegador Web para abrir el servidor Web incorporado de HP.
- **2.** Haga clic en la ficha **Servicios Web de HP**.
- **3.** Seleccione la opción que permite activar los servicios Web.

# **Instalación del producto en una red inalámbrica (solo modelos inalámbricos)**

Antes de instalar el software del producto, asegúrese de que el producto no está conectado a la red mediante un cable Ethernet

Si su direccionador inalámbrico no admite la configuración Wi-Fi protegida (WPS, del inglés Wi-Fi Protected Setup), consulte la configuración de red del direccionador inalámbrico al administrador del sistema, o bien complete las siguientes tareas:

- Obtenga el nombre de red inalámbrica o el identificador de conjunto de servicios (SSID).
- Determine la contraseña de seguridad o la clave de codificación para la red inalámbrica.

### **Conexión del producto a una red inalámbrica mediante el Asistente de configuración inalámbrica**

El asistente de instalación inalámbrica es el mejor método para instalar el producto en una red inalámbrica.

- **1.** En la pantalla principal del panel de control del producto toque el botón Configuración  $\mathbb{R}$ .
- **2.** Toque el botón Red y, a continuación, toque el botón Asist. config. inalám..
- **3.** El producto buscará las redes inalámbricas disponibles y mostrará una lista de los nombres de las redes (SSID). Si aparece en la lista, seleccione el SSID de su direccionador inalámbrico. Si el SSID de su direccionador inalámbrico no aparece en la lista, toque el botón Introducir SSID. Cuando el producto le solicite el tipo de seguridad de la red, seleccione la opción que utilice su direccionador inalámbrico. Se abrirá un teclado en la pantalla del panel de control.
- **4.** Si su direccionador inalámbrico utiliza seguridad WPA, escriba la frase de acceso en el teclado.

Si su direccionador inalámbrico utiliza seguridad WEP, escriba la clave en el teclado.

**5.** Toque el botón Aceptar y espere mientras el producto establece la conexión con el direccionador inalámbrico. El establecimiento de la conexión inalámbrica puede durar varios minutos.

### **Conexión del producto a una red inalámbrica mediante WPS**

- **1.** En la pantalla principal del panel de control del producto toque el botón Configuración  $\mathbb{R}$ .
- **2.** Toque el botón de menú Red y, a continuación, toque el botón Continuar.
- **3.** Utilice uno de los siguientes métodos para finalizar la configuración:
	- **Botón de comando**: seleccione la opción Pulsar botón y siga las instrucciones que aparecen en el panel de control. El establecimiento de la conexión inalámbrica puede durar varios minutos.
	- **PIN**: seleccione la opción Generar PIN y siga las instrucciones que aparecen en el panel de control. El producto genera un PIN único que debe escribir en la pantalla de configuración del direccionador inalámbrico. El establecimiento de la conexión inalámbrica puede durar varios minutos.

NOTA: Si este método no funciona, pruebe a utilizar el Asistente de configuración inalámbrica del panel de control del producto, o bien, pruebe con el método de conexión de cable USB.

### **Instalación del software para un producto inalámbrico que ya esté en la red**

Si el producto ya tiene una dirección IP en una red inalámbrica y desea instalar el software del producto en un equipo, siga estos pasos.

- **1.** Desde el panel de control del producto, imprima una página de configuración para obtener la dirección IP del producto.
- **2.** Instale el software desde el CD.
- **3.** Siga las instrucciones mostradas en la pantalla.
- **4.** Cuando se le solicite, seleccione la opción **Red inalámbrica: conecte la impresora a la red inalámbrica y a Internet** y, a continuación, haga clic en el botón **Siguiente**.
- **5.** En la lista de impresoras disponibles, seleccione la impresora que tenga la dirección IP correcta.

### **Conexión manual del producto a una red inalámbrica**

Durante los primeros 120 minutos de la instalación del producto, o después de restablecer la configuración de red del producto a los valores predeterminados (y sin que haya un cable de red conectado al producto), la radio inalámbrica del producto emitirá una red de instalación inalámbrica del producto.

El nombre de esta red es "HP-Setup-xx-[nombre del producto]".

**NOTA:** Las "xx" del nombre de la red son los últimos dos caracteres de la dirección MAC del producto. El nombre del producto será HP Officejet Pro X476 MFP Series o HP Officejet Pro X576 MFP Series.

- **1.** Desde un producto con conexión inalámbrica, conéctese a la red de instalación del dispositivo.
- **2.** Abra un explorador Web mientras esté conectado a esta red de instalación y abra el servidor Web incorporado HP (HP EWS) mediante la siguiente dirección IP:
	- 192.168.223.1
- **3.** Busque el asistente de instalación inalámbrica en el EWS del producto y siga las instrucciones en pantalla para conectar el producto de forma manual.

**NOTA:** El producto usa DHCP automática de forma predeterminada.

# **4 Uso del producto con Windows**

- Sistemas operativos y controladores de impresora compatibles para Windows
- [Selección del controlador de impresora adecuado para Windows](#page-55-0)
- [Cambio de la configuración del trabajo de impresión en Windows](#page-56-0)
- [Cómo desinstalar el controlador de la impresora de Windows](#page-58-0)
- [Utilidades compatibles para Windows](#page-59-0)

# **Sistemas operativos y controladores de impresora compatibles para Windows**

El producto admite los siguientes sistemas operativos Windows:

#### **Instalación de software recomendada**

- Windows XP (32 bits, Service Pack 2 o superior)
- Windows Vista (32 bits y 64 bits)
- Windows 7 (32 bits  $y$  64 bits)
- Windows  $8$  (32 y 64 bits)

#### **Sólo controladores de escaneado e impresión**

- Windows Server 2003 (32 bits, Service Pack 3)
- Windows Server 2008
- Windows Server 2008 R2

**NOTA:** La asistencia para la instalación de Windows Server solo está disponible mediante el método de instalación Enterprise (línea de comandos).

Este producto es compatible con los siguientes controladores de impresora de Windows:

- HP PCL 6 (este es el controlador de impresora predeterminado y está incluido en el CD)
- HP Universal Print Driver para Postscript de Windows
- HP Universal Print Driver para PCL 5
- HP Universal Print Driver para PCL 6

Los controladores de impresora incluyen una ayuda en línea que contiene instrucciones sobre tareas comunes de impresión. También describen los botones, las casillas de verificación y las listas desplegables que forman parte del controlador de impresora.

**NOTA:** Para descargar los controladores HP UPD Postscript, PCL 5 y PCL 6, y para obtener más información, vaya a [www.hp.com/go/upd](http://www.hp.com/go/upd).

# <span id="page-55-0"></span>**Selección del controlador de impresora adecuado para Windows**

Los controladores de la impresora proporcionan acceso a las funciones del producto y permiten a la impresora comunicarse con el producto usando un lenguaje de impresión. Los siguientes controladores de impresora están disponibles en [http://www.hp.com/go/support.](http://www.hp.com/go/support)

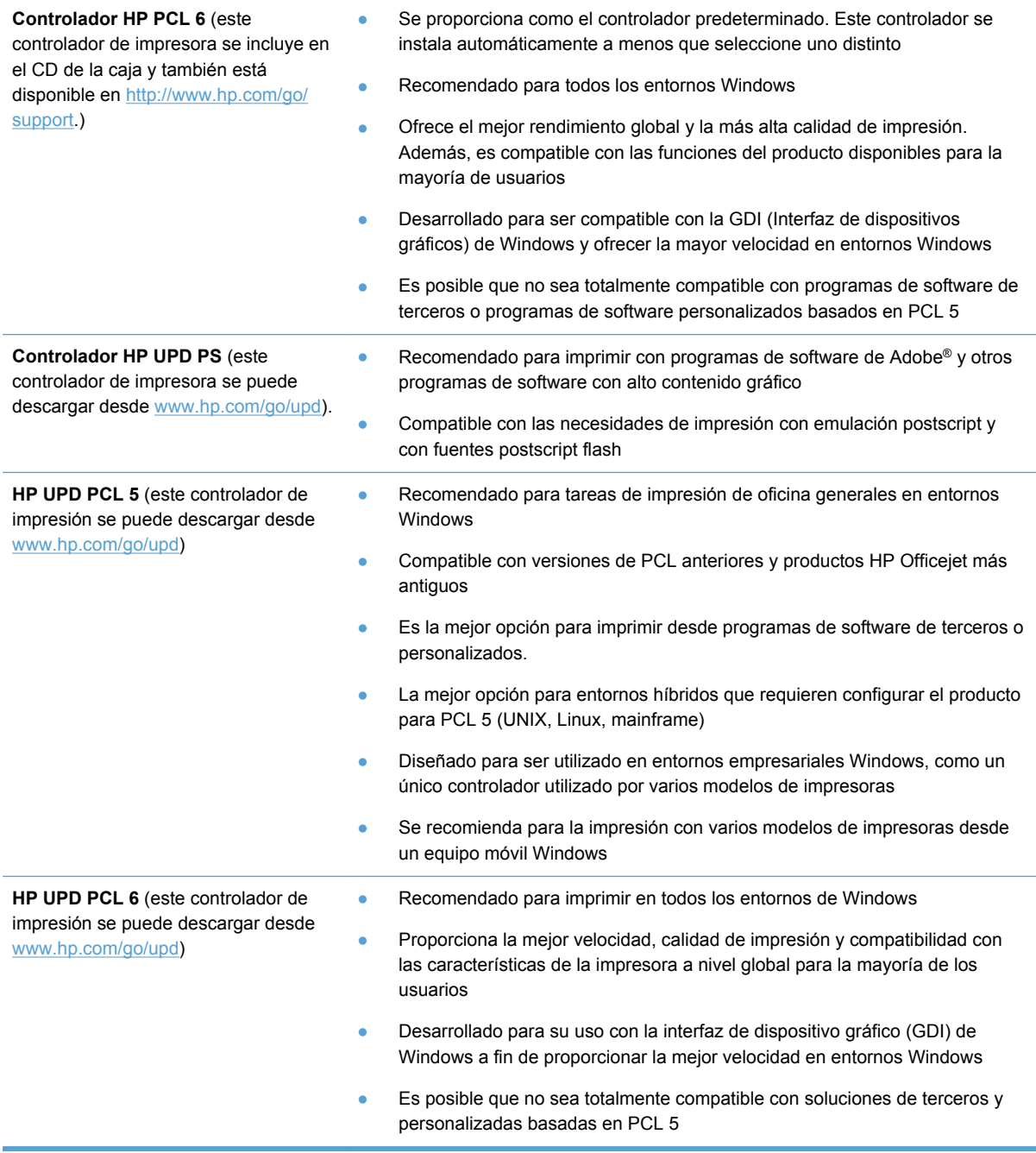

### <span id="page-56-0"></span>**Controlador de impresora universal HP (UPD)**

HP Universal Print Driver (UPD) para Windows es un solo controlador que le proporciona acceso instantáneo a prácticamente cualquier producto HP Officejet, desde cualquier ubicación, sin necesidad de descargar controladores separados. Se ha creado a partir de la tecnología de controlador de impresión de HP y se ha probado exhaustivamente y utilizado con muchos programas de software. Se trata de una potente solución que mantiene un rendimiento constante durante su vida útil.

El controlador UPD HP se comunica directamente con todos los productos HP, recopila información acerca de la configuración y, a continuación, personaliza la interfaz de usuario para mostrar las exclusivas características disponibles del producto. Activa automáticamente las características que están disponibles para el producto, como la impresión a doble cara, por lo que no es necesario hacerlo manualmente.

Para obtener más información, vaya a [www.hp.com/go/upd](http://www.hp.com/go/upd).

#### **Modos de instalación del UPD**

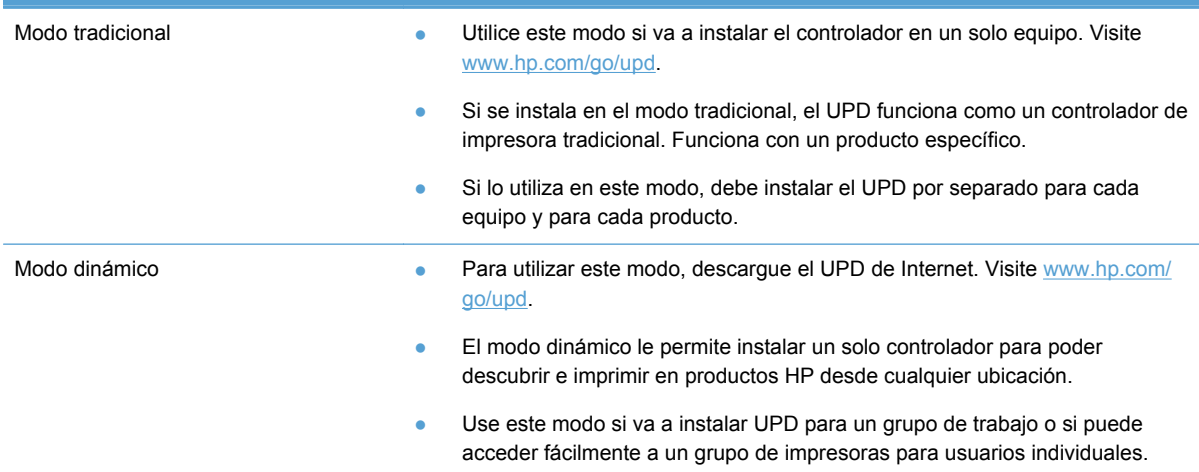

# **Cambio de la configuración del trabajo de impresión en Windows**

### **Prioridad de la configuración de impresión**

Las modificaciones de la configuración de impresión tienen prioridad en función de dónde se realicen:

- **NOTA:** Los nombres de comandos y cuadros de diálogo pueden variar en función de la aplicación de software. En entornos administrados, los administradores pueden forzar las directivas y restricciones de impresión.
	- **Cuadro de diálogo Configurar página**: haga clic en **Configurar página** o en un comando parecido del menú **Archivo** de la aplicación que está utilizando para abrir este cuadro de diálogo. La configuración modificada aquí anula la realizada en cualquier otro lugar.
	- **Cuadro de diálogo Imprimir**: haga clic en **Imprimir**, **Ajustar impresión** o en un comando similar del menú **Archivo** del programa en el que está trabajando para abrir este cuadro de diálogo. Los valores de configuración que se modifiquen en el cuadro de diálogo **Imprimir** tienen una menor prioridad y normalmente no anulan los cambios realizados en el cuadro de diálogo **Ajustar página**.
	- **Cuadro de diálogo Propiedades de impresora (controlador de impresora)**: haga clic en **Propiedades** en el cuadro de diálogo **Imprimir** para abrir el controlador de la impresora. Las opciones modificadas en el cuadro de diálogo **Propiedades de la impresora** no suelen anular las opciones definidas en otras partes del software de impresión, pero se aplicarán si no envía ningún comando conflictivo con un trabajo de impresión. Aquí puede cambiar la mayoría de los valores de la configuración de impresión.
	- **Configuración predeterminada del controlador de la impresora**: la configuración predeterminada del controlador de la impresora establece la configuración utilizada en todos los trabajos de impresión, *a menos que* la configuración se modifique en los cuadros de diálogo **Configurar página**, **Imprimir** o **Propiedades de la impresora**.
	- **Configuración del panel de control de la impresora**: la configuración modificada en el panel de control de la impresora tiene menos prioridad que las modificaciones realizadas en cualquier otro sitio.

### **Cambiar la configuración de todos los trabajos de impresión hasta que se cierre el programa de software**

- **1.** En el menú **Archivo** del programa de software, haga clic en **Imprimir**.
- **2.** Seleccione el controlador y, a continuación, haga clic en **Propiedades** o **Preferencias**.

Los pasos pueden variar, pero este procedimiento es el más común.

### <span id="page-58-0"></span>**Cambiar la configuración predeterminada de todos los trabajos de impresión**

**1. Windows XP, Windows Server 2003 y Windows Server 2008 (con la vista predeterminada del menú Inicio)**: haga clic en **Inicio** y, a continuación, en **Impresoras y faxes**.

**Windows XP, Windows Server 2003 y Windows Server 2008 (con la vista clásica del menú Inicio)**: haga clic en **Inicio**, **Configuración** y, a continuación, haga clic en **Impresoras**.

**Windows Vista**: haga clic en **Inicio**, **Panel de control** y, en la categoría de **Hardware y sonido**, haga clic en **Impresora**.

**Windows 7**: haga clic en **Inicio** y, a continuación, haga clic en **Dispositivos e impresoras**.

**2.** Haga clic con el botón derecho del ratón en el icono del controlador y, a continuación, seleccione **Preferencias de impresión**.

### **Cambiar los valores de la configuración del producto**

**1. Windows XP, Windows Server 2003 y Windows Server 2008 (con la vista predeterminada del menú Inicio)**: haga clic en **Inicio** y, a continuación, en **Impresoras y faxes**.

**Windows XP, Windows Server 2003 y Windows Server 2008 (con la vista clásica del menú Inicio)**: haga clic en **Inicio**, **Configuración** y, a continuación, haga clic en **Impresoras**.

**Windows Vista**: haga clic en **Inicio**, **Panel de control** y, en la categoría de **Hardware y sonido**, haga clic en **Impresora**.

**Windows 7**: haga clic en **Inicio** y, a continuación, haga clic en **Dispositivos e impresoras**.

- **2.** Haga clic con el botón derecho del ratón en el icono del controlador y, a continuación, seleccione **Propiedades** o **Propiedades de impresora**.
- **3.** Haga clic en la ficha **Ajustes de dispositivo**.

# **Cómo desinstalar el controlador de la impresora de Windows**

#### **Windows XP**

- **1.** Haga clic en **Inicio**, **Panel de control** y, a continuación, **Agregar o quitar programas**.
- **2.** Busque y seleccione el producto en la lista.
- **3.** Haga clic en el botón **Cambiar o quitar** para desinstalar el programa.

#### **Windows Vista**

- **1.** Haga clic en **Inicio**, **Panel de control** y, a continuación, **Programas y características**.
- **2.** Busque y seleccione el producto en la lista.
- **3.** Seleccione la opción **Desinstalar o cambiar**.

#### <span id="page-59-0"></span>**Windows 7**

- **1.** Haga clic en **Inicio**, en **Panel de control** y, dentro del encabezado **Programas**, en **Desinstalar un programa**.
- **2.** Busque y seleccione el producto en la lista.
- **3.** Seleccione la opción **Desinstalar**.

# **Utilidades compatibles para Windows**

- **•** HP Web Jetadmin
- Servidor Web incorporado de HP
- HP ePrint
- HP Wireless Direct

### **Otros componentes y utilidades de Windows**

- HP OfficeJet Scan
- HP Digital Fax
- HP Printer Assistant (disponible cuando se instala el software del producto desde el CD)

# **5 Uso del producto con Mac**

- Sistemas operativos y controladores de impresora compatibles para Mac
- Software para equipos Mac
- [Prioridad de la configuración de impresión en Mac](#page-61-0)
- [Cambio de la configuración del controlador de la impresora en Mac](#page-62-0)
- [Cómo desinstalar el controlador de la impresora de sistemas operativos Mac](#page-62-0)
- [Utilidades compatibles para Mac](#page-63-0)
- [Envío de fax con Mac](#page-63-0)
- [Escaneo con Mac](#page-64-0)
- [Solución de problemas con Mac](#page-65-0)

# **Sistemas operativos y controladores de impresora compatibles para Mac**

Este producto es compatible con los siguientes sistemas operativos de Mac:

Mac OS X 10.6 y superior

NOTA: Visite [www.hp.com/support](http://www.hp.com/support) para obtener los controladores más recientes para Mac.

**NOTA:** Con sistemas Mac OS X 10.6 y 10.7, es compatible con equipos Mac con procesador Intel Core.

El instalador del software HP Officejet proporciona archivos PostScript® Printer Description (PPD), Printer Dialog Extensions (PDE) y la aplicación HP Utility para su uso con equipos Mac OS X. Los archivos PPD y PDE de la impresora HP en combinación con los controladores de impresora Apple PostScript integrados ofrecen una funcionalidad de impresión completa y el acceso a características específicas de la impresora HP.

## **Software para equipos Mac**

### **HP Utility para Mac**

Utilice HP Printer Utility para configurar características del producto que no estén disponibles en el controlador de la impresora.

Puede emplear HP Printer Utility si el producto se conecta mediante un cable de bus serie universal (USB) o si está conectado a una red basada en el protocolo TCP/IP.

#### <span id="page-61-0"></span>**Cómo abrir HP Utility**

Utilice uno de los métodos siguientes para abrir HP Utility:

- En el dock, haga clic en **HP Utility**.
- En **Aplicaciones**, abra la carpeta Hewlett Packard y, a continuación, haga clic en **HP Utility**.
- Haga clic en la ficha **Utilidad** del panel **Options and Supplies** (Opciones y consumibles) desde **Print and Fax** (Impresión y fax).

#### **Características de HP Utility**

Utilice el software HP Utility para realizar las siguientes tareas:

- Obtener información sobre el estado de los consumibles.
- Obtener información sobre el producto, como la versión del firmware y el número de serie.
- **•** Imprimir una página de configuración.
- Para productos conectados a una red basada en IP, obtener información de red y abrir el servidor Web incorporado de HP.
- Configurar el tipo y el tamaño de papel de la bandeja.
- Configurar ajustes básicos de fax.

## **Prioridad de la configuración de impresión en Mac**

Las modificaciones de la configuración de impresión tienen prioridad en función de dónde se realicen:

**NOTA:** Los nombres de comandos y cuadros de diálogo pueden variar dependiendo de la aplicación de software.

- **Cuadro de diálogo Configurar página**: para abrir este cuadro de diálogo, haga clic en **Configurar página** o en un comando similar del menú **Archivo** del programa con el que está trabajando. Los valores que se cambien aquí pueden sobrescribir los valores que se hayan cambiado en cualquier otro lugar.
- **Cuadro de diálogo Imprimir**: haga clic en **Imprimir** y en **Configuración de impresión** o en un comando parecido del menú **Archivo** de la aplicación que está utilizando para abrir este cuadro de diálogo. La configuración modificada en el cuadro de diálogo **Imprimir** tiene menos prioridad y *no* anula las modificaciones realizadas en el cuadro de diálogo **Configurar página**.
- **Configuración predeterminada del controlador de la impresora**: la configuración predeterminada del controlador de la impresora establece la configuración utilizada en todos los trabajos de impresión, *a menos que* la configuración se modifique en los cuadros de diálogo **Configurar página**, **Imprimir** o **Propiedades de la impresora**.
- **Configuración del panel de control de la impresora**: la configuración modificada en el panel de control de la impresora tiene menos prioridad que las modificaciones realizadas en cualquier otro sitio.

# <span id="page-62-0"></span>**Cambio de la configuración del controlador de la impresora en Mac**

**Cambiar la configuración de todos los trabajos de impresión hasta que se cierre el programa de software**

- **1.** En el menú **Archivo**, haga clic en el botón **Imprimir**.
- **2.** Modifique los valores de configuración que desee en los diversos menús.

### **Cambiar la configuración predeterminada de todos los trabajos de impresión**

- **1.** En el menú **Archivo**, haga clic en el botón **Imprimir**.
- **2.** Modifique los valores de configuración que desee en los diversos menús.
- **3.** En el menú **Preajustes**, haga clic en la opción **Guardar como...** y escriba un nombre adecuado para el valor preestablecido.

Esta configuración se guarda en el menú **Preajustes**. Para utilizar la configuración nueva, seleccione la opción de preajuste guardada cada vez que abra un programa e imprima.

### **Cambiar los valores de la configuración del producto**

- **1.** En el menú Apple  $\bullet$ , haga clic en el menú **Preferencias del Sistema** y después en el icono **Impresión y Escaneo**.
- **2.** Seleccione el producto en la parte izquierda de la ventana.
- **3.** Haga clic en el botón **Opciones y recambios**.
- **4.** Haga clic en la ficha **Controlador**.
- **5.** Configure las opciones instaladas.

# **Cómo desinstalar el controlador de la impresora de sistemas operativos Mac**

Debe disponer de derechos de administrador para eliminar el software.

- **1.** Abra **Preferencias del Sistema**.
- **2.** Seleccione **Impresión y Escaneo**.
- **3.** Resalte el producto.
- **4.** Haga clic en el símbolo (-) para eliminar la cola de impresión.

# <span id="page-63-0"></span>**Utilidades compatibles para Mac**

### **Servidor Web incorporado de HP**

Este producto incluye el servidor Web incorporado HP, que proporciona acceso a la información sobre las actividades del producto y de la red. Acceda al servidor Web incorporado HP desde la HP Utility. Abra el menú **Configuración de impresora** y, a continuación, seleccione la opción **Configuración adicional**.

Como alternativa, también puede acceder al servidor Web incorporado HP si escribe la dirección IP del producto en la barra de direcciones del explorador Web Safari:

- **1.** Seleccione el icono de página del lado izquierdo de la barra de herramientas de Safari.
- **2.** Haga clic en el logotipo de Bonjour.
- **3.** En la lista de impresoras, haga doble clic en el producto. Se abre el servidor Web incorporado HP.

Para acceder al servidor Web incorporado HP desde otros exploradores Web, escriba la dirección IP del producto en la barra de direcciones del explorador.

Como alternativa, también puede acceder al servidor Web incorporado HP mediante el menú **Preferencias del sistema**. Haga clic en **Preferencias del sistema** y en **Imprimir y escanear**, seleccione el nombre del producto, haga clic en **Options and Supplies** (Opciones y consumibles), haga clic en **General** y, a continuación, haga clic en **Show Printer Webpage** (Mostrar página Web de la impresora).

## **Envío de fax con Mac**

Para enviar un fax imprimiendo en un controlador de fax, siga estos pasos:

- **1.** Abra el documento que desea enviar por fax.
- **2.** Haga clic en **Archivo** y, a continuación, haga clic en **Imprimir**.
- **3.** En el menú emergente **Impresora**, seleccione la cola de impresión de fax que desea utilizar.
- **4.** En el campo **Copias**, ajuste el número de copias si es necesario.
- **5.** En el menú emergente **Tamaño de papel**, ajuste el tamaño del papel si es necesario.
- **6.** En el área **Información del fax**, introduzca el número de fax de uno o más destinatarios. Es posible que haya disponibles otras opciones de fax, como por ejemplo **Vista previa**, **Color** o **Blanco y negro**, **Diseño**, **Control del papel** y **Programador**.

**NOTA:** Si tiene que incluir un prefijo, introdúzcalo en el campo **Marcar prefijo**.

**7.** Haga clic en **Fax**.

# <span id="page-64-0"></span>**Escaneo con Mac**

### **Utilice el software HP Scan para escanear imágenes en un equipo Mac**

Si ha instalado un controlador HP para un producto que es compatible con la digitalización, complete los pasos siguientes para realizar una:

- **1.** Cargue el documento en el cristal del escáner o en el alimentador de documentos.
- **2.** Abra la carpeta **Aplicaciones** y, a continuación, haga clic en **Hewlett-Packard**. Seleccione **HP Scan**.
- **3.** Abra el menú **HP Scan** y haga clic en **Preferencias**. En el menú emergente **Escáner**, seleccione este producto de la lista.
- **4.** Para utilizar los valores predeterminados estándar, que producen resultados aceptables para imágenes y texto, haga clic en el botón **Continuar**.

Para utilizar los valores predeterminados optimizados para imágenes o documentos de texto, seleccione un valor predeterminado del menú emergente **Valores predeterminados de escaneado**. Cuando esté listo para digitalizar, haga clic en el botón **Continuar**.

- **5.** Para digitalizar más páginas, cargue la página siguiente y haga clic en el botón **+**. Ajuste las opciones y valores predeterminados del escáner y, a continuación, haga clic en el botón **Continuar**. Si utiliza un escáner plano, el sistema le preguntará si desea **digitalizar el elemento siguiente** cuando se complete la digitalización. Repita estos pasos hasta haber digitalizado todas las páginas. Use el botón **-** para eliminar los elementos digitalizados que no desee.
- **6.** Haga clic en el botón **Enviar** y, a continuación, abra la carpeta del equipo donde desee guardar el archivo, o bien elija una impresora para imprimir los elementos digitalizados.

NOTA: Use las herramientas de edición para modificar los elementos digitalizados. Para modificar todos los elementos digitalizados de forma simultánea, utilice el menú **Proceso por lotes**.

### **Digitalización mediante las aplicaciones Apple Preview e Image Capture (Mac OS X v10.6 y superior)**

Use las aplicaciones Apple Preview o Image Capture con Mac OS X v10.6 y superior para digitalizar en alguno de los casos siguientes:

- Ha actualizado recientemente el sistema operativo a la versión Mac OS X v10.6 o superior y no puede acceder a la aplicación HP Scan.
- Una de las actualizaciones del controlador completo no está disponible para su producto, o bien el producto ha sido lanzado antes de que los controladores de HP y por lo tanto no son compatibles.
- Todavía no ha instalado el software HP disponible que incluye la función de digitalización.
- Está solucionando un problema de digitalización e intenta identificar el origen del problema.

#### <span id="page-65-0"></span>**Digitalización mediante Apple Preview**

- **1.** Haga clic en el icono de Apple Preview en el dock, o bien abra la vista previa desde la carpeta de Aplicaciones.
- **2.** En el menú **Preview File** (Vista previa de archivo), seleccione la opción **Importar desde escáner**.
- **NOTA:** Si el producto se conecta a una red, seleccione la opción **Incluir dispositivos en red** y, a continuación, seleccione la opción **Importar desde escáner** del menú **Preview file** (Vista previa de archivos) para mostrar el producto en red en la lista.
- **3.** Seleccione el producto de la lista. Se abrirá la interfaz de digitalización.

```
NOTA: Haga clic en el botón Mostrar detalles para ver los ajustes y las opciones.
```
#### **Digitalizar mediante la captura de imágenes**

- **1.** Haga clic en el icono Apple Image Capture del dock, o bien abra Image Capture desde la carpeta de Aplicaciones.
- **2.** Seleccione el producto de la lista o, si el producto se conecta a una red, selecciónelo desde la lista **Shared** (Compartidos). Se abrirá la interfaz de digitalización.

**NOTA:** Haga clic en el botón **Mostrar detalles** para ver los ajustes y las opciones.

# **Solución de problemas con Mac**

Para obtener información acerca de cómo solucionar problemas con un Mac, consulte [Solución de](#page-238-0) [problemas de software del producto con Mac en la página 223](#page-238-0).

# **6 Papel y soportes de impresión**

- Explicación del uso del papel
- [Cambio del controlador de la impresora para hacer coincidir el tipo y el tamaño de papel en](#page-67-0) [Windows](#page-67-0)
- [Tamaños de papel compatibles](#page-68-0)
- [Tipos de papel compatibles y capacidad de la bandeja](#page-70-0)
- Carga de las bandeias de papel
- [Configuración de las bandejas](#page-76-0)

# **Explicación del uso del papel**

Las tintas comerciales de HP Officejet se han diseñado específicamente para su uso con cabezales de impresión de HP. Las fórmulas de tinta únicas ayudan a prolongar la vida útil de los cabezales de impresión y mejorar la fiabilidad. Cuando se utilizan con el papel ColorLok®, estas tintas proporcionan impresiones a color similares a las impresiones láser que se secan rápidamente y están preparadas para su distribución.

Este producto admite varios tipos de papel y soportes de impresión. Los papeles o soportes de impresión que no se ajustan a las directrices siguientes pueden provocar una baja calidad de impresión, mayor número de atascos y un desgaste prematuro del producto.

Es posible que haya tipos de papel que cumplan con todas estas directrices pero que no den unos resultados satisfactorios. Esto puede deberse a un uso indebido, a un nivel inaceptable de temperatura y/o humedad o a otras variables ajenas al control de Hewlett-Packard.

**PRECAUCIÓN:** La utilización de papel o soportes de impresión que no cumplan las especificaciones expresadas por Hewlett-Packard puede causar problemas en el producto, que requieran una reparación. Estas reparaciones no están cubiertas ni por la garantía ni por los contratos de asistencia técnica de Hewlett-Packard.

- Para obtener mejores resultados, utilice solo papel HP y soportes de impresión diseñados para impresoras de inyección de tinta o multiuso.
- Utilice papel o soportes de impresión fabricados para impresoras de inyección de tinta.
- Hewlett-Packard Company no recomienda el uso de otras marcas de soportes porque no puede controlar su calidad.

NOTA: Según las pruebas internas realizadas por HP en una amplia variedad de papeles normales, es muy recomendable usar papeles con el logotipo ColorLok® para este producto. Para obtener más información, consulte la página www.hp.com/go/printpermanence.

<span id="page-67-0"></span>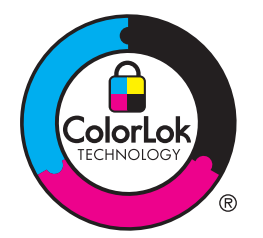

Utilice las directrices siguientes para obtener resultados satisfactorios al usar papel o soporte de impresión especial. Configure el tipo y tamaño de papel en el controlador de impresora para obtener los mejores resultados.

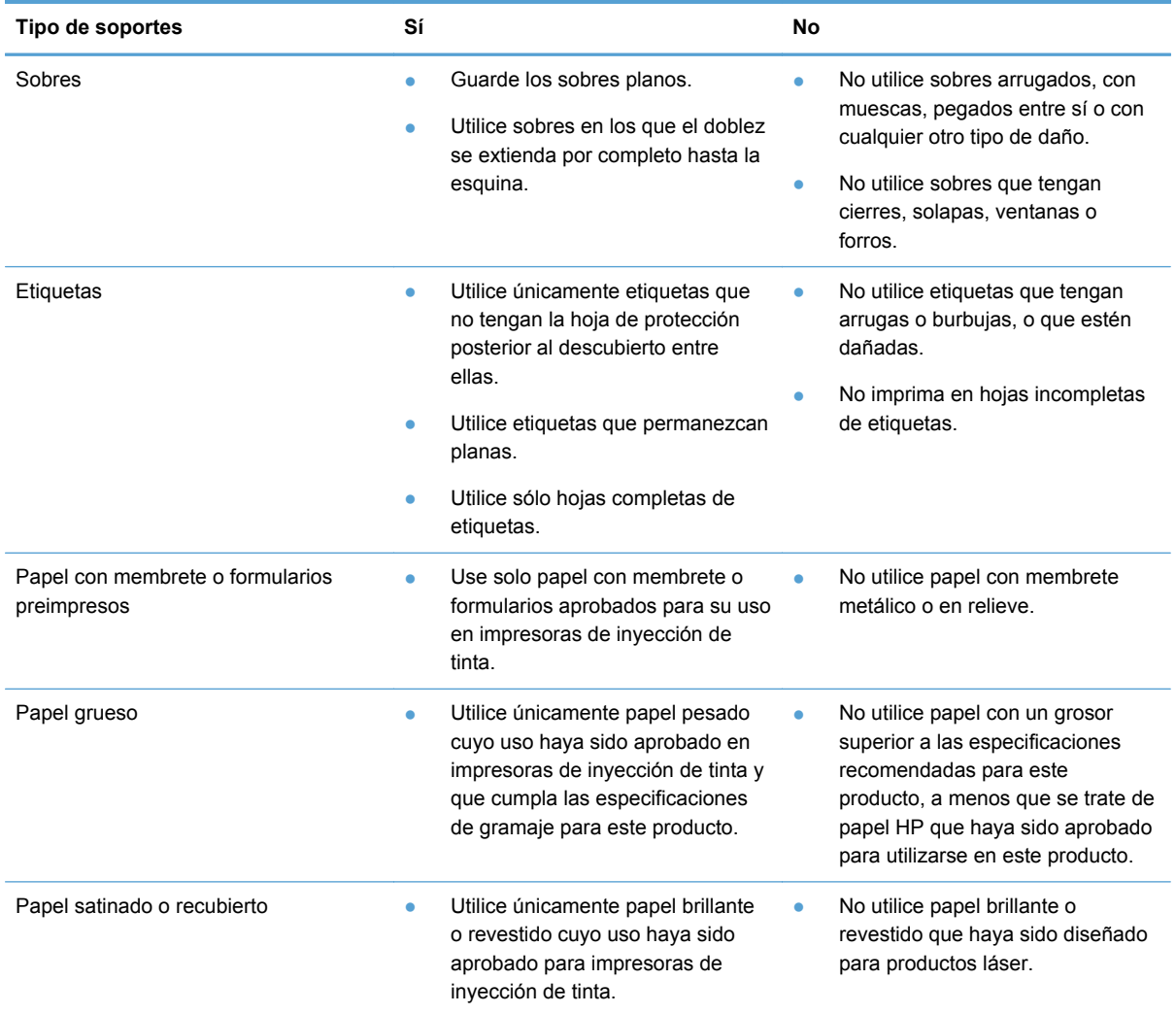

# **Cambio del controlador de la impresora para hacer coincidir el tipo y el tamaño de papel en Windows**

- **1.** En el menú **Archivo** del programa de software, haga clic en **Imprimir**.
- **2.** Seleccione el producto y haga clic en el botón **Propiedades** o **Preferencias**.
- <span id="page-68-0"></span>**3.** Haga clic en la ficha **Papel/Calidad**.
- **4.** Seleccione un tamaño de la lista desplegable **Tamaño del papel**.
- **5.** Seleccione un tipo de papel de la lista desplegable **Tipo de papel**.
- **6.** Haga clic en el botón **Aceptar**.

# **Tamaños de papel compatibles**

**NOTA:** Para obtener los mejores resultados de impresión, seleccione el tamaño y tipo de papel adecuados en el controlador de impresora antes de imprimir.

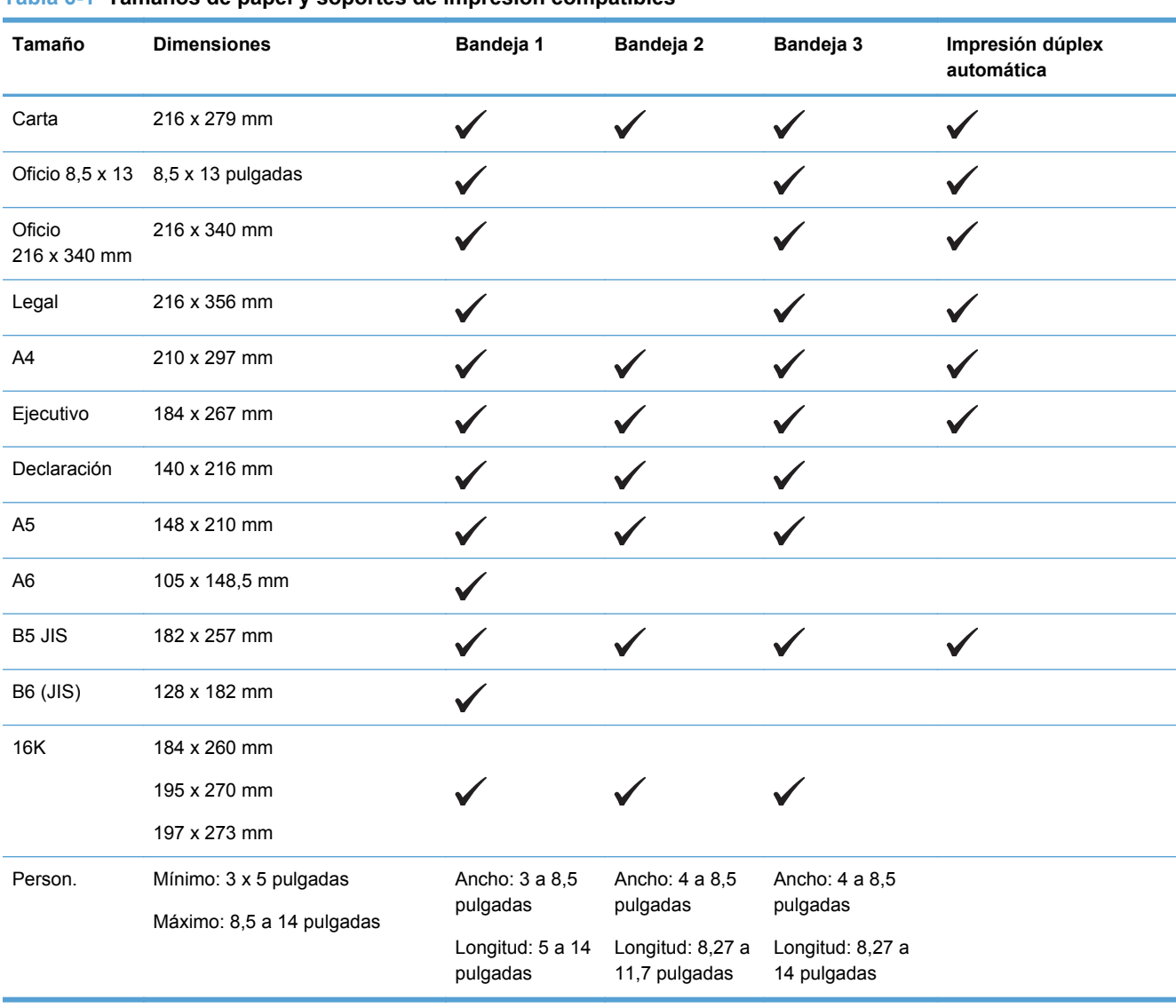

**Tabla 6-1 Tamaños de papel y soportes de impresión compatibles**

#### **Tabla 6-2 Sobres compatibles**

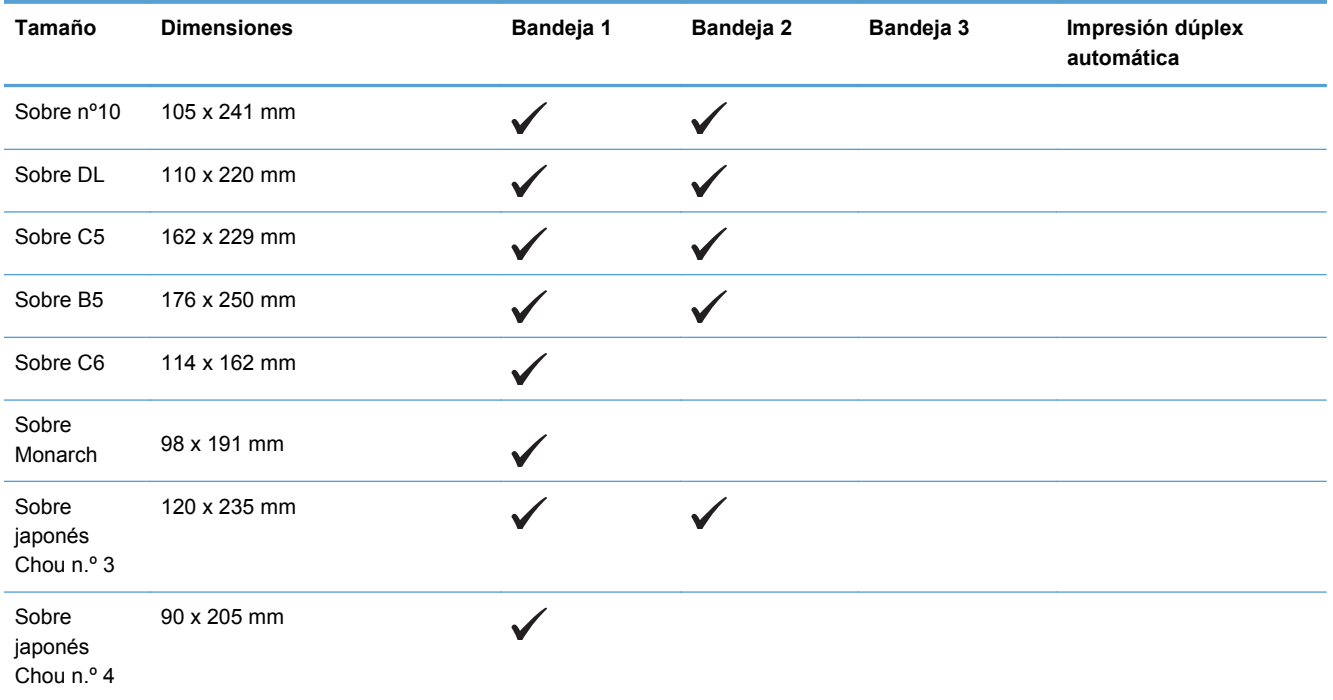

#### **Tabla 6-3 Tarjetas compatibles**

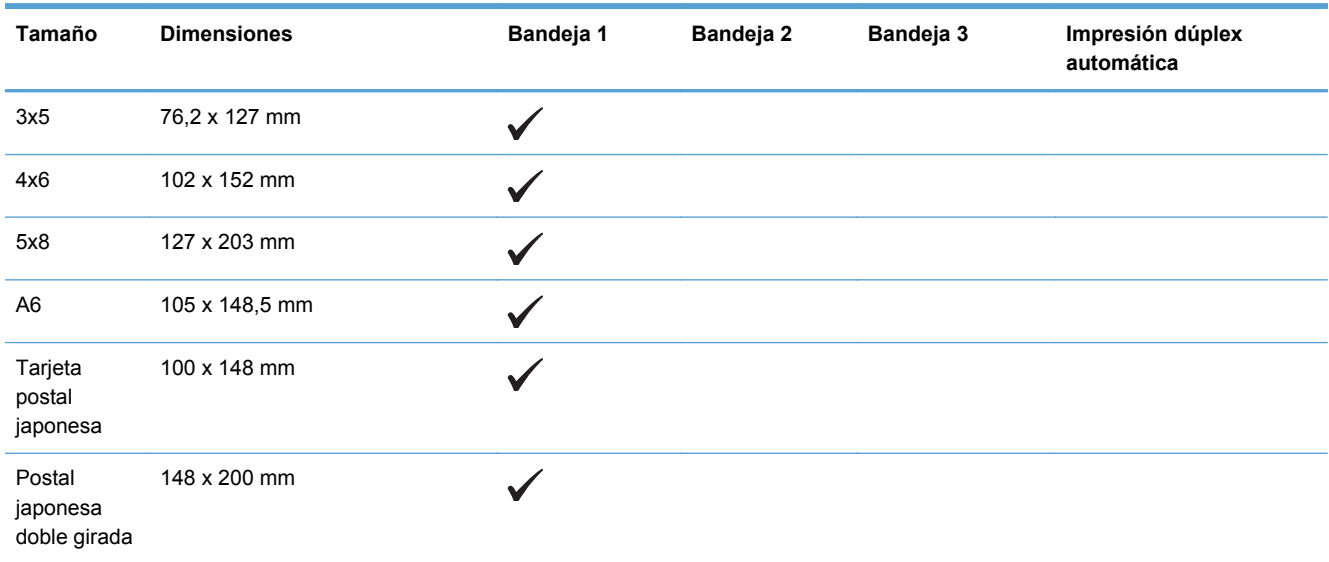

#### **Tabla 6-4 Papel fotográfico compatible**

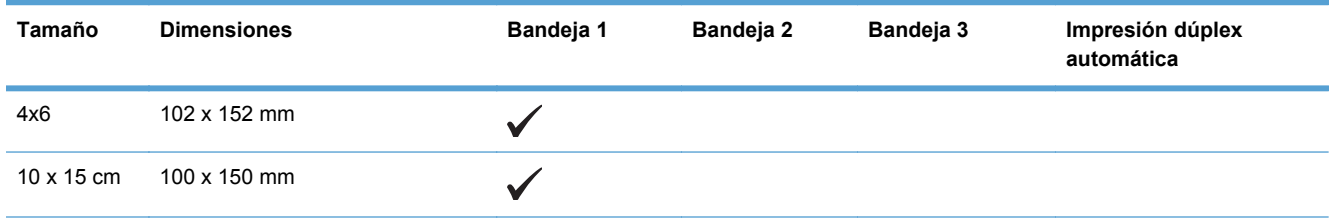

#### <span id="page-70-0"></span>**Tabla 6-4 Papel fotográfico compatible (continuación)**

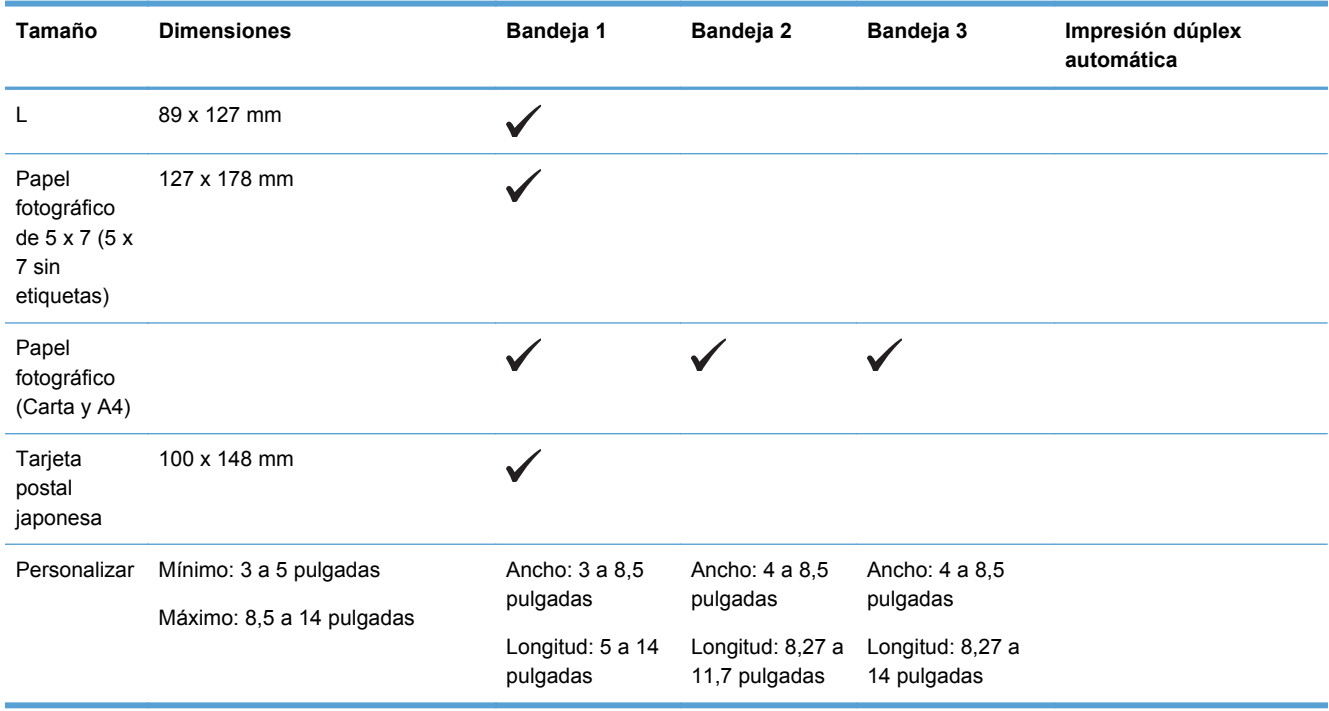

#### **Tabla 6-5 Otros papeles compatibles**

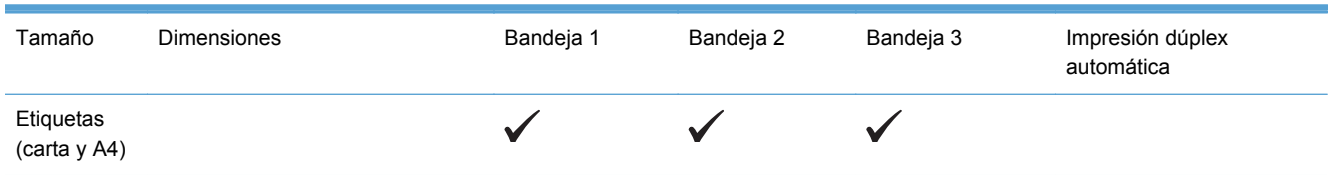

# **Tipos de papel compatibles y capacidad de la bandeja**

**Tabla 6-6 Bandeja 1 (multipropósito) en el lado izquierdo del producto**

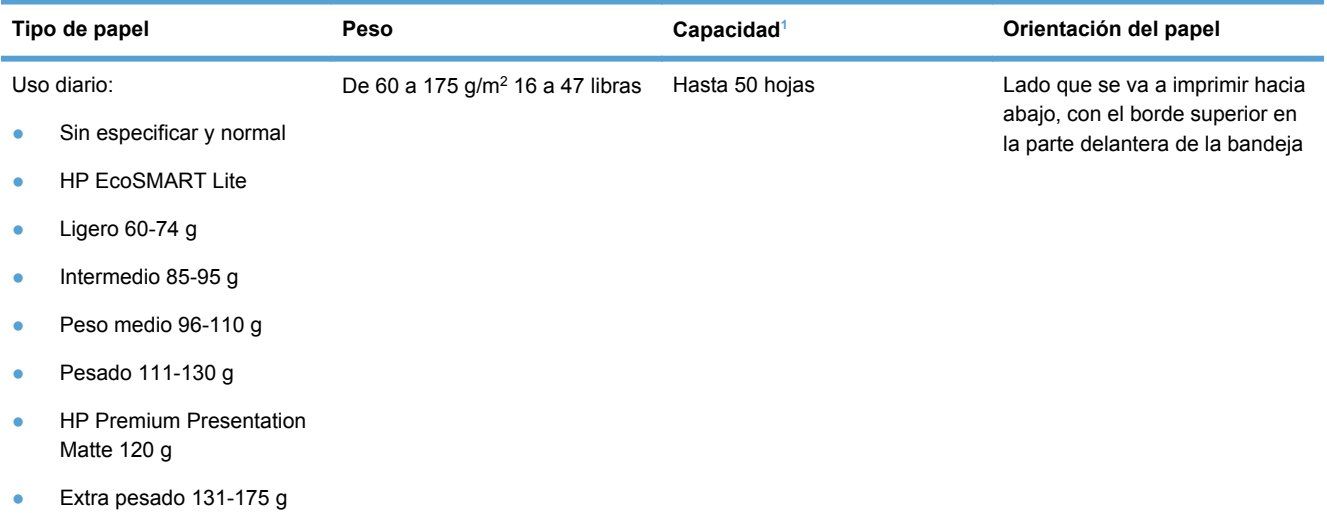

<span id="page-71-0"></span>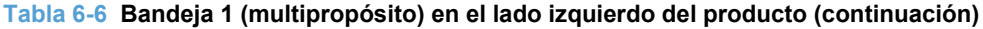

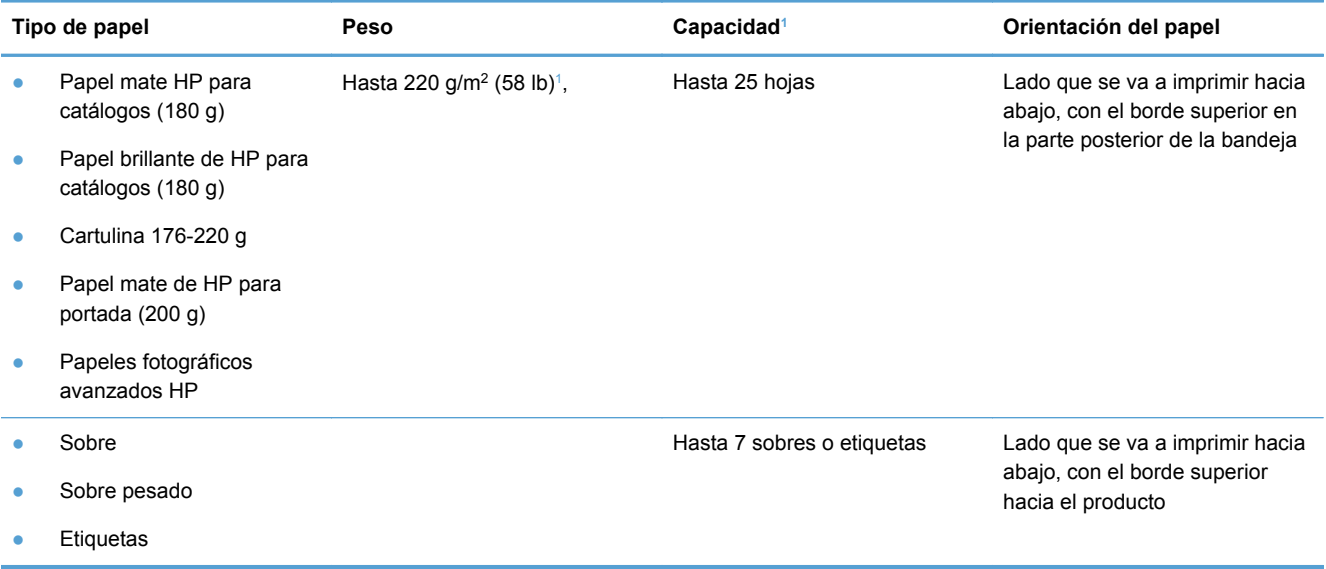

<sup>1</sup> La capacidad puede variar en función del peso y el grosor del papel, así como de las condiciones ambientales.

#### **Tabla 6-7 Bandeja 2 (bandeja principal) y bandeja 3 (bandeja adicional)**

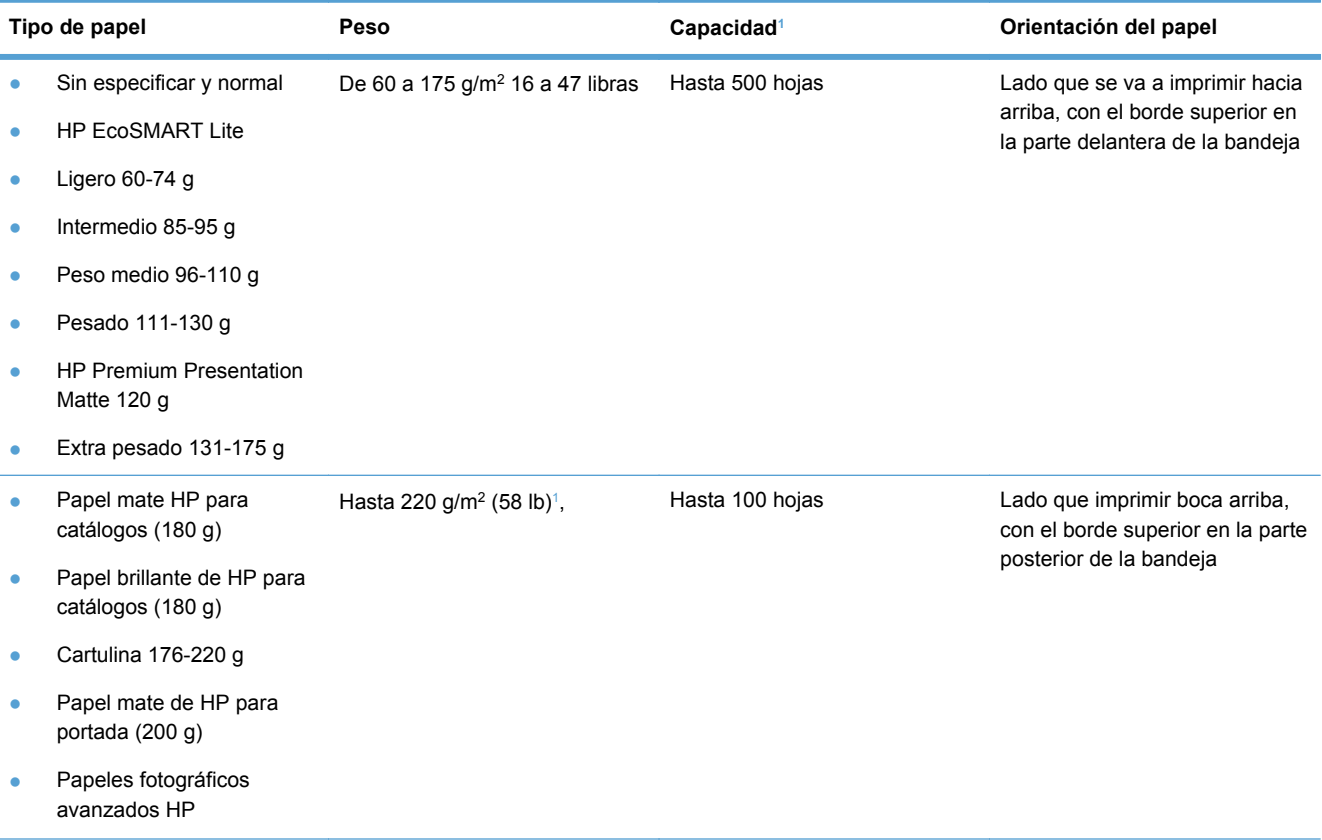
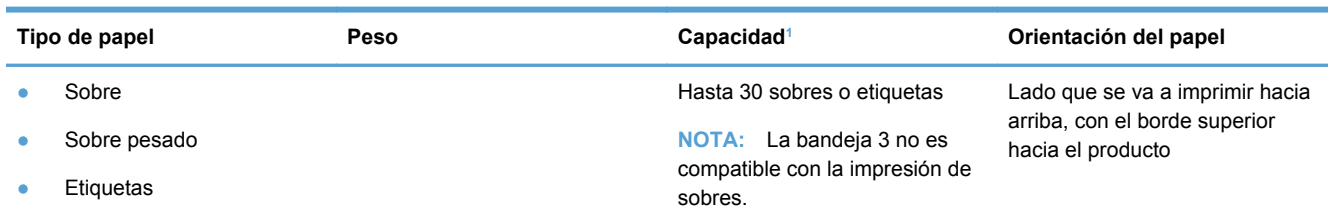

#### **Tabla 6-7 Bandeja 2 (bandeja principal) y bandeja 3 (bandeja adicional) (continuación)**

<sup>1</sup> La capacidad puede variar en función del peso y el grosor del papel, así como de las condiciones ambientales.

# **Carga de las bandejas de papel**

# **Carga de la bandeja 1 (bandeja multipropósito en el lado izquierdo del producto)**

**1.** Abra la bandeja 1.

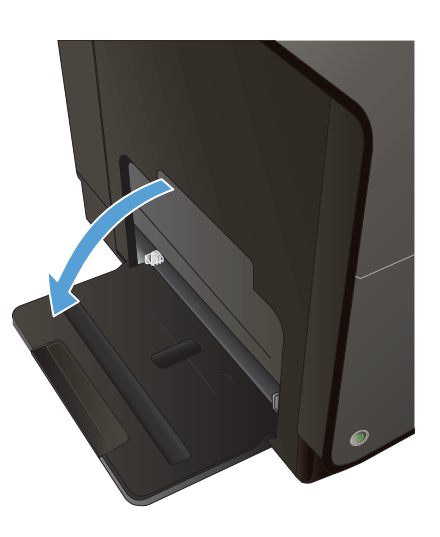

**2.** Extraiga la bandeja de extensión.

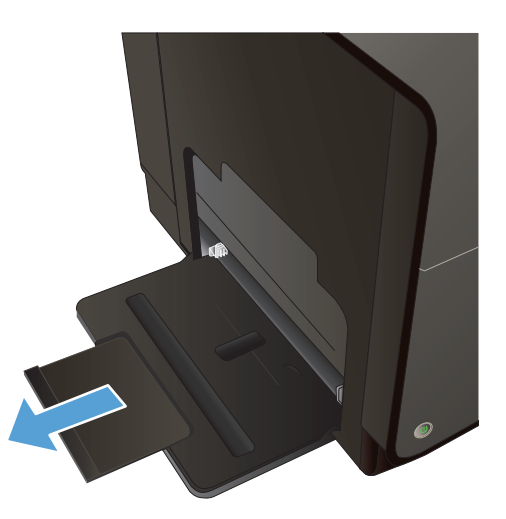

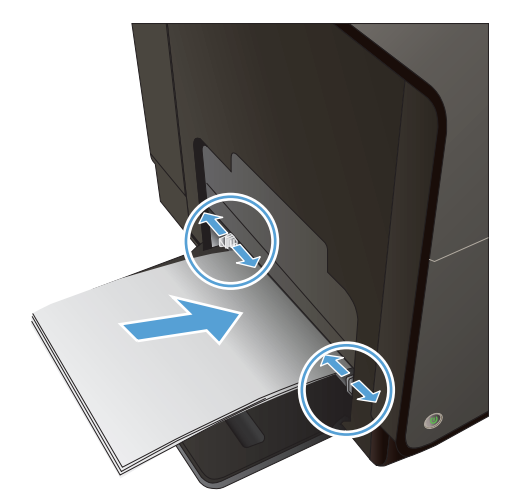

**3.** Extienda las guías del papel por completo y cargue la pila de papel en la bandeja 1. Ajuste las guías de papel al tamaño del papel.

**NOTA:** Coloque el papel en la bandeja 1 con la cara de impresión hacia abajo y la parte superior de la página hacia la parte delantera de la bandeja.

# **Carga de la bandeja 2 o la bandeja 3 opcional**

**1.** Tire de la bandeja para extraerla del producto.

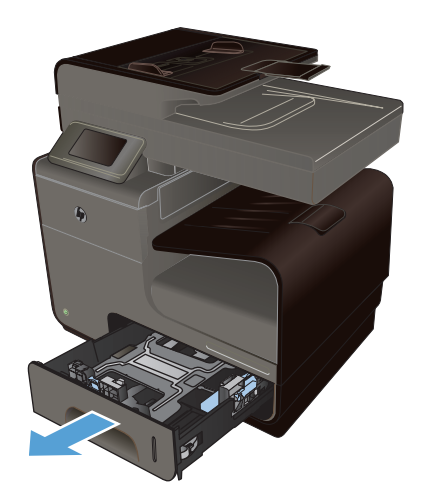

**2.** Abra las guías de ancho y longitud del papel, deslizándolas.

**3.** Coloque el papel en la bandeja y asegúrese de que está plano en sus cuatro esquinas. Deslice las guías de ancho de papel de modo que estén alineadas con las marcas de tamaño de papel de la parte inferior de la bandeja. Deslice la guía de longitud de papel delantera de modo que presione la pila de papel contra la parte inferior de la bandeja.

**NOTA:** Coloque el papel en la bandeja con la cara de impresión hacia arriba.

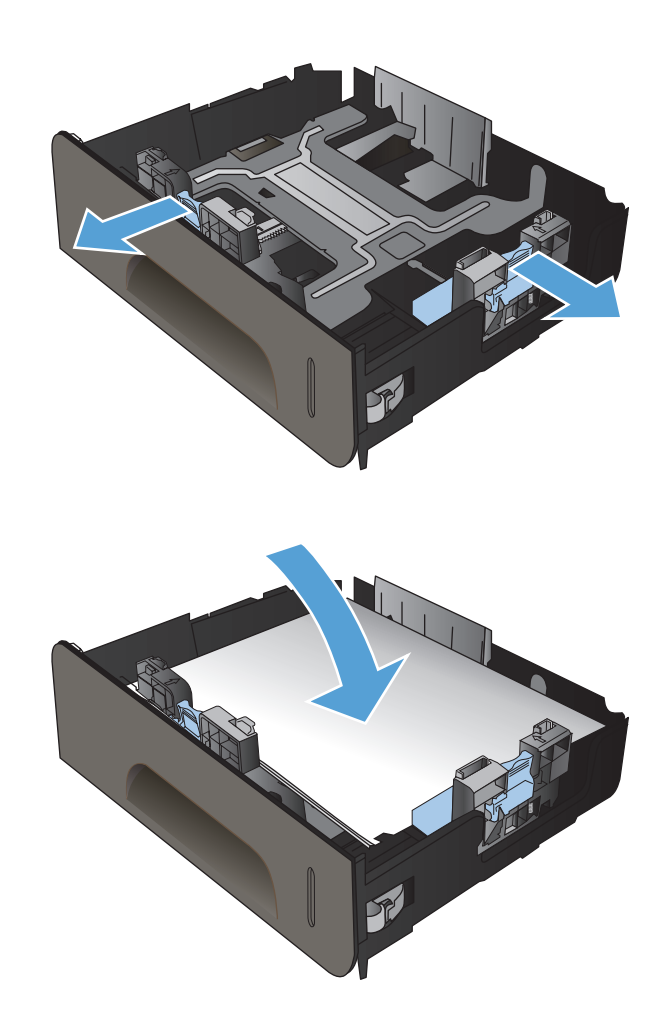

- **4.** Presione el papel para comprobar que la pila se mantiene por debajo de las lengüetas limitadoras del papel que se encuentran en la parte lateral de la bandeja.
- 

**5.** Introduzca la bandeja en el producto.

# **Carga del alimentador de documentos**

El alimentador de documentos admite un máximo de 50 hojas de papel Bond de 75 g/m<sup>2</sup> (20 libras).

**PRECAUCIÓN:** Para evitar que se dañe el producto, no cargue documentos originales que contengan cinta correctora, líquido corrector, clips o grapas. Tampoco cargue fotografías con un tamaño pequeño o de un material frágil en el alimentador de documentos.

**1.** Inserte los documentos originales en el alimentador de documentos con la cara de impresión hacia arriba.

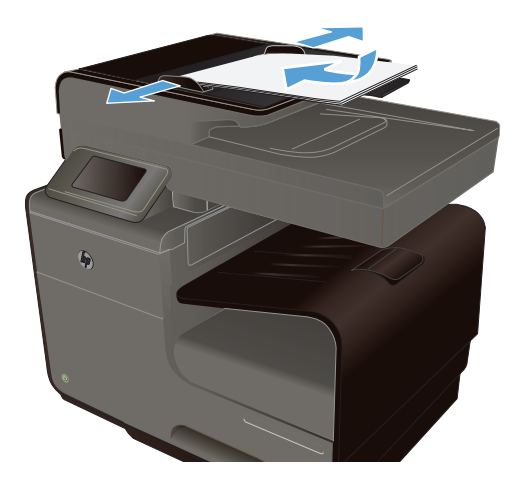

**2.** Coloque las guías para que se ajusten al papel.

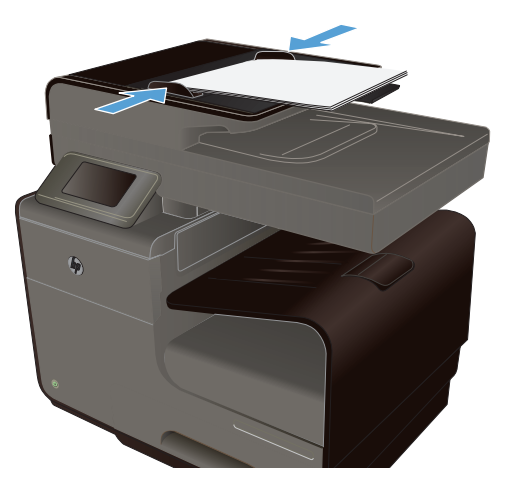

# **Configuración de las bandejas**

De forma predeterminada, el producto toma el papel de la bandeja 2. Si la bandeja 2 está vacía, el producto toma el papel de la bandeja 1 o la bandeja 3 (si está instalada). La configuración de una bandeja en este producto cambia la configuración de velocidad para obtener la mejor calidad de impresión para el tipo de papel que está utilizando. Si está utilizando papel especial para la mayoría de trabajos de impresión en el producto, cambie esta configuración predeterminada de la bandeja en el producto.

En la siguiente tabla aparecen las formas posibles de utilizar la configuración de la bandeja para satisfacer todas las necesidades de impresión.

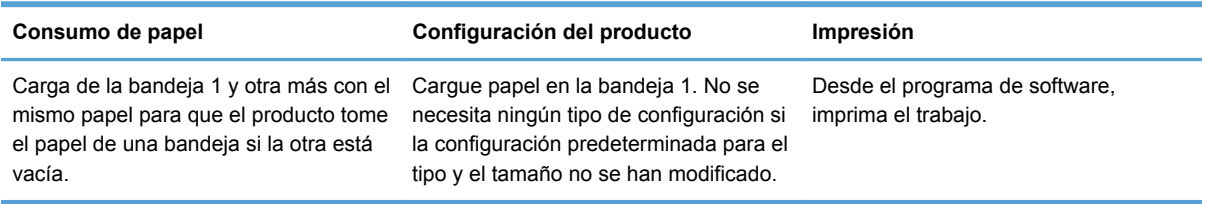

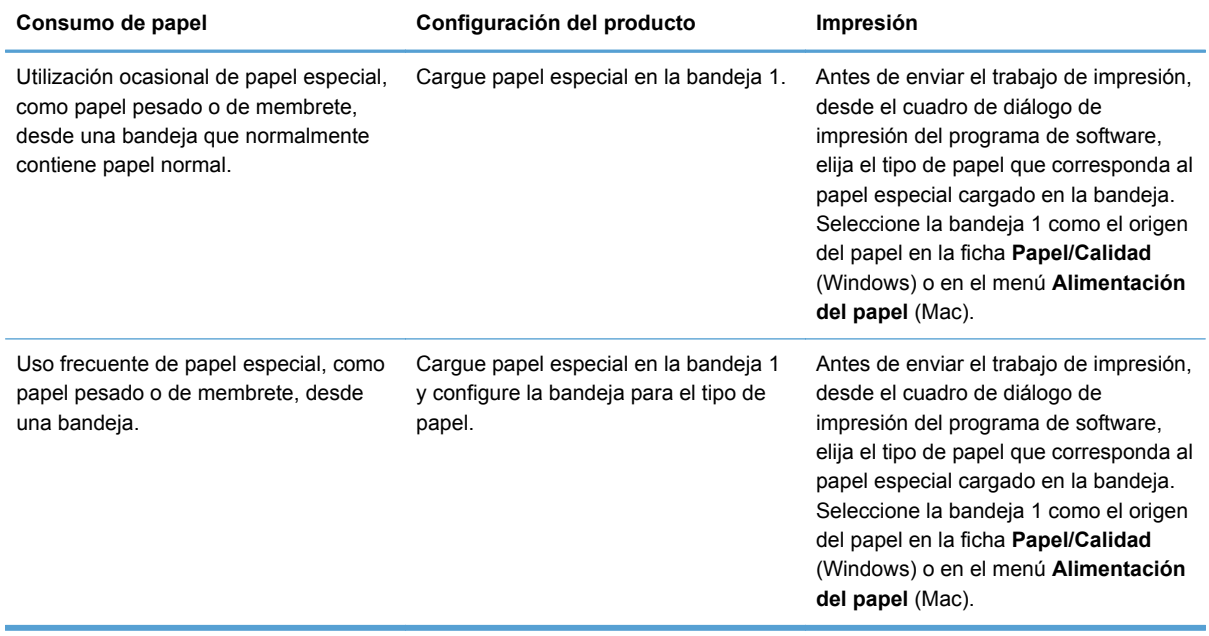

#### **Configuración de las bandejas**

- **1.** Asegúrese de que el producto está encendido.
- **2.** Realice una de las siguientes acciones:
	- **Panel de control**: toque el botón Configuración &, toque Gestión del papel y, a continuación, toque el botón Selección de papel. Seleccione la bandeja que desee configurar.
	- **Servidor Web incorporado**: haga clic en la ficha **Configuración** y, a continuación, haga clic en **Paper Settings** (Configuración del papel) en el panel izquierdo. Seleccione un **Tamaño de papel predeterminado** y un **Tipo de papel predeterminado** para cada bandeja.
- **3.** Pulse Aceptar o haga clic en **Aplicar**.

# **7 Cartuchos de tinta**

La información contenida aquí está sujeta a cambios sin previo aviso. Para obtener la información más reciente de la Guía del usuario, vaya a [www.hp.com/support](http://h20180.www2.hp.com/apps/Nav?h_pagetype=s-001&h_lang=en&h_product=5043092&h_client=s-h-e023-1-1&h_page=hpcom).

- Información sobre los cartuchos de tinta
- [Vistas de consumibles](#page-79-0)
- [Administración de los cartuchos de tinta](#page-79-0)
- [Instrucciones de reemplazo](#page-81-0)
- [Solución de problemas con consumibles](#page-83-0)

# **Información sobre los cartuchos de tinta**

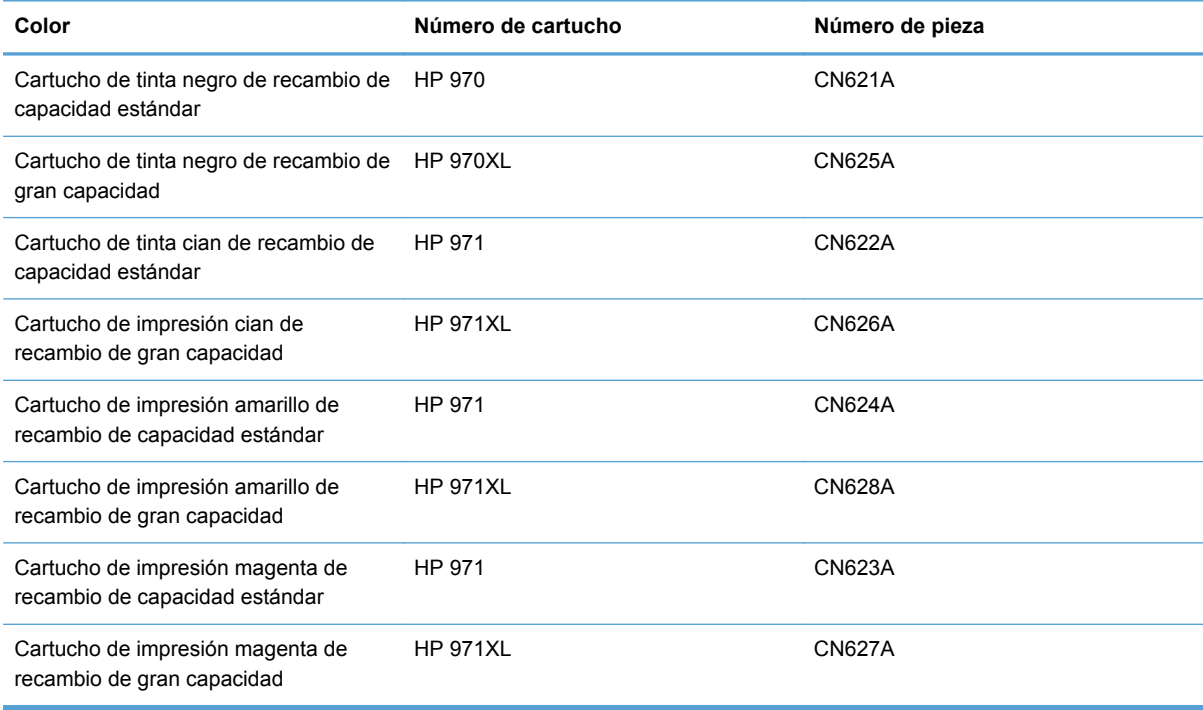

**Accesibilidad**: El cartucho de impresión puede instalarse y extraerse con una sola mano.

**Funciones ecológicas**: Recicle los cartuchos de tinta mediante el programa de devolución y reciclaje de HP Planet Partners.

Para obtener más información acerca de los consumibles, vaya a [www.hp.com/go/](http://www.hp.com/go/learnaboutsupplies) [learnaboutsupplies.](http://www.hp.com/go/learnaboutsupplies)

# <span id="page-79-0"></span>**Vistas de consumibles**

**Vista del cartucho de tinta**

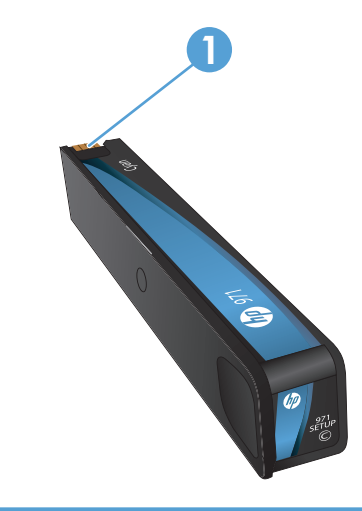

1 Conector metálico y boquilla de tinta. No tocar. Las huellas digitales pueden causar mensajes de error de los consumibles. El polvo también puede provocar mensajes de error de los consumibles; no deje los cartuchos de tinta fuera del producto durante períodos prolongados.

# **Administración de los cartuchos de tinta**

El correcto uso, almacenamiento y control de los cartuchos de tinta puede ayudar a garantizar la alta calidad de la impresión.

# **Cambio de la configuración de los cartuchos de tinta**

#### **Impresión cuando un cartucho de tinta alcanza el final de su vida útil estimada**

Las notificaciones relacionadas con los consumibles aparecen en el panel de control del producto.

- El mensaje **<Consumible> bajo**, donde <Consumible> es el cartucho de color, aparece cuando un cartucho de tinta está llegando al final de su duración estimada. La impresión puede continuar, pero se recomienda tener un consumible de recambio disponible.
- El mensaje **<Consumible> muy bajo** aparece cuando el cartucho de tinta está próximo a finalizar su vida útil. Tenga a mano un cartucho de tinta de sustitución.
- El mensaje **<Consumible> agotado** aparece cuando el cartucho de tinta está vacío.

NOTA: Aunque al utilizar la opción Continuar se puede imprimir más allá del nivel muy bajo sin que sea necesario sustituir el cartucho, el producto se apagará antes de que se produzcan problemas de impresión.

### **Modifique la configuración de la advertencia de nivel bajo de tinta desde el panel de control**

Puede activar o desactivar las opciones predeterminadas en cualquier momento y no es necesario volver a activarlos al instalar un nuevo cartucho de tinta.

- **1.** Desde la pantalla principal del panel de control, toque el botón Configuración  $\aleph$ .
- **2.** Toque el elemento del menú Instalación de dispositivo.
- **3.** Toque la opción Aviso: nivel de tinta bajo.
- **4.** Seleccione una de las opciones siguientes:
	- Seleccione Automático para mantener la advertencia de nivel bajo de tinta predeterminada.
	- Seleccione Personalizar para elegir en qué nivel de tinta se mostrará una advertencia de nivel bajo.

#### **Impresión con el modo Oficina general**

Al utilizar el modo de impresión Oficina general la impresora consume menos tinta, lo que prolonga la vida útil del cartucho.

- **1.** En el menú **Archivo** del programa de software, haga clic en **Imprimir**.
- **2.** Seleccione el producto y haga clic en el botón **Propiedades** o **Preferencias**.
- **3.** Haga clic en la pestaña **Papel/Calidad**.
- **4.** Seleccione **Oficina general** del cuadro desplegable **Calidad de impresión**.

### **Almacenamiento y reciclaje de consumibles**

#### **Reciclaje de consumibles**

Vaya a [hp.com/recycle](http://hp.com/recycle) para completar la información de reciclado y para solicitar etiquetas, sobres o cajas con franqueo pagado para reciclaje.

#### **Almacenamiento del cartucho de tinta**

No extraiga el cartucho de tinta de su embalaje si no va a utilizarlo de inmediato.

#### **Directiva de HP con respecto a los cartuchos de tinta que no son de HP**

Hewlett-Packard Company no recomienda el uso de cartuchos de tinta nuevos o reacondicionados de otros fabricantes.

NOTA: Los daños provocados por cartuchos de impresión que no sean de HP, no están cubiertos por la garantía ni los contratos de servicio de HP.

# <span id="page-81-0"></span>**Sitio Web contra falsificaciones de HP**

Vaya a [www.hp.com/go/anticounterfeit](http://www.hp.com/go/anticounterfeit) cuando instale un cartucho de impresión HP y aparezca un mensaje en el panel de control en el que se indique que el cartucho es usado o falsificado. HP le ayudará a solucionar el problema.

Es posible que el cartucho de tinta no sea un cartucho original de HP si observa lo siguiente:

- En la página de estado de los consumibles se indica que se ha instalado un consumible falsificado.
- Si tiene un gran número de problemas con el cartucho de tinta.
- El cartucho no tiene la apariencia común (por ejemplo, el envoltorio es diferente al de HP).

# **Instrucciones de reemplazo**

# **Sustitución de los cartuchos de tinta**

El producto utiliza cuatro colores y tiene un cartucho de tinta diferente para cada color: amarillo (Y), cian (C), magenta (M) y negro (K).

**1.** Abra la puerta del cartucho de tinta.

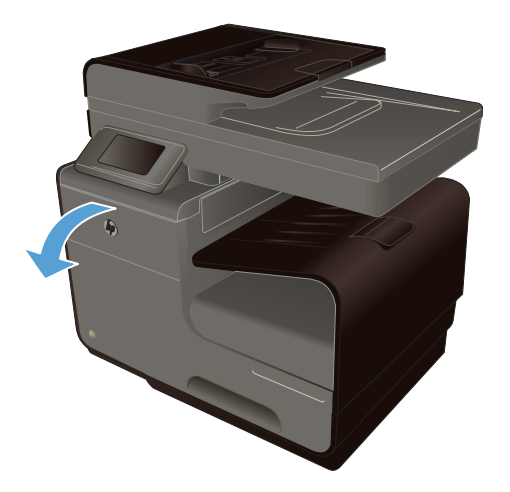

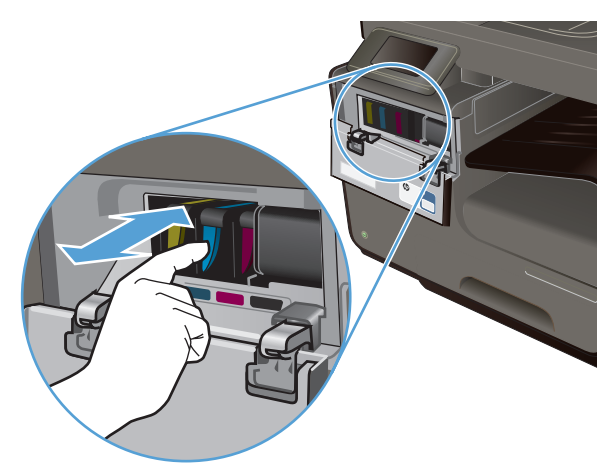

**2.** Empuje el cartucho de tinta usado hacia dentro para desbloquearlo.

- **3.** Sujete el borde del cartucho de impresión usado y estire de este para retirarlo.
- -

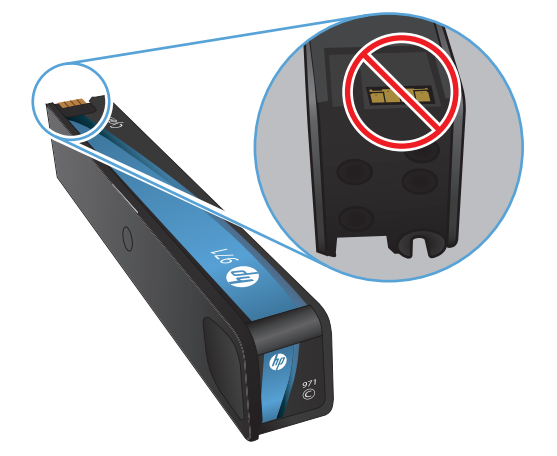

**4.** Retire el nuevo cartucho de tinta del embalaje.

**5.** No toque el conector metálico del cartucho de tinta. Si el conector se mancha con huellas dactilares, puede provocar problemas de calidad de impresión.

<span id="page-83-0"></span>**6.** Inserte el nuevo cartucho de tinta en el producto.

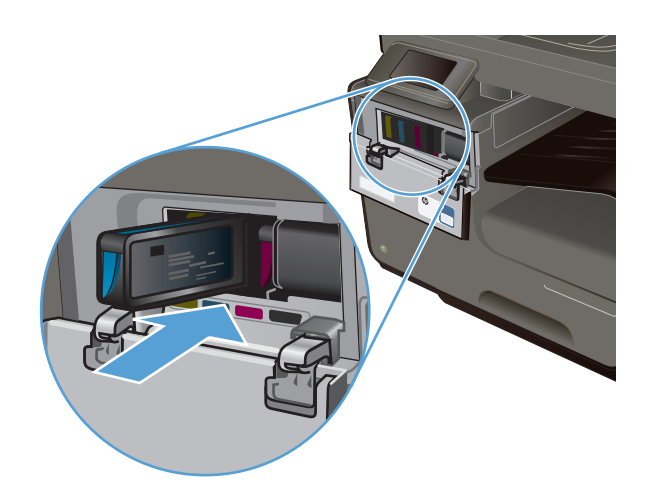

**7.** Cierre la puerta del cartucho de tinta.

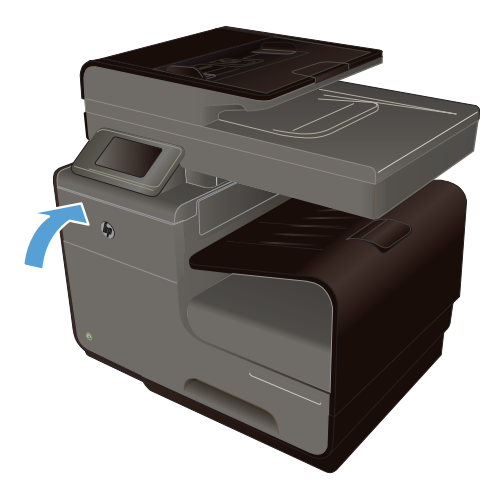

**8.** Coloque el cartucho de tinta usado en la caja y consulte las instrucciones de reciclado de HP en [http://www.hp.com/recycle.](http://www.hp.com/recycle)

# **Solución de problemas con consumibles**

# **Comprobación de los cartuchos de tinta**

En caso de producirse problemas de calidad de impresión, consulte la sección [Mejora de la calidad](#page-218-0) [de impresión en la página 203.](#page-218-0)

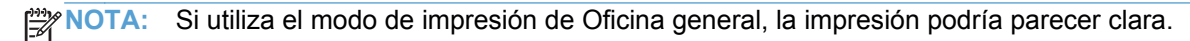

Si decide que necesita sustituir un cartucho de impresión, mire el cartucho o imprima la página de estado de los consumibles para averiguar el número de pieza del cartucho de tinta HP original correcto.

#### **Cartucho de tinta recargado o reacondicionado**

Hewlett-Packard Company no puede recomendar el uso de consumibles nuevos o reacondicionados de otros fabricantes. Puesto que no son productos de HP, HP no puede influir en su diseño ni controlar su calidad. Si utiliza un cartucho de tinta rellenado o modificado que no satisfaga la calidad de impresión requerida, sustitúyalo por un cartucho original de HP.

NOTA: Si sustituye un cartucho de tinta que no sea de HP por un cartucho de tinta original de HP, es posible que el cabezal de impresión pueda contener tinta que no sea de HP hasta que este se vacíe de tinta y se cargue con la tinta del cartucho original de HP.

#### **Interpretación de la página de calidad de impresión**

- **1.** En el panel de control, toque el botón Configuración  $\aleph$ .
- **2.** Toque el menú Impresión de informes.
- **3.** Seleccione el elemento Informe de calidad de impresión para imprimirlo.
- **4.** Siga las instrucciones en la página que se imprima.

Esta página contiene cuatro bandas de color que se dividen en grupos, tal como se indica en la ilustración siguiente. Si examina cada grupo, puede identificar el color de tinta en el que se produce el problema.

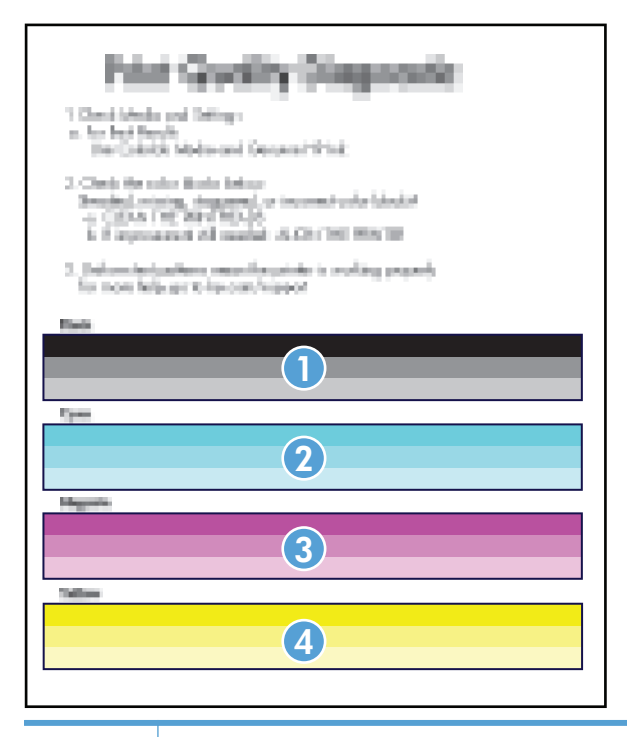

**Sección Cartucho de tinta**

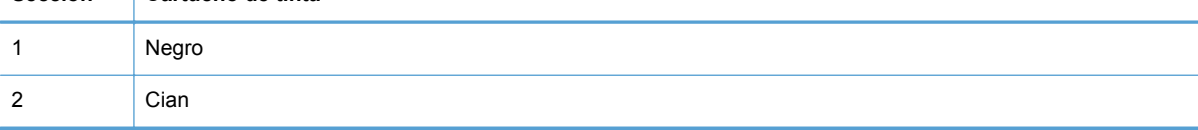

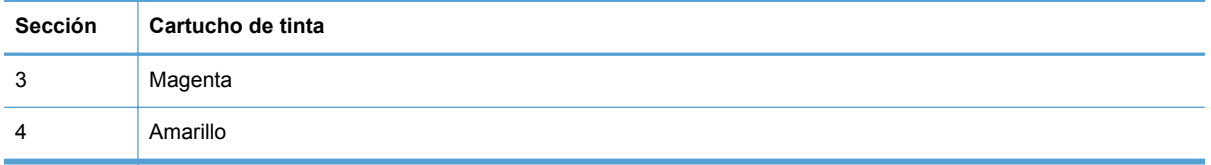

- Si aparecen puntos o rayas en uno o más grupos, limpie el cabezal de impresión. Si esto no soluciona el problema, póngase en contacto con HP.
- Si aparecen rayas en varias bandas de color, compruebe si el problema persiste; para ello, realice una limpieza adicional del cabezal de impresión y, a continuación, póngase en contacto con HP. Probablemente haya un componente que esté causando el problema y que no sea el cartucho de tinta.

# **Interpretación de los mensajes del panel de control sobre los consumibles**

### **Usar cartuchos de INSTALACIÓN**

#### **Descripción**

Los cartuchos de INSTALACIÓN se han quitado antes de haber completado la inicialización del producto.

#### **Acción recomendada**

Use los cartuchos de INSTALACIÓN que acompañan al producto para la inicialización del producto.

### **No utilice cartuchos de INSTALACIÓN**

#### **Descripción**

Los cartuchos de INSTALACIÓN no se pueden usar después de haber inicializado el dispositivo.

#### **Acción recomendada**

Retire e instale los cartuchos que no sean de INSTALACIÓN.

### **[Color] usado instalado**

#### **Descripción**

Se ha instalado o cambiado de sitio un cartucho de tinta de color de HP usado (pero original).

#### **Acción recomendada**

Se ha instalado un cartucho de HP usado (pero original). No es necesaria ninguna acción.

#### **<color> incompatible**

#### **Descripción**

Ha instalado un cartucho de tinta que ha sido diseñado para su uso en un modelo de producto de HP diferente. Puede que el producto NO funcione correctamente con este cartucho de impresión.

#### **Acción recomendada**

Instale el cartucho de tinta correcto para este producto.

#### **Cartucho de tinta <Color> agotado**

#### **Descripción**

Se ha agotado la vida útil del cartucho de tinta y el producto dejará de imprimir.

#### **Acción recomendada**

Sustituya el cartucho de tinta.

#### **Consumible original HP instalado**

#### **Descripción**

Se ha instalado un consumible HP original.

#### **Acción recomendada**

No es necesaria ninguna acción.

#### **Hay instalado un cartucho de <color> usado o falsificado**

#### **Descripción**

La tinta original HP de este cartucho se ha agotado.

#### **Acción recomendada**

Haga clic en Aceptar para continuar imprimiendo o sustituya el cartucho HP original.

#### **Instalados cartuchos de tinta que no son de HP**

#### **Descripción**

No es necesario realizar ninguna acción, esto es solo una notificación.

#### **Acción recomendada**

No es necesario realizar ninguna acción, esto es solo una notificación.

#### **Instalar cartucho [color]**

#### **Descripción**

Este mensaje puede aparecer durante o después de la configuración inicial del producto.

Si el mensaje aparece durante la configuración inicial quiere decir que uno de los cartuchos de color no se ha instalado con la puerta cerrada. El producto no imprimirá si falta un cartucho de color.

Si este mensaje aparece después de la configuración inicial del producto quiere decir que falta el cartucho *o bien* que está instalado pero está dañado.

#### **Acción recomendada**

Instale o sustituya el cartucho de color indicado.

### **Nivel bajo de tinta en cartucho (color)**

#### **Descripción**

El cartucho de tinta está llegando al final de su vida útil.

#### **Acción recomendada**

La impresión puede continuar, pero tenga un consumible de recambio disponible.

### **Nivel muy bajo de tinta en cartucho (color)**

#### **Descripción**

El cartucho de tinta ha llegado al final de su vida útil.

#### **Acción recomendada**

Tenga a mano un cartucho de tinta de sustitución.

# **8 Impresión**

- Tareas de impresión (Windows)
- [Tareas de impresión \(Mac\)](#page-97-0)
- [Otras tareas de impresión \(Windows\)](#page-100-0)
- **[Tareas de impresión adicionales \(Mac OS X\)](#page-107-0)**
- [Uso de HP ePrint](#page-108-0)
- [Uso del controlador de HP ePrint Mobile](#page-109-0)
- [AirPrint](#page-110-0)
- [Conexión de la impresora con HP Wireless Direct](#page-110-0)
- [Conectar e imprimir desde una unidad USB](#page-113-0)

# **Tareas de impresión (Windows)**

Los métodos para abrir el cuadro de diálogo de los programas de software pueden variar. Los procedimientos que aparecen a continuación describen un método normal. Algunos programas de software no tienen un menú **Archivo**. Consulte la documentación de su programa de software para averiguar cómo se abre el cuadro de diálogo de impresión.

# **Apertura del controlador de la impresora con Windows**

- **1.** En el menú **Archivo** del programa de software, haga clic en **Imprimir**.
- **2.** Seleccione el producto y haga clic en el botón **Propiedades** o **Preferencias**.

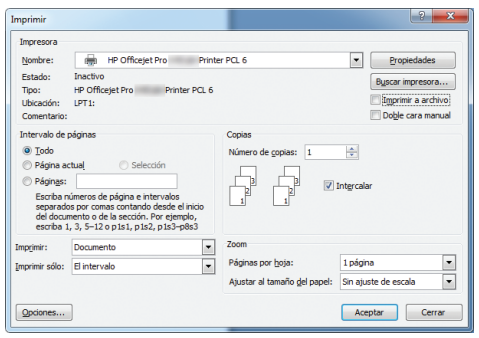

# **Obtención de ayuda para cualquier opción de impresión con Windows**

**1.** Haga clic en el botón **Ayuda** para abrir la ayuda en línea.

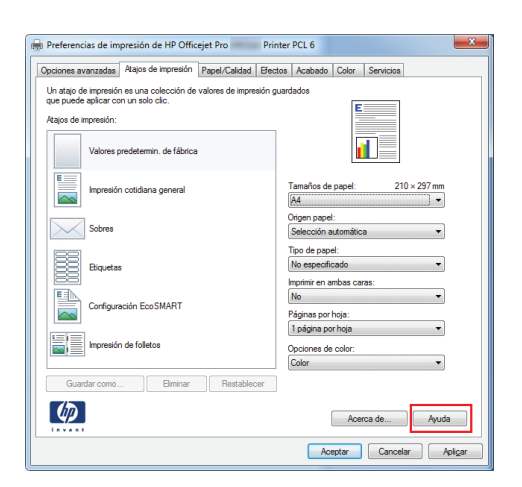

# **Cambio del número de copias de impresión con Windows**

- **1.** En el menú **Archivo** del programa de software, haga clic en **Imprimir**.
- **2.** Seleccione el producto y, a continuación, seleccione el número de copias.

# **Almacenamiento de la configuración de impresión personalizada para volver a utilizarla con Windows**

### **Utilización de un atajo de impresión con Windows**

- **1.** En el menú **Archivo** del programa de software, haga clic en **Imprimir**.
- **2.** Seleccione el producto y haga clic en el botón **Propiedades** o **Preferencias**.

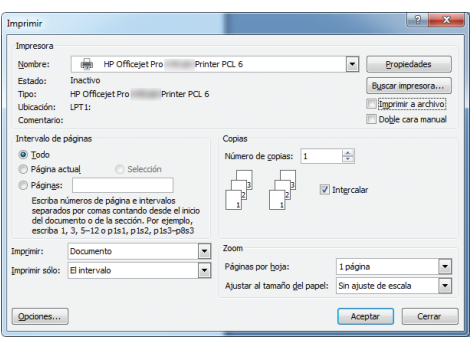

**3.** Haga clic en la ficha **Atajos de impresión**.

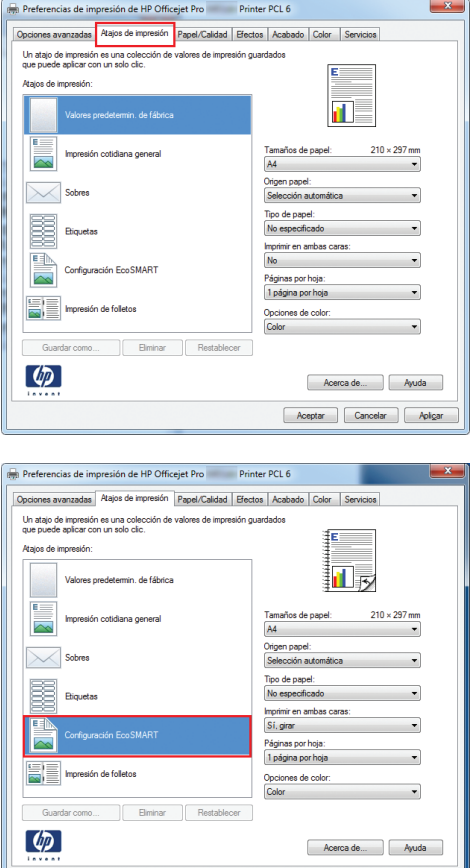

**4.** Seleccione uno de los atajos y, a continuación, haga clic en el botón **Aceptar**.

**NOTA:** Cuando seleccione un atajo, cambiará la configuración correspondiente en las otras fichas del controlador de la impresora.

### **Creación de atajos de impresión**

- **1.** En el menú **Archivo** del programa de software, haga clic en **Imprimir**.
- **2.** Seleccione el producto y haga clic en el botón **Propiedades** o **Preferencias**.

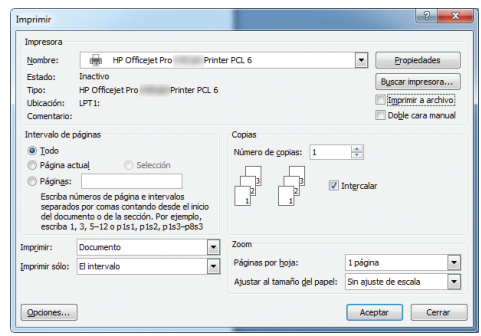

Reptar Cancelar Apigar

**3.** Haga clic en la ficha **Atajos de impresión**.

**4.** Seleccione un atajo de impresión existente como base.

**NOTA:** Seleccione siempre un atajo antes de ajustar cualquier configuración a la derecha de la pantalla. Si ajusta la configuración y, a continuación, selecciona un atajo se perderán todos los ajustes.

**5.** Seleccione las opciones de impresión para el nuevo atajo.

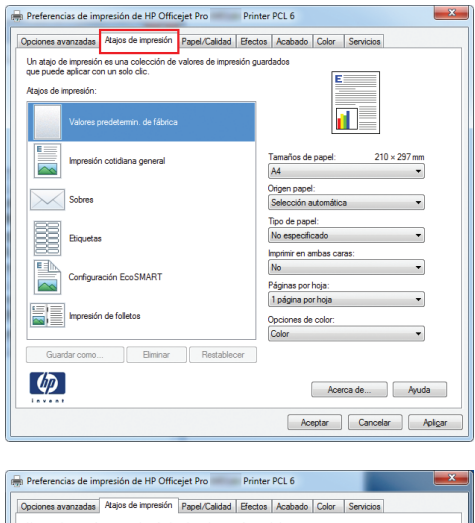

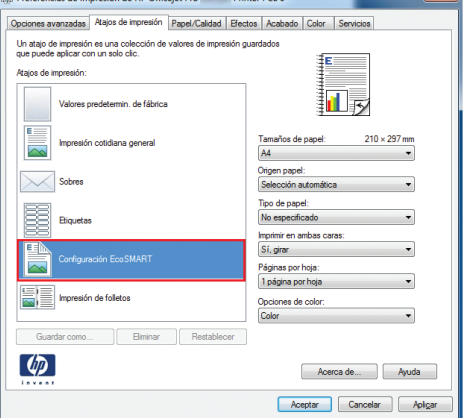

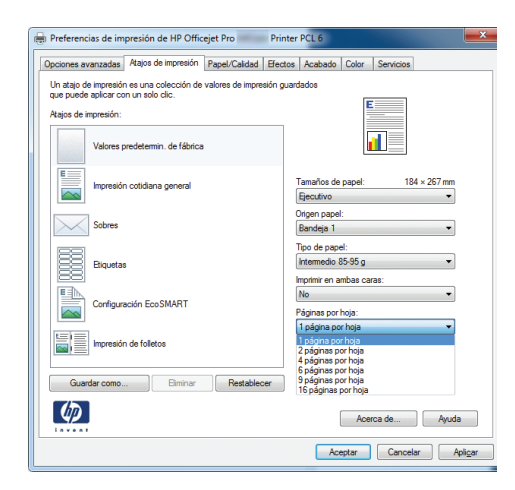

**6.** Haga clic en el botón **Guardar como**.

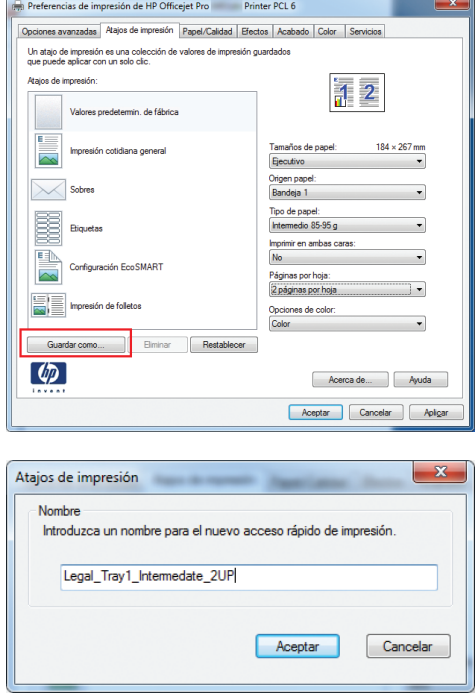

**7.** Escriba un nombre para el atajo y haga clic en el botón **Aceptar**.

# **Mejora de la calidad de impresión con Windows**

#### **Selección del tamaño de página con Windows**

- **1.** En el menú **Archivo** del programa de software, haga clic en **Imprimir**.
- **2.** Seleccione el producto y haga clic en el botón **Propiedades** o **Preferencias**.
- **3.** Haga clic en la ficha **Papel/Calidad**.
- **4.** Seleccione un tamaño de la lista desplegable **Tamaño del papel**.

#### **Selección de un tamaño de página personalizado con Windows**

- **1.** En el menú **Archivo** del programa de software, haga clic en **Imprimir**.
- **2.** Seleccione el producto y haga clic en el botón **Propiedades** o **Preferencias**.
- **3.** Haga clic en la ficha **Papel/Calidad**.
- **4.** Haga clic en el botón **Personalizado**.
- **5.** Escriba un nombre para el tamaño personalizado y especifique las dimensiones.
	- El ancho es el extremo corto del papel.
	- La longitud es el extremo largo del papel.

NOTA: Cargue siempre el papel en las bandejas introduciendo primero el extremo corto.

**6.** Haga clic en el botón **Aceptar** y, a continuación, en el botón **Aceptar** en la ficha **Papel/Calidad**. El tamaño de papel personalizado aparecerá en la lista de tamaños de papel la próxima vez que abra el controlador de la impresora.

#### **Selección del tipo de papel con Windows**

- **1.** En el menú **Archivo** del programa de software, haga clic en **Imprimir**.
- **2.** Seleccione el producto y haga clic en el botón **Propiedades** o **Preferencias**.
- **3.** Haga clic en la ficha **Papel/Calidad**.
- **4.** En la lista desplegable **Tipo de papel**, haga clic en la opción **Más...**.
- **5.** Amplíe la lista de opciones **Tipo:**.
- **6.** Amplíe la categoría de tipos de papel que mejor describa su papel y, a continuación, haga clic en el tipo de papel que esté utilizando.

### **Selección de la bandeja de papel con Windows**

- **1.** En el menú **Archivo** del programa de software, haga clic en **Imprimir**.
- **2.** Seleccione el producto y haga clic en el botón **Propiedades** o **Preferencias**.
- **3.** Haga clic en la ficha **Papel/Calidad**.
- **4.** Seleccione una bandeja de la lista desplegable **Origen papel**.

## **Impresión en ambas caras (dúplex) con Windows**

#### **Impresión automática en ambas caras con Windows**

- **1.** En el menú **Archivo** del programa de software, haga clic en **Imprimir**.
- **2.** Seleccione el producto y haga clic en el botón **Propiedades** o **Preferencias**.

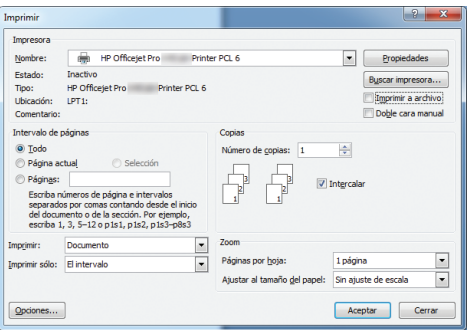

**3.** Haga clic en la ficha **Acabado**.

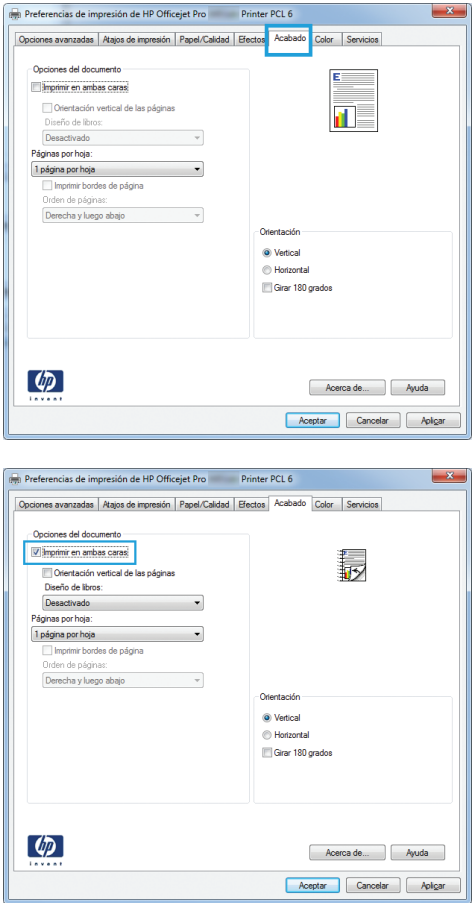

#### **4.** Seleccione la casilla de verificación **Imprimir en ambas caras**. Haga clic en el botón **Aceptar** para imprimir el trabajo.

# **Impresión de varias páginas por hoja con Windows**

- **1.** En el menú **Archivo** del programa de software, haga clic en **Imprimir**.
- **2.** Seleccione el producto y haga clic en el botón **Propiedades** o **Preferencias**.

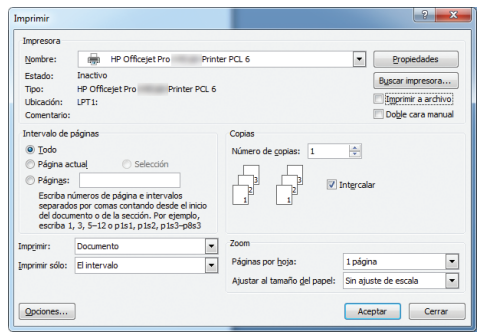

**3.** Haga clic en la ficha **Acabado**.

**4.** Seleccione el número de páginas por hoja en la lista desplegable **Páginas por hoja**.

**5.** Seleccione las opciones de **Imprimir bordes de página**, **Orden de páginas** y **Orientación** correctas.

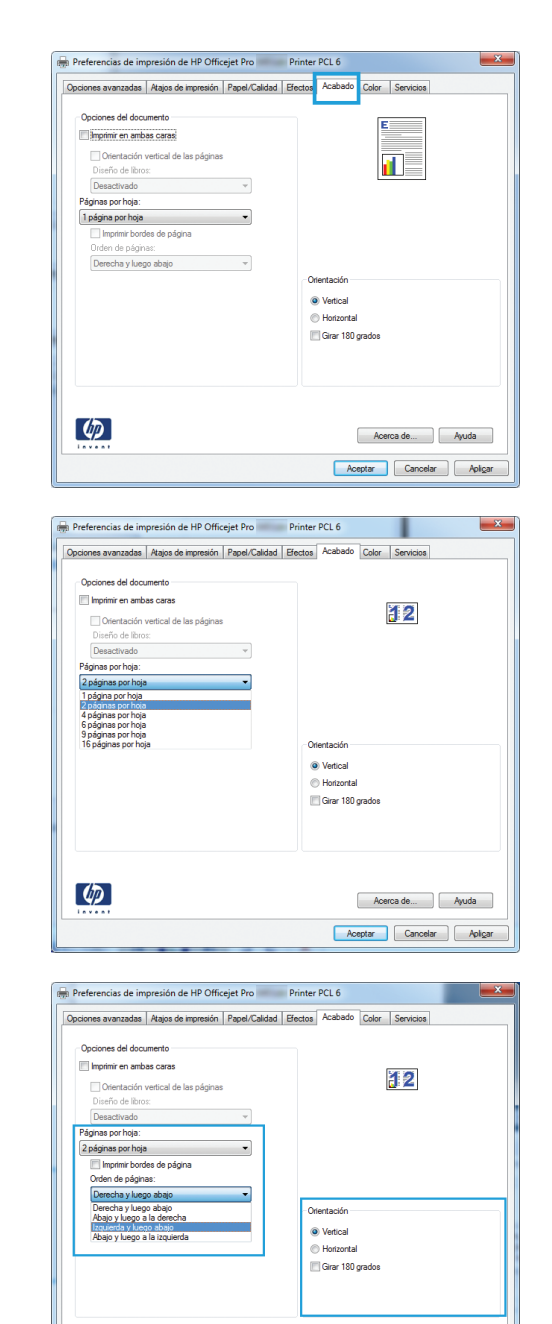

Acerca de... | Ayuda Aceptar Cancelar Aplicar

## **Selección de la orientación de la página con Windows**

 $\left( \phi \right)$ 

**1.** En el menú **Archivo** del programa de software, haga clic en **Imprimir**.

**2.** Seleccione el producto y haga clic en el botón **Propiedades** o **Preferencias**.

**3.** Haga clic en la ficha **Acabado**.

**4.** En el área **Orientación** seleccione la opción **Vertical** u **Horizontal**.

Para imprimir la imagen de la página boca abajo, seleccione la opción **Girar 180 grados**.

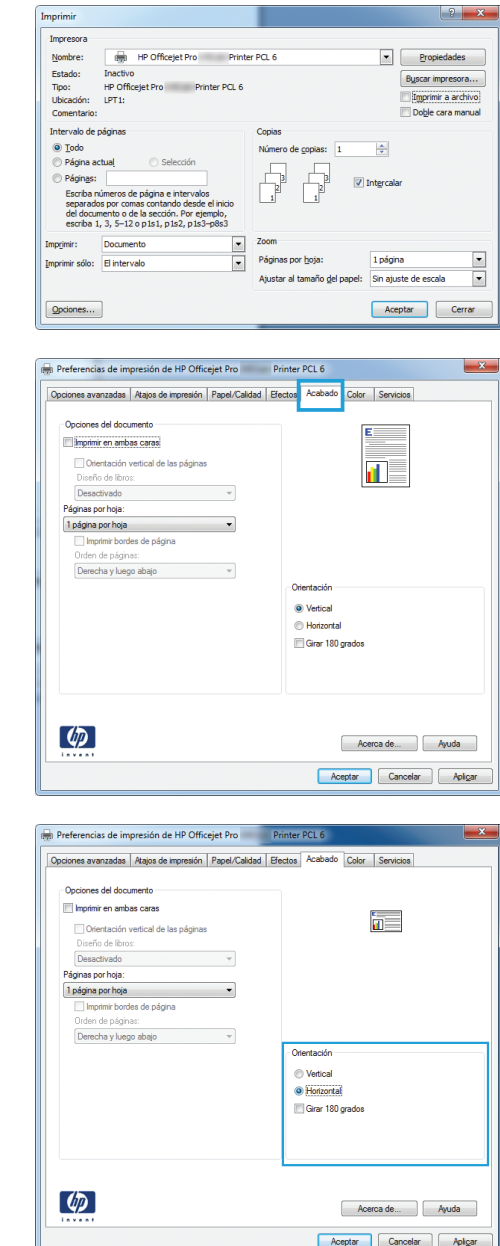

## **Configuración de las opciones de color avanzadas con Windows**

- **1.** En el menú **Archivo** del programa de software, haga clic en **Imprimir**.
- **2.** Seleccione el producto y haga clic en el botón **Propiedades** o **Preferencias**.
- **3.** Haga clic en la ficha **Color**.
- **4.** Haga clic en la casilla de verificación **HP EasyColor** para borrar la marca.
- <span id="page-97-0"></span>**5.** En el área **Opciones de color**, haga clic en el botón **Configuración de tintas**.
- **6.** Utilice los controles deslizantes para ajustar las opciones y, a continuación, haga clic en **Aceptar**.

# **Tareas de impresión (Mac)**

# **Creación y uso de valores preestablecidos de impresión con Mac**

Utilice los preajustes de impresión para guardar la configuración del controlador actual y volver a utilizarla.

#### **Creación de un preajuste de impresión**

- **1.** En el menú **Archivo** haga clic en la opción **Imprimir**.
- **2.** Seleccione el producto en la lista de impresoras.
- **3.** Seleccione la configuración de impresión que desee guardar para su reutilización.
- **4.** En el menú **Preajustes**, haga clic en la opción **Guardar como...** y escriba un nombre adecuado para el valor preestablecido.
- **5.** Haga clic en el botón **Aceptar**.

#### **Uso de preajustes de impresión**

- **1.** En el menú **Archivo** haga clic en la opción **Imprimir**.
- **2.** Seleccione el producto en la lista de impresoras.
- **3.** En el menú **Preajustes**, seleccione el valor preestablecido de impresión.

**NOTA:** Para utilizar la configuración predeterminada del controlador de la impresora, seleccione la opción **estándar** o **Configuración predeterminada**.

### **Impresión de portadas con Mac**

- **1.** En el menú **Archivo** haga clic en la opción **Imprimir**.
- **2.** Seleccione el producto en la lista de impresoras.
- **3.** Abra el menú **Página de cubierta** y especifique dónde desea imprimir la portada. Para ello, haga clic en el botón **Final del documento** o en el botón **Principio del documento**.
- **4.** En el menú **Tipo de portada**, seleccione el mensaje que desee imprimir en la portada.

**NOTA:** Si desea imprimir una portada en blanco, seleccione la opción **estándar** en el menú **Tipo de portada**.

# **Impresión de varias páginas por hoja con Mac**

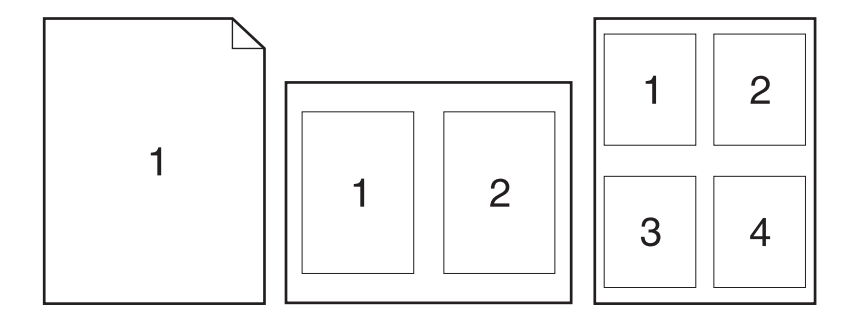

- **1.** En el menú **Archivo** haga clic en la opción **Imprimir**.
- **2.** Seleccione el producto en la lista **Impresoras**.
- **3.** Abra el menú **Diseño**.
- **4.** En el menú **Páginas por hoja**, seleccione el número de páginas que desea imprimir en cada hoja (1, 2, 4, 6, 9 o 16).
- **5.** En el área **Configuración**, seleccione el orden y la colocación de las páginas en la hoja.
- **6.** En el menú **Márgenes**, seleccione el tipo de borde que desee imprimir alrededor de cada página de la hoja.

# **Impresión en ambas caras del papel (impresión dúplex) con Mac**

**Usar impresión dúplex automática**

- **1.** Cargue la cantidad de papel suficiente para el trabajo de impresión en una de las bandejas.
- **2.** En el menú **Archivo** haga clic en la opción **Imprimir**.
- **3.** Abra el menú **Diseño**.
- **4.** En el menú **A doble cara**, seleccione una opción de encuadernación. Esto establece las opciones predeterminadas de encuadernación; para imprimir los trabajos de impresión dúplex siguientes, active la casilla**A doble cara** junto al campo **Copias**.

## **Configuración de las opciones de color con Mac**

Si utiliza el controlador de impresora HP PostScript para Mac, la tecnología **HP EasyColor** escanea todos los documentos y ajusta automáticamente todas las imágenes fotográficas con los mismos resultados fotográficos mejorados.

En el ejemplo siguiente, las imágenes de la izquierda se han creado sin usar la opción **HP EasyColor**. Las imágenes de la derecha demuestran las mejoras conseguidas al emplear la opción **HP EasyColor**.

# Bring your photos to LIFE

# Bring your photos to LIFE

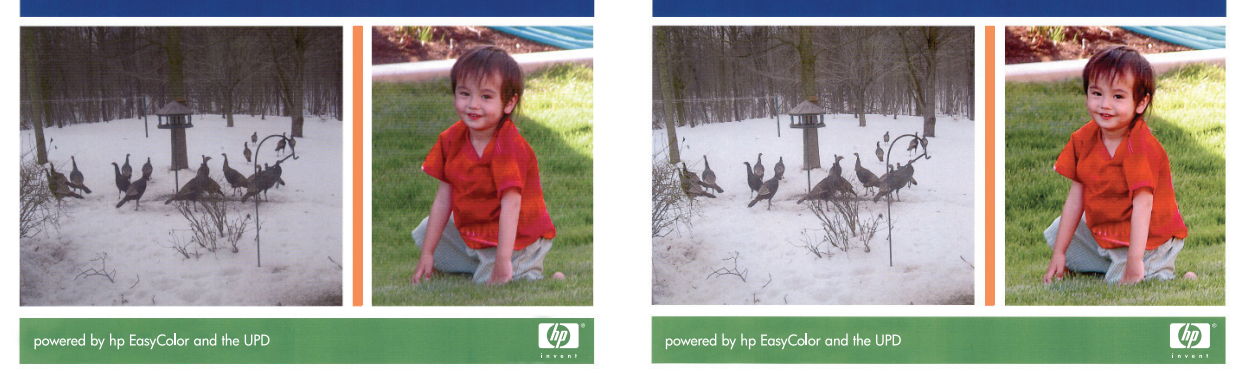

La opción **HP EasyColor** está activada de forma predeterminada en el controlador de impresora HP Mac Postscript, por lo que no hace falta aplicar ajustes de color manuales. Para desactivar la opción de forma que pueda ajustar la configuración de color de forma manual, utilice el siguiente procedimiento.

- **1.** En el menú **Archivo** haga clic en la opción **Imprimir**.
- **2.** Seleccione el producto en la lista de **Impresoras**.
- **3.** Abra el menú **Opciones de color** y, a continuación, haga clic en la casilla de verificación **HP EasyColor** para desactivarla.
- **4.** Ajuste la **Configuración de color RGB**; para ello, seleccione una opción del menú desplegable **Color RGB**.

# <span id="page-100-0"></span>**Otras tareas de impresión (Windows)**

# **Cancelación de un trabajo de impresión con Windows**

**1.** Si el trabajo de impresión se está imprimiendo, cancélelo; para ello, toque la pantalla Imprimiendo <nombre de archivo> cerca del botón del panel de control del producto y, a continuación, toque el botón Cancelar  $\times$  que se activará en la parte derecha del panel de control.

**NOTA:** Al cancelar el trabajo, se eliminará el trabajo que esté procesando el producto. Si se ejecuta más de un proceso, repita el paso uno para cancelar el resto de trabajos.

- **2.** También puede cancelar un trabajo de impresión desde un programa de software o desde una cola de impresión.
	- **Programa de software:** suele aparecer un cuadro de diálogo brevemente en la pantalla del equipo que permite cancelar el trabajo de impresión.
	- **Cola de impresión de Windows:** si el trabajo de impresión está esperando en una cola de impresión (memoria del equipo) o en un dispositivo de cola de impresión, elimínelo allí.
		- **Windows XP, Server 2003 o Server 2008:** Haga clic en **Inicio**, **Configuraciones** y luego en **Impresoras y faxes**. Haga doble clic en el icono del producto para abrir la ventana, haga clic con el botón secundario del ratón en el trabajo de impresión que desee cancelar y, a continuación, haga clic en **Cancelar**.
		- **Windows Vista:** Haga clic en **Inicio**, después, en **Panel de control** y, a continuación, en **Hardware y sonido**, haga clic en **Impresora**. Haga doble clic en el icono del producto para abrir la ventana, haga clic con el botón secundario del ratón en el trabajo de impresión que desee cancelar y, a continuación, haga clic en **Cancelar**.
		- **Windows 7:** haga clic en **Inicio** y, a continuación, haga clic en **Dispositivos e impresoras**. Haga doble clic en el icono del producto para abrir la ventana, haga clic con el botón secundario del ratón en el trabajo de impresión que desee cancelar y, a continuación, haga clic en **Cancelar**.

## **Impresión en negro (escala de grises) del texto en color con Windows**

- **1.** En el menú **Archivo** del programa de software, haga clic en **Imprimir**.
- **2.** Seleccione el producto y haga clic en el botón **Propiedades** o **Preferencias**.
- **3.** Haga clic en la ficha **Avanzado**.
- **4.** Amplíe la sección **Opciones del documento**.
- **5.** Amplíe la sección **Características de la impresora**.
- **6.** En la lista desplegable **Imprimir todo el texto en negro**, seleccione la opción **Activado**.

### **Impresión en papel especial o etiquetas en Windows**

**1.** En el menú **Archivo** del programa de software, haga clic en **Imprimir**.

**2.** Seleccione el producto y haga clic en el botón **Propiedades** o **Preferencias**.

**3.** Haga clic en la ficha **Papel/Calidad**.

**4.** En la lista desplegable **Tipo de papel**, haga clic en la opción **Más...**.

**5.** Amplíe la lista de opciones **Tipo:**.

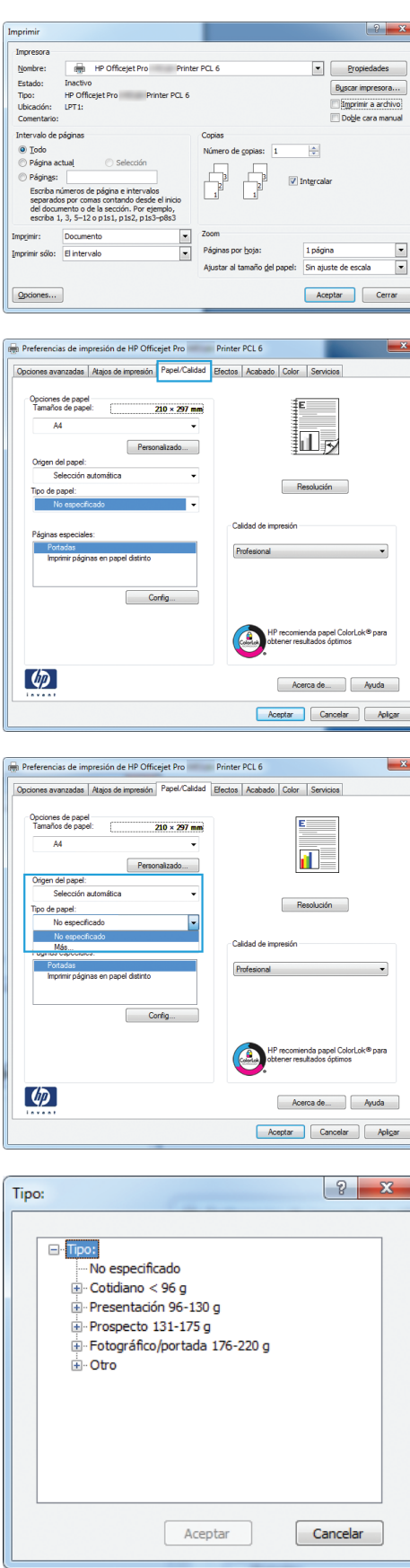

**6.** Amplíe la categoría de tipos de papel que mejor describa su papel.

> **NOTA:** Las etiquetas se encuentran en la lista de opciones **Otro**.

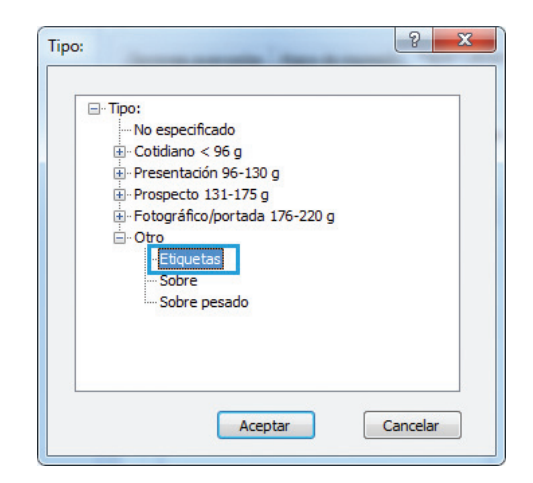

**7.** Seleccione la opción para el tipo de papel que esté utilizando y haga clic en el botón **Aceptar**.

# **Impresión de la primera o la última página en un papel diferente con Windows**

- **1.** En el menú **Archivo** del programa de software, haga clic en **Imprimir**.
- **2.** Seleccione el producto y haga clic en el botón **Propiedades** o **Preferencias**.

**3.** Haga clic en la ficha **Papel/Calidad**.

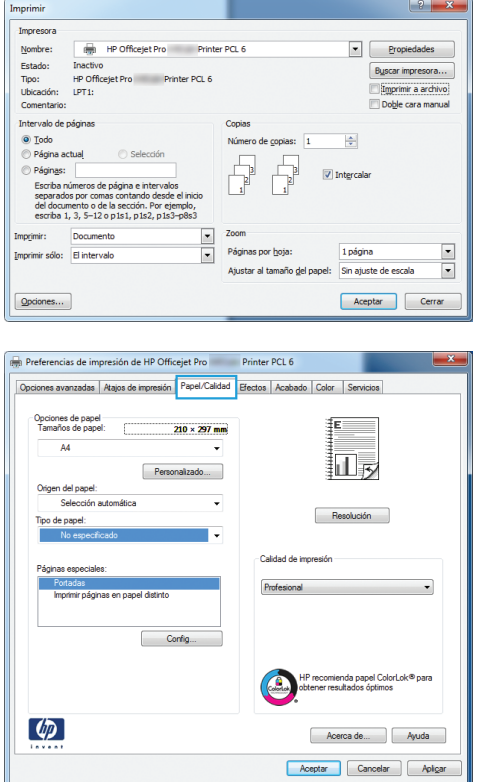

**4.** En el área **Páginas especiales**, haga clic en la opción **Imprimir páginas en papel distinto** y, a continuación, haga clic en el botón **Config...**.

**5.** En el área **Páginas en documento**, seleccione la opción **Primera** o **Última**.

**6.** Seleccione las opciones correctas de las listas desplegables **Origen papel** y **Tipo de papel**. Haga clic en el botón **Agreg.**.

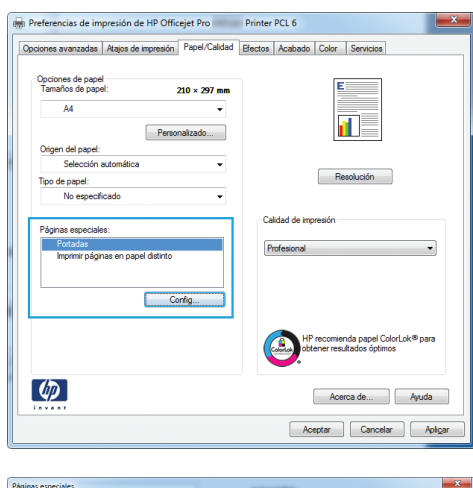

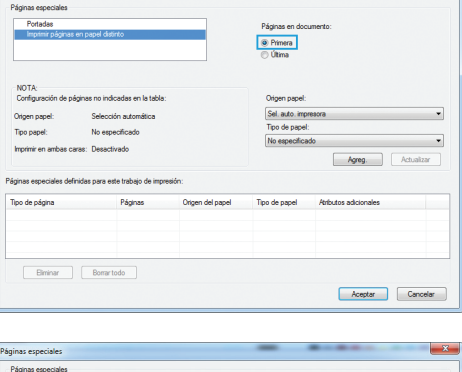

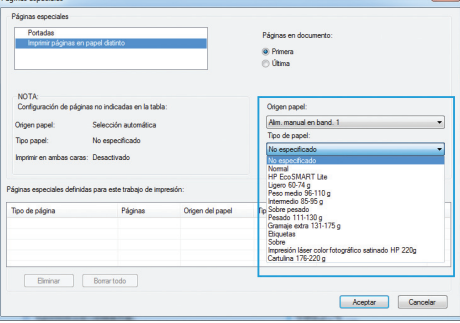

**7.** Si está imprimiendo *tanto* la primera como la última página en papel diferente, repita los pasos 5 y 6, seleccionando las opciones correspondientes para la otra página.

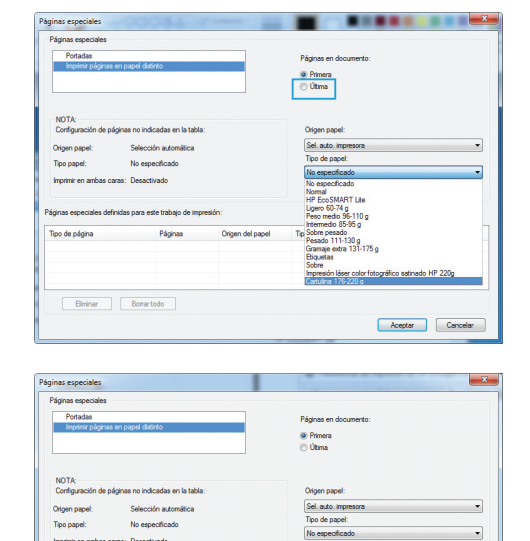

Tipo de papel

Aceptar Cancelar

 $\fbox{\parbox{1.5cm} {\begin{tabular}{|c|c|} \hline \quad \quad & \quad \quad & \quad \quad & \quad \quad \\ \hline \quad \quad & \quad \quad & \quad \quad & \quad \quad & \quad \quad \\ \hline \quad \quad & \quad \quad & \quad \quad & \quad \quad \\ \hline \end{tabular} }$ 

**8.** Haga clic en el botón **Aceptar**.

# **Reducir un documento para que se ajuste al tamaño de la página con Windows**

- **1.** En el menú **Archivo** del programa de software, haga clic en **Imprimir**.
- **2.** Seleccione el producto y haga clic en el botón **Propiedades** o **Preferencias**.

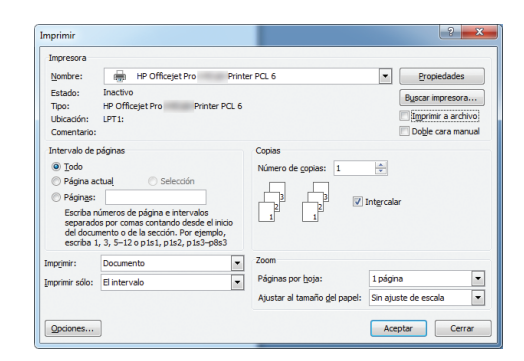

**3.** Haga clic en la ficha **Efectos**.

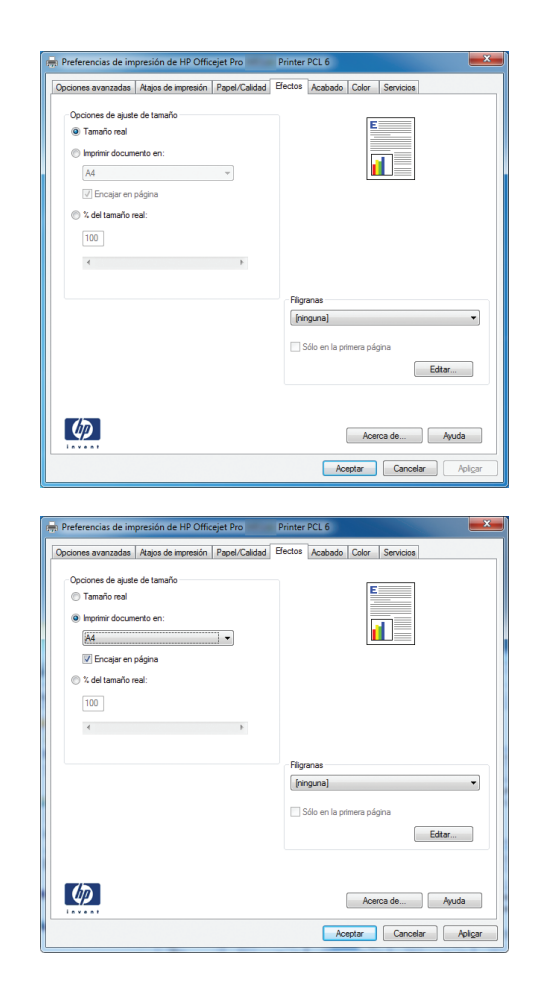

**4.** Seleccione la opción **Imprimir documento en** y, a continuación, seleccione un tamaño de la lista desplegable.

# **Adición de filigranas a los documentos con Windows**

- **1.** En el menú **Archivo** del programa de software, haga clic en **Imprimir**.
- **2.** Seleccione el producto y haga clic en el botón **Propiedades** o **Preferencias**.
- **3.** Haga clic en la ficha **Efectos**.
- **4.** Seleccione una filigrana en la lista desplegable **Marcas de agua**.

Si desea añadir una filigrana nueva a la lista, haga clic en el botón **Editar**. Especifique la configuración para la filigrana y, a continuación, haga clic en el botón **Aceptar**.

**5.** Para imprimir la filigrana sólo en la primera página, active la casilla de verificación **Sólo en la primera página**. Si no lo hace, la filigrana se imprimirá en todas las páginas.

### **Creación de libros con Windows**

**1.** En el menú **Archivo** del programa de software, haga clic en **Imprimir**.

**2.** Seleccione el producto y haga clic en el botón **Propiedades** o **Preferencias**.

**3.** Haga clic en la ficha **Acabado**.

**4.** Seleccione la casilla de verificación **Imprimir en ambas caras**.

**5.** En la lista desplegable **Diseño de libros**, haga clic en la opción **Encuadernación izquierda** o **Encuadernación derecha**. La opción **Páginas por hoja** cambiará automáticamente a **2 páginas por hoja**.

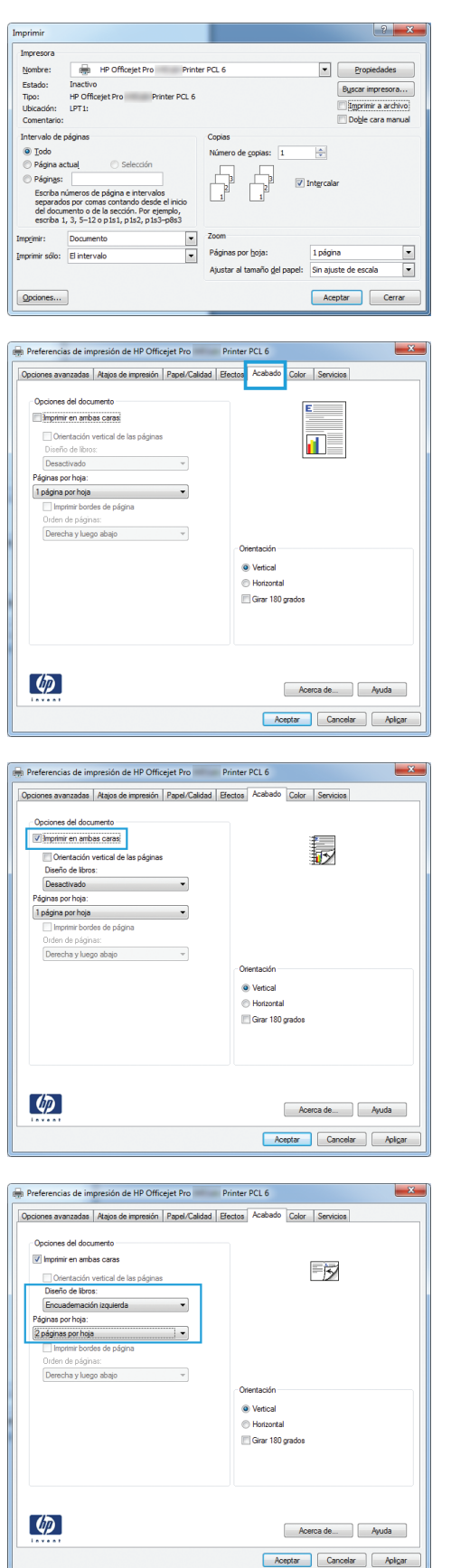

# <span id="page-107-0"></span>**Tareas de impresión adicionales (Mac OS X)**

### **Cómo cancelar un trabajo de impresión con Mac**

**1.** Si el trabajo de impresión se está imprimiendo, cancélelo; para ello, toque la pantalla Imprimiendo <nombre de archivo> cerca del botón del panel de control del producto y, a continuación, toque el botón Cancelar  $\times$  que se activará en la parte derecha del panel de control.

NOTA: Al cancelar el trabajo, se eliminará el trabajo que esté procesando el producto. Si se ejecuta más de un proceso, repita el paso uno para cancelar el resto de trabajos.

- **2.** También puede cancelar un trabajo de impresión desde un programa de software o desde una cola de impresión.
	- **Programa de software:** suele aparecer un cuadro de diálogo brevemente en la pantalla del equipo que permite cancelar el trabajo de impresión.
	- **Cola de impresión de Mac:** abra la cola de impresión haciendo doble clic en el icono del producto del Dock. Resalte el trabajo de impresión y, a continuación, haga clic en **Eliminar**.

# **Cambio del tipo y tamaño de papel en Mac**

- **1.** En el menú **Archivo** del programa de software, haga clic en la opción **Imprimir**.
- **2.** Seleccione un tamaño de la lista desplegable **Tamaño del papel**.
- **3.** Abra el panel **Papel/calidad**.
- **4.** Seleccione un tipo de la lista desplegable **Tipo de soporte**.
- **5.** Haga clic en el botón **Imprimir**.

# **Cambio del tamaño de los documentos e impresión en tamaños de papel personalizados con Mac**

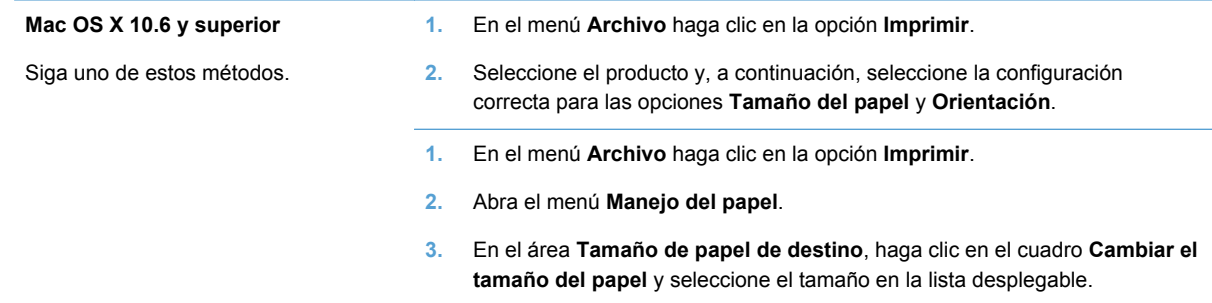

### **Uso de filigranas con Mac**

- **1.** En el menú **Archivo** haga clic en la opción **Imprimir**.
- **2.** Abra el menú **Marcas de agua**.
- **3.** Active la casilla **Marca de agua** para imprimir un mensaje semitransparente.
- **4.** En el menú **Marcas de agua**, elija entre imprimir la marca de agua en todas las páginas o solo en la primera página.
- **5.** En el menú **Texto**, seleccione uno de los mensajes estándar o bien seleccione la opción **Personalizado** para escribir otro mensaje distinto en el cuadro.
- **6.** Seleccione las opciones para el resto de la configuración.

## **Uso de HP ePrint**

Utilice HP ePrint para imprimir documentos enviándolos en forma de adjunto de correo electrónico a la dirección de correo electrónico del producto desde cualquier dispositivo con correo electrónico.

**NOTA:** Para poder utilizar HP ePrint, es necesario que el producto esté conectado a una red cableada o inalámbrica y que tenga acceso a Internet.

- **1.** Para utilizar HP ePrint debe activar los servicios Web de HP.
	- **a.** En la pantalla principal del panel de control del producto, toque el Botón Servicios Web  $\mathbb{m}$ <sup>3</sup>.
	- **b.** Toque el botón Activar servicios Web.
- **2.** En el menú Servicios Web de HP, toque el botón Mostrar dirección de correo electrónico para mostrar la dirección de correo electrónico del producto en el panel de control.
- **3.** Utilice el sitio Web de HP ePrintCenter para definir los ajustes de seguridad y configurar la configuración de impresión predeterminada para todos los trabajos de HP ePrint que envíe al producto.
	- **a.** Vaya a [www.hpeprintcenter.com.](http://www.hpeprintcenter.com)
	- **b.** Haga clic en **Registro** e introduzca la información de registro de HP ePrintCenter o cree una cuenta nueva.
	- **c.** Seleccione su producto de la lista o haga clic en **+ Agregar impresora** para añadirlo. Para añadir el producto necesitará el código de la impresora. Se trata del segmento de la dirección de correo electrónico del producto que aparece delante del símbolo @.
		- **X<sup>2</sup>X NOTA:** Este código solo es válido durante 24 horas desde la activación de los servicios Web de HP. Si caduca, siga las instrucciones para volver a activar los servicios Web de HP y conseguir un código nuevo.
	- **d.** Para evitar que el producto imprima documentos no deseados, haga clic en **Ajustes de ePrint** y, a continuación, haga clic en la ficha **Remitentes autorizados**. Haga clic en **Solo remitentes habilitados** y agregue las direcciones de correo electrónico desde la que se podrán imprimir trabajos de ePrint.
	- **e.** Para configurar los ajustes predeterminados de todos los trabajos de ePrint enviados al producto, haga clic en **Ajustes de ePrint** > **Opciones de impresión** y seleccione los ajustes que desea utilizar.
- **4.** Para imprimir un documento, adjúntelo a un mensaje de correo electrónico y envíe el mensaje a la dirección de correo electrónico del producto.
- **PEZ NOTA:** El correo electrónico se imprimirá cuando se reciba. Como con cualquier mensaje de correo electrónico, no existen garantías de cuándo será recibido (o si lo será). Puede comprobar el estado de impresión en [www.eprintcenter.com.](http://www.eprintcenter.com)
- NOTA: Puede que los documentos impresos con HP ePrint tengan una apariencia distinta a la de los originales. El estilo, el formato y la distribución del texto pueden variar con respecto al documento original. En el caso de documentos que necesiten imprimirse con una calidad superior (como por ejemplo documentos legales), se recomienda imprimirlos desde la aplicación de software de un equipo, donde tendrá más control sobre la apariencia de la impresión.

## **Uso del controlador de HP ePrint Mobile**

El controlador de HP ePrint Mobile facilita la impresión desde un equipo de escritorio o portátil a cualquier producto compatible con HP ePrint. Una vez instalado el controlador, abra la opción **Imprimir** en la aplicación y, a continuación, seleccione **HP ePrint Mobile** de la lista de impresoras instaladas. Este controlador facilita la búsqueda de productos compatibles con HP ePrint registrados en su cuenta de ePrintCenter. El producto de HP de destino puede estar en su equipo o en una ubicación remota, como en una sucursal o al otro lado del planeta; puede hacer uso de la impresión remota a través de Internet sin que exista ninguna limitación de tamaño o tipo de archivo. El producto de destino puede encontrarse en cualquier parte del mundo; si está conectado a Internet y registrado en ePrintCenter, podrá enviar un trabajo de impresión al producto.

Para Windows, el controlador de HP ePrint Mobile también admite la impresión directa tradicional a través de IP en impresoras de redes locales conectadas a la red (LAN o WAN) y productos PostScript®.

En la dirección [www.hp.com/go/eprintmobiledriver](http://www.hp.com/go/eprintmobiledriver) encontrará controladores e información.

#### **Sistemas operativos compatibles**

Windows® XP (de 32 bits, SP 2 o superior)

NOTA: Microsoft retiró la asistencia general para Windows XP en abril de 2009. HP continuará proporcionando asistencia para este sistema operativo.

- Windows Vista® (de 32 y 64 bits)
- Windows 7 (32 y 64 bits)
- Windows .Net 3.5 SP1

**WADTA:** Windows .Net 3.5 se instala si no utiliza el asistente Agregar impresora.

Sistema operativo Mac X v10.5 y v10.6

**PEX NOTA:** El controlador de HP ePrint Mobile es una utilidad de flujo de trabajo PDF para Mac y, desde un punto de vista técnico, no se trata de un controlador de impresión. HP ePrint Mobile para Mac admite rutas de impresión sólo mediante ePrintcenter y no es compatible con la impresión directa a través de IP en impresoras de red locales.

## **AirPrint**

La impresión directa mediante AirPrint de Apple es compatible con iOS 4.2 y Mac OS X 10.7 o superior. Utilice AirPrint para imprimir directamente en el producto desde un iPad (iOS 4.2), iPhone (3GS o posterior) o iPod touch (3.ª generación o posterior) con las siguientes aplicaciones para móviles:

- **Mail**
- Fotografías
- **Safari**
- Selección de aplicaciones de otros desarrolladores

Para utilizar AirPrint, el producto debe estar conectado a una red inalámbrica. Para obtener más información sobre el uso de AirPrint y sobre qué productos de HP son compatibles con AirPrint, visite [www.hp.com/go/airprint](http://www.hp.com/go/airprint).

**WINDTA:** Puede ser necesario actualizar el firmware del producto para utilizar AirPrint. Visite [www.hp.com/support](http://h20180.www2.hp.com/apps/Nav?h_pagetype=s-001&h_lang=en&h_product=5043092&h_client=s-h-e023-1-1&h_page=hpcom).

**NOTA:** Al utilizar el controlador AirPrint, las opciones y ajustes pueden variar en comparación con el controlador completo proporcionado por HP. Este documento describe las características del controlador HP completo.

## **Conexión de la impresora con HP Wireless Direct**

Conecte un equipo, smartphone, tableta u otro dispositivo compatible con Wi-Fi directamente a su impresora HP con HP Wireless Direct. Mediante una conexión HP Wireless Direct puede imprimir de forma inalámbrica, sin necesidad de utilizar un enrutador, desde cualquier dispositivo compatible con Wi-Fi.

- Es necesario utilizar el software de impresión de HP para imprimir desde un equipo mediante Wireless Direct. Es necesario utilizar una aplicación de impresión compatible para imprimir desde un smartphone o tableta mediante Wireless Direct.
- Las conexiones de Wireless Direct se activan y administran desde el panel de control de la impresora.
- Si su dispositivo compatible con Wi-Fi es compatible con el cifrado WPA2, puede habilitar la seguridad al configurar una conexión mediante Wireless Direct.
- Se puede conectar hasta un máximo de cinco dispositivos que utilicen Wireless Direct a la impresora de forma simultánea.
- Se puede usar una conexión Wireless Direct cuando la impresora también esté conectada a una red inalámbrica o un cable USB.
- Wireless Direct no se puede conectar a internet.

Esta sección describe los siguientes temas:

[Conexión e impresión desde un dispositivo móvil compatible con Wi-Fi](#page-111-0)

- <span id="page-111-0"></span>● Conexión e impresión desde un equipo compatible con Wi-Fi mediante un enrutador inalámbrico y Wireless Direct
- [Conexión e impresión desde un equipo compatible con Wi-Fi solo a través de Wireless Direct](#page-112-0)
- [Cambio de impresión mediante USB a una conexión Wireless Direct](#page-112-0)

### **Conexión e impresión desde un dispositivo móvil compatible con Wi-Fi**

**1.** Configure la impresora. Para imprimir desde un dispositivo móvil es necesario utilizar una aplicación de impresión compatible. Si su aplicación de impresión para móviles puede imprimir a través de una conexión de red inalámbrica, quiere decir que podrá imprimir mediante Wireless Direct.

**NOTA:** Compatible con dispositivos móviles que tengan instalada la aplicación para móviles HP ePrint, que tengan instalada la aplicación HP Printer Control, dispositivos Apple con iOS 4.2+ y dispositivos con HP webOS.

- **2.** Active la conexión Wireless Direct de la impresora.
	- Pulse (X476 Series) o toque (X576 Series) el botón Configuración & del panel de control.
	- Abra el menú Config. red.
	- Abra el menú Impresión inalámbrica directa.
	- Seleccione Activado para habilitar las conexiones de Wireless Direct, o bien seleccione Encendido (con seguridad) para habilitar las conexiones seguras de Wireless Direct con la impresora.
- **3.** Active la conexión Wi-Fi en su dispositivo móvil.
- **4.** Desde el dispositivo móvil, busque y conéctese al nombre de Wireless Direct de su impresora, como por ejemplo HP-Setup-xx-Officejet Pro X576.
- **5.** Desde la aplicación de impresión del dispositivo móvil, confirme que la impresora HP es la impresora predeterminada, seleccione "Imprimir" y, a continuación, imprima el documento.

## **Conexión e impresión desde un equipo compatible con Wi-Fi mediante un enrutador inalámbrico y Wireless Direct**

- **1.** Instale y configure la impresora en un enrutador inalámbrico. Compruebe que puede imprimir correctamente a través del enrutador inalámbrico antes de continuar.
- **2.** Active la conexión Wireless Direct de la impresora.
	- Pulse (X476 Series) o toque (X576 Series) el botón Configuración & del panel de control.
	- Abra el menú Config. red.
	- Abra el menú Impresión inalámbrica directa.
	- Seleccione Activado para habilitar las conexiones de Wireless Direct, o bien seleccione Encendido (con seguridad) para habilitar las conexiones seguras de Wireless Direct con la impresora.
- **3.** Active la característica Wi-Fi del equipo.
- <span id="page-112-0"></span>**4.** Desde el equipo, busque y conéctese al nombre de Wireless Direct de su impresora, como por ejemplo HP-Setup-xx-Officejet Pro X576.
- **5.** Desde el equipo, seleccione "Imprimir" y, a continuación, confirme para imprimir el documento.

## **Conexión e impresión desde un equipo compatible con Wi-Fi solo a través de Wireless Direct**

- **1.** Configure la impresora, pero no instale el software de la impresora HP.
- **2.** Active la conexión Wireless Direct de la impresora.
	- Pulse (X476 Series) o toque (X576 Series) el botón Configuración & del panel de control.
	- Abra el menú Config. red.
	- Abra el menú Impresión inalámbrica directa.
	- Seleccione Activado para habilitar las conexiones de Wireless Direct, o bien seleccione Encendido (con seguridad) para habilitar las conexiones seguras de Wireless Direct con la impresora.
- **3.** Active la característica Wi-Fi del equipo.
- **4.** Desde el equipo, busque y conéctese al nombre de Wireless Direct de su impresora, como por ejemplo HP-Setup-xx-Officejet Pro X576.
- **5.** Instale el software de la impresora HP.
	- Cuando se muestre la pantalla del software **Opciones de conexión**, seleccione **Inalámbrica**.
	- $\bullet$  Cuando se muestre la lista de impresoras detectadas, seleccione la impresora HP y, a continuación, finalice la instalación.

### **Cambio de impresión mediante USB a una conexión Wireless Direct**

Siga estos pasos después de configurar su impresora con una conexión USB.

- **1.** Active la conexión Wireless Direct de la impresora.
	- Pulse (X476 Series) o toque (X576 Series) el botón Configuración & del panel de control.
	- Abra el menú Config. red.
	- Abra el menú Impresión inalámbrica directa.
	- Seleccione Activado para habilitar las conexiones de Wireless Direct, o bien seleccione Encendido (con seguridad) para habilitar las conexiones seguras de Wireless Direct con la impresora.
- **2.** Active la característica Wi-Fi del equipo.
- **3.** Desde el equipo, busque y conéctese al nombre de Wireless Direct de su impresora, como por ejemplo HP-Setup-xx-Officejet Pro X576.
- **4.** Desde el equipo, configure el software de la impresora para que imprima a través de Wireless Direct.
	- **a.** Seleccione el botón **Inicio** de Windows > **Todos los programas** > **HP** > HP Officejet Pro X576 MFP Series **Configuración de impresora y software**
	- **b.** Seleccione **Connect New Printer** (Conectar nueva impresora).

**IMPORTANTE:** No seleccione **Convertir una impresora conectada mediante USB en inalámbrica**.

- **c.** Cuando se muestre la pantalla del software **Opciones de conexión**, seleccione **Inalámbrica**.
- **d.** Cuando se muestre la lista de impresoras detectadas, seleccione la impresora HP y, a continuación, finalice la instalación.
- **5.** Cuando desee imprimir mediante Wireless Direct, seleccione el nombre de la impresora (de red) del grupo de impresoras de Windows en la aplicación del software que esté utilizando.

NOTA: Encontrará dos instancias de su impresora en el grupo de impresoras, por lo que debe asegurarse de seleccionar la impresora llamada HP Officejet Pro X576 MFP Series (red).

## **Conectar e imprimir desde una unidad USB**

Este producto incorpora la función de impresión directa desde una unidad flash USB, de forma que puede imprimir archivos rápidamente sin necesidad de enviarlos desde un equipo. El producto es compatible con accesorios de almacenamiento USB estándar a través de los puertos USB situados en la parte delantera y trasera del producto. Puede imprimir los siguientes tipos de archivos:

- .PDF
- .JPEG
- .JPG
- .PNG
- .TIFF
- **1.** Inserte la unidad USB en alguno de los puertos USB de la parte delantera o trasera del producto. Se abrirá el menú Conectar e imprimir.

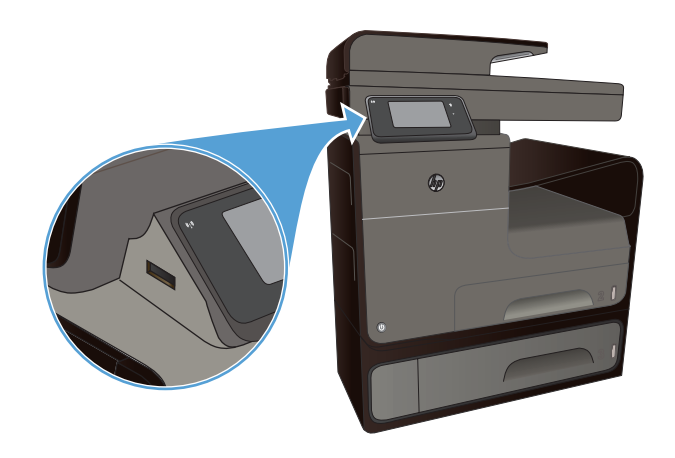

- **2.** Seleccione un documento de la lista de documentos y carpetas del dispositivo USB.
- **3.** Toque el botón Configuración para modificar las opciones de impresión del trabajo, si fuera necesario.
- **4.** Toque Iniciar negro o Iniciar color para iniciar el trabajo de impresión.
- **5.** Para digitalizar un documento y guardarlo como archivo .JPEG o .PDF en la unidad USB, cargue el documento en el cristal del escáner o en el alimentador de documentos. Toque la opción Escan. a unidad USB. Toque el botón Configuración para ajustar la configuración de escaneo.

# **9 Color**

- Ajuste del color
- [Uso de la opción HP EasyColor](#page-118-0)
- [Cómo hacer coincidir los colores con la pantalla del equipo](#page-119-0)
- [Impresiones resistentes a la decoloración y al agua](#page-120-0)

## **Ajuste del color**

Administre las opciones de color; para ello, modifique las opciones de la ficha **Color** (Windows) y **Opciones de color** (Mac) en el controlador de la impresora.

### **Cambio del tema de color para un trabajo de impresión**

- **1.** En el menú **Archivo** del programa de software, haga clic en **Imprimir**.
- **2.** Seleccione **Propiedades** o **Preferencias** (Windows).
- **3.** Haga clic en la ficha **Color** (Windows) u **Opciones de color** (Mac) y desactive la opción HP EasyColor.
- **4.** Seleccione un tema de color en la lista desplegable **Temas de color** (Windows) o **Color RGB** (Mac).

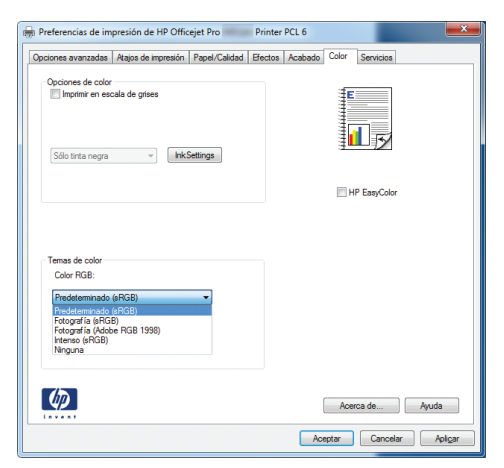

- **Predeterminado (sRGB)**: este tema configura el producto para imprimir los datos RGB en modo de dispositivo sin tratamiento. Cuando utilice este tema, gestione el color en el programa de software o en el sistema operativo para un procesamiento correcto.
- **Intenso**: el producto aumenta la saturación del color en los tonos medios. Utilice este tema cuando imprima gráficos comerciales.
- **Fotografía**: el producto interpreta el color RGB como si se imprimiera una fotografía en un mini-laboratorio digital. El producto reproduce colores con más profundidad y saturación, a

diferencia de lo que ocurre con el tema Predeterminado (sRBG). Utilice este tema cuando imprima fotografías.

- **Fotografía (Adobe RGB 1998)**: utilice este tema para la impresión de fotografías digitales que utilizan el entorno de color AdobeRGB en lugar de sRGB. Desactive la administración del color en el programa de software cuando utilice este tema.
- Ninguno: no se utiliza ningún tema de color.

### **Cambio de las opciones de color**

Cambie la configuración de las opciones de color para el trabajo de impresión actual en la ficha Color del controlador de la impresora.

- **1.** En el menú **Archivo** del programa de software, haga clic en el elemento **Imprimir**.
- **2.** Seleccione **Propiedades** o **Preferencias** (Windows).
- **3.** Haga clic en la ficha **Color** (Windows) o en la ficha **Opciones de color** (Mac).
- **4.** Elimine la casilla de verificación **HP EasyColor**.

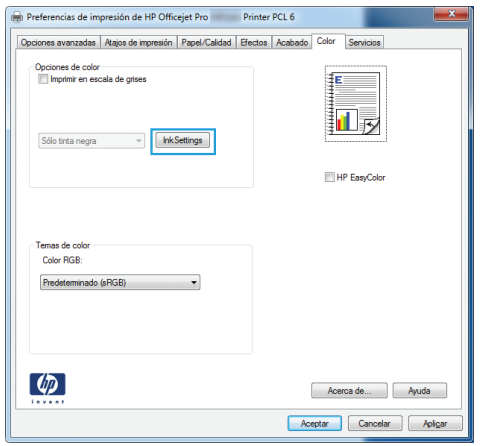

- **5.** Haga clic en el botón Configuración de tintas (Windows) o expanda el menú **Avanzadas** (Mac) y, a continuación, use el menú deslizante para realizar los ajustes siguientes:
	- **Tiempo de secado**
	- **Saturación**
	- **Propagación de tinta negra**

NOTA: El cambio manual de la configuración de color puede afectar al resultado de la impresión. HP recomienda que sólo los expertos en gráficos de color cambien esta configuración.

<span id="page-118-0"></span>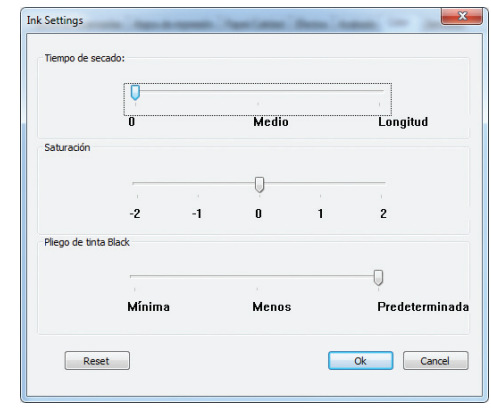

- **NOTA:** El cambio manual de la configuración de color puede afectar al resultado de la impresión. HP recomienda que sólo los expertos en gráficos de color cambien esta configuración.
- **6.** Haga clic en **Aceptar** para guardar los ajustes y cerrar la ventana, o bien haga clic en **Restablecer** para restaurar la configuración predeterminada (Windows).
- **7.** Haga clic en la opción **Imprimir en escala de grises** (Windows) o en **Print Color as Gray** (Imprimir color como gris, Mac) para imprimir un documento a color en negro y tonos de grises. Utilice esta opción para imprimir documentos en color para fotocopiarlos o enviarlos por fax. También puede utilizar esta opción para imprimir borradores o ahorrar cartucho de color.

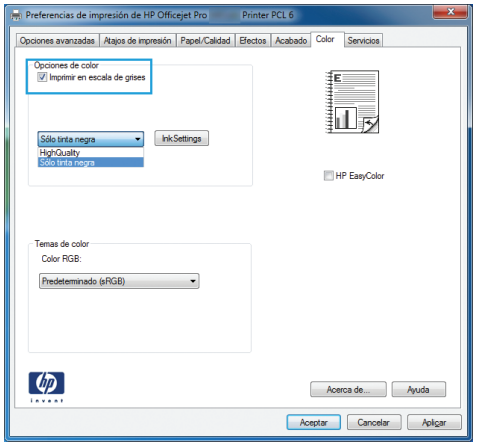

**8.** Haga clic en el botón **Aceptar** (Windows).

## **Uso de la opción HP EasyColor**

Si utiliza el controlador de impresora HP PCL 6 para Windows, la tecnología **HP EasyColor** mejora de forma automática los documentos con contenido de distinta naturaleza que se imprimen desde programas de Microsoft Office. Esta tecnología escanea los documentos y ajusta automáticamente las imágenes fotográficas en formato .JPEG o formato .PNG. La tecnología **HP EasyColor** mejora la imagen completa de una sola vez en lugar de dividirla en varios fragmentos. De este modo, mejora la uniformidad del color, se obtienen detalles más nítidos y se imprime con más rapidez.

Si utiliza el controlador de impresora HP PostScript para Mac, la tecnología **HP EasyColor** escanea todos los documentos y ajusta automáticamente todas las imágenes fotográficas con los mismos resultados fotográficos mejorados.

<span id="page-119-0"></span>En el ejemplo siguiente, las imágenes de la izquierda se han creado sin usar la opción **HP EasyColor**. Las imágenes de la derecha demuestran las mejoras conseguidas al emplear la opción **HP EasyColor**.

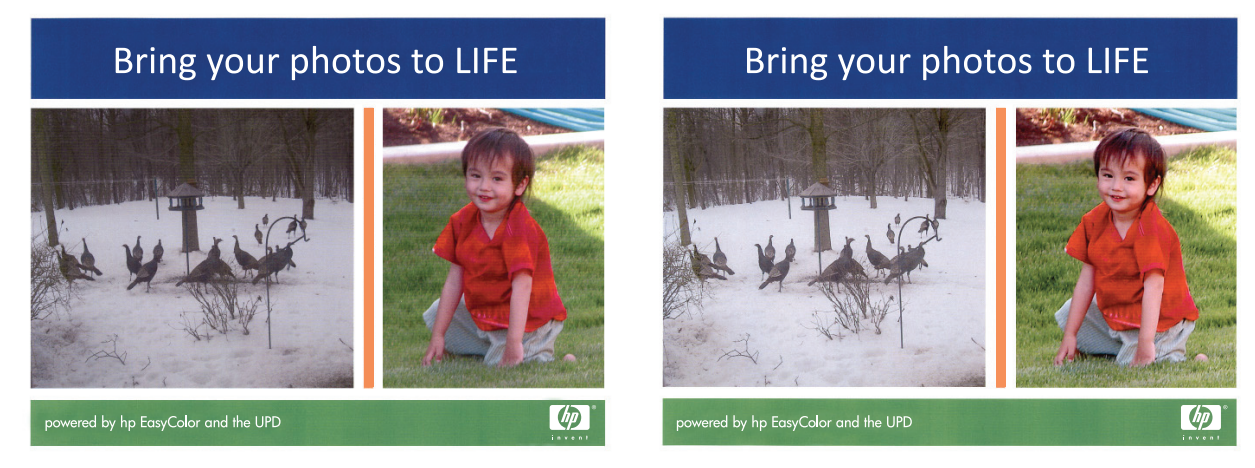

La opción **HP EasyColor** está activada de forma predeterminada en el controlador de impresora HP PCL 6 y en el controlador de impresora HP Mac Postscript, por lo que no hace falta aplicar ajustes de color manuales. Si desea desactivar la opción a fin de ajustar manualmente la configuración del color, abra la pestaña **Color** en el controlador de Windows o la pestaña **Opciones de color** en el controlador de Mac y, a continuación, haga clic en la casilla de verificación **HP EasyColor** para borrar la marca.

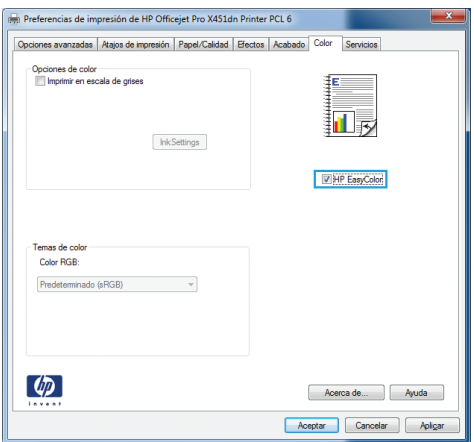

# **Cómo hacer coincidir los colores con la pantalla del equipo**

Para la mayoría de los usuarios, el mejor método de hacer corresponder los colores es imprimir en sRGB (rojo-verde-azul).

El proceso de hacer coincidir los colores de salida de la impresora con los que se ven en la pantalla del equipo es complicado debido a que las impresoras y los monitores de los equipos utilizan distintos métodos para producir colores. Los monitores *muestran* los colores mediante píxeles de luz que usan un proceso de color RGB (rojo, verde, azul), mientras que las impresoras *imprimen* los colores utilizando un proceso CMYK (cian, magenta, amarillo y negro).

<span id="page-120-0"></span>Hay varios factores que pueden influir en la capacidad de hacer coincidir los colores impresos con los del monitor:

- Soportes de impresión
- Tinta de la impresora
- Proceso de impresión (por ejemplo, tecnología de inyección de tinta, imprenta o láser)
- Iluminación ambiente
- Diferencias personales en la percepción de colores
- Programas de software
- Controladores de la impresora
- Sistemas operativos de los equipos
- **Monitores**
- Tarjetas y controladores de vídeo
- Entorno de funcionamiento (por ejemplo, humedad)

Tenga en cuenta estos factores cuando los colores de la pantalla no sean idénticos a los colores impresos.

## **Impresiones resistentes a la decoloración y al agua**

Las tintas pigmentadas HP Officejet para uso comercial son parecidas al tóner líquido para impresión láser: proporcionan documentos de colores duraderos y profesionales que resisten la manipulación y se secan rápidamente. Imprima documentos profesionales resistentes al agua en papel normal.

Las tintas pigmentadas HP Officejet no solo ofrecen colores vívidos y negros intensos, sino que también proporcionan ventajas en comparación con las tintas basadas en colorantes, como una resistencia al agua y a la decoloración y una mayor durabilidad. Estas cualidades únicas son posibles debido a que el pigmento sólido no se disuelve en agua, sino que se dispersa para evitar la sedimentación del pigmento. Como resultado, la impresión es resistente a la lluvia y a los derramamientos de agua, por lo que puede gestionar documentos importantes con confianza.

Las tintas comerciales de HP Officejet se han diseñado específicamente para su uso con cabezales de impresión de HP. Las fórmulas de tinta únicas ayudan a prolongar la vida útil de los cabezales de impresión y mejorar la fiabilidad. Cuando se utilizan con el papel ColorLok®, estas tintas proporcionan impresiones a color similares a las impresiones láser que se secan rápidamente y están preparadas para su distribución.

**<sup>₩</sup>NOTA:** Según las pruebas internas realizadas por HP en una amplia variedad de papeles normales, es muy recomendable usar papeles con el logotipo ColorLok® para este producto. Para obtener más información, vaya a [http://www.hp.com/go/printpermanence.](http://www.hp.com/go/printpermanence)

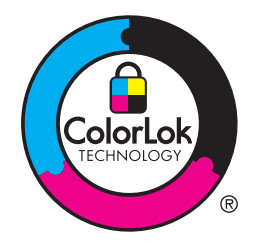

# **10 Copiar**

- Uso de las funciones de copia
- [Configuración de copia](#page-126-0)
- [Copia de fotografías](#page-129-0)
- [Copia de originales de varios tamaños](#page-130-0)
- [Copia en ambas caras](#page-131-0)

## **Uso de las funciones de copia**

### **Copia**

- **1.** Cargue el documento en el cristal del escáner o en el alimentador de documentos.
	- **PRECAUCIÓN:** Al usar el alimentador de documentos, compruebe que no haya grapas en el documento.

**PRECAUCIÓN:** Al realizar una copia, compruebe que esté cerrada la tapa del escáner.

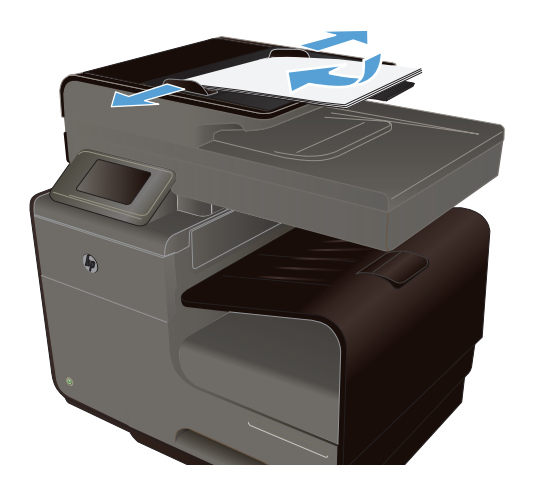

- **2.** En la pantalla principal, toque el botón Copiar ...
- **3.** Toque el botón Negro o Color para iniciar la copia.

## **Varias copias**

**1.** Cargue el documento en el cristal del escáner o en el alimentador de documentos.

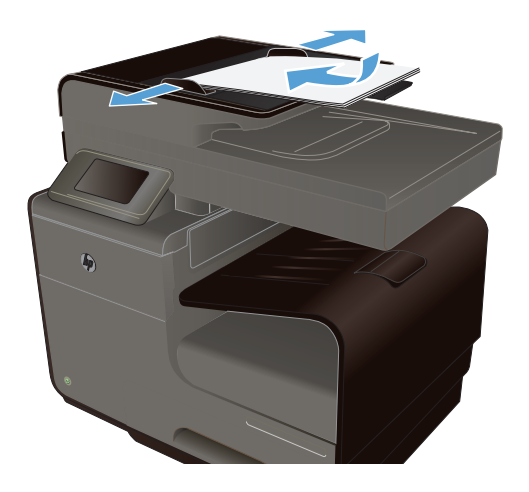

- **2.** En la pantalla principal, toque el botón Copiar ...
- **3.** Toque las flechas para cambiar el número de copias, o toque el número existente e introduzca el número de copias.
- **4.** Toque el botón Negro o Color para iniciar la copia.

### **Copia de un original de varias páginas**

**1.** Inserte los documentos originales en el alimentador de documentos con la cara de impresión hacia arriba.

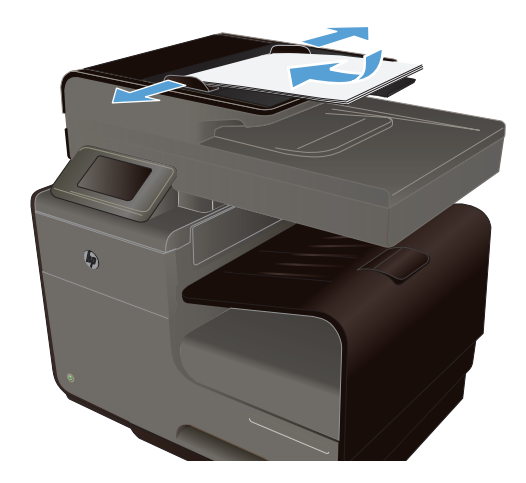

**2.** Coloque las guías para que se ajusten al papel.

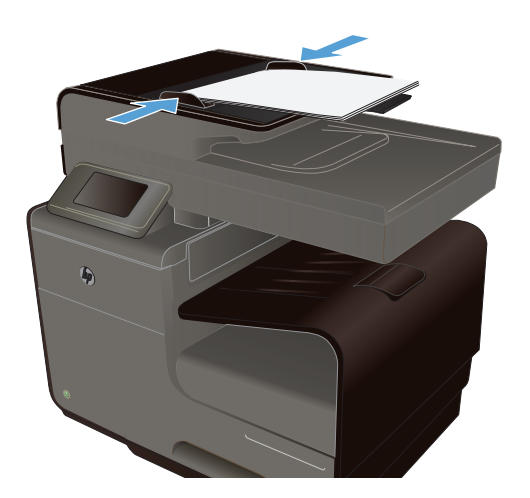

- **3.** En la pantalla principal, toque el botón Copiar ...
- **4.** Toque el botón Negro o Color para iniciar la copia.

### **Copia de tarjetas de identificación**

Utilice la función Copia de Id. para copiar las dos caras de una tarjeta de identificación u otros documentos de tamaño reducido en la misma cara de una hoja de papel. El producto le pedirá que copie la primera cara y que después coloque la segunda cara en un área diferente del cristal del escáner para copiarla. El producto imprime ambas imágenes simultáneamente.

**1.** Cargue el documento en el cristal del escáner.

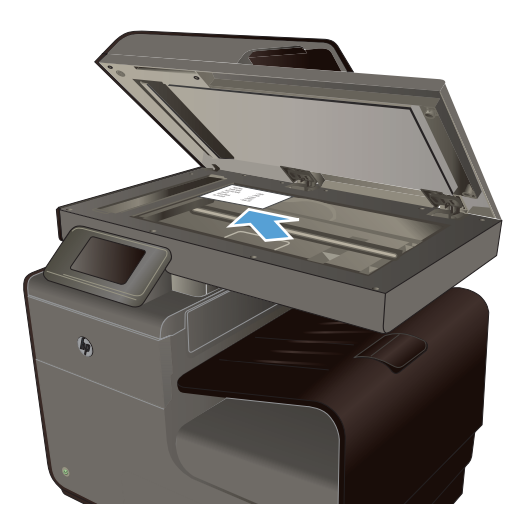

- **2.** En la pantalla principal, toque el botón Copiar  $\mathbb{F}$  .
- **3.** Toque el botón Configuración y, a continuación, toque el botón Copia de Id..
- **4.** Toque el botón Negro o Color para iniciar la copia.

**5.** El producto le pedirá que coloque la siguiente página en un área diferente del cristal del escáner.

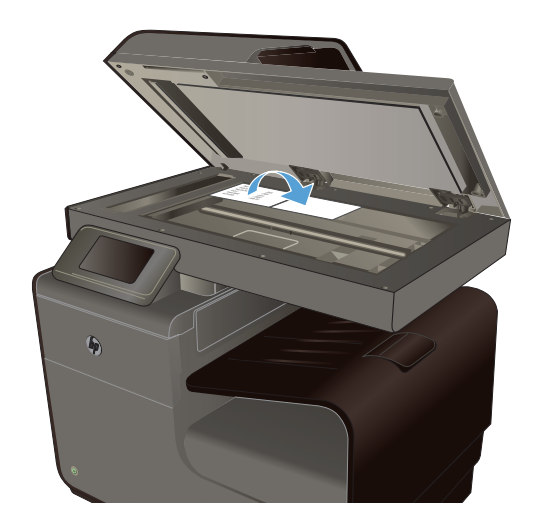

- **6.** Toque el botón Aceptar si tiene más páginas que copiar, o toque el botón Hecho si es la última página.
- **7.** El producto copiará todas las páginas en una cara del papel.

## **Cancelación de un trabajo de copia**

1. Toque el botón Cancelar  $\times$  del panel de control del producto.

NOTA: Use el botón Cancelar X si no se ha superado el tiempo de espera de la pantalla de trabajo actual. También puede cancelar el trabajo desde la cola de la barra de estado.

**2.** Retire las páginas restantes del alimentador de documentos.

### **Reducción o ampliación de copias**

**1.** Cargue el documento en el cristal del escáner o en el alimentador de documentos.

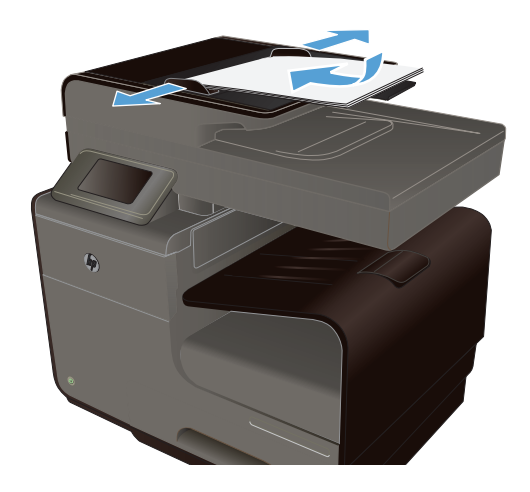

**2.** En la pantalla principal, toque el botón Copiar ŗ .

- <span id="page-126-0"></span>**3.** Toque el botón Configuración y, a continuación, toque el botón Reducir/Ampliar. Toque los botones de flecha para desplazarse por las opciones y, a continuación, toque en una opción para seleccionarla.
- **4.** Toque el botón Negro o Color para iniciar la copia.

## **Clasificar un trabajo de copia**

**1.** Cargue el documento en el cristal del escáner o en el alimentador de documentos.

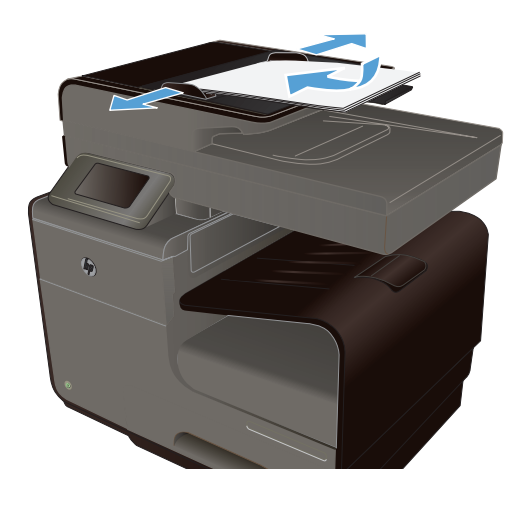

- **2.** En la pantalla principal, toque el botón Copiar  $\mathbf{F}$
- **3.** Toque el botón Configuración y, a continuación, toque el botón Intercalar para seleccionarlo.
- **4.** Toque el botón Negro o Color para iniciar la copia.

## **Configuración de copia**

### **Búsqueda de suciedad y manchas en el cristal del escáner**

Al cabo de un tiempo, pueden acumularse motas de polvo o restos en el cristal del escáner y la superficie de plástico blanca, lo que perjudicaría el rendimiento. Siga este proceso para limpiar el cristal del escáner y la superficie de plástico blanca.

**1.** Utilice el interruptor de encendido para apagar el producto y desenchufe el cable de alimentación de la toma.

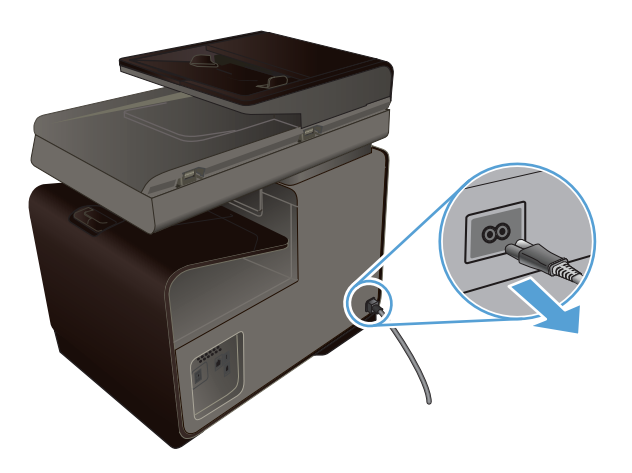

- **2.** Abra la tapa del escáner.
- **3.** Limpie el cristal del escáner y la superficie de plástico blanca con un paño suave o una esponja ligeramente humedecida con un producto limpiacristales no abrasivo.

**PRECAUCIÓN:** No utilice abrasivos, acetona, benceno, amoníaco, alcohol etílico ni tetracloruro de carbono en ninguna parte del producto, ya que pueden dañarlo. No derrame líquidos directamente sobre el cristal o la placa. Se pueden filtrar y dañar el producto.

- **4.** Seque el cristal y el plástico blanco con una esponja de celulosa o gamuza para evitar dejar pelusa.
- **5.** Conecte el producto y utilice el interruptor de alimentación para encenderlo.

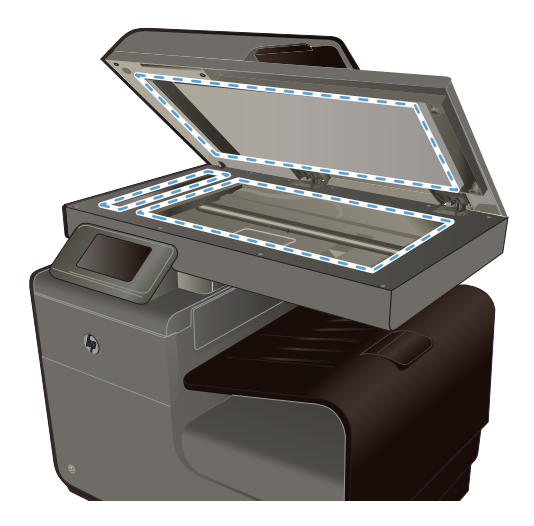

### **Ajuste de la claridad u oscuridad de las copias**

**1.** Cargue el documento en el cristal del escáner o en el alimentador de documentos.

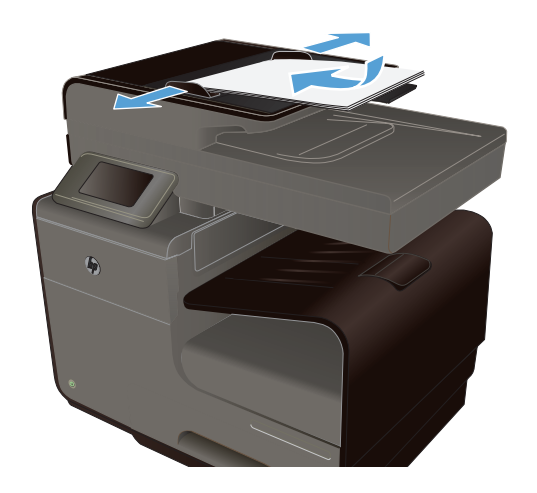

- **2.** En la pantalla principal, toque el botón Copiar  $\frac{1}{2}$ .
- **3.** Toque el botón Configuración, seleccione + claro/+ oscuro y, a continuación, toque los botones de flecha para ajustar el valor.
- **4.** Toque el botón Negro o Color para iniciar la copia.

### **Definir la configuración de copia predeterminada**

Cuando se cambia la configuración de copia en el panel de control, los ajustes personalizados continúan aplicándose durante aproximadamente 2 minutos una vez terminado el trabajo; después de ese período, el producto recupera la configuración predeterminada. Para restaurar de forma inmediata los valores predeterminados, pulse el botón Cancelar  $\times$  en la pantalla principal.

#### **Impresión o copia de borde a borde**

El producto no puede imprimir completamente de borde a borde. El área de impresión máxima es de 203,2 x 347 mm (8 x 13,7 pulgadas), lo que deja un borde de 4,23 mm (1/6 pulgadas) no imprimible alrededor de la página.

#### **Consideraciones sobre la impresión o el escaneado de documentos con bordes recortados:**

- Cuando el original sea más pequeño que el tamaño de la salida, aleje el original 5 mm (3/16 pulgadas) de los de la esquina indicada con un icono en el escáner. Repita la copia o la digitalización en esta posición.
- Cuando el original sea del mismo tamaño que la salida deseada, utilice la función Reducir/ Ampliar para reducir la imagen de forma que la copia no aparezca recortada.

## <span id="page-129-0"></span>**Definición del tamaño y el tipo de papel para copiar en papel especial**

**1.** En la pantalla de inicio, toque el botón Copia.

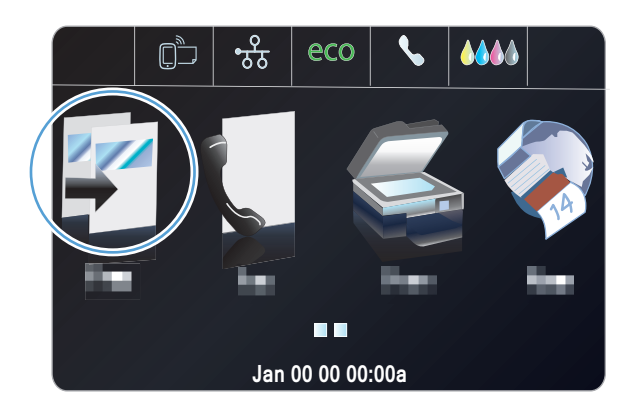

- **2.** Toque el botón Configuración y desplácese para tocar el botón Selección de bandeja.
- **3.** Establezca el tipo y el tamaño de papel de la bandeja según sea necesario.

**NOTA:** Su configuración se puede guardar como los valores predeterminados de la bandeja.

**4.** Toque el botón Negro o Color para iniciar la copia.

## **Copia de fotografías**

- **NOTA:** Las fotografías se copian desde el cristal del escáner, no desde el alimentador de documentos.
	- **1.** Coloque la foto en el cristal del escáner, con la cara de la imagen hacia abajo y situada en la esquina superior izquierda del cristal. Cierre la tapa del escáner.

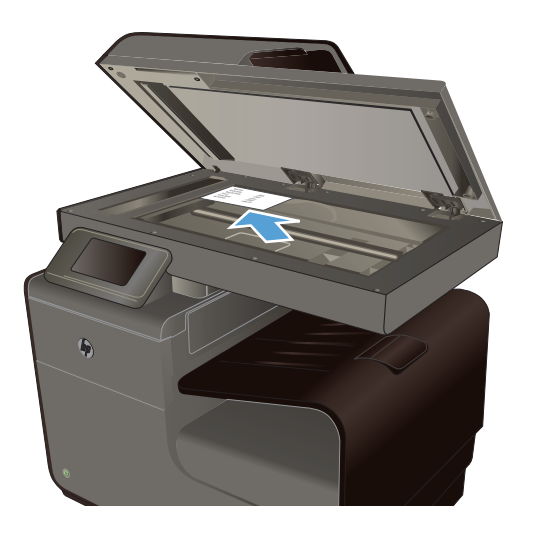

**2.** En la pantalla principal, toque el botón Copiar ...

- <span id="page-130-0"></span>**3.** Toque el botón Configuración y desplácese para tocar el botón Mejoras.
- **4.** Toque el botón Mezclado.
- **5.** Toque el botón Negro o Color para iniciar la copia.

## **Copia de originales de varios tamaños**

Utilice el cristal del escáner para realizar copias de originales de distintos tamaños.

- **WANTA:** Puede utilizar el alimentador de documentos para copiar originales de distintos tamaños sólo si las páginas tienen alguna dimensión en común. Por ejemplo, puede combinar páginas de tamaño Carta y Legal porque tienen el mismo ancho. Apile las páginas de forma que los bordes superiores estén nivelados y las páginas tengan la misma anchura, aunque su longitud sea diferente.
	- **1.** En la bandeja, cargue papel de longitud suficiente para la página más larga del documento original.
	- **2.** Coloque una página del documento original boca abajo en la esquina superior izquierda del cristal del escáner.

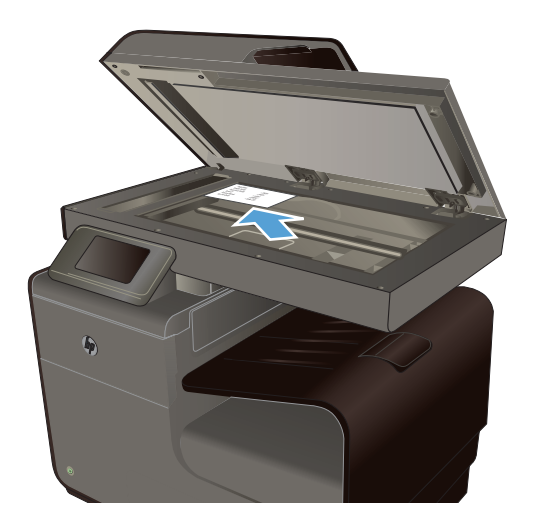

- **3.** En la pantalla principal, toque el botón Copiar ...
- **4.** Toque el botón Configuración y desplácese para tocar el botón Selección de bandeja.
- **5.** En la lista de tamaños de papel, toque el nombre del tamaño de papel cargado en la bandeja.
- **6.** Toque el botón Negro o Color para iniciar la copia.
- **7.** Repita estos pasos con cada página.

## <span id="page-131-0"></span>**Copia en ambas caras**

### **Copia en ambas caras automáticamente**

**1.** Coloque la primera página del documento en el cristal del escáner o en el alimentador de documentos.

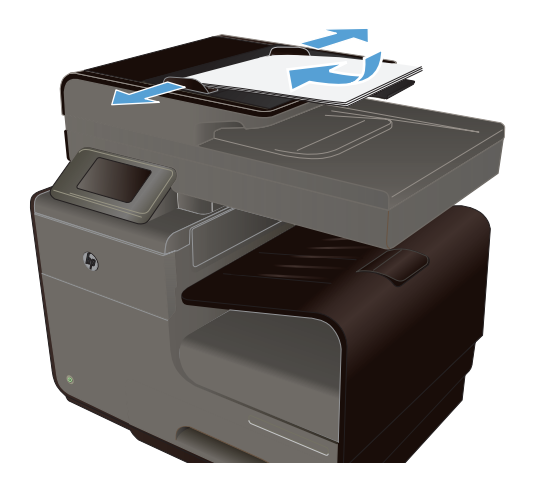

- **2.** En la pantalla principal, toque el botón Copiar .<br>.<br>.
- **3.** Toque el botón Doble cara.
- **4.** Seleccione la opción de dúplex que quiera utilizar. Por ejemplo, para copiar un original a doble cara con una salida a doble cara, seleccione la opción doble cara a doble cara.
- **5.** Toque el botón Negro o Color para iniciar la copia.

# **11 Escanear**

- Uso de las funciones de escaneo
- [Configuración de escaneado](#page-135-0)
- [Digitalizar una fotografía a un USB](#page-138-0)

## **Uso de las funciones de escaneo**

Utilice el producto para digitalizar un documento desde el cristal del escáner o el alimentador de documentos.

**PRECAUCIÓN:** Al usar el alimentador de documentos, compruebe que no haya grapas en el documento.

**PRECAUCIÓN:** Para obtener la mejor calidad de digitalización, cierre la tapa del escáner antes de encender la impresora. Esto permitirá la calibración del escáner.

### **Métodos de escaneado**

Los trabajos de escaneado se pueden realizar de las formas siguientes.

- Digitalice a una unidad USB desde el panel de control del producto.
- Cómo digitalizar desde un equipo con el software HP Scan
- Escanear desde un software compatible con TWAIN o WIA (Windows Imaging Application)

**NOTA:** Para obtener información y utilizar el software de reconocimiento de texto, instale el programa Readiris desde el CD del software. El software de reconocimiento de texto también se conoce como software de reconocimiento óptico de caracteres (OCR).

#### **Cómo digitalizar a una unidad USB**

- **1.** Cargue el documento en el cristal del escáner o en el alimentador de documentos.
- **2.** Inserte la unidad USB en el puerto USB situado en la parte trasera del producto.
- **3.** En la pantalla principal, toque el Botón Escanear ...
- **4.** Toque la pantalla Escan. a unidad USB.
- **5.** Toque el botón Escanear para escanear y guardar el archivo. El producto creará una carpeta denominada **HP** en la unidad USB y guardará el archivo en formato .PDF o .JPG utilizando un nombre de archivo generado automáticamente.

**NOTA:** Cuando se abra la pantalla de resumen, podrá tocarla para ajustar los valores.

#### **Digitalice un original desde el software de digitalización de HP**

Siga las instrucciones para su sistema operativo.

NOTA: Use el software de HP para digitalizar documentos en texto editable, un formato que permite buscar, copiar, pegar y editar el documento digitalizado. Use este formato para editar cartas, recortes de periódicos y muchos otros documentos.

#### **Windows**

- **1.** Cargue el original con la cara impresa hacia abajo en la esquina trasera izquierda del cristal o con la cara impresa hacia arriba en el ADF.
- **2.** En el equipo, abra el software de digitalización de HP:
	- En el escritorio del equipo, haga clic en **Inicio**.
	- Seleccione **Programas** o **Todos los programas**.
	- Seleccione la carpeta de la impresora HP.
	- Seleccione **HP Scan**.
- **3.** Seleccione un acceso directo de digitalización. Si fuera necesario, realice cambios en las opciones de digitalización.
- **4.** Para iniciar la digitalización, haga clic en **Escanear**.

#### **Mac OS X**

- **1.** Cargue el original con la cara impresa hacia abajo en la esquina trasera izquierda del cristal o con la cara impresa hacia arriba en el ADF.
- **2.** Haga doble clic en el icono de **HP Scan**. Este icono se encuentra en la carpeta **Hewlett-Packard**, dentro de la carpeta **Aplicaciones** en el nivel superior de la unidad de disco duro.
- **3.** Siga las instrucciones para completar la digitalización.

#### **Escaneo mediante otro software**

El producto es compatible con TWAIN y con Windows Imaging Application (WIA). El producto funciona con programas basados en Windows que admitan dispositivos de escaneado compatibles con TWAIN o WIA y con programas basados en Macintosh que admitan dispositivos de escaneado compatibles con TWAIN.

Mientras se encuentra en el programa compatible con TWAIN o WIA, puede tener acceso a la función de digitalización y digitalizar una imagen directamente en el programa abierto. Para obtener más información, consulte el archivo de Ayuda del programa compatible con TWAIN o WIA, o bien consulte [How to Scan in Windows without Using HP Software](http://h10025.www1.hp.com/ewfrf/wc/document?docname=c02459304&cc=us&dlc=en&lc=en#N51) (Cómo digitalizar en Windows sin utilizar software de HP).

#### **Escanear desde un programa compatible con TWAIN**

Normalmente, un programa de software es compatible con TWAIN si dispone de un comando como **Adquirir**, **Adquirir archivo**, **Escanear**, **Importar nuevo objeto**, **Insertar desde** o **Escáner**. Si no

está seguro de que el programa sea compatible o si desconoce cómo se llama el comando, consulte la ayuda o la documentación del programa de software.

Al escanear desde un programa compatible con TWAIN, el programa de software HP Scan podría iniciarse automáticamente. Si el programa HP Scan se inicia, podrá realizar cambios en la vista previa de la imagen. Si el programa no se inicia de forma automática, la imagen pasa al programa compatible con TWAIN inmediatamente.

Inicie el escaneado desde el programa compatible con TWAIN. Consulte la ayuda o la documentación del programa de software para obtener información sobre los comandos y los pasos que se deben utilizar.

#### **Escaneo desde un programa compatible con WIA**

WIA es otra forma de escanear una imagen directamente a un programa de software. En lugar del software HP Scan, WIA utiliza software de Microsoft para escanear.

Normalmente, un programa de software es compatible con WIA si dispone de un comando como **Imagen/Desde escáner o cámara** en los menús Insertar o Archivo. Si no está seguro de que el programa sea compatible con WIA, consulte la ayuda o la documentación del programa de software.

Inicie el escaneado desde el programa compatible con WIA. Consulte la ayuda o la documentación del programa de software para obtener información sobre los comandos y los pasos que se deben utilizar.

#### **O bien**

En el panel de control de Windows, en la carpeta **Escáneres y cámaras** (situada dentro de la carpeta **Hardware y sonido** en Windows Vista y Windows 7), haga doble clic en el icono del producto. De este modo se abre el asistente estándar para WIA de Microsoft, el cual permite escanear a un archivo.

#### **Escaneado mediante software de reconocimiento óptico de caracteres (OCR)**

Para importar texto escaneado en el programa de procesamiento de textos de su elección para editarlo posteriormente, abra el software HP Scan y seleccione el acceso directo denominado **Guardar como texto editable (OCR)**.

También puede utilizar software OCR de otros fabricantes. El programa OCR de Readiris se incluye en un CD aparte suministrado con el producto. Para utilizar el programa Readiris Pro, instálelo desde el CD del software correspondiente y siga las instrucciones de la ayuda en línea.

### **Cancelación de un escaneo**

Para cancelar un trabajo de escaneado, utilice uno de los siguientes procedimientos.

- En el panel de control del producto, toque el botón Cancelar  $\times$ .
- Seleccione y elimine el trabajo de la barra de estado cuando se supere el tiempo de espera.

## <span id="page-135-0"></span>**Configuración de escaneado**

### **Resolución y color del escáner**

Si está imprimiendo una imagen digitalizada y la calidad no es la que usted esperaba, es posible que haya seleccionado una resolución o configuración de color en el software del escáner que no se ajuste a sus necesidades. La resolución y el color afectan a las siguientes cualidades de las imágenes digitalizadas:

- **Claridad**
- Textura de gradaciones (suave o rugoso)
- Tiempo de escaneado
- Tamaño del archivo

La resolución de escaneado se mide en píxeles por pulgada (ppi).

**WOTA:** Los niveles de píxeles por pulgada del escaneado no se pueden intercambiar con los niveles de puntos por pulgada de impresión.

El color, la escala de grises y el blanco y negro definen el número de colores posible. Puede ajustar la resolución del hardware del escáner hasta 600 ppi.

La tabla de directrices de resolución y color muestra sugerencias sencillas que puede seguir para cubrir sus necesidades de escaneado.

NOTA: Si ajusta la resolución y el color a valores superiores es posible que se generen archivos de gran tamaño en el disco, lo que ralentizaría el proceso de digitalización. Antes de configurar la resolución y el color, determine cómo va a utilizar la imagen digitalizada.

#### **Directrices de resolución y color**

En la siguiente tabla se describen los valores recomendados de resolución y color para los distintos tipos de trabajos de escaneado.

**NOTA:** La resolución predeterminada es de aproximadamente 600 ppp para la digitalización desde superficie plana y de 300 ppp para la digitalización desde el ADF.

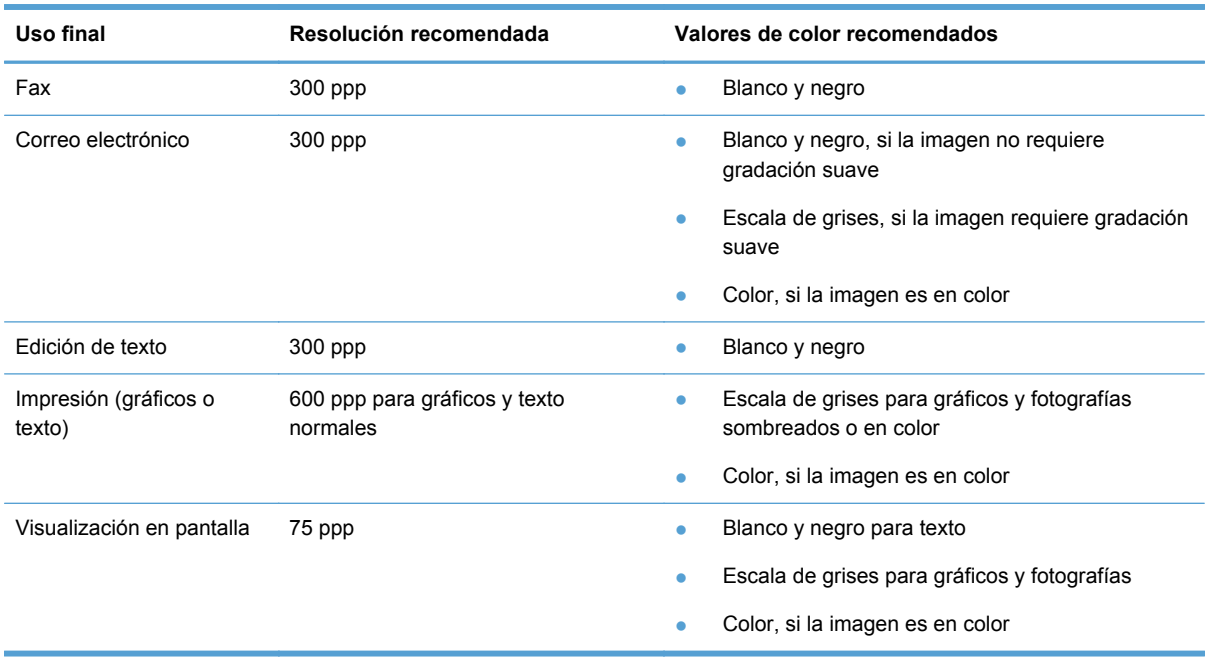

#### **Más claro/más oscuro**

Para configurar los valores de brillo, use el control deslizante para aumentar o disminuir el brillo de la imagen digitalizada.

#### **Calidad del escaneado**

Al cabo de un tiempo, pueden acumularse motas de polvo o restos en el cristal del escáner y la superficie de plástico blanca, lo que perjudicaría el rendimiento. Siga este proceso para limpiar el cristal del escáner y la superficie de plástico blanca.

**1.** Utilice el interruptor de encendido para apagar el producto y desenchufe el cable de alimentación de la toma.

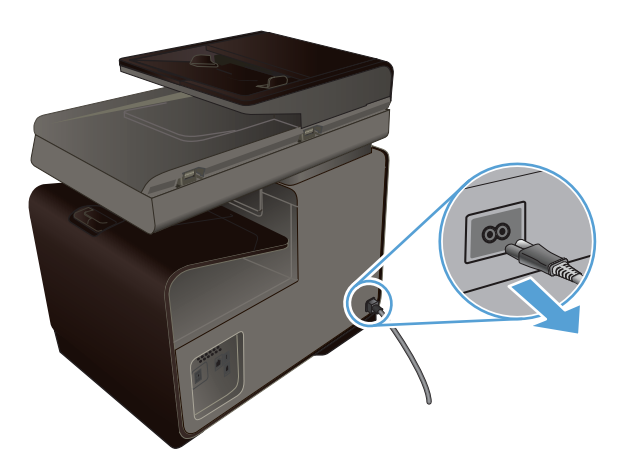

- **2.** Abra la tapa del escáner.
- **3.** Limpie el cristal del escáner y la superficie de plástico blanca con un paño suave o una esponja ligeramente humedecida con un producto limpiacristales no abrasivo.

**PRECAUCIÓN:** No utilice abrasivos, acetona, benceno, amoníaco, alcohol etílico o tetracloruro de carbono en ninguna parte del producto, ya que pueden dañarlo. No derrame líquidos directamente sobre el cristal o la placa. Se pueden filtrar y dañar el producto.

- **4.** Seque el cristal y el plástico blanco con una esponja de celulosa o gamuza para evitar dejar pelusa.
- **5.** Enchufe el producto y utilice el interruptor de encendido para encender el producto.

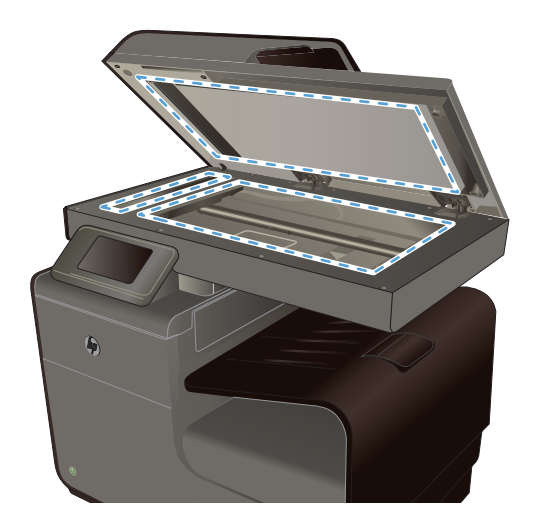

## <span id="page-138-0"></span>**Digitalizar una fotografía a un USB**

**1.** Coloque la foto en el cristal del escáner, con la cara de la imagen hacia abajo y situada en la esquina superior izquierda del cristal. Cierre la tapa del escáner.

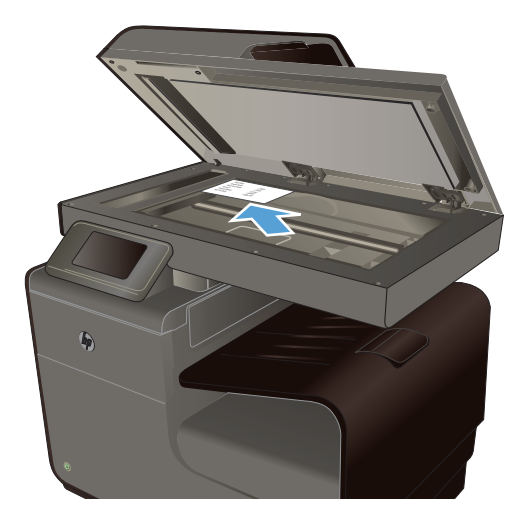

- **2.** Introduzca el dispositivo de almacenamiento USB en uno de los puertos USB de la parte delantera o trasera del MFP.
- **3.** En la pantalla principal, toque el Botón Escanear ...
- **4.** Toque el botón Escan. a unidad USB. El panel de control muestra un resumen de los ajustes de escaneado. Toque esta pantalla para cambiar los ajustes.
- **5.** Toque el botón Escanear para escanear el documento y guardarlo en una carpeta de la unidad flash USB.

# **12 Fax**

- Configuración del fax
- [Uso de la agenda telefónica](#page-141-0)
- [Configuración de los ajustes del fax](#page-143-0)
- [Utilizar el fax](#page-150-0)
- [Resolver problemas de fax](#page-162-0)
- [Información reglamentaria y garantías](#page-184-0)

## **Configuración del fax**

### **Instalar y conectar el hardware**

### **Conexión del fax a una línea telefónica**

Conecte el cable del teléfono al puerto de línea -o del producto y a la toma de teléfono de la pared.

El producto es un dispositivo analógico. HP recomienda utilizar el producto con una línea de teléfono analógica exclusiva. Si utiliza un entorno digital como DSL, PBX, ISDN o VoIP, asegúrese de utilizar los filtros correctos y de configurar correctamente los ajustes digitales. Para obtener más información, póngase en contacto con su proveedor de servicios digitales.

**EX NOTA:** En algunos países/algunas regiones puede que sea necesario utilizar el adaptador del cable de teléfono incluido con el producto.

### **Configurar los ajustes del fax**

Puede configurar los ajustes de fax del producto desde el panel de control o desde el servidor Web incorporado HP.

En Estados Unidos y en muchos otros países/regiones la configuración de la hora, la fecha y otra información del encabezado del fax es un requisito legal.

#### **Utilizar el panel de control para configurar la hora, la fecha y el encabezado**

Para utilizar el panel de control con el fin de configurar la fecha, la hora y el encabezado del fax, siga estos pasos:

- **1.** En la pantalla principal, toque el botón Configuración  $\mathbb{R}$ .
- **2.** Toque el menú Instalación de dispositivo.
- **3.** Toque el menú Preferencias.
- <span id="page-141-0"></span>**4.** Desplácese hasta el botón Fecha y hora y tóquelo.
- **5.** Seleccione el formato de 12 o de 24 horas.
- **6.** Utilice el teclado para introducir la hora actual y, a continuación, toque el botón Aceptar.
- **7.** Seleccione el formato de fecha.
- **8.** Utilice el teclado para introducir la fecha actual y, a continuación, toque el botón Aceptar.
- **9.** En el menú Configurar fax, toque Configuración básica del fax y, a continuación, Encab. fax.
- **10.** Use el teclado para escribir su nombre y el número de teléfono del fax cuando el sistema se lo solicite y, a continuación, toque el botón Aceptar.

**NOTA:** El número máximo de caracteres para el número de fax es de 20.

**11.** Utilice el teclado para escribir el nombre o el encabezado de la empresa y, a continuación, toque el botón Aceptar.

#### **Incluir caracteres localizados comunes**

Cuando utilice el panel de control para escribir texto o para especificar el nombre de una tecla de un toque, entrada de marcación rápida o entrada de marcación de grupo, toque el botón 123 para abrir un teclado que contiene caracteres especiales.

### **Uso del Asistente de instalación de fax de HP (Windows)**

Si no ha realizado el proceso de configuración del fax al instalar el software, puede hacerlo en cualquier momento con el Asistente de configuración de fax de HP.

- **1.** En el equipo, haga clic en **Inicio** y, a continuación, en **Programas**.
- **2.** Haga clic en **HP**, seleccione el nombre del producto y, a continuación, haga clic en la impresora. Seleccione el Asistente de instalación del fax de la sección Fax del asistente de la impresora HP.
- **3.** Siga las instrucciones del Asistente de instalación de fax de HP para configurar las opciones del fax.

## **Uso de la agenda telefónica**

Puede almacenar los números de fax que utiliza con más frecuencia (hasta 75 entradas) como números de fax individuales o como otras entradas de números de fax de la agenda telefónica.

NOTA: El número máximo de caracteres para el encabezado del fax es de 25.

## **Uso de marcados rápidos**

#### **Creación y edición de entradas de marcado rápido**

**1.** En la pantalla principal del producto, toque el botón Botón Fax <sup>.</sup>.

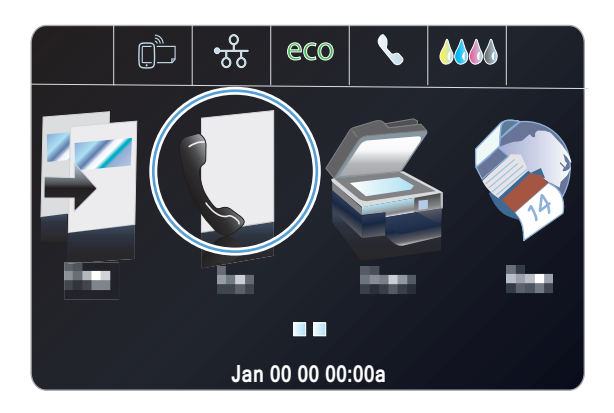

- **2.** Toque el menú Configuración de marcación rápida.
- **3.** Toque el botón Añadir/editar marcación rápida.
- **4.** Toque un número de la lista que esté sin asignar.
- **5.** Cuando el sistema se lo indique, utilice el teclado para escribir el número de la entrada y, a continuación, toque el botón Siguiente.
- **6.** Utilice el teclado para escribir el nombre número de fax y, a continuación, toque el botón Hecho.

#### **Eliminación de entradas de marcado rápido**

**1.** En la pantalla principal, toque el Botón Fax .

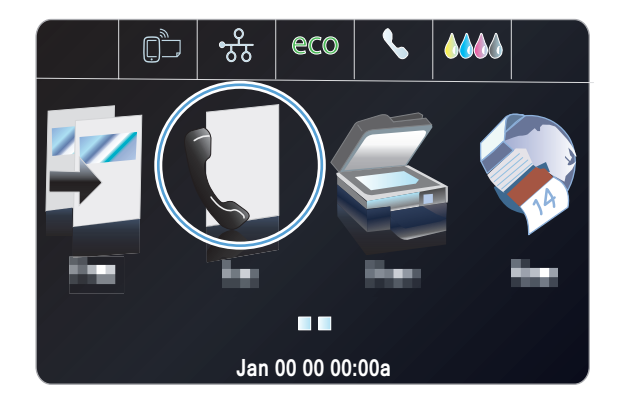

**2.** Toque el menú Configuración de marcación rápida.

- <span id="page-143-0"></span>**3.** Toque el botón Eliminar marcación rápida.
- **4.** Toque la entrada que desea eliminar.

### **Gestionar entradas de marcado de grupo**

#### **Crear y editar entradas de marcado de grupo**

- **1.** Cree una entrada individual por cada número de fax que desee introducir en el grupo.
	- **a.** En la pantalla principal, toque el Botón Fax ...
	- **b.** Toque el menú Configuración de marcación rápida.
	- **c.** Toque el botón Añadir/editar marcación rápida.
	- **d.** Toque un número de la lista que esté sin asignar.
	- **e.** Utilice el teclado para escribir el número de fax de la entrada y, a continuación, toque el botón Siguiente.
	- **f.** Utilice el teclado para escribir un nombre para la entrada y, a continuación, toque el botón Hecho.
- **2.** En el menú Configuración de marcación rápida, toque el botón Marcación rápida múltiple.
- **3.** Toque un número de la lista que esté sin asignar.
- **4.** Toque el nombre de cada entrada individual que desee incluir en el grupo. Cuando termine, toque el botón Aceptar.
- **5.** Utilice el teclado para escribir un nombre para el grupo y, a continuación, toque el botón Hecho.

## **Configuración de los ajustes del fax**

### **Configuración de envío de fax**

#### **Configuración de opciones y símbolos de marcado especiales**

Puede insertar pausas en un número de fax que esté marcando. Las pausas suelen ser necesarias al realizar llamadas internacionales o al conectarse a una línea exterior. Para acceder a estos símbolos, toque el carácter \* del teclado.

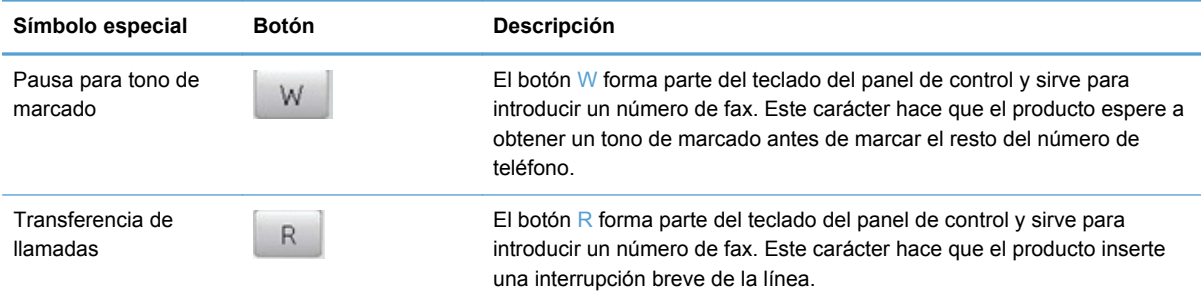
### **Configuración de prefijos de marcado**

Un prefijo de marcado es un número o grupo de números que se agregan automáticamente al comienzo de cada número de fax que se introduce en el panel de control o desde el software. El número máximo de caracteres para un prefijo de marcado es de 50.

El valor predeterminado es Desactivado. Puede que desee activar este valor e introducir un prefijo si, por ejemplo, tiene que marcar un número, como por ejemplo 9, para obtener acceso a una línea telefónica externa del sistema telefónico de la compañía. Cuando este valor está activado, puede marcar un número de fax sin el prefijo de marcado mediante marcado manual.

- **1.** En la pantalla principal, toque el botón Configuración  $\aleph$ .
- **2.** Toque el menú Configurar fax.
- **3.** Toque el menú Config. básica.
- **4.** Desplácese hasta el botón Marcar prefijo y tóquelo. A continuación, toque el botón Activado.
- **5.** Utilice el teclado para escribir el prefijo y, a continuación, toque el botón Hecho. Puede utilizar números, pausas y símbolos de marcado.

### **Configurar la marcación por pulsos o tonos**

Utilice este procedimiento para establecer el modo de marcación del producto por tonos o por pulsos. La configuración predeterminada de fábrica es Llamada por tonos. No cambie esta configuración a menos que sepa que la línea de teléfono no puede utilizar la marcación por tonos.

**EX NOTA:** La opción de marcación por pulsos no está disponible en todos los países/regiones.

- **1.** En la pantalla principal, toque el botón Configuración  $\mathbb{R}$ .
- **2.** Toque el menú Configurar fax.
- **3.** Toque el menú Config. básica.
- **4.** Desplácese hasta el botón Tipo de marcación y tóquelo. A continuación, toque el botón Llamada por tonos o Llamada por impulsos.

### **Configuración del marcado automático y el intervalo entre rellamadas**

Si el producto no ha podido enviar un fax debido a que el equipo de fax receptor no respondía o estaba ocupado, intentará repetir el marcado según las opciones de rellamada si está ocupado, rellamada al no obtener respuesta y rellamada si hay errores de comunicación.

#### **Configurar la opción de rellamada si está ocupado**

Si esta opción está activada, el producto vuelve a marcar automáticamente si recibe una señal de ocupado. La configuración predeterminada de fábrica para la opción de rellamada si está ocupado es Activado.

- **1.** En la pantalla principal, toque el botón Configuración  $\aleph$ .
- **2.** Toque el menú Configurar fax.
- **3.** Toque el menú Configuración avanzada de fax.
- **4.** Toque el botón Configuración de rellamada.
- **5.** Desplácese hasta el botón Ocupado rellamada y tóquelo. A continuación, toque el botón Activado.

### **Configurar la opción de rellamada si no hay respuesta**

Si esta opción está activada, el producto vuelve a marcar automáticamente si el equipo de fax receptor no responde. La configuración predeterminada de fábrica para la opción de rellamada si no hay respuesta es Desactivado.

- **1.** En la pantalla principal, toque el botón Configuración  $\mathbb{R}$ .
- **2.** Toque el menú Configurar fax.
- **3.** Toque el menú Configuración avanzada de fax.
- **4.** Toque el botón Configuración de rellamada.
- **5.** Desplácese hasta el botón No contesta rellamada y tóquelo. A continuación, toque el botón Activado.

### **Configurar la opción de rellamada si hay error de comunicación**

Si esta opción está activada, el producto vuelve a marcar automáticamente si se produce algún tipo de error de comunicación. La configuración predeterminada de fábrica para la opción de rellamada si hay error de comunicación es Activado.

**EX NOTA:** La rellamada en la función de error de comunicación solo está disponible con los métodos "Escanear y enviar fax", "Enviar fax más tarde" y "Transmitir fax".

- **1.** En la pantalla principal, toque el botón Configuración  $\mathbb{R}$ .
- **2.** Toque el menú Configurar fax.
- **3.** Toque el menú Configuración avanzada de fax.
- **4.** Toque el botón Configuración de rellamada
- **5.** Desplácese hasta el botón Rellamada de error de comunicación y tóquelo. A continuación, toque el botón Activado.

### **Configurar la claridad/oscuridad y la resolución**

#### **Cambio de la configuración de brillo**

Esta opción afecta a la claridad y oscuridad de un fax cuando se envía.

El valor predeterminado de claridad/oscuridad es el contraste que se aplica normalmente a los documentos que se envían por fax. El control deslizante se coloca en el punto medio de forma predeterminada.

- **1.** En la pantalla principal, toque el Botón Fax ...
- **2.** Toque el menú Configuración.
- **3.** Toque el botón + claro/+ oscuro y, a continuación, toque una de las flechas para ajustar el control deslizante.

### **Cambio de resolución**

NOTA: Al aumentar la resolución, aumenta el tamaño del fax. Los faxes más grandes aumentan el tiempo de envío y podrían exceder la memoria disponible en el producto.

Utilice este procedimiento para cambiar la resolución predeterminada de todos los trabajos de fax a uno de los ajustes siguientes:

- Estándar: esta configuración ofrece la mínima calidad y el tiempo de transmisión más rápido.
- Fina: esta configuración ofrece una mayor calidad de resolución que Estándar, que suele ser apropiada para documentos de texto.
- Muy fino: esta configuración es la mejor para documentos que combinan texto e imágenes. El tiempo de transmisión es mayor que en Fina.
- Foto: esta configuración es la mejor para documentos que combinan texto e imágenes.

La configuración de resolución predeterminada de fábrica es Fina.

### **Establezca el valor de resolución predeterminado**

- **1.** En la pantalla principal, toque el Botón Fax ...
- **2.** Toque el botón Configuración.
- **3.** Toque el botón Resolución y, a continuación, toque una de las opciones.

### **Plantillas de portadas**

En el software de envío de faxes desde HP existen varias plantillas de portadas de fax personales y comerciales.

# **Ajustes de recepción de fax**

### **Configurar el reenvío de faxes**

Puede configurar el producto para que reenvíe los faxes entrantes a otro número de fax. Cuando el fax llega al producto, se almacena en la memoria. El producto marca a continuación el número de fax que se haya especificado y envía el fax. Si el producto no puede reenviar el fax a causa de un error (por ejemplo, si el número está ocupado) y los reintentos de rellamada no tienen éxito, el producto imprime el fax.

Si el producto se queda sin memoria mientras recibe un fax, finaliza el fax entrante y sólo reenvía las páginas y las páginas parciales que se hayan guardado en la memoria.

Cuando utiliza la función de reenvío de faxes, el producto (no el equipo) debe recibir los faxes y el modo de respuesta debe estar configurado en Automático.

- **1.** En la pantalla principal, toque el botón Configuración  $\aleph$ .
- **2.** Toque el menú Configurar fax.

NOTA: Las plantillas de portadas no se pueden modificar, pero sí se pueden editar los campos que contienen.

- **3.** Toque el menú Configuración avanzada de fax.
- **4.** Toque el menú Reenvío de fax.
- **5.** Toque el botón Reenviar fax y, a continuación, toque el botón Activado.
- **6.** Utilice el teclado para escribir el número de reenvío del fax y, a continuación, toque el botón Hecho.

### **Bloquear o desbloquear números de fax**

NOTA: El bloqueo de faxes solo es compatible cuando está activada la función de id. de llamada.

Si no desea recibir faxes de personas o compañías específicas, podrá bloquear hasta 30 números de fax desde el panel de control. Cuando se bloquea un número de fax y alguien le envía un fax desde ese número, en la pantalla del panel de control se indicará que el número está bloqueado, el fax no se imprimirá ni se guardará en la memoria. Los faxes recibidos de números bloqueados aparecen en el registro de actividades de fax como "desechados". Los números de fax bloqueados se pueden desbloquear individualmente o todos a la vez.

NOTA: El remitente de un fax bloqueado no recibe notificación de que no se ha entregado el fax.

- **1.** En la pantalla principal, toque el botón Configuración  $\mathbb{R}$ .
- **2.** Toque el menú Configurar fax.
- **3.** Toque el menú Configuración básica del fax.
- **4.** Toque el botón Bloquear faxes no deseados.
- **5.** Toque el botón Agregar números.
- **6.** Utilice el teclado para escribir el número de fax que desea bloquear y, a continuación, toque el botón Hecho.

### **Configuración del número de tonos de respuesta**

Cuando el modo de respuesta se establece en Automático, la configuración de tonos de respuesta del producto determina el número de veces que suena el teléfono antes de que el producto responda a una llamada entrante.

Si el producto está conectado a una línea que recibe faxes y llamadas de voz (una línea compartida) y que utiliza también un contestador automático, es probable que deba ajustar la configuración de tonos de respuesta. El número de tonos antes de la respuesta del producto debe ser mayor que el del contestador. Esto permite que el contestador automático responda a las llamadas entrantes y grabe un mensaje si se trata de una llamada de voz. Cuando el contestador responde a la llamada, el producto escucha la llamada y la contesta automáticamente si detecta tonos de fax.

El valor predeterminado para los tonos de respuesta es de cinco para EE.UU. y Canadá y dos para otros países/regiones.

Utilice la tabla siguiente para determinar el número de tonos de respuesta que usar.

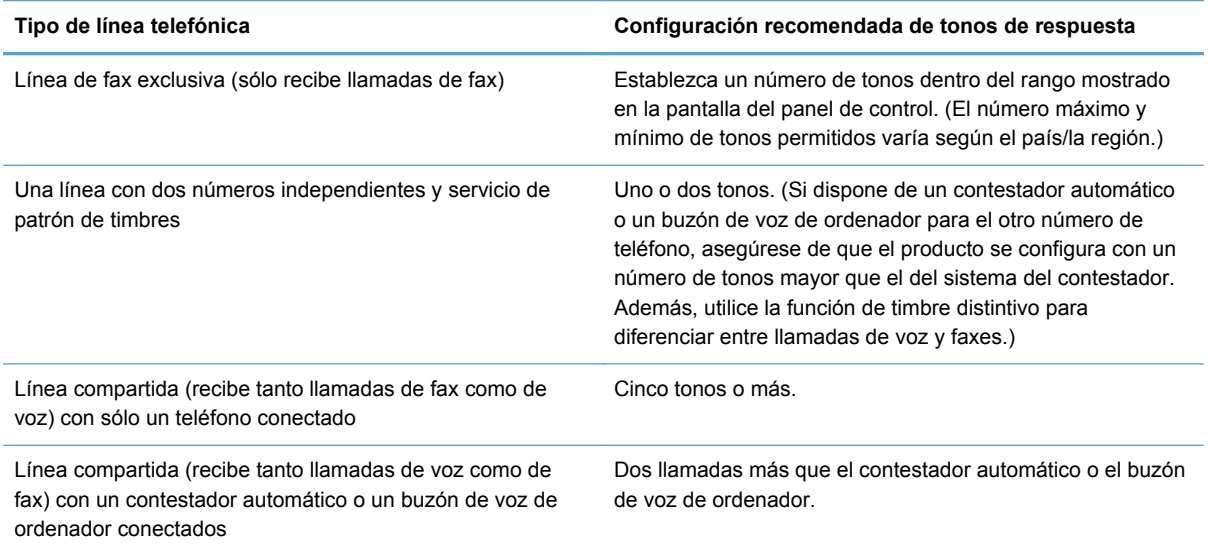

Para establecer o cambiar el número de tonos para responder, siga estos pasos:

- **1.** En la pantalla principal, toque el botón Configuración  $\mathbb{R}$ .
- **2.** Toque el menú Configurar fax.
- **3.** Toque el menú Configuración básica del fax.
- **4.** Toque el botón Nº tim. antes cont..
- **5.** Utilice el teclado para escribir el número de tonos y, a continuación, pulse el botón Hecho.

### **Configuración de un timbre distintivo**

El servicio de timbres distintivos o patrones de timbres está disponible a través de algunas compañías telefónicas locales. El servicio le permite tener más de un número de teléfono en una sola línea. Cada número de teléfono tiene un patrón de timbres exclusivo, de modo que puede responder a las llamadas de voz y el producto puede responder a las llamadas de fax.

Si se abona a un servicio de patrón de timbres de su compañía telefónica, debe configurar el producto para que responda al patrón de timbres correcto. No todos los países/regiones admiten los patrones de timbres exclusivos. Póngase en contacto con su compañía telefónica para determinar si este servicio está disponible en su país/región.

**NOTA:** Si no dispone de un servicio de patrón de timbres y cambia la configuración de patrón de timbres a un valor diferente del predeterminado, Todos los tonos, es posible que el producto no reciba los faxes.

La configuración es la siguiente:

- Detección de patrón de timbre: Desactive la función de detección de patrones de tonos del producto.
- Todos los tonos: El producto responde a cualquier llamada que venga de la línea telefónica.
- Sencillo: El producto responde a las llamadas que producen un patrón de timbre único.
- Doble: El producto responde a las llamadas que producen un patrón de timbre doble.
- Triple: El producto responde a las llamadas que producen un patrón de timbre triple.
- Doble y triple: El producto responde a las llamadas que producen un patrón de timbre doble o triple.

Para cambiar los patrones de timbres para la respuesta de llamadas, complete los pasos siguientes:

- **1.** En la pantalla principal, toque el botón Configuración  $\mathbb{R}$ .
- **2.** Toque el menú Configurar fax.
- **3.** Toque el menú Configuración avanzada de fax.
- **4.** Toque el botón Timbre distintivo y, a continuación, toque el nombre de una de las opciones.

### **Uso de la reducción automática para los faxes entrantes**

La configuración predeterminada de fábrica para la reducción automática de los faxes entrantes es Activado.

Si tiene activada la opción Sellado de faxes: puede que también desee activar la opción de reducción automática. De esta forma, el tamaño de los faxes entrantes sólo se reduce ligeramente y se evita que el fechado de las páginas haga que cada página del fax se imprima en dos.

**NOTA:** Asegúrese de que la configuración del tamaño de papel predeterminado coincide con el tamaño del papel cargado en la bandeja.

- **1.** En la pantalla principal, toque el botón Configuración  $\aleph$ .
- **2.** Toque el menú Configurar fax.
- **3.** Toque el menú Configuración avanzada de fax.
- **4.** Toque el botón "Reducción automática" y, a continuación, toque el botón Activado.

### **Configuración del volumen de los sonidos del fax**

Utilice esta opción para controlar el volumen de los sonidos del fax desde el panel de control.

### **Configuración de marcas de recepción de faxes**

El producto imprime la información de identificación del remitente en la parte superior de cada fax recibido. También puede marcar el fax entrante con su propia información de encabezado para confirmar la fecha y la hora en las que se recibió el fax. La configuración predeterminada de fábrica para marcar faxes recibidos es Desactivado.

NOTA: La activación del ajuste de marcado de faxes recibidos puede aumentar el tamaño de la página y provocar que el producto imprima una segunda página.

**NOTA:** Esta opción sólo se aplica a los faxes recibidos que imprime el producto.

- **1.** En la pantalla principal, toque el botón Configuración  $\mathbb{R}$ .
- **2.** Toque el menú Configurar fax.
- **3.** Toque el menú Configuración avanzada de fax.
- **4.** Desplácese hasta el botón Sellado de faxes: y tóquelo. A continuación, toque el botón Activado o Desactivado.

# **Configurar sondeo de faxes**

Si alguien ha establecido el sondeo de un fax (enviado a petición), puede solicitar que se envíe el fax a su producto (esto se conoce como sondear otro aparato).

- **1.** En la pantalla principal, toque el Botón Fax ...
- **2.** Toque el botón Métodos de fax.
- **3.** Toque el botón Sondeo por recibir.
- **4.** Utilice el teclado para escribir el número del fax que desea sondear y, a continuación, toque el botón Iniciar fax.

El producto marca el número del otro aparato de fax y solicita el fax.

# **Utilizar el fax**

# **Software de fax**

### **Programas de fax compatibles**

El programa de fax del PC que se suministra con el producto es el único programa de fax de PC que funciona con el mismo. Para seguir utilizando un programa de fax de PC instalado anteriormente en el equipo, deberá utilizarse con el módem que ya está conectado al equipo; no funcionará a través del módem del producto.

# **Cancelar un fax**

Siga estas instrucciones para cancelar un fax único que se está marcando actualmente o un fax que se está transmitiendo o recibiendo.

### **Cancelar el fax actual**

Pulse el botón Cancelar  $\times$  del panel de control si la pantalla del trabajo actual no ha superado el tiempo de espera. También puede ir a la barra de estado y seleccionar el trabajo que desea cancelar después de que se haya superado el tiempo de espera.

### **Cancelar un trabajo de fax pendiente**

Utilice este procedimiento para cancelar un trabajo de fax en las situaciones siguientes:

- El producto espera para volver a llamar después de obtener una señal de línea ocupada, una llamada sin responder o un error de comunicación.
- El fax está programado para enviarse en un momento posterior.

Siga estos pasos para cancelar un trabajo de fax utilizando el menú Estado trbjo fax:

- **1.** En la pantalla principal, toque el Botón Fax ...
- **2.** Toque el botón Estado trbjo fax.
- **3.** Toque el número de fax del trabajo que desea cancelar.

# **Uso del fax en un sistema DSL, PBX o RDSI**

Los productos de HP están específicamente diseñados para utilizarse en servicios de telefonía analógica tradicionales. No están diseñados para funcionar en servicios DSL, PBX, líneas RDSI o voz sobre IP, pero funcionan si se utiliza la configuración y el equipo adecuados.

**NOTA:** HP recomienda consultar las opciones de configuración DSL, PBX, RDSI y voz sobre IP al proveedor de servicios.

El producto HP Officejet es un dispositivo analógico que no es compatible con todos los entornos de telefonía digital (a menos que se utilice un convertidor de digital a analógico). HP no garantiza que el producto sea compatible con entornos digitales o convertidores de digital a analógico.

### **DSL**

Una línea de abonado digital (DSL) emplea una tecnología digital por cables de telefonía de cobre estándar. Este producto no es directamente compatible con ese tipo de señales digitales. No obstante, si se especifica la configuración durante el ajuste de DSL, la señal se puede separar de manera que parte del ancho de banda se utilice para transmitir una señal analógica (para voz y fax) mientras que el ancho de banda restante se emplea para transmitir datos digitales.

**NOTA:** No todos los faxes son compatibles con los servicios DSL. HP no garantiza que el producto sea compatible con todos los proveedores o líneas de servicio DSL.

Los módems DSL típicos utilizan un filtro para separar la comunicación por módem DSL de frecuencia más alta de la comunicación analógica por teléfono y fax módem de frecuencia más baja. Por lo tanto, normalmente es necesario utilizar un filtro con los teléfonos analógicos y los productos analógicos de fax que están conectados a una línea de teléfono que también utiliza un módem DSL. El proveedor del servicio DSL normalmente es quien proporciona ese filtro. Póngase en contacto con el proveedor de DSL para obtener más información o asistencia.

## **PBX**

El producto es un dispositivo analógico que no es compatible con todos los entornos de telefonía digital. Tal vez sean necesarios convertidores o filtros de digital a analógico para la funcionalidad de fax. Si hubiera problemas de uso del fax en un entorno PBX, podría ser necesario ponerse en contacto con el proveedor de PBX para obtener asistencia. HP no garantiza que el producto sea compatible con entornos digitales o convertidores de digital a analógico.

Póngase en contacto con el proveedor de PBX para obtener más información o asistencia.

### **RDSI**

El producto es un dispositivo analógico que no es compatible con todos los entornos de telefonía digital. Tal vez sean necesarios convertidores o filtros de digital a analógico para la funcionalidad de fax. Si hubiera problemas de uso del fax en un entorno RDSI, podría ser necesario ponerse en

contacto con el proveedor del servicio RDSI para obtener asistencia. HP no garantiza que el producto sea compatible con entornos digitales RDSI o convertidores de digital a analógico.

# **Uso del fax en un servicio VoIP**

Los servicios de voz sobre IP no suelen ser compatibles con los equipos de fax a menos que el proveedor indique de forma explícita que admite servicios de fax sobre IP.

Si se producen problemas en el producto para hacer funcionar el fax en una red de voz sobre IP, compruebe que todos los cables y ajustes sean correctos. Disminuir el ajuste de velocidad del fax tal vez permita que el producto envíe un fax a través de una red de voz sobre IP.

Si el proveedor de voz sobre IP ofrece un modo "de transferencia" para la conexión, se podrá obtener un rendimiento mejor del fax en voz sobre IP. Igualmente, si el proveedor ha añadido a la línea una función de "ruido aceptable", el rendimiento del fax podría mejorar si se desactiva esta función.

Si continúan los problemas de uso del fax, póngase en contacto con el proveedor de voz sobre IP.

# **Memoria del fax**

## **La memoria del fax se mantiene en caso de pérdida de alimentación**

La memoria NEND del producto evita la pérdida de datos si se produce una interrupción del suministro eléctrico. NAND RAM puede mantener los datos durante años sin que se reciba energía.

# **Eliminar faxes de la memoria**

Utilice este procedimiento solo si le preocupa que alguien haya obtenido acceso al producto y haya intentado volver a imprimir los faxes de la memoria.

- **PRECAUCIÓN:** Además de borrar la memoria de reimpresión, este procedimiento borra cualquier fax que se esté enviando en ese momento, los faxes sin enviar pendientes de remarcado, los faxes programados para enviarse en un momento posterior y los faxes que no se han impreso o reenviado.
	- **1.** En la pantalla principal, toque el botón Configuración  $\mathbb{R}$ .
	- **2.** Toque el menú Configurar fax.
	- **3.** Toque el menú Herramientas de fax
	- **4.** Toque el botón Borrar registro de fax.

# **Enviar un fax**

### **Envío de fax desde el escáner de superficie plana**

**NOTA:** El escáner plano solo permite enviar por fax una página (no varias).

**1.** Coloque el documento boca abajo sobre el cristal del escáner.

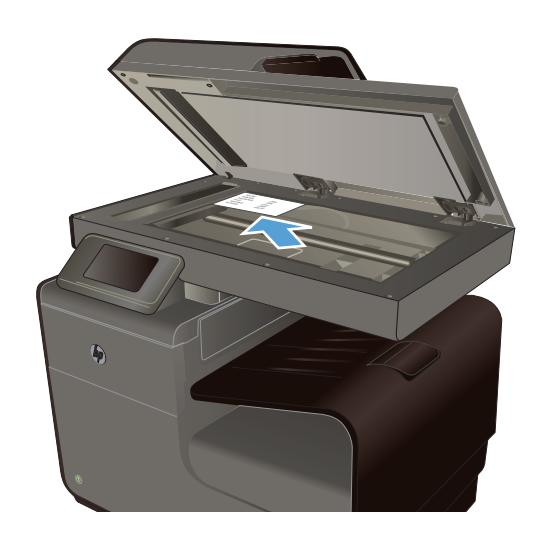

- **2.** En la pantalla principal, toque el Botón Fax .
- **3.** Utilice el teclado para introducir el número de fax.
- **4.** Toque el botón Iniciar negro o Iniciar color.

## **Envío de fax desde el alimentador de documentos**

**1.** Inserte los documentos originales en el alimentador de documentos con la cara de impresión hacia arriba.

**NOTA:** La capacidad del alimentador de documentos es de hasta 50 hojas de papel de  $75$  g/m<sup>2</sup> (20 libras).

**PRECAUCIÓN:** Para evitar que se dañe el producto, no utilice originales que contengan cinta correctora, líquido corrector, clips o grapas. Tampoco cargue fotografías con un tamaño pequeño o de un material frágil en el alimentador de documentos.

**2.** Coloque las guías del papel para que se ajusten al papel.

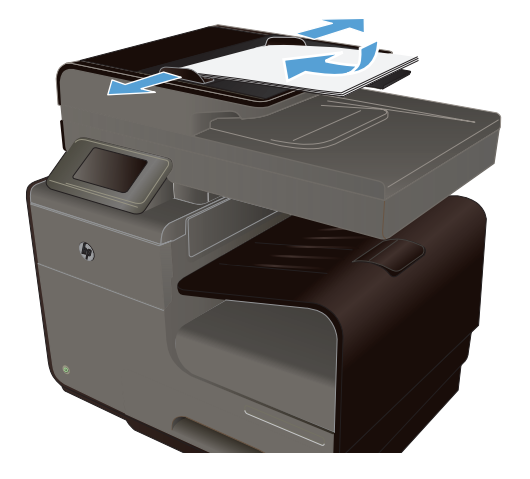

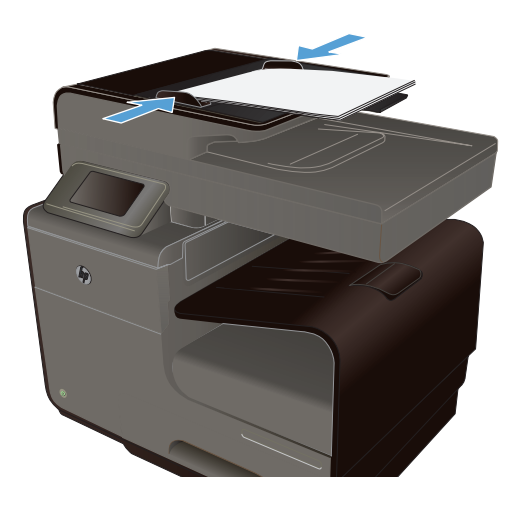

- **3.** En la pantalla principal, toque el Botón Fax  $\mathbb{C}$
- **4.** Utilice el teclado para introducir el número de fax.
- **5.** Toque el botón Iniciar negro o Iniciar color.

# **Utilizar entradas de marcado rápido y de grupo**

**1.** Cargue el documento en el alimentador de documentos o en el cristal del escáner.

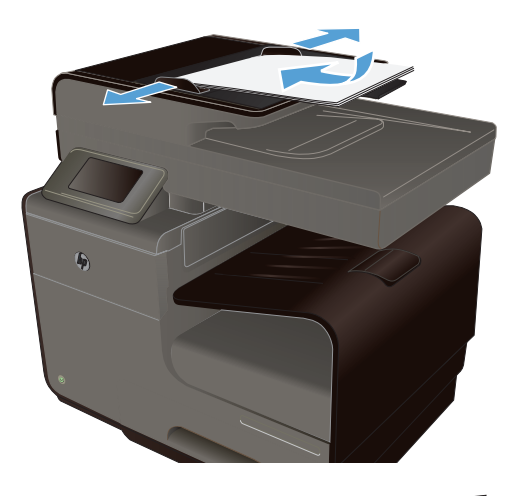

- **2.** En la pantalla principal, toque el Botón Fax ...
- **3.** En el teclado, toque el icono de marcación rápida.

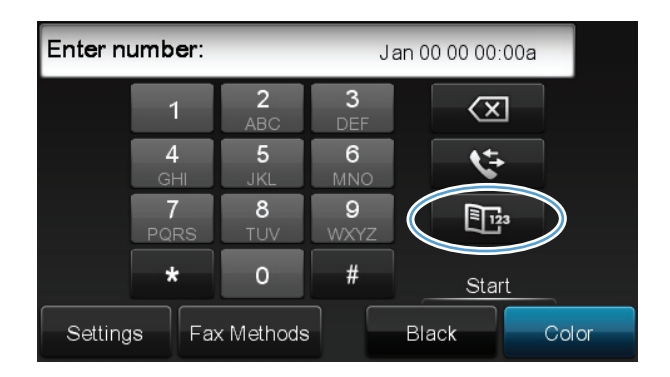

- **4.** Toque el nombre de la entrada individual o de grupo que desea utilizar.
- **5.** Toque el botón Iniciar negro o Iniciar color.

# **Envío de un fax estándar desde el equipo**

Puede enviar un documento en el equipo como un fax, sin necesidad de imprimir una copia y enviar un fax desde la impresora.

**NOTA:** Los faxes enviados desde el equipo mediante este método usan la conexión de fax de la impresora, no la conexión a Internet o el módem del equipo. Por lo tanto, debe comprobar que la impresora está conectada a una línea telefónica operativa y que la función de fax se haya configurado y funcione correctamente.

Para usar esta función deberá instalar el software de la impresora mediante el programa de instalación incluido en el CD del software de HP suministrado con la impresora.

#### **Windows**

- **1.** Abra el documento en el equipo que desee enviar por fax.
- **2.** En el menú **Archivo** del programa, haga clic en **Imprimir**.
- **3.** En la lista **Nombre**, seleccione la impresora que tenga **"fax"** en el nombre.
- **4.** Para cambiar las opciones (como la orientación, el orden de las páginas o las páginas por hoja), haga clic en el botón que abre el cuadro de diálogo **Propiedades**. Según la aplicación que utilice, este botón puede llamarse **Propiedades**, **Opciones**, **Configuración de la impresora**, **Impresora** o **Preferencias**.
- **5.** Cuando haya modificado todas las opciones, haga clic en **Aceptar**.
- **6.** Haga clic en **Imprimir** o en **Aceptar**.
- **7.** Escriba el número de fax y otros datos del destinatario, cambie las opciones de fax que desee (como el envío del documento como fax en blanco y negro o a color) y, a continuación, haga clic en **Enviar fax**. La impresora marcará el número de fax y enviará el documento.

#### **Mac OS X**

- **1.** Abra el documento en el equipo que desee enviar por fax.
- **2.** En el menú **Archivo** del programa, haga clic en **Imprimir**.
- **3.** Seleccione la impresora que tenga **"(Fax)"** en el nombre.
- **4.** Seleccione **Fax Information** (Información del fax) del menú emergente.
- **NOTA:** Si no puede encontrar el menú emergente, intente hacer clic en el triángulo desplegable junto a la **Selección de impresora**.
- **5.** Escriba el número de fax y otros datos en los cuadros proporcionados.

**SUGERENCIA:** Para enviar un fax a color, seleccione **Fax Options** (Opciones de fax) del menú desplegable y, a continuación, haga clic en **Color**.

**6.** Seleccione las opciones de fax que desee y, a continuación, haga clic en **Fax** para marcar el número de fax y enviar el documento.

# **Envío de un fax desde el software**

Esta sección contiene instrucciones básicas para enviar faxes mediante el software suministrado con el producto. Todos los demás temas relacionados con el software se tratan en la Ayuda del software, que se puede abrir desde el menú **Ayuda** del programa de software.

Puede enviar por fax documentos electrónicos desde un equipo si se cumplen los siguientes requisitos:

- El producto está conectado directamente al equipo o a una red a la que está conectado el equipo.
- El software del producto está instalado en el equipo.
- El sistema operativo del equipo es uno de los que admite este producto.

### **Enviar un fax desde el software**

- **1.** Haga clic en **Inicio**, seleccione **Programas** (o **Todos los programas** en Windows XP), y, a continuación, haga clic en **HP**.
- **2.** Haga clic en el nombre del producto y, a continuación, haga clic en **HP Printer Assistant**.
- **3.** Haga clic en el icono **Enviar un fax** para abrir el programa del fax.
- **4.** Cargue el documento en el cristal del escáner.
- **5.** Escriba un destinatario o agregue uno de la libreta de direcciones.
- **6.** Haga clic en el botón **Agregar portada** y, a continuación, haga clic en el botón **Agregar escaneo** para digitalizar el documento del cristal del escáner y agregarlo al trabajo del fax.
- **7.** Haga clic en el botón **Enviar fax** para enviar el fax.

## **Envío de faxes mediante la marcación desde un teléfono conectado a la línea de fax**

Puede que alguna vez desee marcar un número de fax desde un teléfono que esté conectado a la misma línea que el producto. Por ejemplo, si envía un fax a una persona cuyo dispositivo está en modo de recepción manual, el fax puede ir precedido de una llamada de voz para avisar a la persona de que va a enviar un fax.

**NOTA:** El teléfono debe estar conectado a la misma línea telefónica que la impresora (pero en un puerto separado).

- **1.** Cargue el documento en el alimentador de documentos.
- **2.** En la pantalla principal, toque el Botón Fax ...
- **3.** Levante el auricular de un teléfono conectado a la misma línea que el producto. Marque el número de fax mediante el teclado numérico del teléfono.
- **4.** Cuando el destinatario responda, pida a la persona que inicie el aparato de fax.
- **5.** Cuando oiga los tonos de fax, toque el botón Iniciar fax del panel de control, espere hasta que aparezca **Conectando** en la pantalla del panel de control y, a continuación, cuelgue el teléfono.

# **Envío de faxes con confirmación**

El producto se puede configurar para que solicite la introducción del número de fax una segunda vez para que el usuario pueda confirmar que está enviando el fax al número correcto.

- **1.** En la pantalla principal, toque el botón Configuración  $\mathcal{S}_\infty$ .
- **2.** Toque el menú Configurar fax.
- **3.** Toque el menú Configuración avanzada de fax.
- **4.** Desplácese hasta el menú Confirmación de fax y tóquelo; a continuación, toque el botón Activado.
- **5.** Envíe el fax.

# **Programación de un fax para que se envíe más tarde**

Utilice el panel de control del producto para programar un fax con el fin de que se envíe automáticamente en un momento posterior a uno o varios destinatarios. Cuando haya escrito la hora programada, el documento se digitalizará en la memoria y volverá al estado Preparado.

**EX NOTA:** Si el producto no puede transmitir el fax a la hora programada, dicha información se indica en el informe de errores del fax (si está activada esta opción) o se registra en el registro de actividades del fax. La transmisión podría detenerse porque no se responda a la llamada de envío de fax o porque una señal de línea ocupada detenga los intentos de rellamada.

Si se ha programado el envío de un fax en un momento posterior pero es necesario actualizarlo, envíe la información adicional como otro trabajo. Todos los faxes que estén programados para enviarse al mismo número de fax a la misma hora se entregan como faxes individuales.

**1.** Cargue el documento en el alimentador de documentos.

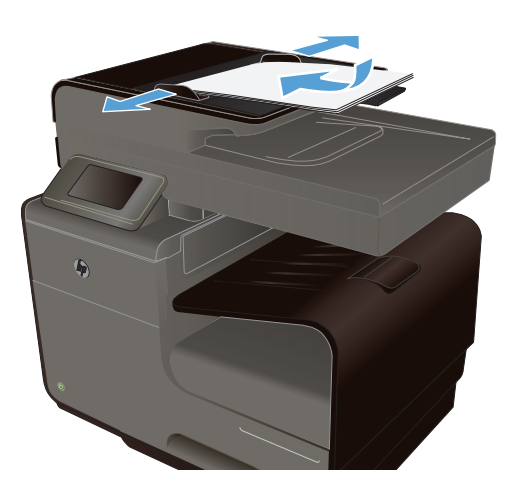

- **2.** En la pantalla principal, toque el Botón Fax  $\sqrt{2}$
- **3.** Toque el botón Métodos de fax.
- **4.** Toque el botón Enviar fax luego.
- **5.** Utilice el teclado para introducir la hora del día a la que desea enviar el fax. Toque el botón Aceptar.
- **6.** Utilice el teclado para introducir la fecha en la que desea enviar el fax. Toque el botón Aceptar.
- **7.** Use el teclado para escribir el número de fax, o bien seleccione uno de la libreta de direcciones/lista de marcación rápida. Toque el botón Aceptar. El producto digitaliza el documento y guarda el archivo en la memoria hasta que llegue el momento de enviarlo.

### **Envío de un fax mediante control de llamadas**

El control de llamadas permite marcar un número desde el panel de control de la impresora tal como lo haría con un teléfono normal. Cuando envíe un fax utilizando el control de llamadas, podrá oír los tonos de marcación, los mensajes del teléfono y demás sonidos a través de los altavoces de la impresora. Esto le permite responder a las indicaciones a medida que marca, así como controlar el ritmo de marcación.

**SUGERENCIA:** Si utiliza una tarjeta de llamada y no escribe el código PIN a tiempo, la impresora puede comenzar a marcar los tonos de envío del fax demasiado pronto, por lo que el servicio de la tarjeta de llamada no reconocería el código PIN. En ese caso, puede crear una entrada de marcación rápida para almacenar el código PIN de la tarjeta de llamada.

NOTA: Si ha desactivado el volumen, no oirá el tono de llamada.

#### **Para enviar un fax mediante el control de llamadas desde el panel de control de la impresora**

- **1.** Cargue los originales.
- **2.** Toque **Fax** y, a continuación, toque **Iniciar negro** o **Iniciar color**.

Si la impresora detecta que hay un original cargado en el alimentador automático de documentos, oirá un tono de llamada.

- **3.** Cuando escuche el tono de llamada, introduzca el número con el teclado del panel de control de la impresora.
- **4.** Siga las indicaciones que puedan surgir.
- **SUGERENCIA:** Si utiliza una tarjeta de llamada para enviar un fax y ha guardado el código PIN de la tarjeta como una marcación rápida, cuando el sistema solicite que introduzca el código PIN, toque "Marcación rápida" para seleccionar la entrada donde guardó el código PIN.

El fax se envía cuando el equipo de fax receptor responde.

### **Utilizar códigos de acceso, tarjetas de crédito o tarjetas de llamada**

Para utilizar códigos de acceso, tarjetas de crédito o tarjetas de llamada, marque manualmente para permitir pausas y códigos de marcado.

### **Enviar faxes internacionales**

Para enviar un fax a un destino internacional, marque manualmente para permitir pausas y códigos de marcación internacionales.

# **Recibir un fax**

### **Impresión de un fax**

El producto almacena unos 2 MB de memoria. Esto equivale a unas 100 páginas A4 en blanco y negro con una resolución FINA.

Los faxes se guardan permanentemente. Al volver a imprimirlos no se borran de la memoria.

#### **Volver a imprimir un fax**

- **1.** En la pantalla principal, toque el botón Configuración  $\aleph$ .
- **2.** Toque el botón Configurar fax.
- **3.** Toque el botón Herramientas de fax.
- **4.** Toque el botón Reimprimir faxes.
- **5.** Toque la entrada del fax que desea volver a imprimir.

### **Recibir faxes cuando se pueden oír tonos de fax en la línea de teléfono**

Si dispone de una línea telefónica que recibe tanto llamadas de fax como de teléfono y oye tonos de fax al responder el teléfono, puede iniciar el proceso de recepción de una de estas dos formas:

- Si está cerca del producto, pulse el botón Iniciar fax del panel de control.
- Si no, pulse 1-2-3 en secuencia en el teclado del teléfono, espere hasta oír los sonidos de transmisión del fax y, a continuación, cuelgue.

# **Resolver problemas de fax**

# **Lista de comprobación de solución de problemas de fax**

- Existen varias soluciones posibles. Después de cada acción recomendada, vuelva a intentar enviar o recibir el fax para comprobar si se ha resuelto el problema.
- Para obtener los mejores resultados durante la solución de problemas del fax, compruebe que la línea del producto está directamente conectada a la toma de teléfono de la pared. Desconecte los demás dispositivos que estén conectados al producto.
- **1.** Compruebe que el cable del teléfono está conectado al puerto correcto de la parte trasera del producto.
- **2.** Compruebe la línea de teléfono utilizando la prueba de fax:
	- **a.** En el panel de control, abra el menú Configuración & y, a continuación, abra el menú Configurar fax.
	- **b.** Seleccione el botón Herramientas de fax.
	- **c.** Seleccione la opción Eje. prueba fax. El producto imprimirá un informe de la prueba de fax.

El informe contiene los siguientes resultados posibles:

- **Superada**: el informe muestra toda la configuración actual del fax para que se pueda revisar.
- **Fallida**: el cable está conectado al puerto incorrecto. El informe contiene sugerencias para resolver el problema.
- **Fallida**: la línea telefónica no está activa. El informe contiene sugerencias para resolver el problema.
- **3.** Compruebe que el firmware del producto esté actualizado:
	- **a.** Imprima una página de configuración desde el menú Impresión de informes del panel de control para obtener el código de fecha del firmware instalado.
	- **b.** Vaya a [www.hp.com](http://www.hp.com).
		- **1.** Haga clic en el vínculo **Soporte y controladores**.
		- **2.** Haga clic en la opción del vínculo **Descargar controladores y software (y firmware)**.
		- **3.** En el cuadro **Producto**, escriba el número de modelo del producto y haga clic en el botón **Continuar**.
		- **4.** Haga clic en el vínculo correspondiente a su sistema operativo.
		- **5.** Desplácese hasta la sección de firmware de la tabla.
			- Si la versión de la tabla coincide con la versión de la página de configuración, significa que tiene la versión más actualizada.
			- Si las versiones son diferentes, descargue la actualización del firmware y actualícelo en el producto según las instrucciones que aparecen en pantalla.

**NOTA:** Para poder actualizar el firmware, el producto debe estar conectado a un equipo con acceso a Internet.

- Envíe de nuevo el fax.
- **4.** Compruebe que el fax se configuró cuando se instaló el software del producto.

Desde el equipo, en la carpeta de programa de HP, ejecute la Utilidad de configuración del fax.

- **5.** Compruebe que el servicio telefónico es compatible con el fax analógico.
	- Si utiliza un servicio de RDSI o PBX digital, póngase en contacto con su proveedor del servicio para obtener información sobre cómo configurar una línea de fax analógica.
	- Si utiliza un servicio de voz sobre IP, cambie el ajuste Velocidad de fax a Lento (9 600 bps) o desactive Rápido (33 600 bps) en el panel de control. Pregunte a su proveedor de servicios si admite fax y cuál es la velocidad de fax módem recomendada. Algunas empresas podrían requerir un adaptador.
	- Si utiliza un servicio DSL, compruebe que se ha incluido un filtro en la conexión de la línea telefónica con el producto. Póngase en contacto con el proveedor de servicios de DSL o adquiera un filtro DSL si no dispone de uno. Si ya hay instalado un filtro DSL, pruebe con otro, ya que es posible que el filtro sea defectuoso.
- **6.** Si el error persiste, busque soluciones más detalladas para la resolución de problemas en los apartados siguientes.

# **Mensajes de error de fax**

Los mensajes de alerta y de advertencia aparecen de manera temporal y pueden requerir que el usuario tenga que aceptar la recepción de éstos tocando el botón Aceptar para reanudar el trabajo o el botón Cancelar  $\times$  para cancelarlo. Cuando aparecen determinadas advertencias, es posible que el trabajo no se finalice o que se vea afectada la calidad de impresión. Si el mensaje de advertencia

o de alerta está relacionado con la impresión y la función de continuación automática está activada, el producto intentará reanudar la impresión del trabajo después de que la advertencia se haya mostrado durante 10 segundos sin que se haya aceptado la recepción del mensaje.

### **Almac. de fax lleno. Cancelando envío fax.**

#### **Descripción**

Durante el trabajo de fax, la memoria se ha llenado. Todas las páginas del fax tienen que estar en memoria para que el trabajo de fax funcione correctamente. Sólo se han enviado las páginas que estaban en memoria.

#### **Acción recomendada**

Cancele el trabajo en curso. Apague el producto y vuelva a encenderlo. Intente enviar el trabajo de nuevo.

Si el error vuelve a producirse, cancele el trabajo y, por segunda vez, apague el producto y vuelva a encenderlo. Puede que el producto no tenga memoria suficiente para algunos trabajos.

### **Almac. de fax lleno. Cancelando recep. fax.**

#### **Descripción**

La cantidad de memoria disponible para almacenar faxes no es suficiente para almacenar un fax entrante.

#### **Acción recomendada**

Si está utilizando la función Recep. confiden., imprima todos los faxes recibidos para recuperar parte de la memoria.

Si aún así necesita más memoria, borre faxes de la memoria. Abra el menú Servicio. En el menú Servicio de fax, seleccione la opción Borrar registro de fax.

### **El fax no responde. Envío cancelado.**

#### **Descripción**

Se ha producido un fallo al marcar de nuevo el número de fax o la opción No contesta rellamada está desactivada.

#### **Acción recomendada**

Llame al destinatario para asegurarse de que el receptor de fax está encendido y preparado.

Compruebe que está marcando el número de fax correcto.

Compruebe que la opción de volver a marcar está activada.

Desconecte el cable de teléfono del producto y de la toma de la pared y vuelva a conectarlo.

Desconecte el cable de teléfono del producto de la toma de pared, conecte un teléfono e intente realizar una llamada de voz.

Compruebe que el cable de teléfono de la toma de la pared está conectado al puerto de la línea .

Conecte el cable de teléfono del producto en una clavija de otra línea de teléfono.

Si el error persiste, póngase en contacto con HP. Consulte la sección [www.hp.com/support](http://h20180.www2.hp.com/apps/Nav?h_pagetype=s-001&h_lang=en&h_product=5043092&h_client=s-h-e023-1-1&h_page=hpcom) o el folleto de asistencia técnica incluido en la caja del producto.

### **El fax no responde. Rellamada pend.**

#### **Descripción**

No hay respuesta de la línea de recepción de faxes. El producto intenta marcar de nuevo tras unos minutos.

#### **Acción recomendada**

Deje que el producto vuelva a intentar el envío del fax.

Llame al destinatario para asegurarse de que el receptor de fax está encendido y preparado.

Compruebe que está marcando el número de fax correcto.

Si el producto continúa marcando de nuevo, desconecte el cable de teléfono del producto de la toma de pared, conecte un teléfono e intente realizar una llamada de voz.

Compruebe que el cable de teléfono de la toma de la pared está conectado al puerto de la línea .

Conecte el cable de teléfono del producto en una clavija de otra línea de teléfono.

Pruebe con un cable de teléfono diferente.

Si el error persiste, póngase en contacto con HP. Consulte la sección [www.hp.com/support](http://h20180.www2.hp.com/apps/Nav?h_pagetype=s-001&h_lang=en&h_product=5043092&h_client=s-h-e023-1-1&h_page=hpcom) o el folleto de asistencia técnica incluido en la caja del producto.

### **Error comunicación.**

#### **Descripción**

Se ha presentado un error de comunicación de fax entre el producto y el remitente o el receptor.

#### **Acción recomendada**

Deje que el producto vuelva a intentar el envío del fax. Desconecte el cable de teléfono del producto de la toma de pared, conecte un teléfono e intente realizar una llamada. Conecte el cable de teléfono del producto en una clavija de otra línea de teléfono.

Pruebe con un cable de teléfono diferente.

Establezca la Velocidad de fax opción con el valor Lento (9 600 bps) o establezca la velocidad del fax con un valor inferior.

Desactive la función Modo de corrección de errores para evitar la corrección automática de errores.

**XXXIII NOTA:** Desactivar la función Modo de corrección de errores puede reducir la calidad de las imágenes.

Imprima el informe Reg. actividad fax desde el panel de control para ver si el error se produce con un número de fax específico.

Si el error persiste, póngase en contacto con HP. Consulte la sección [www.hp.com/support](http://h20180.www2.hp.com/apps/Nav?h_pagetype=s-001&h_lang=en&h_product=5043092&h_client=s-h-e023-1-1&h_page=hpcom) o el folleto de asistencia técnica incluido en la caja del producto.

## **Error envío fax**

#### **Descripción**

Se ha producido un error al enviar un fax.

#### **Acción recomendada**

Intente enviar de nuevo el fax.

Intente enviar el fax a otro número de fax.

Compruebe que hay tono de marcado en la línea telefónica tocando el botón Iniciar fax.

Conecte y desconecte el cable de teléfono para comprobar que está enchufado correctamente.

Asegúrese de utilizar el cable de teléfono que se suministra con el producto.

Asegúrese de que la línea telefónica funciona; para ello, desconecte el producto, conecte un teléfono a la línea telefónica y realice una llamada de voz.

Conecte el producto a otra línea de teléfono.

Establezca la resolución de fax en Estándar en lugar del valor predeterminado Fina.

Si el error persiste, póngase en contacto con HP. Consulte la sección [www.hp.com/support](http://h20180.www2.hp.com/apps/Nav?h_pagetype=s-001&h_lang=en&h_product=5043092&h_client=s-h-e023-1-1&h_page=hpcom) o el folleto de asistencia técnica incluido en la caja del producto.

### **Error recep. fax.**

#### **Descripción**

Se ha producido un error al recibir un fax.

### **Acción recomendada**

Comunique al remitente que envíe de nuevo el fax.

Intente enviar de nuevo el fax al remitente o a otro equipo de fax.

Compruebe que hay tono de marcado en la línea telefónica tocando el botón Iniciar fax.

Conecte y desconecte el cable de teléfono para comprobar que está enchufado correctamente.

Asegúrese de utilizar el cable de teléfono que se suministra con el producto.

Abra el menú Servicio y toque el botón Servicio de fax. Toque el botón Eje. prueba fax. Esta prueba verifica que el cable de teléfono está conectado al puerto correcto y que hay señal en la línea telefónica. El producto imprime un informe con los resultados.

Reduzca la velocidad del fax. Pida al remitente que envíe de nuevo el fax.

Desactive el modo de corrección de errores. Pida al remitente que envíe de nuevo el fax.

**NOTA:** Desactivar el modo de corrección de errores puede reducir la calidad de las imágenes del fax.

Conecte el producto a otra línea de teléfono.

Si el error persiste, póngase en contacto con HP. Consulte la sección [www.hp.com/support](http://h20180.www2.hp.com/apps/Nav?h_pagetype=s-001&h_lang=en&h_product=5043092&h_client=s-h-e023-1-1&h_page=hpcom) o el folleto de asistencia técnica incluido en la caja del producto.

## **Fax ocupado Envío cancelado.**

#### **Descripción**

La línea de fax donde quiere realizar el envío está ocupada. El producto ha cancelado el envío del fax.

#### **Acción recomendada**

Llame al destinatario para asegurarse de que el receptor de fax está encendido y preparado.

Compruebe que está marcando el número de fax correcto.

Compruebe que la opción Ocupado rellamada esté activada.

Abra el menú Servicio y toque el botón Servicio de fax. Toque el botón Eje. prueba fax. Esta prueba verifica que el cable de teléfono está conectado al puerto correcto y que hay señal en la línea telefónica. El producto imprime un informe con los resultados.

Si el error persiste, póngase en contacto con HP. Consulte la sección [www.hp.com/support](http://h20180.www2.hp.com/apps/Nav?h_pagetype=s-001&h_lang=en&h_product=5043092&h_client=s-h-e023-1-1&h_page=hpcom) o el folleto de asistencia técnica incluido en la caja del producto.

### **Fax ocupado Rellamada pend.**

#### **Descripción**

La línea de fax donde quiere realizar el envío está ocupada. El producto marca de nuevo de forma automática el número ocupado.

#### **Acción recomendada**

Deje que el producto vuelva a intentar el envío del fax.

Llame al destinatario para asegurarse de que el receptor de fax está encendido y preparado.

Compruebe que está marcando el número de fax correcto.

Abra el menú Servicio y toque el botón Servicio de fax. Toque el botón Eje. prueba fax. Esta prueba verifica que el cable de teléfono está conectado al puerto correcto y que hay señal en la línea telefónica. El producto imprime un informe con los resultados.

Si el error persiste, póngase en contacto con HP. Consulte la sección [www.hp.com/support](http://h20180.www2.hp.com/apps/Nav?h_pagetype=s-001&h_lang=en&h_product=5043092&h_client=s-h-e023-1-1&h_page=hpcom) o el folleto de asistencia técnica incluido en la caja del producto.

### **Ning. fax detect.**

#### **Descripción**

El producto ha respondido a la llamada entrante, pero no ha detectado que provenía de un aparato de fax.

#### **Acción recomendada**

Deje que el producto vuelva a intentar la recepción del fax.

Pruebe con un cable de teléfono diferente.

Conecte el cable de teléfono del producto en una clavija de otra línea de teléfono.

Si el error persiste, póngase en contacto con HP. Consulte la sección [www.hp.com/support](http://h20180.www2.hp.com/apps/Nav?h_pagetype=s-001&h_lang=en&h_product=5043092&h_client=s-h-e023-1-1&h_page=hpcom) o el folleto de asistencia técnica incluido en la caja del producto.

### **Puerta aliment. abierta. Fax cancelado.**

#### **Descripción**

La cubierta de la parte superior del alimentador de documentos está abierta y el producto no puede enviar el fax.

#### **Acción recomendada**

Cierre la cubierta y envíe el fax de nuevo.

### **Sin tono de marcado.**

#### **Descripción**

El producto no ha podido detectar un tono de marcado.

#### **Acción recomendada**

Compruebe que hay tono de marcado en la línea telefónica tocando el botón Iniciar fax.

Desconecte el cable de teléfono del producto y de la toma de la pared y vuelva a conectarlo.

Asegúrese de utilizar el cable de teléfono que se suministra con el producto.

Desconecte el cable de teléfono del producto de la toma de pared, conecte un teléfono e intente realizar una llamada de voz.

Compruebe que el cable de teléfono de la toma de la pared está conectado al puerto de la línea .

Conecte el cable de teléfono del producto en una toma de otra línea de teléfono.

Compruebe la línea telefónica utilizando la opción Eje. prueba fax del menú Servicio del panel de control.

Si el error persiste, póngase en contacto con HP. Consulte la sección [www.hp.com/support](http://h20180.www2.hp.com/apps/Nav?h_pagetype=s-001&h_lang=en&h_product=5043092&h_client=s-h-e023-1-1&h_page=hpcom) o el folleto de asistencia técnica incluido en la caja del producto.

NOTA: Este producto no es compatible con sistemas digitales PBX o VOIP. Deshabilite la detección de tonos de marcación y vuelva a intentarlo.

# **Registros de fax e informes**

Para imprimir todos los informes de fax, siga estas instrucciones:

# **Imprimir informes de fax individuales**

**1.** En la pantalla principal, toque el botón Configuración & y, a continuación, toque el menú Impresión de informes.

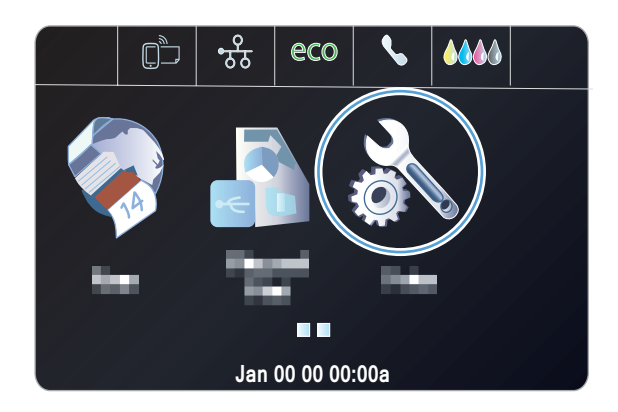

- **2.** Toque el menú Informes de fax.
- **3.** Toque el nombre del informe que desee imprimir.

# **Configurar el informe de errores de fax**

Un informe de errores de fax es un breve informe que indica que el producto ha experimentado un error del trabajo de fax. Puede configurarlo para que se imprima después de los siguientes acontecimientos:

- Cada error de fax (el ajuste predeterminado de fábrica)
- **•** Error de envío de fax
- Error de recepción de fax
- **Nunca**

NOTA: Con esta opción no recibirá ninguna indicación de que un fax no ha podido transmitirse salvo que imprima un registro de actividad del fax.

**1.** En la pantalla principal, toque el Botón Fax  $\overline{\mathbf{C}}$ .

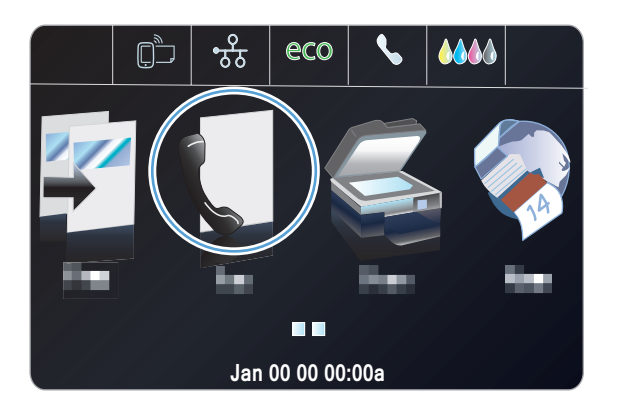

- **2.** Toque el botón Configuración ...
- **3.** Toque el botón Configurar fax.
- **4.** Toque el botón Configuración avanzada.
- **5.** Toque el botón Informe de errores de fax y, a continuación, toque la opción de impresión que desee utilizar.

# **Cambiar corrección de errores y velocidad del fax**

# **Configurar el modo de corrección de errores de fax**

Normalmente, el producto supervisa las señales de la línea telefónica mientras envía o recibe un fax. Si detecta un error durante la transmisión y el valor de corrección de errores es Activado, el producto podrá solicitar que parte del fax se vuelva a enviar. La configuración predeterminada de fábrica para la corrección de errores es Activado.

Sólo debe desactivar la corrección de errores si tiene problemas para enviar o recibir un fax y acepta los errores de transmisión. Desactivar este valor puede ser de utilidad cuando intenta enviar o recibir un fax de otro continente o mediante una conexión telefónica por satélite.

- 1. En la pantalla principal, toque el botón Configuración &.
- **2.** Toque el menú Configurar fax.
- **3.** Toque el menú Configuración avanzada de fax.
- **4.** Toque el botón Modo de corrección de errores y, a continuación, toque el botón Activado.

# **Cambiar la velocidad de fax**

La configuración de la velocidad del fax es el protocolo de módem que utiliza el producto para enviar faxes. Se trata del estándar mundial para módems bidireccionales que envían y reciben datos mediante líneas telefónicas a 33.600 bps (bits por segundo). La configuración predeterminada de fábrica de velocidad del fax es Rápido (33 600 bps).

Sólo debe cambiar la configuración si tiene problemas al enviar o recibir un fax desde un dispositivo en concreto. La reducción de la velocidad del fax puede resultar útil cuando intenta enviar o recibir un fax de otro continente o mediante una conexión telefónica por satélite.

- **1.** En la pantalla principal, toque el botón Configuración  $\delta\!$ .
- **2.** Toque el menú Configurar fax.
- **3.** Toque el menú Configuración avanzada de fax.
- **4.** Desplácese hasta el botón Velocidad de fax y tóquelo; a continuación, toque el ajuste de velocidad que desee utilizar.

# **Solución de problemas al enviar faxes**

- Aparece un mensaje de error en el panel de control
- [El panel de control muestra el mensaje Preparado pero no intenta enviar el fax](#page-176-0)
- [El panel de control muestra el mensaje "Almacenando página 1", pero no avanza después del](#page-176-0) [mensaje](#page-176-0)
- [Se reciben faxes, pero no se pueden enviar](#page-176-0)
- [No se pueden utilizar las funciones de fax desde el panel de control](#page-177-0)
- [No se pueden utilizar los marcados rápidos](#page-177-0)
- [No se pueden utilizar los marcados de grupo](#page-177-0)
- [Se recibe un mensaje de error grabado por la compañía telefónica al intentar enviar un fax](#page-178-0)
- [No se puede enviar un fax cuando hay un teléfono conectado al producto](#page-178-0)

### **Aparece un mensaje de error en el panel de control**

### **Aparece el mensaje Error comunicación.**

- Deje que el producto vuelva a intentar el envío del fax. El reenvío reduce temporalmente la velocidad del fax.
- Desconecte el cable de teléfono del producto de la toma de pared, conecte un teléfono e intente realizar una llamada. Conecte el cable de teléfono del producto en una toma de otra línea de teléfono.
- Pruebe con un cable de teléfono diferente.
- Desde el panel de control, cambie la opción Velocidad de fax a Medio (14 400 bps) o Lento (9 600 bps).
	- **a.** En la pantalla principal, toque el botón Configuración  $\mathbb{R}$ .
	- **b.** Abra el menú Configurar fax.
	- **c.** Abra el menú Configuración avanzada de fax.
	- **d.** Abra el menú Velocidad de fax.
	- **e.** Seleccione la configuración correcta.
- Desactive la opción Modo de corrección de errores.
	- **a.** En la pantalla principal, toque el botón Configuración  $\mathbb{R}$ .
	- **b.** Abra el menú Configurar fax.
	- **c.** Abra el menú Configuración avanzada de fax.
	- **d.** Abra el menú Modo de corrección de errores.
	- **e.** Seleccione la configuración Desactivado.

**X<sup>2</sup>X NOTA:** Desactivar la opción Modo de corrección de errores puede reducir la calidad de las imágenes.

Si el error persiste, póngase en contacto con HP. Consulte la sección [www.hp.com/support](http://h20180.www2.hp.com/apps/Nav?h_pagetype=s-001&h_lang=en&h_product=5043092&h_client=s-h-e023-1-1&h_page=hpcom) o el folleto de asistencia técnica incluido en la caja del producto.

### **Sin tono de marcado.**

- Compruebe que el cable de teléfono está enchufado directamente entre el producto y la toma de teléfono de la pared.
- Compruebe que hay tono de marcado en la línea telefónica utilizando el botón Iniciar fax.
- Desconecte el cable de teléfono del producto de la toma de pared, conecte un teléfono e intente realizar una llamada de voz.
- Desconecte el cable de teléfono del producto y de la toma de la pared y vuelva a conectarlo.
- Asegúrese de utilizar el cable de teléfono que se suministra con el producto.
- Conecte el cable de teléfono del producto en una toma de otra línea de teléfono.
- Compruebe la línea telefónica utilizando la opción Eje. prueba fax del menú Servicio del panel de control.
	- **a.** En la pantalla principal, toque el botón Configuración  $\aleph$ .
	- **b.** Abra el menú Configurar fax.
	- **c.** Abra el menú Herramientas de fax.
	- **d.** Seleccione el elemento Eje. prueba fax.

#### **Aparece el mensaje Fax ocupado**

- Intente enviar de nuevo el fax.
- Llame al destinatario para confirmar que el equipo de fax está encendido y preparado.
- Compruebe que está marcando el número de fax correcto.
- Compruebe que hay tono de marcado en la línea telefónica utilizando el botón Iniciar fax.
- Asegúrese de que el teléfono funciona; para ello, desconecte el producto, conecte un teléfono a la línea telefónica y realice una llamada de voz.
- Conecte el cable de teléfono del producto en la clavija de otra línea telefónica e intente enviar de nuevo el fax.
- Pruebe con un cable de teléfono diferente.
- Envíe el fax en otro momento.
- Si el error persiste, póngase en contacto con HP. Consulte la sección [www.hp.com/support](http://h20180.www2.hp.com/apps/Nav?h_pagetype=s-001&h_lang=en&h_product=5043092&h_client=s-h-e023-1-1&h_page=hpcom) o el folleto de asistencia técnica incluido en la caja del producto.

#### **Aparece el mensaje El fax no responde.**

- Pruebe a enviar de nuevo el fax.
- Llame al destinatario para confirmar que el equipo de fax está encendido y preparado.
- Compruebe que está marcando el número de fax correcto.
- Desconecte el cable de teléfono del producto de la toma de pared, conecte un teléfono e intente realizar una llamada de voz.
- Conecte el cable de teléfono del producto en una toma de otra línea de teléfono.
- Pruebe con un cable de teléfono diferente.
- Compruebe que el cable de teléfono de la toma de la pared está conectado al puerto de la línea .
- Compruebe la línea telefónica utilizando la opción Eje. prueba fax del menú Configurar fax del panel de control.
	- **a.** En la pantalla principal, toque el botón Configuración  $\aleph$ .
	- **b.** Abra el menú Configurar fax.
	- **c.** Abra el menú Herramientas de fax.
	- **d.** Seleccione el elemento Eje. prueba fax.
- Si el error persiste, póngase en contacto con HP. Consulte la sección [www.hp.com/support](http://h20180.www2.hp.com/apps/Nav?h_pagetype=s-001&h_lang=en&h_product=5043092&h_client=s-h-e023-1-1&h_page=hpcom) o el folleto de asistencia técnica incluido en la caja del producto.

### **Atasco de papel en alim. documentos**

- Compruebe que el papel cumple los requisitos de tamaño del producto. El producto no admite el envío por fax de páginas de más de 381 mm 15 pulg.
- Copie o imprima el original en papel de tamaño carta, A4 o legal y vuelva a enviar el fax.

### **Aparece el mensaje Almac. de fax lleno.**

- Apague el producto y vuelva a encenderlo.
- Imprima los faxes almacenados que no haya impreso.
	- **a.** Toque el botón Configuración  $\mathcal{S}_x$ y, a continuación, toque el menú Configurar fax.
	- **b.** Abra el menú Herramientas de fax.
	- **c.** Seleccione el elemento Reimprimir faxes en memoria.
- Elimine faxes almacenados de la memoria.
	- **a.** En la pantalla principal, toque el botón Configuración  $\aleph$ .
	- **b.** Abra el menú Configurar fax.
- <span id="page-176-0"></span>**c.** Abra el menú Herramientas de fax.
- **d.** Seleccione el elemento Borrar registro de fax.
- Divida un trabajo de fax grande en secciones más pequeñas y envíelas por separado.

### **Error del escáner**

- Compruebe que el papel cumple los requisitos de tamaño del producto. El producto no admite el envío por fax de páginas de más de 381 mm 15 pulg.
- Copie o imprima el original en papel de tamaño carta, A4 o legal y vuelva a enviar el fax.

### **El panel de control muestra el mensaje Preparado pero no intenta enviar el fax**

- Revise el registro de actividad del fax para comprobar si hay errores.
	- **a.** Toque el botón Configuración  $\frac{1}{2}$ y, a continuación, toque el menú Impresión de informes.
	- **b.** Abra el menú Informes de fax.
	- **c.** Abra el menú Registro de faxes.
	- **d.** Seleccione la opción Impr. reg. ahora.
- Si hay un teléfono conectado entre el producto y la pared, compruebe que el teléfono esté colgado.
- Conecte el producto directamente a la toma de teléfono de la pared y vuelva a enviar el fax.

# **El panel de control muestra el mensaje "Almacenando página 1", pero no avanza después del mensaje**

- Elimine faxes almacenados de la memoria.
	- **a.** En la pantalla principal, toque el botón Configuración  $\aleph$ .
	- **b.** Abra el menú Configurar fax.
	- **c.** Abra el menú Herramientas de fax.
	- **d.** Seleccione el elemento Borrar registro de fax.

### **Se reciben faxes, pero no se pueden enviar**

No ocurre nada al enviar un fax.

- **1.** Compruebe que hay tono de marcado en la línea telefónica utilizando el botón Iniciar fax.
- **2.** Apague el producto y vuelva a encenderlo.
- **3.** Utilice el panel de control o el Asistente de configuración de fax de HP para configurar la hora, la fecha y la información del encabezado del fax.
	- **a.** En la pantalla principal, toque el botón Configuración  $\aleph$ .
	- **b.** Abra el menú Configurar fax.
	- **c.** Abra el menú Config. básica.
- <span id="page-177-0"></span>**d.** Abra el menú Encab. fax.
- **e.** Introduzca los ajustes correctos.
- **4.** Compruebe que los teléfonos supletorios que haya en la línea estén colgados.
- **5.** Si la línes telefónica también proporciona un servicio DSL, compruebe que la conexión de la línea telefónica con el producto utiliza un filtro de paso alto.

### **No se pueden utilizar las funciones de fax desde el panel de control**

- Puede que el producto esté protegido con contraseña. Utilice el servidor Web incorporado de HP, el software HP Toolbox o el panel de control para introducir una contraseña.
- Si no conoce la contraseña del producto, póngase en contacto con el administrador del sistema.
- Compruebe con el administrador del sistema que la funcionalidad del fax no se ha desactivado.

### **No se pueden utilizar los marcados rápidos**

- Compruebe que el número de fax es válido.
- Si la línea externa requiere un prefijo, active la opción Marcar prefijo o incluya el prefijo en el número de marcado rápido.
	- a. En la pantalla principal, toque el botón Configuración &.
	- **b.** Abra el menú Configurar fax.
	- **c.** Abra el menú Configuración básica del fax.
	- **d.** Abra el menú Marcar prefijo.
	- **e.** Seleccione la configuración Activado.

### **No se pueden utilizar los marcados de grupo**

- Compruebe que el número de fax es válido.
- Si la línea externa requiere un prefijo, active la opción Marcar prefijo o incluya el prefijo en el número de marcado rápido.
	- **a.** En la pantalla principal, toque el botón Configuración &.
	- **b.** Abra el menú Configurar fax.
	- **c.** Abra el menú Configuración básica del fax.
	- **d.** Abra el menú Marcar prefijo.
	- **e.** Seleccione la configuración Activado.
- Configure todas las entradas del grupo con entradas de marcado rápido.
	- **a.** Abra una entrada de marcado rápido que esté sin utilizar.
	- **b.** Introduzca el número de fax para el marcado rápido.
	- **c.** Toque el botón Aceptar para guardar el marcado rápido.

# <span id="page-178-0"></span>**Se recibe un mensaje de error grabado por la compañía telefónica al intentar enviar un fax**

- Compruebe que ha marcado el número de fax correctamente y que el servicio telefónico no está bloqueado. Por ejemplo, algunos servicios telefónicos pueden impedir que se realicen llamadas de larga distancia.
- Si la línea externa requiere un prefijo, active la opción Marcar prefijo o incluya el prefijo en el número de marcado rápido.
	- **a.** En la pantalla principal, toque el botón Configuración  $\aleph$ .
	- **b.** Abra el menú Configurar fax.
	- **c.** Abra el menú Configuración básica del fax.
	- **d.** Abra el menú Marcar prefijo.
	- **e.** Seleccione la configuración Activado.

**EX NOTA:** Para enviar un fax sin prefijo, cuando la opción Marcar prefijo está activada, envíe el fax manualmente.

- Envío de un fax a un número internacional
	- **a.** Si se requiere un prefijo, marque manualmente el número de teléfono con el prefijo.
	- **b.** Introduzca el código de país o región antes de marcar el número de teléfono.
	- **c.** Espere las pausas mientras escucha los tonos en el teléfono.
	- **d.** Envíe el fax manualmente desde el panel de control.

### **No se puede enviar un fax cuando hay un teléfono conectado al producto**

- Compruebe que el teléfono está colgado.
- Compruebe que el teléfono no se está utilizando para realizar una llamada de voz durante el envío del fax.
- Desconecte el teléfono de la línea y pruebe a enviar el fax.

# **Solución de problemas con la recepción de faxes**

- [El fax no responde](#page-179-0)
- [Aparece un mensaje de error en el panel de control](#page-180-0)
- [Se recibe un fax, pero no se imprime](#page-181-0)
- [El remitente recibe una señal de ocupado](#page-182-0)
- [Sin tono marcado](#page-182-0)
- [No se puede enviar ni recibir faxes en la línea PBX](#page-182-0)

# <span id="page-179-0"></span>**El fax no responde**

### **La línea de fax dispone de buzón de voz**

- Añada un servicio de timbre distintivo a la línea de teléfono y cambie el ajuste de Timbre distintivo en el producto para que coincida con el patrón de timbres proporcionado por la compañía telefónica. Póngase en contacto con su compañía telefónica para obtener información.
	- **a.** Compruebe que el modo de respuesta está definido en Automático.
	- **b.** En la pantalla principal, toque el botón Configuración  $\aleph$ .
	- **c.** Abra el menú Configurar fax.
	- **d.** Abra el menú Configuración básica del fax.
	- **e.** Abra el menú Timbre distintivo.
	- **f.** Seleccione la configuración correcta.
- Contrate una línea dedicada para el fax.

#### **El producto está conectado a un servicio telefónico DSL**

- Revise la instalación y las funciones. El módem DSL requiere un filtro de paso alto en la conexión de la línea telefónica con el producto. Póngase en contacto con su proveedor de servicios DSL para que le facilite un filtro o adquiera uno.
- Compruebe que el filtro está conectado.
- Sustituya el filtro utilizado para comprobar que no es defectuoso.

#### **El producto utiliza un servicio de fax sobre IP o teléfono de voz sobre IP**

- Establezca la opción Velocidad de fax en el ajuste Lento (9 600 bps) o Medio (14 400 bps), o desactive el ajuste Rápido (33 600 bps).
	- **a.** En la pantalla principal, toque el botón Configuración &.
	- **b.** Abra el menú Configurar fax.
	- **c.** Abra el menú Configuración avanzada de fax.
	- **d.** Abra el menú Velocidad de fax.
	- **e.** Seleccione la configuración correcta.
- Póngase en contacto con su proveedor de servicios para comprobar que admite fax y preguntarle cuál es la configuración de la velocidad de fax recomendada. Algunas empresas podrían requerir un adaptador.
#### **Aparece un mensaje de error en el panel de control**

#### **Aparece el mensaje Ning. fax detect.**

NOTA: Este error no siempre se refiere a la ausencia de un fax. Si, por error, se realiza una llamada de voz a un número de fax y el usuario que realiza la llamada cuelga, el mensaje **Ning. fax detect.** aparece en el panel de control.

- Pida al remitente que envíe de nuevo el fax.
- Compruebe que el cable de teléfono del producto esté enchufado a la toma de teléfono de la pared.
- Pruebe con un cable de teléfono diferente.
- Conecte el cable de teléfono del producto en una toma de otra línea de teléfono.
- Compruebe que tanto la línea como la toma de teléfono de la pared están activas conectando un teléfono y comprobando si hay tono de marcado.
- Compruebe que el cable de teléfono está conectado al puerto "línea" del producto.
- Compruebe la línea de teléfono realizando una prueba de fax desde el panel de control.
- Si el error persiste, póngase en contacto con HP. Consulte la sección [www.hp.com/support](http://h20180.www2.hp.com/apps/Nav?h_pagetype=s-001&h_lang=en&h_product=5043092&h_client=s-h-e023-1-1&h_page=hpcom) o el folleto de asistencia técnica incluido en la caja del producto.

#### **Aparece el mensaje Error comunicación.**

- Pida al remitente que repita el envío del fax o que lo envíe en otro momento cuando las condiciones de la línea hayan mejorado.
- Desconecte el cable de teléfono del producto de la toma de pared, conecte un teléfono e intente realizar una llamada. Conecte el cable de teléfono del producto en una toma de otra línea de teléfono.
- Pruebe con un cable de teléfono diferente.
- Establezca la opción Velocidad de fax en el ajuste Lento (9 600 bps) o Medio (14 400 bps), o desactive el ajuste Rápido (33 600 bps).
	- **a.** En la pantalla principal, toque el botón Configuración  $\aleph$ .
	- **b.** Abra el menú Configurar fax.
	- **c.** Abra el menú Configuración avanzada de fax.
	- **d.** Abra el menú Velocidad de fax.
	- **e.** Seleccione la configuración correcta.
- Desactive la función Modo de corrección de errores para evitar la corrección automática de errores.

**NOTA:** Desactivar la función Modo de corrección de errores puede reducir la calidad de las imágenes.

- **a.** En la pantalla principal, toque el botón Configuración &.
- **b.** Abra el menú Configurar fax.
- **c.** Abra el menú Configuración avanzada de fax.
- **d.** Abra el menú Modo de corrección de errores.
- **e.** Seleccione la configuración Desactivado.
- Imprima el informe Reg. actividad fax desde el panel de control para ver si el error se produce con un número de fax específico.
	- **a.** Toque el botón "Configuración" y, a continuación, toque el botón "Informes".
	- **b.** Abra el menú Informes de fax.
	- **c.** Seleccione el elemento Reg. actividad fax.
- Si el error persiste, póngase en contacto con HP. Consulte la sección [www.hp.com/support](http://h20180.www2.hp.com/apps/Nav?h_pagetype=s-001&h_lang=en&h_product=5043092&h_client=s-h-e023-1-1&h_page=hpcom) o el folleto de asistencia técnica incluido en la caja del producto.

#### **Aparece el mensaje Almac. de fax lleno.**

- Apague el producto y vuelva a encenderlo.
- Imprima todos los faxes y pida al remitente que envíe de nuevo el fax.
- Pida al remitente que divida un trabajo de fax grande en secciones más pequeñas para enviarlas por separado.
- Compruebe que la resolución del fax del remitente no está configurada en Foto ni en Superfina.
	- **a.** En la pantalla principal, toque el botón Configuración  $\mathbb{R}$ .
	- **b.** Abra el menú Configurar fax.
	- **c.** Abra el menú Configuración avanzada de fax.
	- **d.** Abra el menú Resolución.
	- **e.** Seleccione la configuración correcta.
- Cancele todos los trabajos de fax o borre los faxes de la memoria.

#### **Se recibe un fax, pero no se imprime**

#### **La función Recep. confiden. está activada**

- Cuando la función Recep. confiden. está activada, los faxes recibidos se almacenan en memoria. Se requiere una contraseña para imprimir los faxes almacenados.
- Introduzca la contraseña para imprimir el fax. Si no conoce la contraseña, póngase en contacto con el administrador del producto.

NOTA: Si los faxes no se imprimen, podría deberse a errores de memoria. El producto no contestará si la memoria está llena.

#### **El remitente recibe una señal de ocupado**

#### **El producto tiene conectado un teléfono.**

- Asegúrese de que el teléfono está colgado.
- Cambie la opción Modo respuesta para que sea la misma que la de la configuración del producto.
	- **a.** En la pantalla principal, toque el botón Configuración  $\mathbb{R}$ .
	- **b.** Abra el menú Configurar fax.
	- **c.** Abra el menú Configuración básica del fax.
	- **d.** Abra el menú Respuesta automática.
	- **e.** Seleccione Activado.

#### **Se está utilizando un separador de línea telefónica**

- Si está utilizando un separador de línea telefónica, retírelo y configure el teléfono como teléfono receptor.
- Asegúrese de que el teléfono está colgado.
- Compruebe que el teléfono no se está utilizando para una llamada de voz durante el envío del fax.

#### **Sin tono marcado**

Si está utilizando un separador de línea telefónica, retírelo y configure el teléfono como teléfono receptor.

#### **No se puede enviar ni recibir faxes en la línea PBX**

● Si utiliza una línea telefónica PBX, póngase en contacto con el administrador de PBX para configurar una línea de fax analógica para el producto.

### **Solución de problemas generales del fax**

- Los faxes se envían lentamente
- [La calidad del fax es deficiente](#page-183-0)
- [El fax se corta o se imprime en dos páginas](#page-184-0)

#### **Los faxes se envían lentamente**

El producto está experimentando una calidad deficiente de la línea telefónica.

- Vuelva a intentar el envío del fax cuando hayan mejorado las condiciones de la línea.
- Compruebe con el proveedor de servicios de telefonía que la línea admite faxes.
- <span id="page-183-0"></span>Active la configuración Modo de corrección de errores.
	- **a.** Abra el menú Configuración &.
	- **b.** Abra el menú Configurar fax.
	- **c.** Abra el menú Configuración avanzada de fax.
	- **d.** Abra el menú Modo de corrección de errores.
	- **e.** Seleccione la configuración Desactivado.

**NOTA:** Esto puede reducir la calidad de la imagen.

- Utilice papel blanco para el original. No utilice colores como el gris, el amarillo o el rosa.
- Aumente la configuración de Velocidad de fax.
	- **a.** Abra el menú Configuración ...
	- **b.** Abra el menú Configurar fax.
	- **c.** Abra el menú Configuración avanzada de fax.
	- **d.** Abra el menú Velocidad de fax.
	- **e.** Seleccione la configuración correcta.
- Divida los trabajos de fax grandes en secciones más pequeñas y envíelas por separado.
- Cambie la configuración del fax en el panel de control a una resolución inferior.
	- **a.** En la pantalla principal, toque el Botón Fax ...
	- **b.** Toque el botón Configuración.
	- **c.** Abra el menú Resolución.
	- **d.** Seleccione la configuración correcta.

#### **La calidad del fax es deficiente**

El fax está borroso o demasiado claro.

- Aumente la resolución cuando envíe faxes. La resolución no afecta a los faxes recibidos.
	- **a.** En la pantalla principal, toque el Botón Fax ...
	- **b.** Toque el menú Configuración.
	- **c.** Abra el menú Resolución.
	- **d.** Seleccione la configuración correcta.

**NOTA:** El aumento de la resolución ralentiza la velocidad de transmisión.

- En el panel de control, active la configuración Modo de corrección de errores.
	- **a.** Abra el menú Configuración ...
	- **b.** Toque el menú Configurar fax.
- <span id="page-184-0"></span>**c.** Toque el menú Configuración avanzada.
- **d.** Abra el menú Modo de corrección de errores.
- **e.** Seleccione la configuración Activado.
- Compruebe los cartuchos de tinta y sustitúyalos si fuera necesario.
- Pida al remitente que aumente la configuración de contraste del fax de envío y que después, vuelva a enviar el fax.

#### **El fax se corta o se imprime en dos páginas**

- Establezca la configuración Tamaño papel predet.. Los faxes se imprimen en un único tamaño de papel de acuerdo con la configuración de Tamaño papel predet..
	- **a.** Abra el menú Configuración  $\&$ .
	- **b.** Toque el menú Configurar fax.
	- **c.** Toque el menú Configuración básica del fax.
	- **d.** Toque el menú Tamaño de papel de fax.
	- **e.** Seleccione la configuración correcta.
- Configure el tipo y el tamaño de papel de la bandeja que se utiliza para los faxes.

**NOTA:** Si la configuración Tamaño papel predet. se ha configurado como carta, los originales con un tamaño de papel legal se imprimirán en dos páginas.

# **Información reglamentaria y garantías**

Consulte la información sobre normativas y de la garantía en la *Guía legal y de garantía de HP OfficeJet Pro Series X476 y X576 MFP*.

# **13 Gestión y mantenimiento**

- Impresión de páginas de información
- [Uso del servidor Web incorporado de HP](#page-187-0)
- [Uso del software HP Web Jetadmin](#page-192-0)
- [Características de seguridad del producto](#page-192-0)
- [Ajustes de ahorro de energía](#page-195-0)
- [Limpieza del producto](#page-197-0)
- [Actualizaciones del producto](#page-199-0)

# **Impresión de páginas de información**

Las páginas de información residen en la memoria del producto. Estas páginas resultan útiles para diagnosticar y solucionar problemas del producto.

NOTA: Si el idioma del producto no se estableció correctamente durante la instalación, podrá establecerlo manualmente para que las páginas de información se impriman en uno de los idiomas admitidos. Cambie el idioma utilizando el menú Instalación de dispositivo del panel de control o el servidor Web incorporado de HP.

- **1.** En la pantalla principal, toque el botón Configuración ...
- **2.** Toque el botón Impresión de informes.
- **3.** Toque el nombre del informe que desee imprimir.

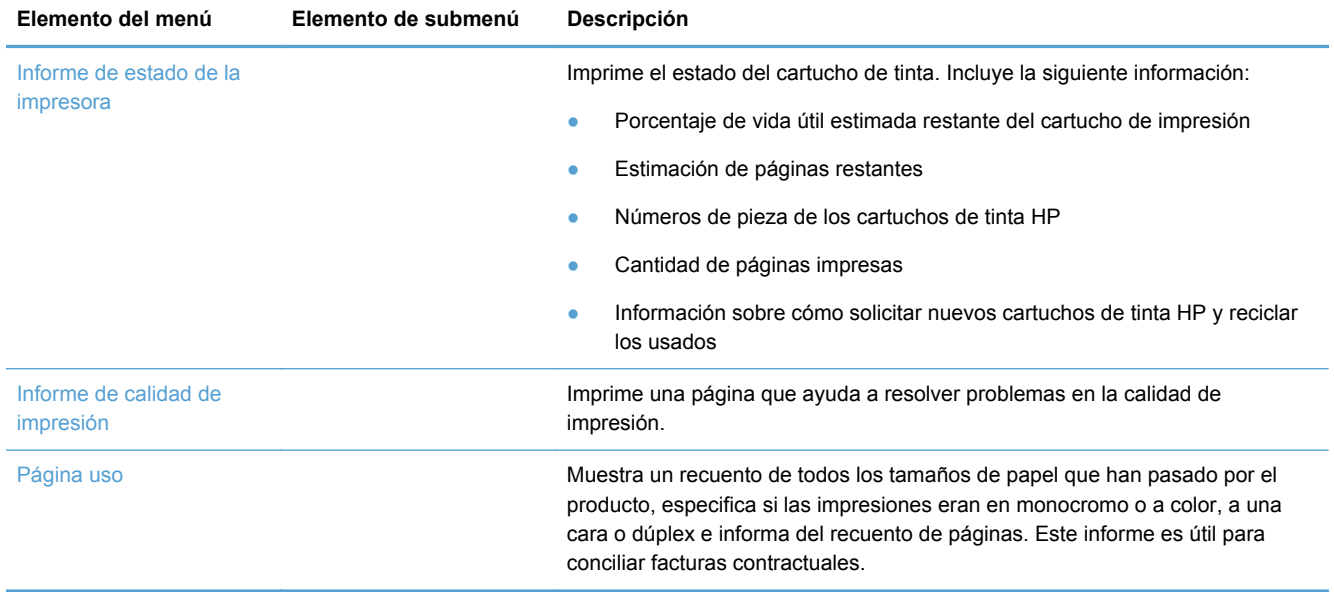

<span id="page-187-0"></span>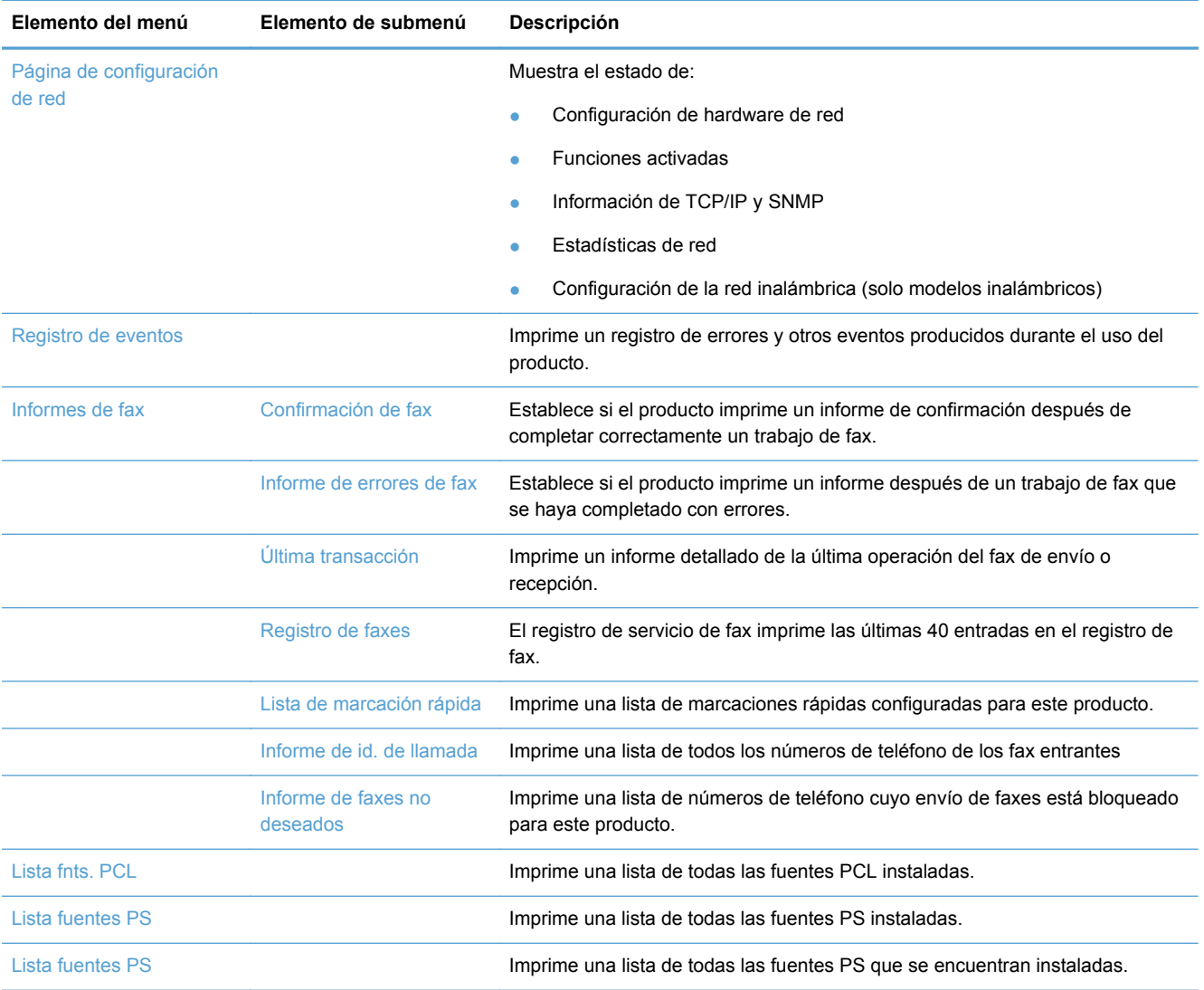

# **Uso del servidor Web incorporado de HP**

Este producto está equipado con un servidor Web incorporado (EWS), que proporciona acceso a información sobre las actividades del producto y de la red. Un servidor Web proporciona un entorno en el que se pueden ejecutar aplicaciones Web, de la misma forma que un sistema operativo como Windows proporciona un entorno para ejecutar programas en un equipo. El resultado de estos programas se puede mostrar en un explorador Web.

El servidor Web "incorporado" reside en un dispositivo de hardware (como una impresora HP) o firmware, en lugar de estar en un software cargado en un servidor de red.

La ventaja de un EWS es que proporciona una interfaz con el producto, que puede utilizar cualquiera con un producto y un equipo conectados a la red. No existe ningún software especial para instalar o configurar, pero debe disponer de un navegador Web compatible. Para obtener acceso al EWS, escriba la dirección IP del producto en la línea de dirección del navegador.

**EX NOTA:** Para los sistemas operativos Macintosh puede utilizar HP EWS a través de una conexión USB tras instalar el software para Macintosh incluido en el producto.

### **Acerca del uso de cookies**

El HP EWS copia archivos de texto muy pequeños (cookies) en el disco duro cuando está explorando. Estos archivos permiten que el HP EWS reconozca su equipo la próxima vez que lo visite. Por ejemplo, si ha configurado el idioma del HP EWS, una cookie ayudará a recordar el idioma que haya seleccionado de forma que, la próxima vez que acceda al HP EWS, las páginas se muestren en dicho idioma. Aunque algunas cookies se borran al final de cada sesión (como por ejemplo la cookie que almacena el idioma seleccionado), otras (como la cookie que almacena las preferencias específicas del cliente) se almacenan en el equipo hasta que el usuario las borre de forma manual.

**I''s IMPORTANTE:** Las cookies que el HP EWS almacena en su equipo solo se utilizan para guardar opciones en su equipo o para compartir información entre la impresora y el equipo. Estas cookies no se envían a sitios Web de HP.

Puede configurar el explorador para aceptar todas las cookies, o bien para que le avise cada vez que vaya a activarse una cookie, lo que le permite decidir si desea aceptarlas o rechazarlas. También puede usar el explorador para borrar las cookies no deseadas.

Dependiendo de la impresora, si deshabilita las cookies también deshabilitará una o más de las características siguientes:

- Comenzar donde dejó la aplicación (muy útil al utilizar asistentes de instalación).
- Recordar la opción de idioma del explorador del HP EWS.
- Personalización de la página principal del HP EWS.

Para obtener más información acerca de cómo cambiar las opciones de privacidad y de cookies y cómo ver o borrar las cookies, consulte la documentación disponible de su explorador Web.

#### **Apertura del servidor Web incorporado HP**

Para abrir el servidor Web incorporado HP (HP EWS), escriba la dirección IP o el nombre de host del producto en la barra de direcciones de un explorador Web compatible. Para conocer la dirección IP, imprima un informe de estado de la impresora o una página de configuración de red, o bien obtenga la dirección IP desde el panel de control del producto.

También puede abrir el HP EWS desde el controlador de Windows de la impresora. Abra la ficha **Servicios** y, a continuación, haga clic en el icono **Device and Supplies Status** (Estado del dispositivo y los consumibles).

En el caso de Mac, el HP EWS se puede abrir desde la aplicación HP Utility o desde **Preferencias del sistema** -> **Print & Scan** (Imprimir y digitalizar) -> [nombre del producto] -> **Options & Supplies** (Opciones y consumibles) -> **General** -> **Show Printer Webpage** (Mostrar página Web de la impresora).

**EXAIDTA:** Si se produce un error al abrir el HP EWS, compruebe que la configuración del proxy sea correcta para su red.

**SUGERENCIA:** Después de abrir el URL, puede guardarlo como marcador para volver a acceder a él rápidamente en el futuro.

## **Funciones**

- **Ficha Inicio**
- **[Ficha Escanear](#page-190-0)**
- [Ficha Fax](#page-190-0)
- [Ficha Servicios Web](#page-191-0)
- **[Ficha Red](#page-191-0)**
- [Ficha Herramientas](#page-191-0)
- **[Ficha Configuración](#page-192-0)**

**NOTA:** El cambio de la configuración de red en el HP EWS puede desactivar algunas funciones o programas del producto.

#### **Ficha Inicio**

Use la ficha **Inicio** para personalizar las diferentes vistas y tareas relacionadas con el dispositivo. La ficha **Inicio** contiene los siguientes elementos:

**NOTA:** No todos los elementos que se indican a continuación son visibles de forma predeterminada. Use el botón **Personalize this page** (Personalizar esta página) para mostrar u ocultar los elementos que desee.

- **Recently Visited** (Visitados recientemente): muestra los últimos 5 vínculos de HP EWS que ha visitado.
- **Estado de la impresora**: muestra el estado actual de la impresora.
- **Diagnóstico**: proporciona vínculos a las tareas de diagnóstico.
- ePrint: muestra el estado de la conexión de ePrint.
- **Estado del fax**: muestra las cinco entradas más recientes del registro de fax.
- **Estado del nivel de tinta**: muestra el estado del nivel de tinta.
- Administrar: vínculos útiles para administrar el HP EWS.
- **Wired Network Status** (Estado de la red por cable): muestra el estado de la red por cable (802.3) o, en el caso de modelos compatibles, de la red inalámbrica (802.11).
- **Instalación**: muestra las opciones de instalación.
- **Custom Shortcut** (Acceso directo personalizado): permite agregar vínculos de acceso rápido como accesos directos.
- Asistencia técnica: vínculos al sitio Web de asistencia de Hewlett-Packard.
- **Escanear en equipo**: inicia una digitalización en el equipo conectado.

**EX NOTA:** Las opciones para esta página se guardan automáticamente en las cookies del explorador Web. Si se borran las cookies del explorador Web, se perderán estas opciones de configuración.

#### <span id="page-190-0"></span>**Ficha Escanear**

Utilice la ficha **Escanear** para configurar las características de digitalización del producto. La ficha **Escanear** contiene los siguientes elementos:

**Escanear en equipo**: Uso de Webscan.

**IMPORTANTE:** Por razones de seguridad, Webscan está deshabilitado de forma predeterminada. Para habilitar Webscan, abra la ficha **Configuración**, haga clic en **Administrator Settings** (Opciones de administrador), active la casilla **Habilitar** junto a Webscan y, a continuación, haga clic en el botón **Aplicar**.

Cuando Webscan está habilitado, cualquiera que tenga acceso a la impresora puede digitalizar el contenido del cristal del escáner.

- **Escanear para correo** 
	- **Configuración de Escanear para correo**: use esta opción para configurar la función Escanear para correo.
	- **Perfiles de correo electrónico saliente**: configure el destinatario de los documentos digitalizados.
	- **Libreta de direcciones de correo electrónico**: configure la lista de personas a las que puede enviar los documentos digitalizados.
	- **Opciones de correo electrónico**: configure una línea de ASUNTO y texto del cuerpo predeterminados y seleccione las opciones de digitalización predeterminadas.
- **Escanear a Carpeta de red** 
	- **Configuración de la carpeta de red**: configure una carpeta de red para guardar las imágenes digitalizadas o los documentos desde la impresora.

#### **Ficha Fax**

Utilice la ficha **Fax** para configurar las características de fax del producto. La ficha **Fax** contiene los elementos siguientes:

- **Asistente de configuración de fax**: configura las características de fax de la impresora.
- **Ajustes básicos del fax**: cambia el nombre del encabezado/número de fax y establece otras opciones básicas de fax.
- **Ajustes avanzados del fax**: define los detalles del fax, como por ejemplo informe de errores, confirmación, etc.
- Marcación rápida de fax: introduce y almacena números de marcación rápida.
- **Reenvío de fax**: redirige automáticamente los faxes entrantes a otro número de fax.
- **Bloqueador de faxes no deseados**: bloquea faxes de personas o negocios específicos.

Área de **Información**:

**Registro de faxes**: contiene una lista de los faxes que se han enviado o recibido mediante este producto.

#### <span id="page-191-0"></span>Área **HP Digital Fax**:

**Perfil de fax digital**: guarda los faxes en blanco y negro entrantes en una carpeta designada en la red, o bien los reenvía por correo electrónico.

#### **Ficha Servicios Web**

Utilice la ficha **Servicios Web de HP** para configurar y activar los servicios Web de HP del producto. Debe habilitar los servicios Web de HP para poder utilizar la función HP ePrint.

#### **Ficha Red**

Utilice la ficha **Red** para configurar y proteger la configuración de red del producto cuando está conectado a una red basada en IP. Esta ficha no se muestra si el producto está conectado a otros tipos de redes.

#### **Ficha Herramientas**

#### **Información del producto**

- **Información de la impresora**: proporciona información básica sobre el dispositivo, como por ejemplo el número de serie, el nombre y la versión del firmware.
- **Nivel de tinta**: muestra los niveles de tinta estimados, los números de pieza de los cartuchos de tinta y las páginas imprimibles restantes estimadas de cada cartucho.
- **Ink Settings** (Configuración de tintas): cambia el umbral al que la impresora genera la alerta de nivel bajo de tinta.

#### **Informes**

- **Usage Report** (Informe de uso): proporciona información acerca del número de páginas impresas, digitalizadas, copiadas y enviadas por fax.
- **Informes de impresora**: imprime diferentes informes.
- **Registro sucesos**: permite ver eventos del registro, como por ejemplo errores de firmware.

#### **Empresas de servicios públicos**

- **Bookmarking** (marcadores): agrega páginas a marcadores en el HP EWS.
- **Cuadro de herramientas de calidad de impresión**: ejecuta herramientas de mantenimiento para mejorar la calidad de impresión de las impresiones.
- **Asset Tracking** (Seguimiento de activos): asigna un número de activo/ubicación al dispositivo.

#### **Copia de seguridad y restaurar**

- **Copia de seguridad**: crea un archivo cifrado mediante contraseña que almacena la configuración de la impresora.
- **Restaurar**: restablece la configuración de la impresora mediante un archivo de copia de seguridad creado por el HP EWS.

#### <span id="page-192-0"></span>**Job Management (Administración de trabajos)**

● **Job Monitor (herramienta de supervisión de trabajos):** supervisa o cancela los trabajos que están activos o pendientes en la impresora.

#### **Printer Restart (Reinicio de la imprenta)**

**Power Cycle** (Apagar y encender): le permite apagar y reiniciar la impresora.

#### **Ficha Configuración**

Establece y mantiene diferentes opciones del producto como la administración de energía, fecha y hora, seguridad, impresión, configuración del papel, alertas por correo electrónico, configuración predeterminada de copia, restaurar valores predeterminados de fábrica y la configuración del firewall.

## **Uso del software HP Web Jetadmin**

HP Web Jetadmin es una herramienta líder en el sector y que ha obtenido importantes reconocimientos que permite gestionar eficazmente una amplia variedad de dispositivos HP conectados en red, incluidas impresoras, productos multifunción y dispositivos de envío digital. Esta sencilla solución le permite instalar, supervisar, mantener, solucionar problemas y proteger su entorno de impresión y de creación de imágenes de forma remota, lo que permite aumentar la productividad del negocio ya que puede ahorrar tiempo, costes de control y le ayuda a proteger su inversión.

Se realizan actualizaciones periódicas de HP Web Jetadmin para que pueda disponer de soporte para determinadas funciones del producto. Acceda a [www.hp.com/go/webjetadmin](http://www.hp.com/go/webjetadmin) y haga clic en el vínculo **Autoayuda y documentación** para obtener más información sobre las actualizaciones.

# **Características de seguridad del producto**

### **Notas sobre seguridad**

Este producto es compatible con las normas y protocolos de seguridad que ayudan a garantizar la seguridad del producto, a proteger la información dentro de su red y a simplificar la supervisión y el mantenimiento del producto.

Para obtener más información sobre las soluciones de HP para el procesamiento seguro de imágenes e impresión, visite [www.hp.com/go/Secureprinting](http://www.hp.com/go/Secureprinting). El sitio proporciona vínculos a notas sobre el producto y documentos de preguntas más frecuentes sobre características de seguridad que pueden contener información sobre características de seguridad adicionales no descritas en el presente documento.

## **Asignar una contraseña de administrador en el servidor Web incorporado HP**

El servidor Web incorporado HP le permite asignar una contraseña de administrador para que usuarios no autorizados puedan cambiar las opciones de configuración del producto en el servidor Web incorporado HP. Después de asignar y aplicar la contraseña del administrador, deberá escribir la contraseña para realizar cualquier cambio en la configuración mediante el servidor Web

incorporado HP. Para cambiar la contraseña existente, en primer lugar deberá escribir la contraseña actual. También puede eliminar la contraseña si escribe la contraseña actual y, a continuación, elimina la contraseña asignada.

### **Bloqueo del panel de control**

El servidor Web incorporado HP permite bloquear determinadas características del panel de control del producto para evitar un uso no autorizado. Después de activar el bloqueo del panel de control, algunas opciones de configuración no se podrán cambiar desde el panel de control. La opción de bloqueo del panel de control en sí también se puede bloquear. Para ello es necesario establecer una contraseña de administrador para el servidor Web incorporado HP. Después de establecer la contraseña de administrador para el servidor Web incorporado HP, deberá escribir dicha contraseña para activar/desactivar la función de bloqueo del panel de control.

## **Deshabilitar protocolos y servicios no utilizados**

El servidor Web incorporado HP permite deshabilitar protocolos y servicios no utilizados. Estos protocolos y servicios también se pueden proteger contra cambios mediante la contraseña de administrador del EWS. Los protocolos y servicios son los siguientes:

- **Activar/desactivar IPv4 e IPv6**: para que funcione correctamente en una red TCP/IP, el producto debe tener configurados los parámetros de red TCP/IP correctos, como por ejemplo una dirección IP válida para la red. Este producto es compatible con dos versiones de este protocolo: la versión 4 (IPv4) y la versión 6 (IPv6). IPv4 e IPv6 se pueden activar/desactivar tanto de forma individual como simultánea.
- **Activar/desactivar Bonjour**: los servicios de Bonjour suelen utilizarse en redes pequeñas para la resolución de direcciones IP y nombres cuando no puede utilizarse un servidor DNS convencional. El servicio Bonjour se puede activar o desactivar.
- **Activar/desactivar SNMP**: el SNMP (Protocolo simple de gestión de redes) se utiliza en las aplicaciones de gestión de redes para la administración de productos. Este producto es compatible con el protocolo SNMP v1 en redes sobre IP. Este producto permite activar/ desactivar SNMP v1.
- **Activar/desactivar WINS**: si dispone de un servidor DHCP (protocolo de configuración dinámica de host) en la red, el producto obtendrá automáticamente su dirección IP de ese servidor y registrará su nombre con cualquier servicio de nombre dinámico que cumpla con RFC 1001 y 1002, siempre que se haya especificado una dirección IP en el servidor WINS (Servicio de nombres Internet de Windows). La configuración de direcciones IP del servidor WINS se puede activar o desactivar. Si se habilita, podrán especificarse los servidores WINS primario y secundario.
- **Activar/desactivar SLP**: el protocolo de ubicación de servicios (SLP) es un protocolo de red estándar de Internet que proporciona un marco de trabajo para permitir que las aplicaciones de red puedan detectar la existencia, ubicación y configuración de servicios de red en redes de empresas. Este protocolo se puede activar o desactivar.
- **Activar/desactivar LPD**: el daemon de impresora de líneas (LPD) hace referencia al protocolo y a los programas asociados con los servicios de gestión de colas de impresión de la impresora de líneas que se pueden instalar en diversos sistemas TCP/IP. LPD se puede activar o desactivar.
- **Activar/desactivar LLMNR**: la resolución de nombres de multidifusión local de vínculos (LLMNR) es un protocolo basado en el formato de paquetes del sistema de nombre de dominios (DNS) compatible con hosts IPv4 e IPv6 que permite detectar el nombre de los hosts en el mismo vínculo local. LLMNR se puede activar o desactivar.
- **Activar/desactivar el puerto 9100**: el producto es compatible con la impresión sin formato mediante IP a través del puerto TCP 9100. Este puerto TCP/IP patentado por HP en el producto es el puerto predeterminado para imprimir y se accede desde el software HP. El puerto 9100 se puede activar o desactivar.
- Activar/desactivar los servicios Web: este producto permite activar o desactivar los protocolos de detección dinámica de servicios Web de Microsoft (detección WS) o los servicios de impresión WSD (servicios Web de Microsoft para dispositivos) compatibles con el producto. Estos servicios Web se pueden habilitar o deshabilitar de forma conjunta, o bien WS Discovery puede habilitarse por separado.
- **Activar/desactivar el protocolo de impresión por Internet (IPP)**: el protocolo de impresión por Internet (IPP) es un protocolo estándar de Internet que permite imprimir documentos y administrar trabajos a través de Internet. IPP se puede activar o desactivar.

## **Configuración del administrador**

El servidor Web incorporado HP permite activar o desactivar determinadas funciones del producto, como por ejemplo la conexión de red, Ethernet, la conexión inalámbrica, el punto de acceso inalámbrica (es decir, deshabilitar la función de conexión inalámbrica directa), USB, fax, reimpresión de faxes, copia, envío digital, webscan, bloqueo del panel de control, fax a color, copia a color, impresión de copia desde dispositivos de memoria, todos los servicios Web, solo ePrint y solo Apps. Para que la configuración tenga efecto es necesario apagar y volver a encender el producto.

## **Control de acceso al color**

El conjunto de herramientas de control de acceso de colores de HP le permite activar o desactivar los colores para usuarios, grupos o aplicaciones individuales. Para obtener más información, vaya a [www.hp.com/go/upd.](http://www.hp.com/go/upd) El servidor Web incorporado HP también le permite desactivar el envío de faxes en color, las copias a color y la impresión a color desde dispositivos de memoria.

## **Protocolos protegidos: HTTPS**

El servidor Web incorporado HP permite cifrar las comunicaciones del producto mediante la función de redirección a través de HTTPS. Cuando se activa, HTTPS evita que otros usuarios puedan ver la información transmitida entre EWS y el producto mediante el cifrado, lo que proporciona un método de comunicación seguro.

### **Firewall**

El servidor Web incorporado HP permite activar y configurar reglas de firewall del producto, así como prioridades, plantillas, servicios y directivas. Las características del firewall proporcionan una capa de seguridad de red tanto en redes IPv4 como en IPv6. Las opciones de configuración del firewall permiten controlar qué direcciones IP pueden acceder al producto, así como definir permisos y prioridades para el envío digital, la administración, detección y los servicios de impresión, lo que proporciona un método más seguro para controlar el acceso al producto.

## <span id="page-195-0"></span>**Autenticación de escaneo y fax a carpeta**

La carpeta de red como destino de escaneo y fax permite enviar digitalizaciones y faxes a una carpeta de red mediante el mecanismo de archivos compartidos de Windows. Para poder acceder a la red donde se encuentra la carpeta de red son necesarios un nombre de usuario y una contraseña. Además, es posible que se necesiten otros privilegios para poder copiar datos en la carpeta de red.

## **Syslog**

Syslog, un protocolo estándar para el registro de mensajes de estado en un servidor determinado, se puede utilizar para realizar un seguimiento de las actividades y el estado de los dispositivos de la red. El HP Embedded Web Service permite activar Syslog y especificar el servidor al que se enviarán los mensajes de estado. También permite especificar la prioridad de los mensajes de estado.

## **Certificados**

El servidor Web incorporado HP permite instalar y administrar certificados para la autenticación del producto, el servidor y la red. Esto incluye la capacidad para crear un certificado, instalar un certificado e importar y exportar certificados.

### **Firmware firmado**

Las actualizaciones del firmware firmadas digitalmente eliminan la exposición a software malintencionado, ya que evita la instalación de firmware no aprobado en el producto.

## **Autenticación inalámbrica**

El servidor Web incorporado HP permite configurar conexiones inalámbricas a través de protocolos de autenticación para empresas 802.1x, como por ejemplo EAP-TLS, LEAP y PEAP para habilitar el control del acceso. El servidor Web incorporado HP también permite configurar el cifrado mediante clave dinámica inalámbrica, como por ejemplo el cifrado mediante autenticación WEP y WPA-PSK. Además, también se puede activar o desactivar la autenticación directa en redes inalámbricas.

# **Ajustes de ahorro de energía**

## **Impresión con el modo Oficina general**

Al utilizar el modo de impresión Oficina general la impresora consume menos tinta, lo que prolonga la vida útil del cartucho.

- **1.** En el menú **Archivo** del programa de software, haga clic en **Imprimir**.
- **2.** Seleccione el producto y haga clic en el botón **Propiedades** o **Preferencias**.
- **3.** Haga clic en la pestaña **Papel/Calidad**.
- **4.** Seleccione **Oficina general** del cuadro desplegable **Calidad de impresión**.

## **Opciones de energía**

El producto incluye funciones de administración de energía que pueden ayudar a reducir el consumo

Los modos "Standby" (En espera) y "Sleep After Standby" (Suspender después de "En espera") reducen el consumo de energía cuando el producto permanece inactivo durante un intervalo prolongado. Puede determinar la extensión de tiempo antes de que el producto active los modos "Standby" (En espera) y "Sleep After Standby" (Suspender después de "En espera").

La función "Act./des. progr." apaga el producto después de un determinado período de tiempo. Puede ajustar esta configuración de retraso de tiempo.

#### **Activación de "En espera"**

- **1.** En la pantalla principal, toque el botón Configuración  $\mathbb{R}$ .
- **2.** Abra los siguientes menús:
	- Instalación de dispositivo
	- Administración de energía
	- En espera
- **3.** Seleccione el tiempo del retraso de "En espera".

**NOTA:** El valor predeterminado es de 10 minutos.

#### **Suspender después de "En espera"**

- **1.** En la pantalla principal, toque el botón Configuración  $\mathbb{R}$ .
- **2.** Abra los siguientes menús:
	- Instalación de dispositivo
	- Administración de energía
	- Suspender después de En espera
- **3.** Seleccione el tiempo del retraso de suspensión después de "En espera".

**NOTA:** El valor predeterminado es 2 horas.

#### **Activar/desactivar programación**

- **1.** En la pantalla principal, toque el botón Configuración  $\aleph$ .
- **2.** Abra los siguientes menús:
	- Instalación de dispositivo
	- Administración de energía
	- Activar/desactivar programación
- **3.** Active Activar programación o Desactivar programación y establezca las horas en que deben activarse dichos eventos.

# <span id="page-197-0"></span>**Limpieza del producto**

## **Limpieza del cabezal de impresión**

Durante el proceso de impresión puede acumularse papel, tinta y partículas de polvo en el interior del producto. Con el tiempo, esta acumulación puede provocar problemas de calidad de impresión, como manchas o restos de tinta. Este producto cuenta con un modo de limpieza que permite corregir y prevenir este tipo de problemas.

#### **Limpieza de la ruta del papel desde el panel de control del producto**

- **1.** En la pantalla principal, toque el botón Configuración  $\mathbb{R}$ .
- **2.** Toque el menú Herramientas.
- **3.** Toque el botón Limpiar cabezal.
- **4.** Cargue papel normal o A4 cuando así se le solicite.
- **5.** Toque el botón Aceptar para iniciar el proceso de limpieza.

La página pasa lentamente por el alimentador del producto. Deseche la página cuando finalice el proceso.

## **Limpieza de la banda del cristal del escáner y la placa**

Al cabo de un tiempo, pueden acumularse motas de polvo o restos en el cristal del escáner y la superficie de plástico blanca, lo que perjudicaría el rendimiento. Siga este proceso para limpiar el cristal del escáner y la superficie de plástico blanca.

- **1.** Utilice el interruptor de encendido para apagar el producto y desenchufe el cable de alimentación de la toma.
- **2.** Abra la tapa del escáner.

**3.** Limpie el cristal del escáner y la superficie de plástico blanca con un paño suave o una esponja ligeramente humedecida con un producto limpiacristales no abrasivo.

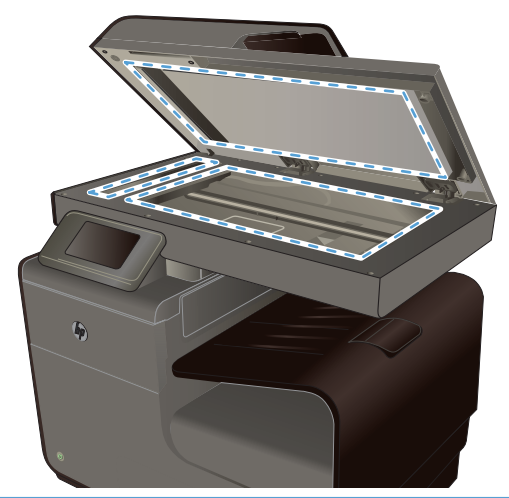

- **PRECAUCIÓN:** No utilice abrasivos, acetona, benceno, amoníaco, alcohol etílico o tetracloruro de carbono en ninguna parte del producto, ya que pueden dañarlo. No derrame líquidos directamente sobre el cristal o la placa. Se pueden filtrar y dañar el producto.
- **4.** Seque el cristal y la superficie de plástico blanca con una esponja de celulosa o gamuza para evitar dejar pelusa.
- **5.** Enchufe el producto y utilice el interruptor de encendido para encender el producto.

## **Limpieza de los rodillos de recogida y la placa de separación del alimentador de documentos.**

Si el alimentador de documentos del producto experimenta problemas de manipulación del papel, por ejemplo, atascos o acumulación de varias páginas, limpie los rodillos y la placa de separación del alimentador de documentos.

**1.** Abra la cubierta del alimentador de documentos.

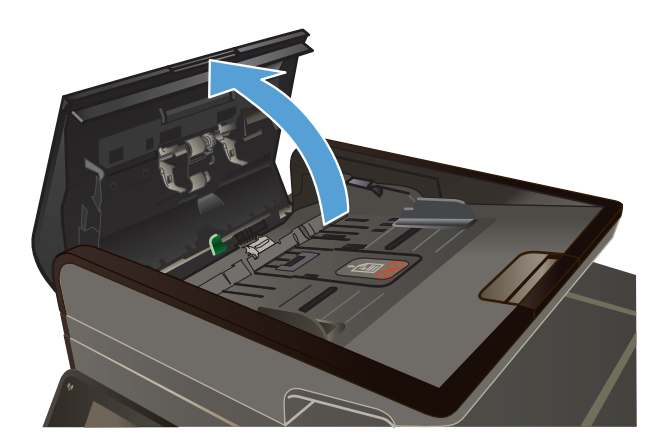

<span id="page-199-0"></span>**2.** Utilice un paño húmedo que no suelte pelusas para limpiar los rodillos de recogida y la placa de separación.

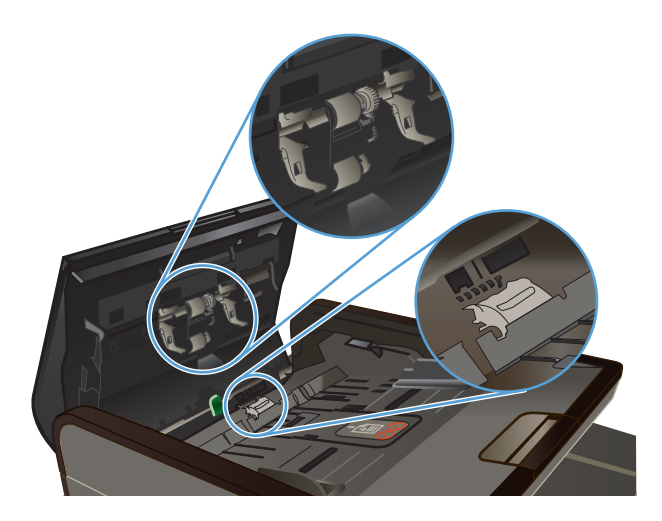

**3.** Cierre la cubierta del alimentador de documentos.

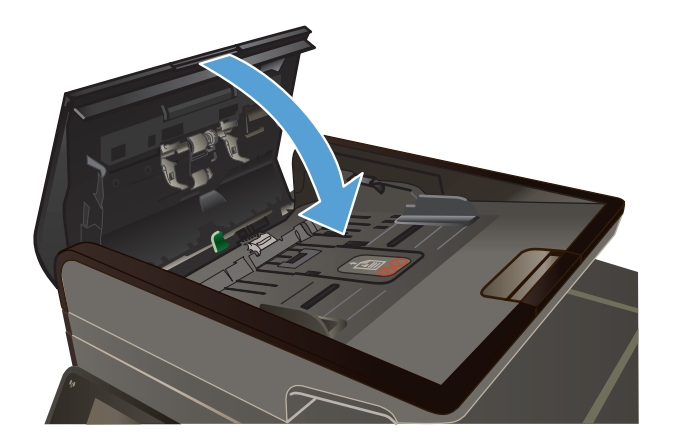

## **Limpieza de la pantalla táctil**

Limpie la pantalla táctil siempre que lo considere necesario para eliminar huellas de dedos o polvo. Con todo cuidado, limpie la pantalla táctil utilizando un paño limpio que no desprenda pelusa humedecido en agua.

**PRECAUCIÓN:** Utilice solamente agua. Los disolventes o productos de limpieza pueden dañar la pantalla táctil. No vierta ni pulverice agua directamente sobre la pantalla.

# **Actualizaciones del producto**

Las actualizaciones e instrucciones de instalación de software y firmware para este producto están disponibles en [www.hp.com/support](http://h20180.www2.hp.com/apps/Nav?h_pagetype=s-001&h_lang=en&h_product=5043092&h_client=s-h-e023-1-1&h_page=hpcom) . Haga clic en **Soporte y controladores**, haga clic en el sistema operativo y, a continuación, seleccione la descarga para este producto.

# **14 Solución de problemas**

- Asistencia al cliente
- [Lista de comprobación de solución de problemas](#page-201-0)
- [Restauración de los valores predeterminados de fábrica](#page-203-0)
- [El papel se introduce de forma incorrecta o se atasca](#page-203-0)
- [Eliminación de atascos](#page-205-0)
- [Mejora de la calidad de impresión](#page-218-0)
- [El producto no imprime o lo hace muy lentamente](#page-228-0)
- [Solución de problemas de Conectar e imprimir mediante USB](#page-229-0)
- [Solución de problemas de conectividad del producto](#page-231-0)
- [Solución de problemas de red inalámbrica](#page-233-0)
- [Solución de problemas de software del producto con Windows](#page-237-0)
- [Solución de problemas de software del producto con Mac](#page-238-0)

# **Asistencia al cliente**

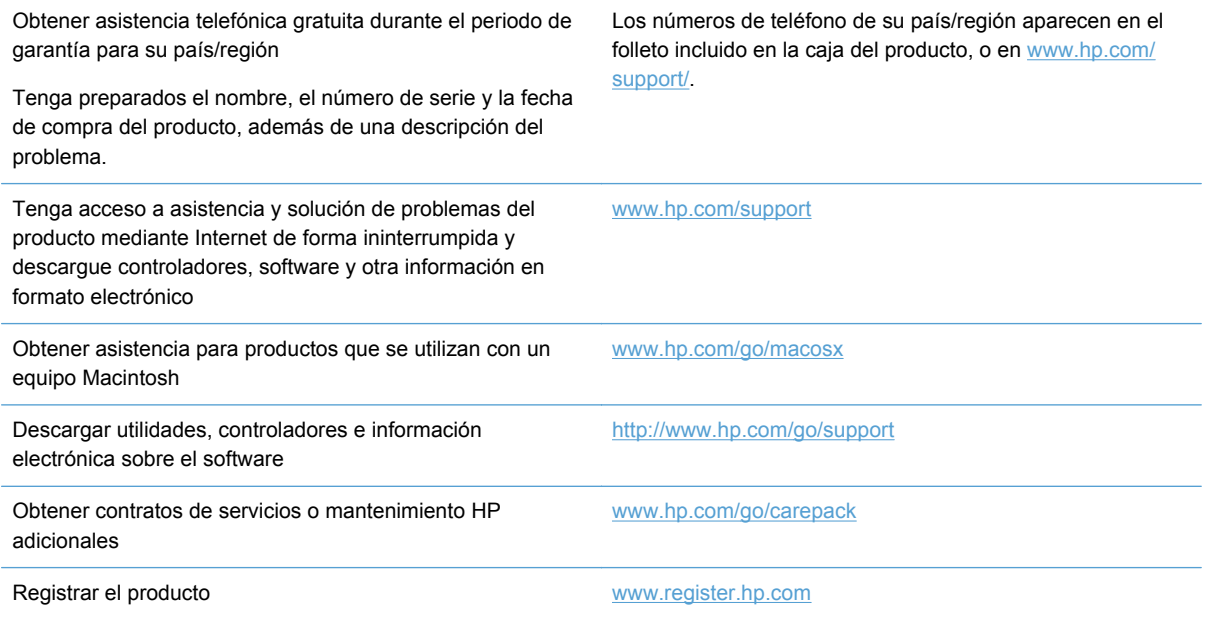

# <span id="page-201-0"></span>**Lista de comprobación de solución de problemas**

Siga los siguientes pasos para intentar solucionar los problemas con el producto.

- Paso 1: compruebe que el producto está encendido
- Paso 2: compruebe si hay mensajes de error en el panel de control
- [Paso 3: pruebe la función de impresión](#page-202-0)
- [Paso 4: pruebe la función de copia](#page-202-0)
- [Paso 5: pruebe la función de envío de faxes](#page-202-0)
- [Paso 6: pruebe la función de recepción de faxes](#page-202-0)
- [Paso 7: pruebe a enviar un trabajo de impresión desde un equipo](#page-202-0)
- [Paso 8: pruebe la función de Conectar e imprimir mediante una unidad USB](#page-203-0)
- Factores que influven en el rendimiento del producto

### **Paso 1: compruebe que el producto está encendido**

- **1.** Asegúrese de que el producto está conectado y encendido.
- **2.** Compruebe que el cable de alimentación está conectado al producto y a una toma de corriente.
- **3.** Compruebe la fuente de alimentación conectando el cable de alimentación a otra toma diferente.
- **4.** Si los motores del producto no giran, compruebe que los cartuchos de tinta están instalados y que todas las puertas están cerradas. El panel de control muestra mensajes que indican estos problemas.
- **5.** Si el motor del alimentador de documentos no gira, abra la cubierta del alimentador de documentos y retire cualquier material de embalaje o cinta de transporte.
- **6.** Si la bombilla del escáner no se enciende durante la copia, el escaneado o el envío de faxes, póngase en contacto con HP.

#### **Paso 2: compruebe si hay mensajes de error en el panel de control**

El panel de control debe indicar el estado preparado. Si aparece un mensaje de error, resuelva el error.

## <span id="page-202-0"></span>**Paso 3: pruebe la función de impresión**

- **1.** En la pantalla principal del panel de control, toque el botón Configuración  $\mathbb{R}$ .
- **2.** Abra el menú Impresión de informes y seleccione el elemento "Informe estado impresora" para imprimir el informe.
- **3.** Si el informe no se imprime, compruebe que hay papel en la bandeja y consulte el panel de control para ver si hay algún papel atascado en el interior del producto.

**NOTA:** Compruebe que el papel de la bandeja cumple las especificaciones para este producto.

## **Paso 4: pruebe la función de copia**

- **1.** Coloque la página de configuración en el alimentador de documentos y haga una copia. Si el papel no entra con facilidad por el alimentador de documentos, puede que tenga que limpiar los rodillos y el separador del alimentador de documentos. Compruebe que el papel cumple las especificaciones para este producto.
- **2.** Coloque la página de configuración en el cristal del escáner y haga una copia.
- **3.** Si la calidad de impresión de las páginas copiadas no es aceptable, limpie el cristal y la banda pequeña del escáner.

### **Paso 5: pruebe la función de envío de faxes**

- **1.** En la pantalla principal del panel de control, toque el botón Configuración  $\mathbb{R}$ .
- **2.** Abra el menú "Configuración de fax" y, a continuación, abra el menú "Herramientas de fax". Toque el botón Eje. prueba fax para probar el funcionamiento del fax.
- **3.** En el panel de control del producto, toque el botón Botón Fax vel y, a continuación, toque el botón Iniciar fax.

## **Paso 6: pruebe la función de recepción de faxes**

- **1.** En la pantalla principal del panel de control, toque el botón Configuración  $\mathbb{R}$ .
- **2.** Toque el menú Configurar fax y, a continuación, toque el menú Herramientas de fax. Toque el botón Eje. prueba fax para probar el funcionamiento del fax.
- **3.** Utilice otro equipo de fax para enviar un fax al producto.
- **4.** Revise y reinicie la configuración de fax del producto.

### **Paso 7: pruebe a enviar un trabajo de impresión desde un equipo**

- **1.** Utilice una aplicación de procesamiento de textos para enviar un trabajo de impresión al producto.
- **2.** Si el trabajo no se imprime, compruebe que seleccionó el controlador de impresora correcto.
- **3.** Desinstale y vuelva a instalar el software del producto.

## <span id="page-203-0"></span>**Paso 8: pruebe la función de Conectar e imprimir mediante una unidad USB**

- **1.** Copie un documento .PDF o una fotografía .JPEG en una unidad flash USB e insértela en la ranura de la parte frontal del producto.
- **2.** Se abrirá el menú Impresión USB. Intente imprimir el documento o la fotografía.
- **3.** Si no aparece ningún documento en la lista, pruebe con otro tipo de unidad flash USB.

### **Factores que influyen en el rendimiento del producto**

Existen varios factores que influyen en la duración de un trabajo de impresión:

- El programa de software que se utilice y su configuración
- El uso de papel especial (como papel grueso y papel de tamaño personalizado)
- Tiempo de procesamiento y descarga del producto
- Complejidad y tamaño de los gráficos
- Velocidad del equipo que utiliza
- La conexión USB o de red
- Si el producto imprime en color o en monocromo
- El tipo de unidad USB, si utiliza alguna

## **Restauración de los valores predeterminados de fábrica**

A **PRECAUCIÓN:** Al restaurar los valores predeterminados de fábrica, se recuperan todos los valores predeterminados de la configuración del producto y de la red, y también se borran el nombre del encabezado de fax, el número de teléfono y cualquier fax almacenado en la memoria del producto. Este procedimiento también borra la agenda telefónica de faxes y cualquier página almacenada en la memoria. A continuación, el procedimiento reinicia automáticamente el producto.

- 1. En el panel de control del producto, toque el botón Configuración  $\aleph$ .
- **2.** Desplácese hasta el botón Herramientas y tóquelo.
- **3.** Desplácese hasta el botón Restaurar valores predeterminados de fábrica y tóquelo. A continuación, toque el botón Aceptar.

El producto se reinicia automáticamente.

# **El papel se introduce de forma incorrecta o se atasca**

- [El producto no recoge papel](#page-204-0)
- [El producto recoge varias hojas de papel](#page-204-0)
- [Cómo evitar atascos de papel](#page-204-0)

## <span id="page-204-0"></span>**El producto no recoge papel**

Si el producto no recoge papel de la bandeja, intente las siguientes soluciones.

- **1.** Abra el producto y retire las hojas de papel atascadas.
- **2.** Cargue la bandeja con el tamaño de papel correcto para el trabajo.
- **3.** Asegúrese de que las guías de papel de la bandeja están ajustadas correctamente al tamaño del papel. Alinee las guías con las marcas de tamaño de papel en la parte inferior de la bandeja.
- **4.** Retire la pila de papel de la bandeja, **dóblela**, gírela 180 grados y déle la vuelta. *No airee el papel.* Vuelva a colocar la pila de papel en la bandeja.
- **5.** Consulte el panel de control para comprobar si el producto está esperando que confirme un mensaje para cargar el papel de forma manual en la bandeja 1, la bandeja multipropósito de la parte izquierda del producto. Cargue papel y continúe.

## **El producto recoge varias hojas de papel**

Si el producto recoge varias hojas de papel de la bandeja, intente las siguientes soluciones.

- **1.** Retire la pila de papel de la bandeja, **dóblela**, gírela 180 grados y déle la vuelta. *No airee el papel.* Vuelva a colocar la pila de papel en la bandeja.
- **2.** Utilice únicamente papel que se ajuste a las especificaciones indicadas por HP para este producto.
- **3.** Utilice papel que no esté arrugado, doblado o dañado. Si es necesario, utilice papel de un paquete diferente. Compruebe que todos los papeles de la bandeja sean del mismo tipo y tamaño.
- **4.** Asegúrese de que la bandeja no esté demasiado llena. Si lo está, retire la pila de papel al completo de la bandeja, enderécela y coloque de nuevo algo de papel en la bandeja.
- **5.** Asegúrese de que las guías de papel de la bandeja están ajustadas correctamente al tamaño del papel. Alinee las guías con las marcas de tamaño de papel en la parte inferior de la bandeja.

### **Cómo evitar atascos de papel**

Para reducir el número de atascos de papel, intente las siguientes soluciones.

- **1.** Utilice únicamente papel que se ajuste a las especificaciones indicadas por HP para este producto. En este producto no se recomienda utilizar papel ligero de grano corto.
- **2.** Utilice papel que no esté arrugado, doblado o dañado. Si es necesario, utilice papel de un paquete diferente.
- **3.** Utilice papel que no se haya utilizado previamente para imprimir o copiar.
- **4.** Asegúrese de que la bandeja no esté demasiado llena. Si lo está, retire la pila de papel al completo de la bandeja, enderécela y coloque de nuevo algo de papel en la bandeja.
- **5.** Asegúrese de que las guías de papel de la bandeja están ajustadas correctamente al tamaño del papel. Ajuste las guías de forma que éstas toquen la pila de papel, pero sin doblarla.
- <span id="page-205-0"></span>**6.** Asegúrese de que la bandeja está completamente insertada en el producto.
- **7.** Si está imprimiendo sobre un papel pesado, con relieve o perforado, use la bandeja 1 (la bandeja multipropósito de la parte izquierda del producto) y, a continuación, imprima las hojas de una en una de forma manual.

# **Eliminación de atascos**

## **Ubicación de los atascos**

Los atascos se pueden producir:

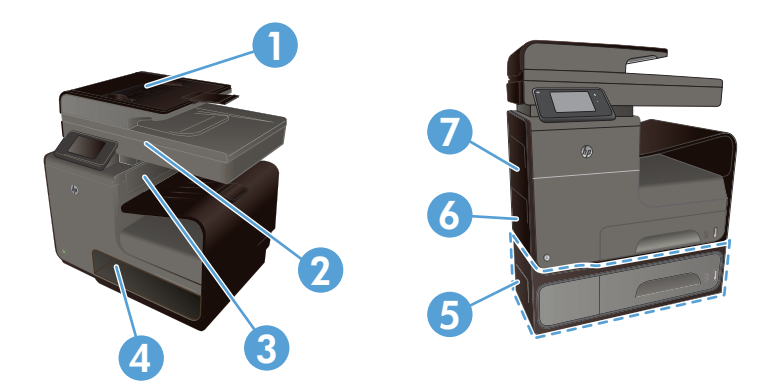

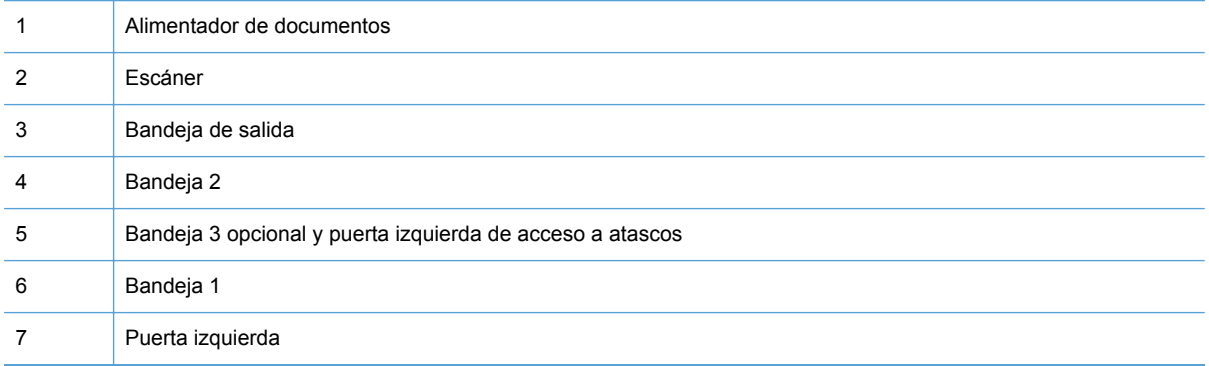

Después de un atasco pueden quedar restos de tinta dentro del producto. Este problema suele solucionarse después de imprimir algunas hojas.

## **Eliminación de atascos en el alimentador de documentos**

**1.** Apague el producto.

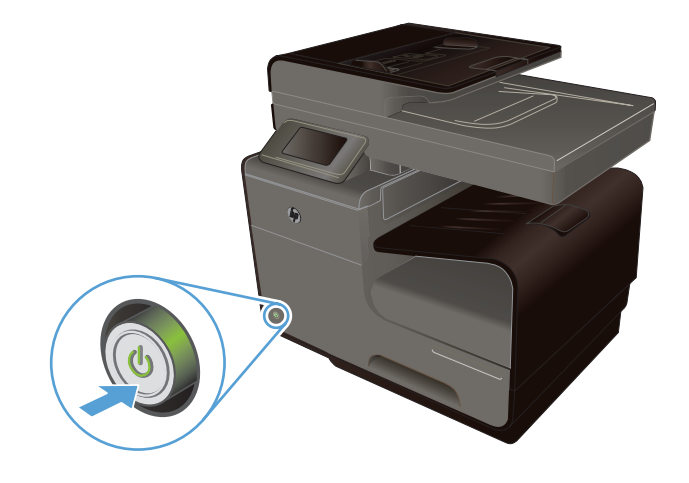

**2.** Abra la cubierta del alimentador de documentos.

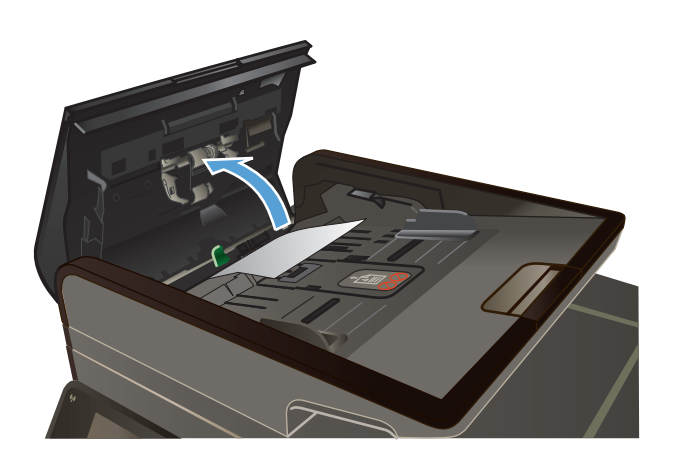

**3.** Levante el conjunto de rodillos del alimentador de documentos y, con cuidado, retire el papel atascado.

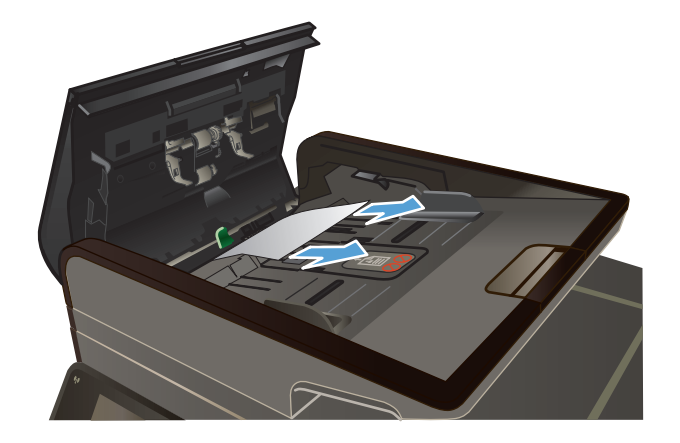

**4.** Cierre la cubierta del alimentador de documentos.

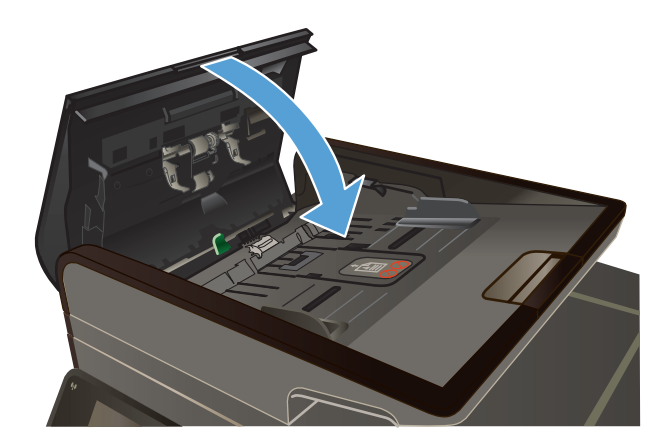

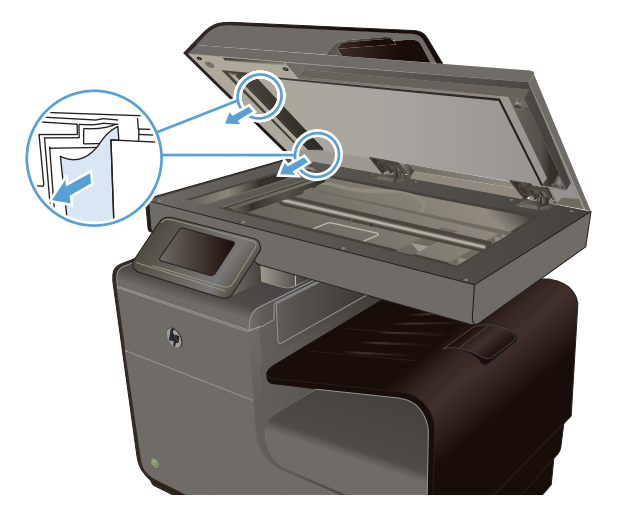

**5.** Abra la tapa del escáner. Si hay papel atascado detrás de la superficie de plástico blanca, extráigalo con cuidado.

## **Eliminación de atascos de la bandeja 1 (bandeja multipropósito)**

**1.** Si la hoja atascada es visible y puede accederse fácilmente desde la bandeja 1, retírela de la bandeja 1.

**NOTA:** Si la hoja se rasga, asegúrese de que se retiran todos los fragmentos antes de reanudar la impresión.

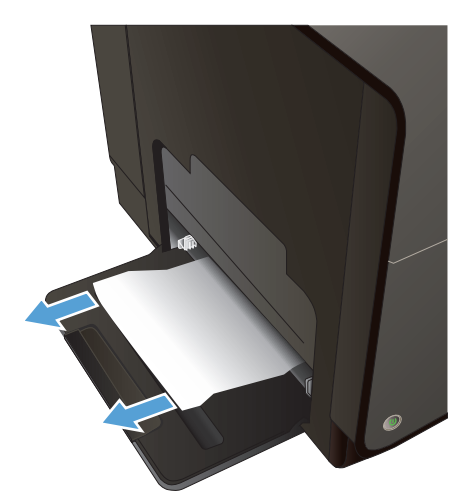

**2.** Es posible que también pueda acceder a la hoja atascada si retira la bandeja 2 y retira la hoja atascada empujándola hacia la derecha y después hacia fuera del producto.

**3.** Si la hoja atascada no está visible o no puede acceder fácilmente a esta desde la bandeja 1, abra la puerta izquierda para acceder a la hoja atascada.

**4.** Si sigue sin poder ver el papel ni tiene acceso al mismo, estire de la unidad dúplex con las dos manos para retirarla. Deje la unidad dúplex a un lado, de pie y sobre un trozo de papel para evitar que se derrame la tinta.

**PRECAUCIÓN:** Al extraer la unidad dúplex, no entre en contacto directo con el cilindro negro para evitar la aparición de manchas de tinta en la piel o en la ropa.

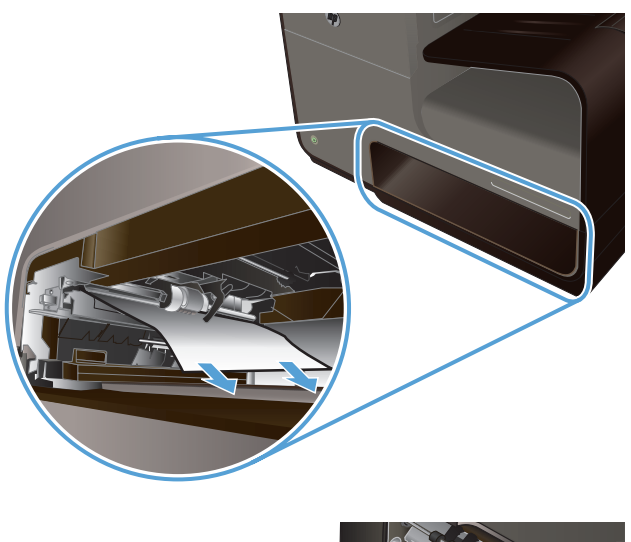

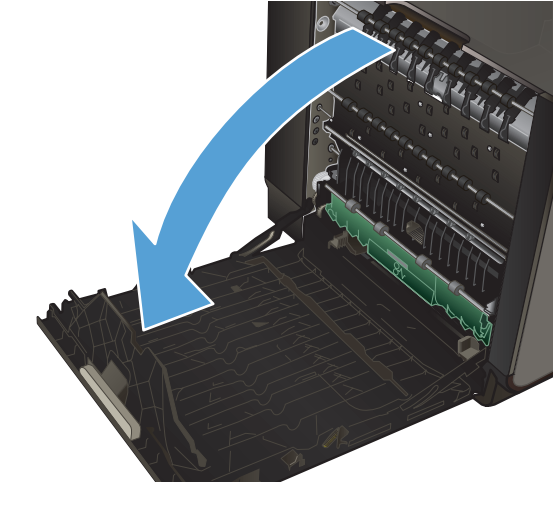

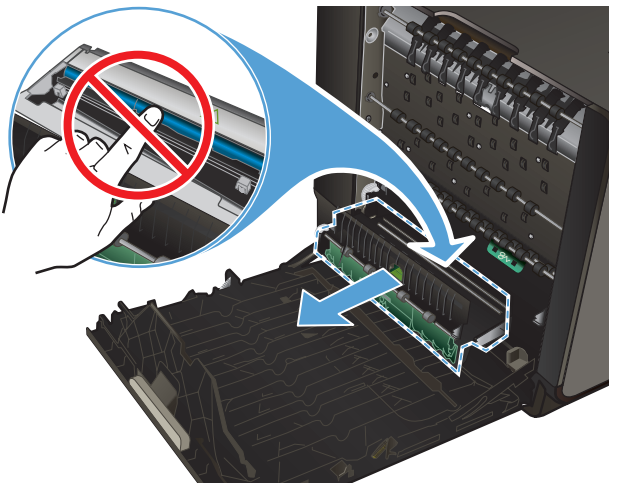

**5.** Presione la lengüeta verde para bajar la placa. Esto hará que el producto intente cargar la hoja a través de la zona de impresión. Si no se carga, empuje suavemente la hoja. Retire la hoja.

**6.** Levante la lengüeta verde para volver a colocar la placa en la posición de funcionamiento.

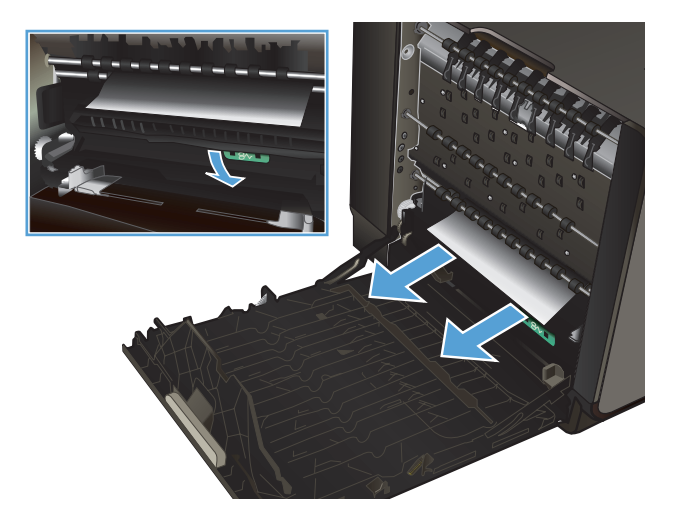

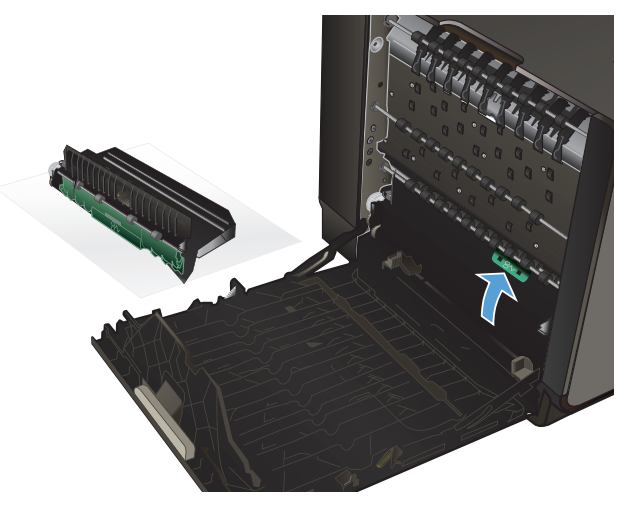

**7.** Vuelva a colocar la unidad dúplex.

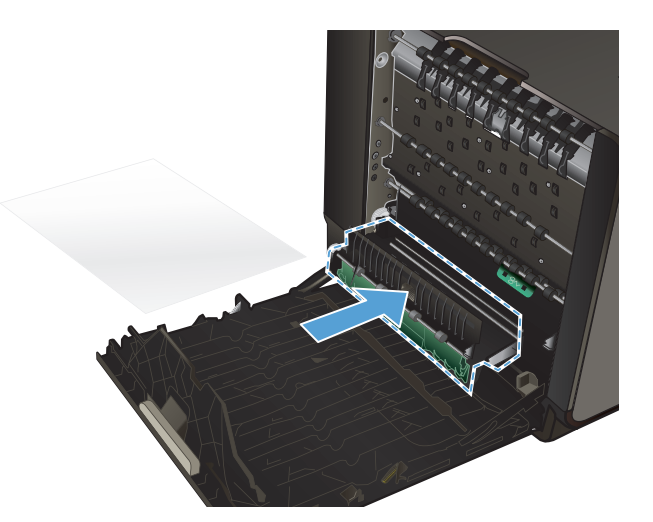

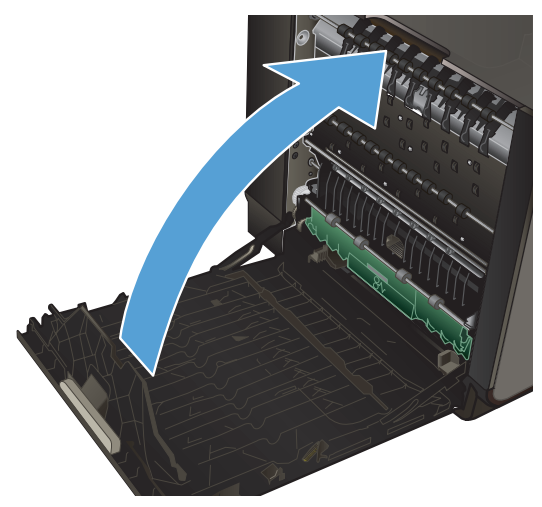

**8.** Cierre la puerta izquierda.

## **Eliminación de atascos en la bandeja 2**

**1.** Para retirar la bandeja 2, estire de esta hacia fuera y suelte la traba de la parte trasera izquierda.

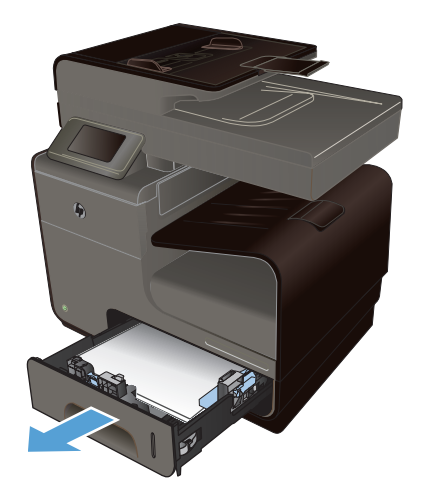

**2.** Para retirar la hoja atascada, estire de esta hacia la derecha y después hacia fuera del producto.

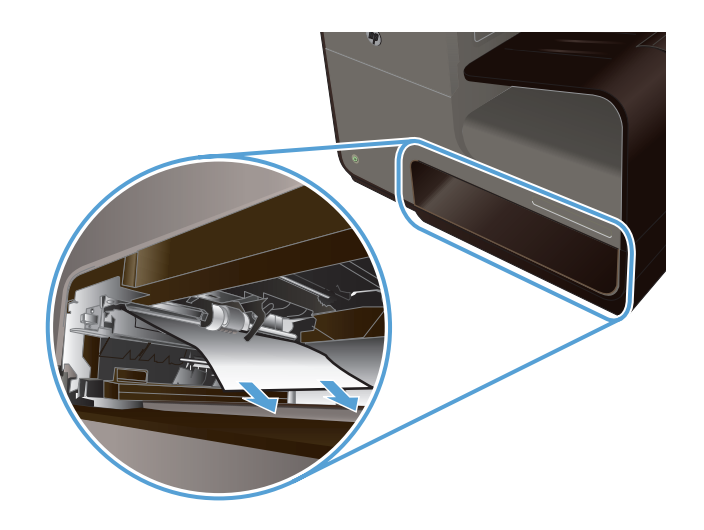

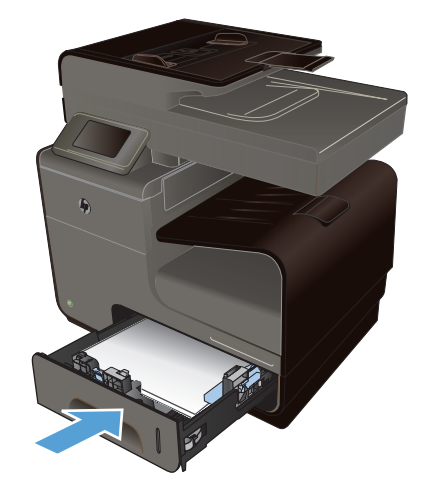

#### **3.** Cierre la bandeja 2.

**NOTA:** Para cerrar la bandeja, presione la parte central o bien, presione ambos lados con la misma fuerza. Evite presionar un solo lado.

## **Eliminación de atascos en la bandeja opcional 3**

**1.** Abra la bandeja 3.

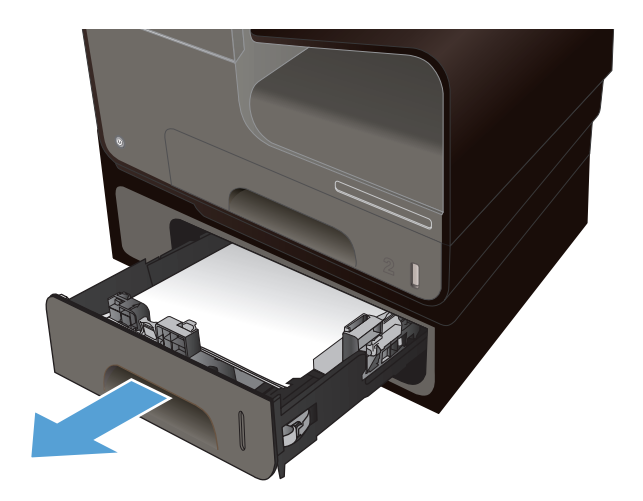

- **2.** Para retirar la hoja atascada, estire de esta hacia la derecha y después hacia fuera del producto.
- 

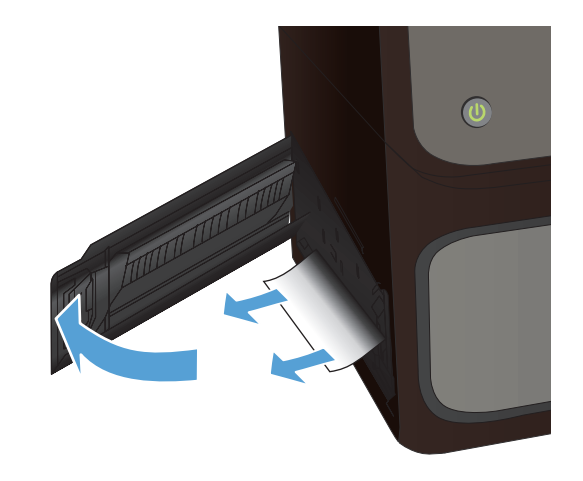

**3.** Si no puede eliminar el atasco en la bandeja, intente eliminarlo desde la puerta izquierda de la bandeja 3.

**4.** Cierre la bandeja 3.

**NOTA:** Para cerrar la bandeja, presione la parte central o bien, presione ambos lados con la misma fuerza. Evite presionar un solo lado.

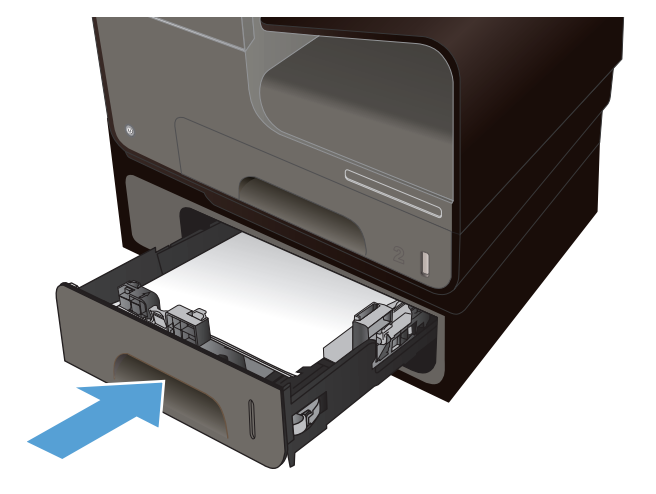

## **Eliminación de atascos en la puerta izquierda**

**1.** Abra la puerta izquierda.

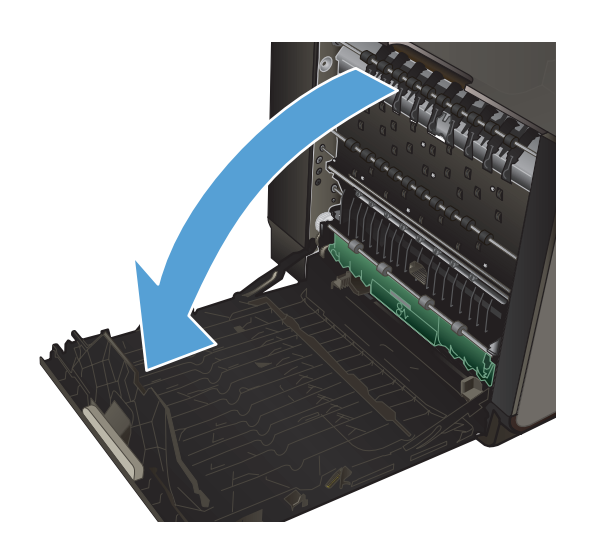

**2.** Retire suavemente los papeles visibles de los rodillos y el área de entrega.

**NOTA:** Si la hoja se rasga, asegúrese de que se retiran todos los fragmentos antes de reanudar la impresión. No utilice objetos puntiagudos para extraer los fragmentos.

**3.** Cierre la puerta izquierda.

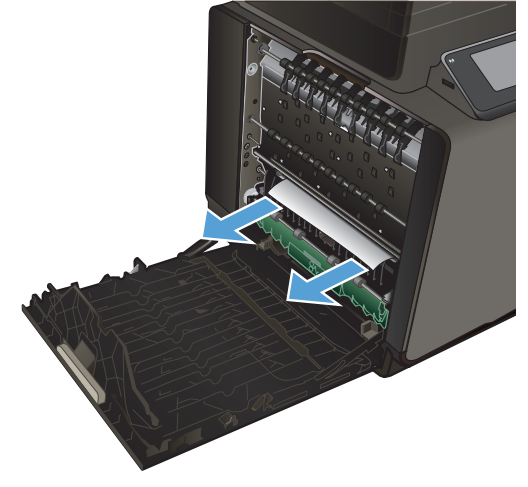

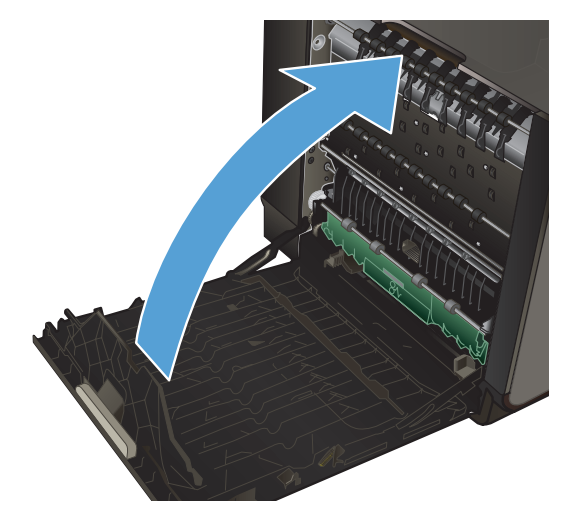

## **Eliminación de atascos en la bandeja de salida**

- **1.** Busque papel atascado en el área de la bandeja de salida.
- **2.** Retire cualquier soporte de impresión visible.

**NOTA:** Si la hoja se rasga, asegúrese de que se retiran todos los fragmentos antes de reanudar la impresión.

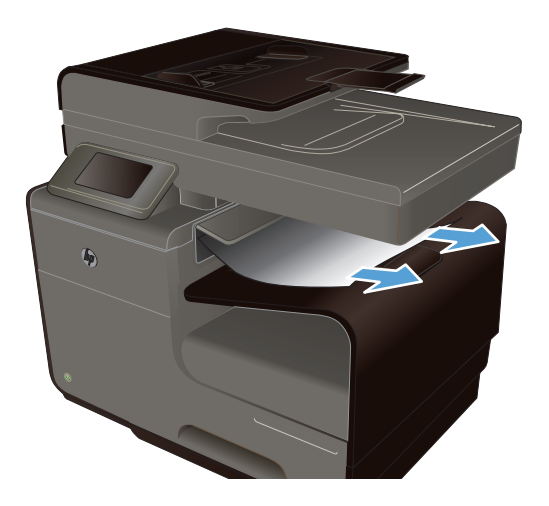

**3.** Abra y cierre la puerta izquierda para borrar el mensaje.

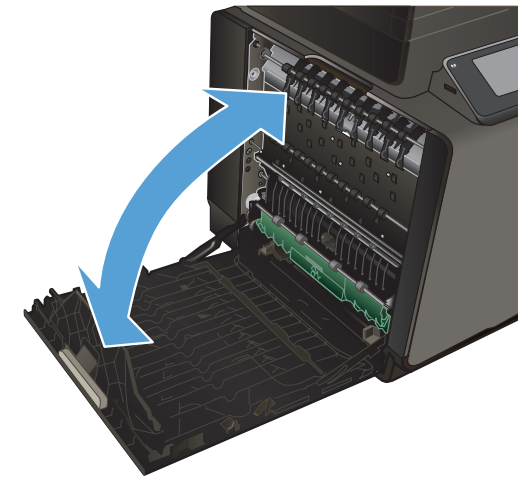
## **Eliminación de atascos en la unidad dúplex**

**1.** Abra la puerta izquierda.

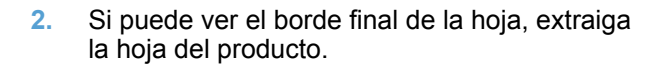

**3.** Si no puede ver el papel o no tiene acceso al mismo, estire de la unidad dúplex con las dos manos para retirarla Deje la unidad dúplex a un lado, de pie y sobre un trozo de papel para evitar que se derrame la tinta.

**PRECAUCIÓN:** Al extraer la unidad dúplex, no entre en contacto directo con el cilindro negro para evitar la aparición de manchas de tinta en la piel o en la ropa.

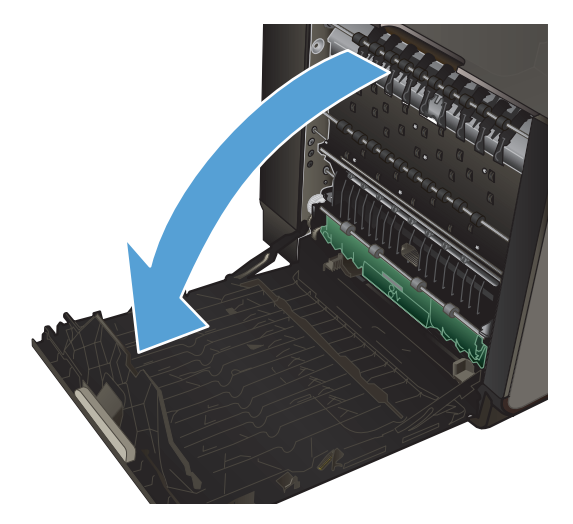

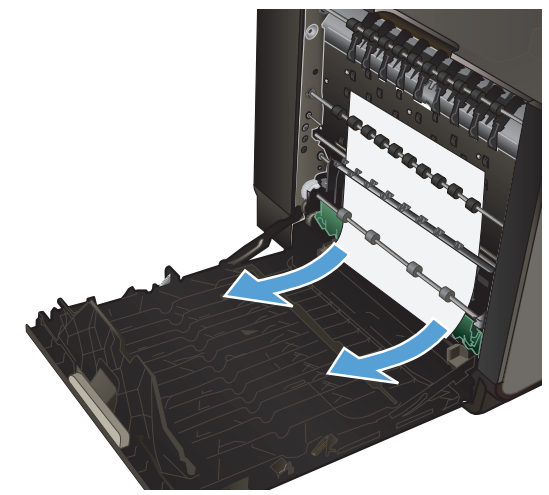

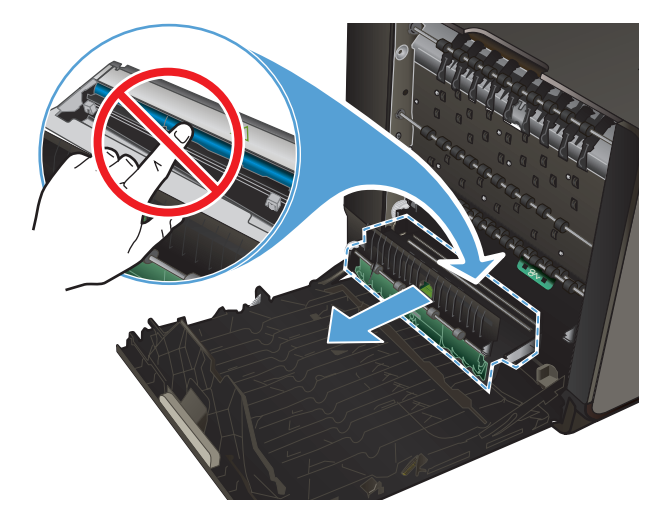

**4.** Presione la lengüeta verde para bajar la placa. Esto hará que el producto intente cargar la hoja a través de la zona de impresión. Si no se carga, empuje suavemente la hoja. Retire la hoja.

**5.** Levante la lengüeta verde para volver a colocar la placa en la posición de funcionamiento.

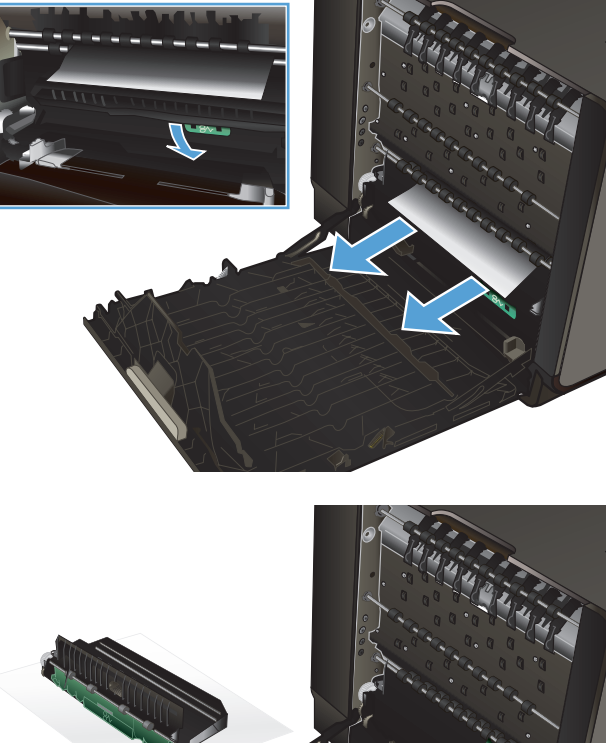

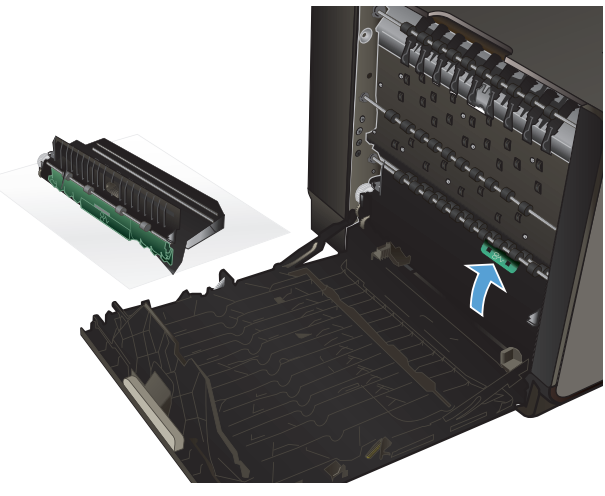

**6.** Vuelva a colocar la unidad dúplex.

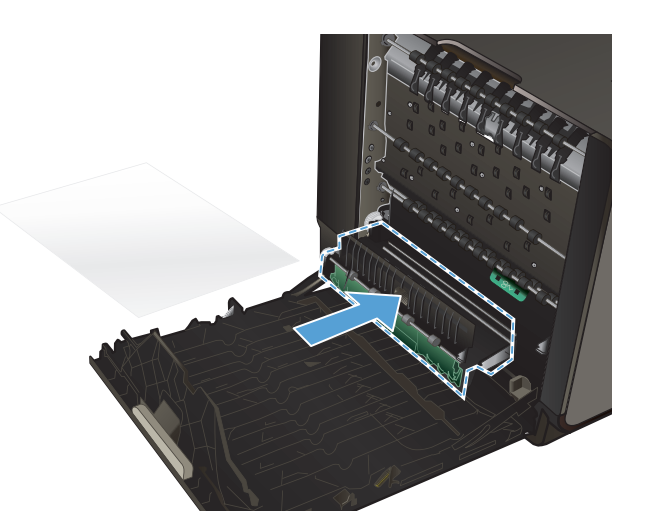

**7.** Cierre la puerta izquierda.

## **Mejora de la calidad de impresión**

Puede evitar la mayoría de problemas de calidad de impresión siguiendo estas indicaciones.

- [Uso de la configuración del tipo de papel correcta en el controlador de la impresora](#page-219-0)
- [Ajuste del color](#page-219-0)
- [Uso de papel conforme a las especificaciones de HP.](#page-222-0)
- [Comprobación de los cartuchos de tinta](#page-223-0)
- [Limpiar las manchas de tinta](#page-225-0)
- [Limpieza del cabezal de impresión](#page-226-0)
- [Uso del controlador de impresora que mejor se ajuste a sus necesidades de impresión](#page-226-0)
- [Mejora de la calidad de impresión de las copias](#page-227-0)

## <span id="page-219-0"></span>**Uso de la configuración del tipo de papel correcta en el controlador de la impresora**

Compruebe la configuración del tipo de papel si experimenta uno de los problemas siguientes:

- Restos de tinta en las páginas impresas.
- Marcas repetitivas en las páginas impresas.
- **Las páginas impresas están abarquilladas.**
- Las páginas impresas tienen pequeñas áreas sin imprimir.

#### **Cambio de la configuración del tipo y tamaño de papel para Windows**

- **1.** Desde un programa desde el que pueda **imprimir**, haga clic en el menú **Archivo** y, a continuación, haga clic en **Imprimir**.
- **2.** Seleccione el producto y haga clic en el botón **Propiedades** o **Preferencias**.
- **3.** Haga clic en la ficha **Papel/Calidad**.
- **4.** En la lista desplegable **Tipo de papel**, haga clic en la opción **Más...**.
- **5.** Amplíe la lista de opciones **Tipo:**.
- **6.** Amplíe la categoría de tipos de papel hasta que encuentre el que está utilizando.
- **7.** Seleccione la opción para el tipo de papel que esté utilizando y haga clic en el botón **Aceptar**.

#### **Cambio de la configuración del tipo y tamaño de papel para Mac**

- **1.** En el menú **Archivo** del programa de software, haga clic en la opción **Imprimir**.
- **2.** Seleccione un tamaño de la lista desplegable **Tamaño del papel**.
- **3.** Abra el menú **Papel/calidad**.
- **4.** Seleccione un tipo de la lista desplegable **Tipo de soporte**.
- **5.** Haga clic en el botón **Imprimir**.

#### **Ajuste del color**

Administre las opciones de color; para ello, modifique las opciones de la ficha **Color** (Windows) y **Opciones de color** (Mac) en el controlador de la impresora.

#### **Cambio del tema de color para un trabajo de impresión**

- **1.** En el menú **Archivo** del programa de software, haga clic en **Imprimir**.
- **2.** Seleccione **Propiedades** o **Preferencias** (Windows).
- **3.** Haga clic en la ficha **Color** (Windows) u **Opciones de color** (Mac) y desactive la opción HP EasyColor.
- **4.** Seleccione un tema de color en la lista desplegable **Temas de color** (Windows) o **Color RGB** (Mac).

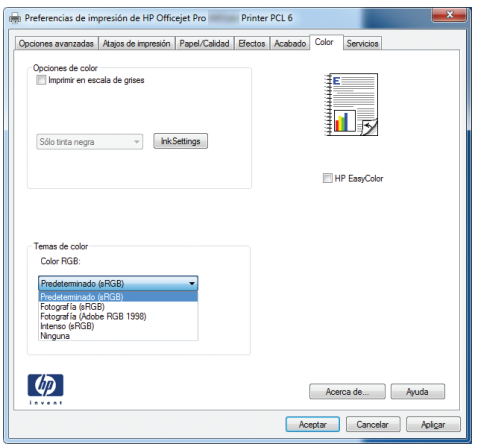

- **Predeterminado (sRGB)**: este tema configura el producto para imprimir los datos RGB en modo de dispositivo sin tratamiento. Cuando utilice este tema, gestione el color en el programa de software o en el sistema operativo para un procesamiento correcto.
- **Intenso**: el producto aumenta la saturación del color en los tonos medios. Utilice este tema cuando imprima gráficos comerciales.
- **Fotografía**: el producto interpreta el color RGB como si se imprimiera una fotografía en un mini-laboratorio digital. El producto reproduce colores con más profundidad y saturación, a diferencia de lo que ocurre con el tema Predeterminado (sRBG). Utilice este tema cuando imprima fotografías.
- **Fotografía (Adobe RGB 1998)**: utilice este tema para la impresión de fotografías digitales que utilizan el entorno de color AdobeRGB en lugar de sRGB. Desactive la administración del color en el programa de software cuando utilice este tema.
- Ninguno: no se utiliza ningún tema de color.

#### **Cambio de las opciones de color**

Cambie la configuración de las opciones de color para el trabajo de impresión actual en la ficha Color del controlador de la impresora.

- **1.** En el menú **Archivo** del programa de software, haga clic en el elemento **Imprimir**.
- **2.** Seleccione **Propiedades** o **Preferencias** (Windows).
- **3.** Haga clic en la ficha **Color** (Windows) o en la ficha **Opciones de color** (Mac).

**4.** Elimine la casilla de verificación **HP EasyColor**.

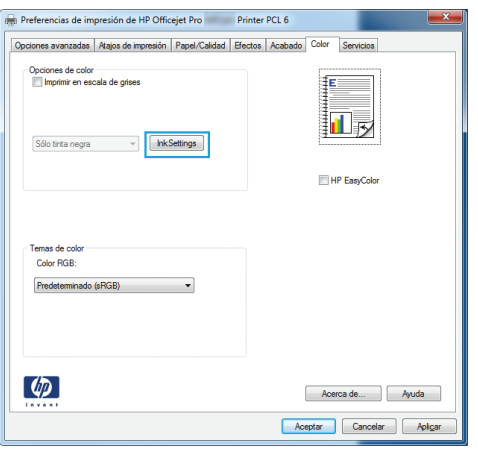

- **5.** Haga clic en el botón Configuración de tintas (Windows) o expanda el menú **Avanzadas** (Mac) y, a continuación, use el menú deslizante para realizar los ajustes siguientes:
	- **Tiempo de secado**
	- **Saturación**
	- **Propagación de tinta negra**
	- **NOTA:** El cambio manual de la configuración de color puede afectar al resultado de la impresión. HP recomienda que sólo los expertos en gráficos de color cambien esta configuración.

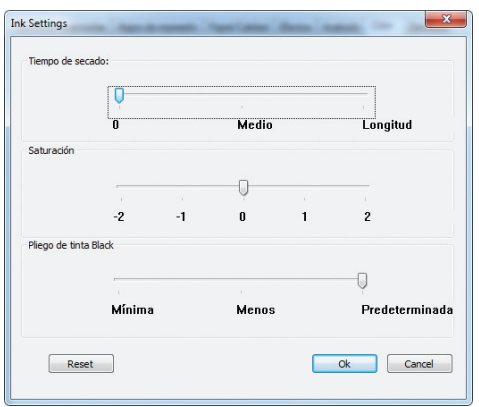

- **NOTA:** El cambio manual de la configuración de color puede afectar al resultado de la impresión. HP recomienda que sólo los expertos en gráficos de color cambien esta configuración.
- **6.** Haga clic en **Aceptar** para guardar los ajustes y cerrar la ventana, o bien haga clic en **Restablecer** para restaurar la configuración predeterminada (Windows).

<span id="page-222-0"></span>**7.** Haga clic en la opción **Imprimir en escala de grises** (Windows) o en **Print Color as Gray** (Imprimir color como gris, Mac) para imprimir un documento a color en negro y tonos de grises. Utilice esta opción para imprimir documentos en color para fotocopiarlos o enviarlos por fax. También puede utilizar esta opción para imprimir borradores o ahorrar cartucho de color.

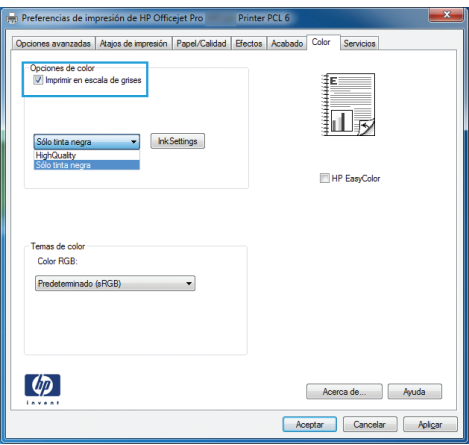

**8.** Haga clic en el botón **Aceptar** (Windows).

### **Uso de papel conforme a las especificaciones de HP.**

Utilice un papel diferente si experimenta uno de los problemas siguientes:

- La impresión es demasiado clara o parece difuminada en algunas áreas.
- Manchas de tinta en las páginas impresas.
- Restos de tinta en las páginas impresas.
- Los caracteres impresos parecen mal formados.
- Las páginas impresas están abarquilladas.

Utilice siempre un tipo y peso de papel compatible con este producto. Además, siga estas indicaciones al seleccionar el papel:

- Utilice papel de buena calidad y que no presente cortes, muescas, desgarros, agujeros, partículas sueltas, polvo, arrugas, huecos ni bordes abarquillados o doblados.
- Utilice papel que no se haya utilizado previamente para imprimir.
- Utilice papel que esté diseñado para su uso en impresoras de inyección de tinta.
- Utilice papel que no sea demasiado rugoso. La calidad de impresión suele ser mejor si utiliza papel más suave.

**XOTA:** Según las pruebas internas realizadas por HP en una amplia variedad de papeles normales, es muy recomendable usar papeles con el logotipo ColorLok® para este producto. Para obtener más información, vaya a [http://www.hp.com/go/printpermanence.](http://www.hp.com/go/printpermanence)

<span id="page-223-0"></span>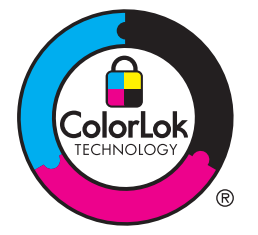

## **Comprobación de los cartuchos de tinta**

Imprima un informe de estado para comprobar los cartuchos de tinta y, si es necesario, sustitúyalos si se produce alguno de los problemas siguientes:

- Las páginas impresas tienen pequeñas áreas sin imprimir.
- Las páginas impresas tienen rayas o tiras verticales.

**NOTA:** Si utiliza un ajuste de impresión con calidad de borrador, la copia impresa podría parecer demasiado clara.

Si decide que necesita sustituir un cartucho de impresión, mire el cartucho o imprima la página de estado de los consumibles para averiguar el número de pieza del cartucho de tinta HP original correcto.

#### **Cartucho de tinta recargado o reacondicionado**

Hewlett-Packard Company no puede recomendar el uso de consumibles nuevos o reacondicionados de otros fabricantes. Puesto que no son productos de HP, HP no puede influir en su diseño ni controlar su calidad. Si utiliza un cartucho de tinta rellenado o modificado que no satisfaga la calidad de impresión requerida, sustitúyalo por un cartucho original de HP.

NOTA: Si sustituye un cartucho de tinta que no sea de HP por un cartucho de tinta original de HP, es posible que el cabezal de impresión pueda contener tinta que no sea de HP hasta que este se vacíe de tinta y se cargue con la tinta del cartucho original de HP.

#### **Interpretación de la página de calidad de impresión**

- **1.** En el panel de control, toque el botón Configuración ...
- **2.** Toque el menú Impresión de informes.
- **3.** Seleccione el elemento Informe de calidad de impresión para imprimirlo.
- **4.** Siga las instrucciones en la página que se imprima.

Esta página contiene cuatro bandas de color que se dividen en grupos, tal como se indica en la ilustración siguiente. Si examina cada grupo, puede identificar el color de tinta en el que se produce el problema.

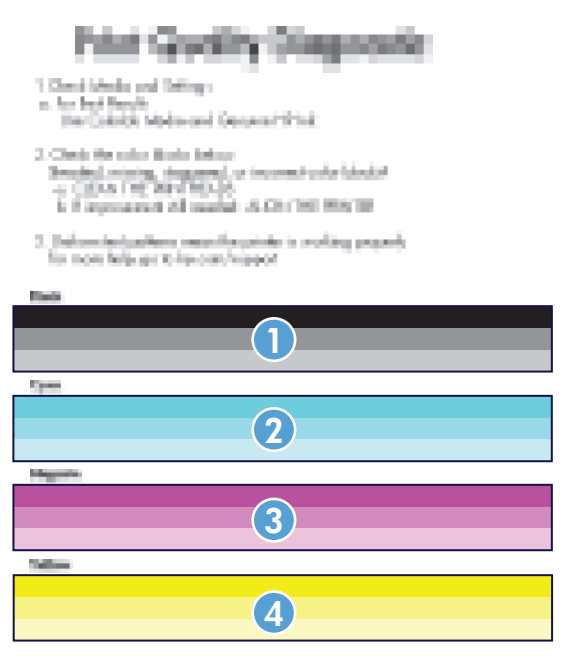

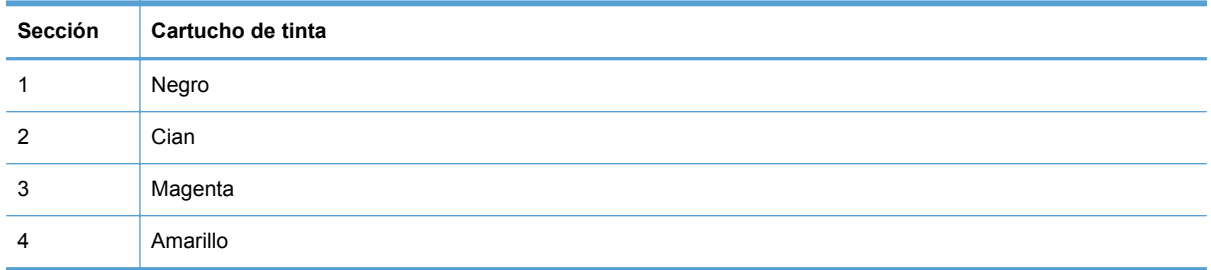

- Si aparecen puntos o rayas en uno o más grupos, limpie el cabezal de impresión. Si esto no soluciona el problema, póngase en contacto con HP.
- Si aparecen rayas en varias bandas de color, compruebe si el problema persiste; para ello, realice una limpieza adicional del cabezal de impresión y, a continuación, póngase en contacto con HP. Probablemente haya un componente que esté causando el problema y que no sea el cartucho de tinta.

#### **Comprobación de daños en el cartucho de tinta**

**1.** Retire el cartucho de tinta del producto y compruebe que no hay restos de suciedad en la ruta del cartucho.

- <span id="page-225-0"></span>**2.** Examine el conector metálico del cartucho de tinta.
	- **PRECAUCIÓN:** No toque el conector metálico situado en el borde del cartucho. Si se mancha con huellas dactilares, podrían producirse problemas de calidad de impresión.

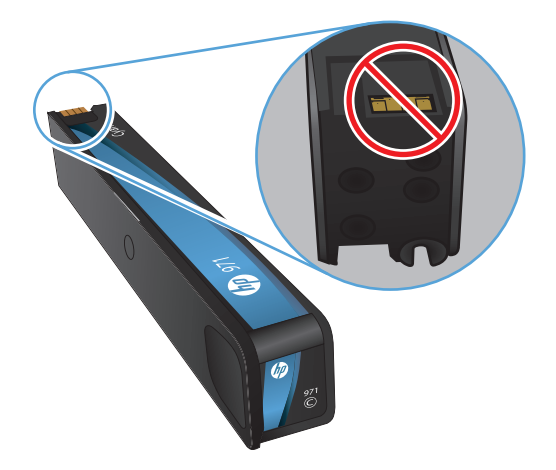

- **3.** Si comprueba que hay arañazos u otros daños en el conector metálico, sustituya el cartucho de tinta.
- **4.** Si el conector metálico no parece estar dañado, vuelva a empujar el cartucho suavemente en la ranura hasta que se bloquee en su sitio. Imprima unas cuantas páginas para ver si el problema se ha resuelto.

### **Limpiar las manchas de tinta**

Imprima una página de limpieza para quitar el polvo y el exceso de tinta del cabezal y de la ruta del papel si experimenta uno de los problemas siguientes:

- Manchas de tinta en las páginas impresas.
- Restos de tinta en las páginas impresas.
- Marcas repetitivas en las páginas impresas.

Utilice el procedimiento siguiente para limpiar las manchas de tinta.

- **1.** Cargue papel normal o A4 cuando así se le solicite.
- **2.** En el panel de control, toque el botón Configuración ...
- **3.** Pulse o toque el botón de menú Herramientas.
- **4.** Pulse o toque el botón de menú Limp. man. tin..
- **5.** Pulse o toque el botón Aceptar para iniciar el proceso de limpieza.

La página pasa lentamente por el alimentador del producto. Guarde esta página para realizar otras evaluaciones de la calidad de impresión.

## <span id="page-226-0"></span>**Limpieza del cabezal de impresión**

La limpieza del cabezal de impresión puede ayudar a solucionar muchos problemas de calidad de impresión.

Utilice el procedimiento siguiente para limpiar el cabezal de impresión.

- **1.** Cargue papel normal o de tamaño A4.
- **2.** En el panel de control, toque el botón Configuración ...
- **3.** Pulse o toque el botón de menú Herramientas.
- **4.** Pulse o toque el botón de menú Limpiar cabezal.
- **5.** Pulse o toque el botón Aceptar para iniciar el proceso de limpieza.

La página pasa lentamente por el alimentador del producto. Guarde esta página para realizar otras evaluaciones de la calidad de impresión.

**6.** Siga los pasos que se indican en el panel de control.

## **Uso del controlador de impresora que mejor se ajuste a sus necesidades de impresión**

Puede que necesite utilizar un controlador de impresora diferente si en la página impresa aparecen líneas inesperadas en gráficos, falta texto o gráficos, el formato es incorrecto o se sustituyen fuentes.

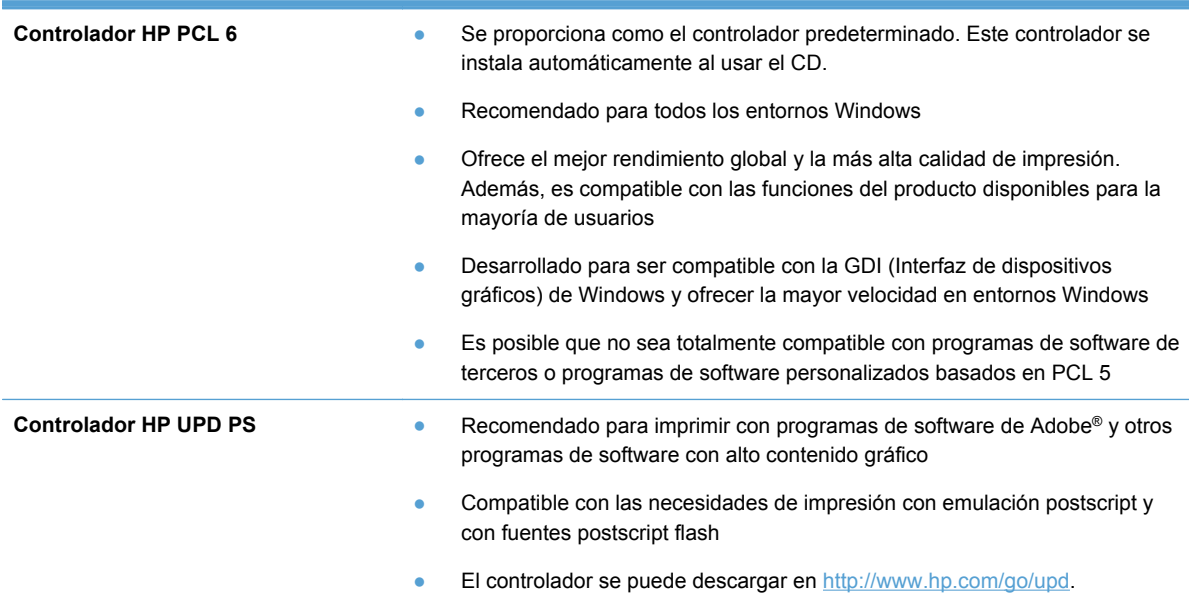

<span id="page-227-0"></span>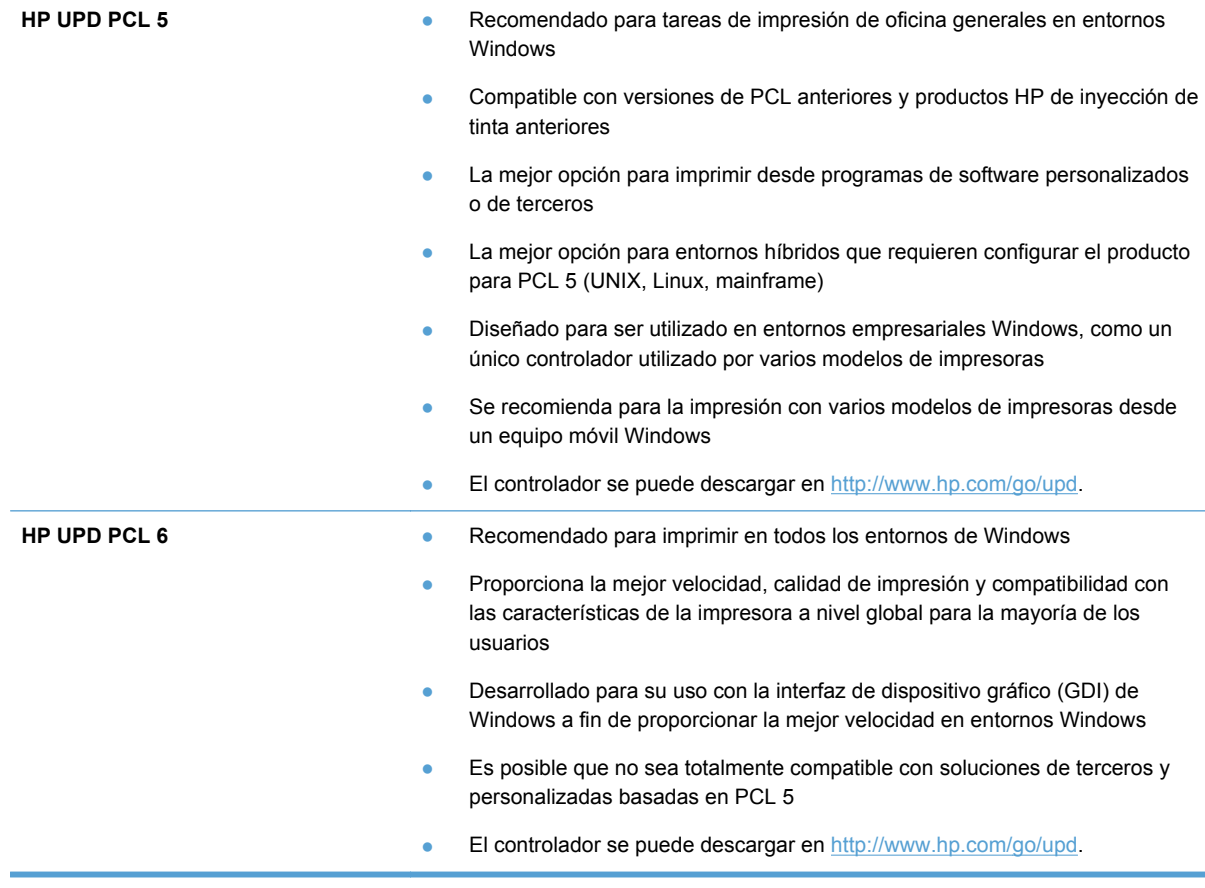

Descargue controladores de impresora adicionales de este sitio Web: <http://www.hp.com/go/support>.

### **Mejora de la calidad de impresión de las copias**

Si tiene problemas con la calidad de impresión de los documentos copiados, revise las soluciones mencionadas anteriormente en este documento para documentos impresos. Sin embargo, algunos problemas de calidad de impresión se producen únicamente en los documentos copiados.

- Si aparecen rayas en las copias realizadas usando el alimentador de documentos, limpie la banda pequeña del escáner, en la parte izquierda del conjunto del escáner.
- Si aparecen puntos u otros defectos en las copias realizadas usando el cristal del escáner, limpie el cristal y el fondo de plástico blanco.

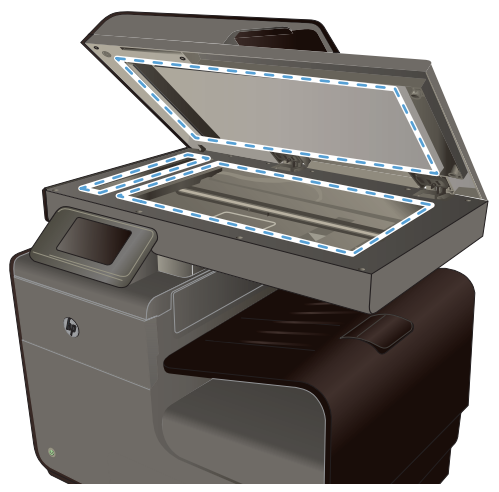

- **1.** Utilice el interruptor de encendido para apagar el producto y desenchufe el cable de alimentación de la toma.
- **2.** Abra la tapa del escáner.
- **3.** Limpie el cristal del escáner y la superficie de plástico blanca con un paño suave o una esponja ligeramente humedecida con un producto limpiacristales no abrasivo.
- **PRECAUCIÓN:** No utilice abrasivos, acetona, benceno, amoníaco, alcohol etílico o tetracloruro de carbono en ninguna parte del producto, ya que pueden dañarlo. No derrame líquidos directamente sobre el cristal o la placa. Se pueden filtrar y dañar el producto.
- **4.** Seque el cristal y la superficie de plástico blanca con una esponja de celulosa o gamuza para evitar dejar pelusa.
- **5.** Enchufe el producto y utilice el interruptor de encendido para encender el producto.

# **El producto no imprime o lo hace muy lentamente**

### **El producto no imprime**

Si el producto no imprime, intente las siguientes soluciones.

- **1.** Asegúrese de que el producto está encendido y que el panel de control indica que está preparado.
	- Si el panel de control no indica que el producto está preparado, apague y vuelva a encender el producto.
	- Si el panel de control indica que el producto está preparado, intente enviar el trabajo de nuevo.
- **2.** Si el panel de control indica que el producto tiene un error, resuélvalo y, a continuación, intente imprimir una página de prueba desde el panel de control. Si se imprime la página de prueba, es posible que haya un problema de comunicación entre el producto y el equipo desde el que está intentando imprimir.
- **3.** Asegúrese de que todos los cables están conectados correctamente. Si el producto está conectado a una red, compruebe los elementos siguientes:
	- Compruebe la luz que aparece cerca de la conexión de red en el producto. Si la red está activa, la luz es verde.
	- Asegúrese de que utiliza un cable de red y no un cable telefónico para realizar la conexión a la red.
	- Asegúrese de que el direccionador de la red, concentrador o conmutador está encendido y que funciona correctamente.
- **4.** Instale el software de HP con el CD suministrado con el producto. El uso de controladores de impresora genéricos puede ocasionar retrasos en la eliminación de trabajos de la cola de impresión.
- **5.** En la lista de impresoras del equipo, haga clic con el botón derecho en el nombre de este producto, haga clic en **Propiedades** y abra la ficha **Puertos**.
	- Si utiliza un cable de red para realizar la conexión a la red, asegúrese de que el nombre de la impresora que aparece en la ficha **Puertos** coincide con el nombre del producto que aparece en la página de configuración del producto.
	- Si utiliza el cable USB para realizar la conexión a una red inalámbrica, asegúrese de que la casilla de verificación que aparece junto a **Puerto de impresora virtual para USB** está marcada.
- **6.** Si utiliza un sistema de firewall personal en el equipo, puede que esté bloqueando la comunicación con el producto. Pruebe a desactivar temporalmente el firewall para comprobar si es el origen del problema.
- **7.** Si el equipo o el producto están conectados a una red inalámbrica, puede que una calidad deficiente de la señal o las interferencias retrasen los trabajos de impresión.

### **El producto imprime lentamente**

Si el producto imprime, pero lo hace lentamente, intente las siguientes soluciones.

- **1.** Asegúrese de que el equipo cumple con las especificaciones mínimas para este producto. Para obtener una lista de especificaciones, vaya a este sitio Web: [www.hp.com/support](http://h20180.www2.hp.com/apps/Nav?h_pagetype=s-001&h_lang=en&h_product=5043092&h_client=s-h-e023-1-1&h_page=hpcom) .
- **2.** Si la configuración del tipo de papel no es correcta para el tipo de papel que está utilizando, cambie la configuración al tipo de papel correcto.
- **3.** Si el equipo o el producto están conectados a una red inalámbrica, puede que una calidad deficiente de la señal o las interferencias retrasen los trabajos de impresión.

# **Solución de problemas de Conectar e imprimir mediante USB**

- [El menú Impresión USB no se abre al insertar el accesorio USB](#page-230-0)
- [El archivo no se imprime desde el dispositivo de almacenamiento USB](#page-230-0)
- [El archivo que se desea imprimir no aparece en el menú Impresión USB](#page-230-0)

## <span id="page-230-0"></span>**El menú Impresión USB no se abre al insertar el accesorio USB**

- **1.** Es posible que esté utilizando un dispositivo de almacenamiento USB o un sistema de archivos que no sean compatibles con el producto. Guarde los archivos en un dispositivo de almacenamiento USB estándar que utilice el sistema de archivos FAT (tabla de asignación de archivos). El producto admite accesorios de almacenamiento USB del tipo FAT12, FAT16 y FAT32.
- **2.** Si hay otro menú abierto, ciérrelo y vuelva a insertar el dispositivo de almacenamiento USB.
- **3.** Es posible que el dispositivo de almacenamiento USB tenga varias particiones. (Algunos fabricantes de dispositivos de almacenamiento USB instalan un software en el accesorio que crea particiones, de modo similar a un CD.) Vuelva a formatear el dispositivo de almacenamiento USB para eliminar las particiones o utilice otro dispositivo USB.
- **4.** Es posible que el dispositivo de almacenamiento USB necesite más potencia de la que le proporciona el producto.
	- **a.** Retire el dispositivo de almacenamiento USB.
	- **b.** Apague el producto y vuelva a encenderlo.
	- **c.** Utilice un dispositivo de almacenamiento USB que necesite menos energía o que disponga de su propio sistema de alimentación.
- **5.** Es posible que el dispositivo de almacenamiento USB no funcione correctamente.
	- **a.** Retire el dispositivo de almacenamiento USB.
	- **b.** Apague el producto y vuelva a encenderlo.
	- **c.** Intente imprimir desde otro dispositivo de almacenamiento USB.

## **El archivo no se imprime desde el dispositivo de almacenamiento USB**

- **1.** Compruebe que hay papel en la bandeja.
- **2.** Consulte el panel de control para ver si hay algún mensaje. Si el papel está atascado en el producto, elimine el atasco.

#### **El archivo que se desea imprimir no aparece en el menú Impresión USB**

- **1.** Puede que esté intentando imprimir un tipo de archivo no admitido por la función de impresión desde USB. El producto es compatible con los tipos de archivo .PDF, .PNG, .JPEG y PostScript.
- **2.** Puede que tenga demasiados archivos en una misma carpeta del accesorio de almacenamiento USB. Reduzca el número de archivos de la carpeta moviéndolos a otras subcarpetas.
- **3.** Puede que el nombre de archivo utilice un juego de caracteres no compatible con el producto. En este caso, el producto sustituye los nombres de archivo por caracteres de otro juego diferente. Cambie el nombre de los archivos y utilice caracteres ASCII.

# **Solución de problemas de conectividad del producto**

### **Solucionar problemas de conexión directa mediante USB**

Si conectó el producto directamente en un equipo, revise el cable USB.

- Verifique que el cable está conectado al equipo y al producto.
- Compruebe que el cable no mida más de 5 m. Inténtelo con un cable más corto.
- Para comprobar que el cable funciona correctamente, conéctelo a otro producto. Sustituya el cable si es necesario.

#### **Solucione los problemas de red**

Compruebe los siguientes elementos para asegurarse de que el producto tiene comunicación con la red. Antes de comenzar, imprima una página de configuración desde el panel de control del producto y busque la dirección IP del producto que aparece en esta página.

- Conexión física deficiente
- El equipo utiliza la dirección IP incorrecta para el producto
- [El equipo no puede comunicarse con el producto](#page-232-0)
- [El producto utiliza un enlace y una configuración dúplex incorrectos para la red](#page-232-0)
- [Programas de software nuevos pueden estar provocando problemas de compatibilidad](#page-232-0)
- [El equipo o la estación de trabajo pueden estar mal configurados](#page-232-0)
- [El producto está desactivado o alguna otra configuración de red es incorrecta](#page-233-0)

#### **Conexión física deficiente**

- **1.** Compruebe que el producto está conectado al puerto Ethernet correcto mediante el cable adecuado.
- **2.** Compruebe que las conexiones de cable se han conectado correctamente.
- **3.** Mire el puerto Ethernet situado en la parte trasera del producto y compruebe que la luz ámbar de actividad y la luz verde de estado de transferencia están encendidas.
- **4.** Si el problema persiste, pruebe un cable o puerto de red diferente en el enrutador, conmutador o concentrador.

#### **El equipo utiliza la dirección IP incorrecta para el producto**

- **1.** En el equipo, abra las propiedades de la impresora y haga clic en la ficha **Puertos**. Compruebe que se ha seleccionado la dirección IP actual del producto. La dirección IP del producto aparece en la página de configuración del producto y en el panel de control.
- **2.** Si ha instalado el producto utilizando un puerto TCP/IP estándar de HP, seleccione el cuadro con la etiqueta **Imprimir siempre con esta impresora, incluso si la dirección IP cambia**.

<span id="page-232-0"></span>**3.** Si ha instalado el producto utilizando un puerto TCP/IP estándar de Microsoft, utilice el nombre de host en lugar del la dirección IP.

Si ha instalado el producto mediante el instalador del CD o ha descargado el instalador completo desde el sitio Web de HP, siga los pasos que se indican a continuación para ver o modificar la dirección IP del producto:

- **a.** Haga clic en **Inicio**.
- **b.** Haga clic en **Todos los programas**.
- **c.** Haga clic en **HP**.
- **d.** Haga clic en el nombre del producto.
- **e.** Haga clic en **Actualizar dirección IP** para abrir una utilidad que indique la dirección IP conocida ("anterior") del producto y que, si fuera necesario, permita cambiar la dirección IP.
- **4.** Si la dirección IP es la correcta, elimine la entrada del producto de la lista de impresoras instaladas y, a continuación, vuelva a agregarla.

#### **El equipo no puede comunicarse con el producto**

- **1.** Compruebe las comunicaciones de red haciendo ping al producto.
	- **a.** Abra el símbolo del sistema en su equipo. En Windows, haga clic en **Inicio**, **Ejecutar** y, a continuación, escriba cmd.
	- **b.** Escriba ping seguido de la dirección IP de su producto.
	- **c.** Si en la ventana aparecen tiempos de recorrido de ida y vuelta quiere decir que tanto la red como el dispositivo está funcionando.
- **2.** Si el comando ping falla, compruebe que estén encendidos los enrutadores, conmutadores o concentradores de red y que la configuración de red, el producto y el equipo estén configurados para la misma red.

#### **El producto utiliza un enlace y una configuración dúplex incorrectos para la red**

Hewlett-Packard recomienda que esta configuración se deje en modo automático (configuración predeterminada). Si cambia esta configuración, también debe cambiarla para la red.

#### **Programas de software nuevos pueden estar provocando problemas de compatibilidad**

Si se ha instalado un programa de software nuevo, compruebe que se ha instalado correctamente y que utiliza el controlador de la impresora correcto.

#### **El equipo o la estación de trabajo pueden estar mal configurados**

- **1.** Compruebe los controladores de red, los controladores de la impresora y la redirección de red.
- **2.** Compruebe que el sistema operativo está configurado correctamente.

#### <span id="page-233-0"></span>**El producto está desactivado o alguna otra configuración de red es incorrecta**

- **1.** Revise la página de configuración para comprobar el estado del protocolo de red. Actívelo si es necesario.
- **2.** Vuelva a configurar la red si es necesario.

# **Solución de problemas de red inalámbrica**

- Lista de comprobación de conectividad inalámbrica
- [El panel de control muestra un mensaje del siguiente tipo: La función inalámbrica de este](#page-234-0) [producto se ha desactivado](#page-234-0)
- [El producto no imprime una vez finalizada la configuración inalámbrica](#page-234-0)
- [El producto no imprime y el equipo tiene un firewall de terceros instalado.](#page-235-0)
- [La conexión inalámbrica no funciona después de mover el direccionador o producto inalámbrico](#page-235-0)
- [No se pueden conectar más equipos al producto inalámbrico](#page-235-0)
- [El producto inalámbrico pierde la comunicación cuando se conecta a una VPN](#page-236-0)
- [La red no aparece en la lista de redes inalámbricas](#page-236-0)
- [La red inalámbrica no funciona](#page-237-0)

#### **Lista de comprobación de conectividad inalámbrica**

- El producto y el direccionador inalámbrico están encendidos y tienen alimentación. Asegúrese también de que la radio inalámbrica del producto está encendida.
- El identificador de conjunto de servicios (SSID) es correcto. Imprima una página de configuración para determinar el SSID. Si no está seguro de si el SSID es correcto, ejecute la configuración inalámbrica de nuevo.
- Con redes seguras, asegúrese de que la información de seguridad es correcta. Si la información de seguridad no es correcta, ejecute la configuración inalámbrica de nuevo.
- Si la red inalámbrica funciona correctamente, intente acceder a otros equipos de la red inalámbrica. Si la red tiene acceso a Internet, intente conectarse a Internet mediante otra conexión inalámbrica.
- El método de cifrado (AES o TKIP) es el mismo para el producto y para el punto de acceso inalámbrico, como por ejemplo un enrutador inalámbrico (en redes que utilizan seguridad WPA).
- El producto se encuentra dentro del alcance de la red inalámbrica. Para la mayoría de las redes, el producto debe encontrarse dentro de un alcance de 30 m 100 ft del punto de acceso inalámbrico (direccionador inalámbrico).
- No hay obstáculos que bloqueen la señal inalámbrica. Quite los objetos metálicos de gran tamaño que haya entre el punto de acceso y el producto. Asegúrese de que los postes, paredes o columnas de soporte que contengan metal u hormigón no separan el producto del punto de acceso inalámbrico.
- <span id="page-234-0"></span>El producto se encuentra alejado de dispositivos electrónicos que pueden interferir con la señal inalámbrica. Muchos dispositivos puede interferir con la señal inalámbrica, incluidos motores, teléfonos inalámbricos, cámaras de sistemas de seguridad, otras redes inalámbricas y algunos dispositivos Bluetooth.
- El controlador de impresora está instalado en el equipo.
- Ha seleccionado el puerto de impresora correcto.
- El equipo y el producto se conectan a la misma red inalámbrica.

## **El panel de control muestra un mensaje del siguiente tipo: La función inalámbrica de este producto se ha desactivado**

- 1. Toque el botón Configuración & y, a continuación, toque el menú Instalación inalámbrica.
- **2.** Toque el botón Act./Desact. conex. inalámbrica y, a continuación, toque el botón Activado.

### **El producto no imprime una vez finalizada la configuración inalámbrica**

- **1.** Asegúrese de que el producto esté encendido y en estado preparado.
- **2.** Asegúrese de que se está conectando a la red inalámbrica correcta.
- **3.** Asegúrese de que la red inalámbrica funciona correctamente.
	- **a.** En el panel de control, toque el botón Configuración & y, a continuación, el elemento de menú Config. red.
	- **b.** Seleccione el elemento Imprimir prueba de red inalámbrica para probar la red inalámbrica. El producto imprime un informe con los resultados.
- **4.** Asegúrese de que se ha seleccionado el puerto o producto correcto.
	- **a.** En el caso de impresoras instaladas *sin* el instalador completo:
		- **1.** En la lista de impresoras del equipo, haga clic con el botón derecho en el nombre de este producto, haga clic en **Propiedades** y, a continuación, abra la ficha **Puertos**.
		- **2.** Asegúrese de que la casilla de verificación que aparece junto a **Puerto de impresora virtual para USB** está marcada.
	- **b.** Si ha instalado el producto mediante el instalador del CD o ha descargado el instalador completo desde el sitio Web de HP, siga los pasos que se indican a continuación para ver o modificar la dirección IP del producto:
		- **i.** Haga clic en **Inicio**.
		- **ii.** Haga clic en **Todos los programas**.
		- **iii.** Haga clic en **HP**.
- <span id="page-235-0"></span>**iv.** Haga clic en el nombre del producto.
- **v.** Haga clic en **Actualizar dirección IP** para abrir una utilidad que indique la dirección IP conocida ("anterior") del producto y que, si fuera necesario, permita cambiar la dirección IP.
- **5.** Asegúrese de que el equipo funciona correctamente. Si es necesario, reinicie el equipo.

### **El producto no imprime y el equipo tiene un firewall de terceros instalado.**

- **1.** Actualice el firewall a la versión más reciente del fabricante disponible.
- **2.** Si los programas solicitan acceso al firewall cuando instala el producto o intenta imprimir, asegúrese de que permite que los programas se ejecuten.
- **3.** Desactive temporalmente el firewall y, a continuación, instale el producto inalámbrico en el equipo. Active el firewall cuando haya finalizado la instalación inalámbrica.

## **La conexión inalámbrica no funciona después de mover el direccionador o producto inalámbrico**

Asegúrese de que el direccionador o producto se conecta a la misma red a la que se conecta el equipo.

- 1. En el panel de control, toque el botón Configuración & y, a continuación, el menú Impresión de informes.
- **2.** Seleccione el elemento Página de configuración de red para imprimir el informe.
- **3.** Compare el identificador de conjunto de servicios (SSID) que aparece en el informe de configuración con el SSID que aparece en la configuración de la impresora del equipo.
- **4.** Si los SSID no coinciden, los dispositivos no se están conectando a la misma red. Vuelva a configurar los ajustes inalámbricos del producto.

#### **No se pueden conectar más equipos al producto inalámbrico**

- **1.** Asegúrese de que los otros equipos están dentro del alcance de la señal inalámbrica y que no hay obstáculos que la bloqueen. Para la mayoría de las redes, la señal se encuentra dentro de un alcance de 30 m del punto de acceso inalámbrico.
- **2.** Asegúrese de que el producto esté encendido y en estado preparado.
- **3.** Desactive los firewall de terceros que tenga instalados en el equipo.
- **4.** Asegúrese de que la red inalámbrica funciona correctamente.
	- **a.** En el panel de control del producto, toque el botón Configuración  $\mathcal{S}_{\mathbf{y}}$  y, a continuación, toque el menú Config. red.
	- **b.** Toque el elemento Imprimir informe de pruebas inalámbricas para probar la red inalámbrica. El producto imprime un informe con los resultados.
- <span id="page-236-0"></span>**5.** Asegúrese de que se ha seleccionado el puerto o producto correcto.
	- **a.** En el caso de impresoras instaladas *sin* el instalador completo:
		- **1.** En la lista de impresoras del equipo, haga clic con el botón derecho en el nombre de este producto, haga clic en **Propiedades** y, a continuación, abra la ficha **Puertos**.
		- **2.** Asegúrese de que la casilla de verificación que aparece junto a **Puerto de impresora virtual para USB** está marcada.
	- **b.** Si ha instalado el producto mediante el instalador del CD o ha descargado el instalador completo desde el sitio Web de HP, siga los pasos que se indican a continuación para ver o modificar la dirección IP del producto:
		- **i.** Haga clic en **Inicio**.
		- **ii.** Haga clic en **Todos los programas**.
		- **iii.** Haga clic en **HP**.
		- **iv.** Haga clic en el nombre del producto.
		- **v.** Haga clic en **Actualizar dirección IP** para abrir una utilidad que indique la dirección IP conocida ("anterior") del producto y que, si fuera necesario, permita cambiar la dirección IP.
- **6.** Asegúrese de que el equipo funciona correctamente. Si es necesario, reinicie el equipo.

## **El producto inalámbrico pierde la comunicación cuando se conecta a una VPN**

● Normalmente, no puede conectarse a una VPN y a otras redes al mismo tiempo.

#### **La red no aparece en la lista de redes inalámbricas**

- Asegúrese de que el direccionador inalámbrico está encendido y tiene alimentación.
- Puede que la red esté oculta. No obstante, es posible conectarse a una red oculta.

## <span id="page-237-0"></span>**La red inalámbrica no funciona**

- **1.** Para comprobar si la red ha perdido la comunicación, pruebe a conectar otros dispositivos a la red.
- **2.** Compruebe las comunicaciones de red haciendo ping a la red.
	- **a.** Abra el símbolo del sistema en su equipo. En Windows, haga clic en **Inicio**, **Ejecutar** y, a continuación, escriba cmd.
	- **b.** Escriba ping seguido del identificador de conjunto de servicios (SSID) de su red.
	- **c.** Si en la ventana aparecen tiempos de recorrido de ida y vuelta, la red está funcionando.
- **3.** Asegúrese de que el direccionador o producto se conecta a la misma red a la que se conecta el equipo.
	- **a.** En el panel de control del producto, toque el botón Configuración  $\mathcal{S}_{\mathbf{y}}$  y, a continuación, toque el menú Impresión de informes.
	- **b.** Toque el elemento Página de configuración de red para imprimir el informe.
	- **c.** Compare el identificador de conjunto de servicios (SSID) que aparece en el informe de configuración con el SSID que aparece en la configuración de la impresora del equipo.
	- **d.** Si los SSID no coinciden, los dispositivos no se están conectando a la misma red. Vuelva a configurar los ajustes inalámbricos del producto.

# **Solución de problemas de software del producto con Windows**

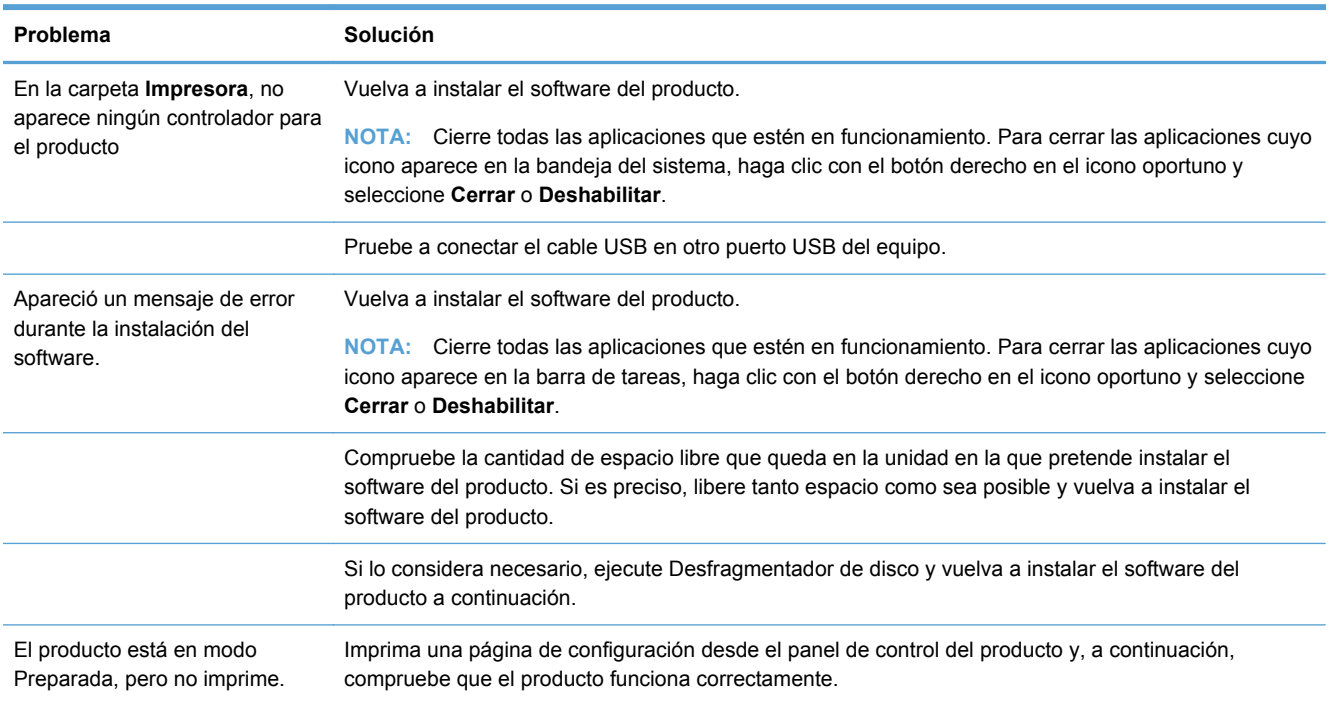

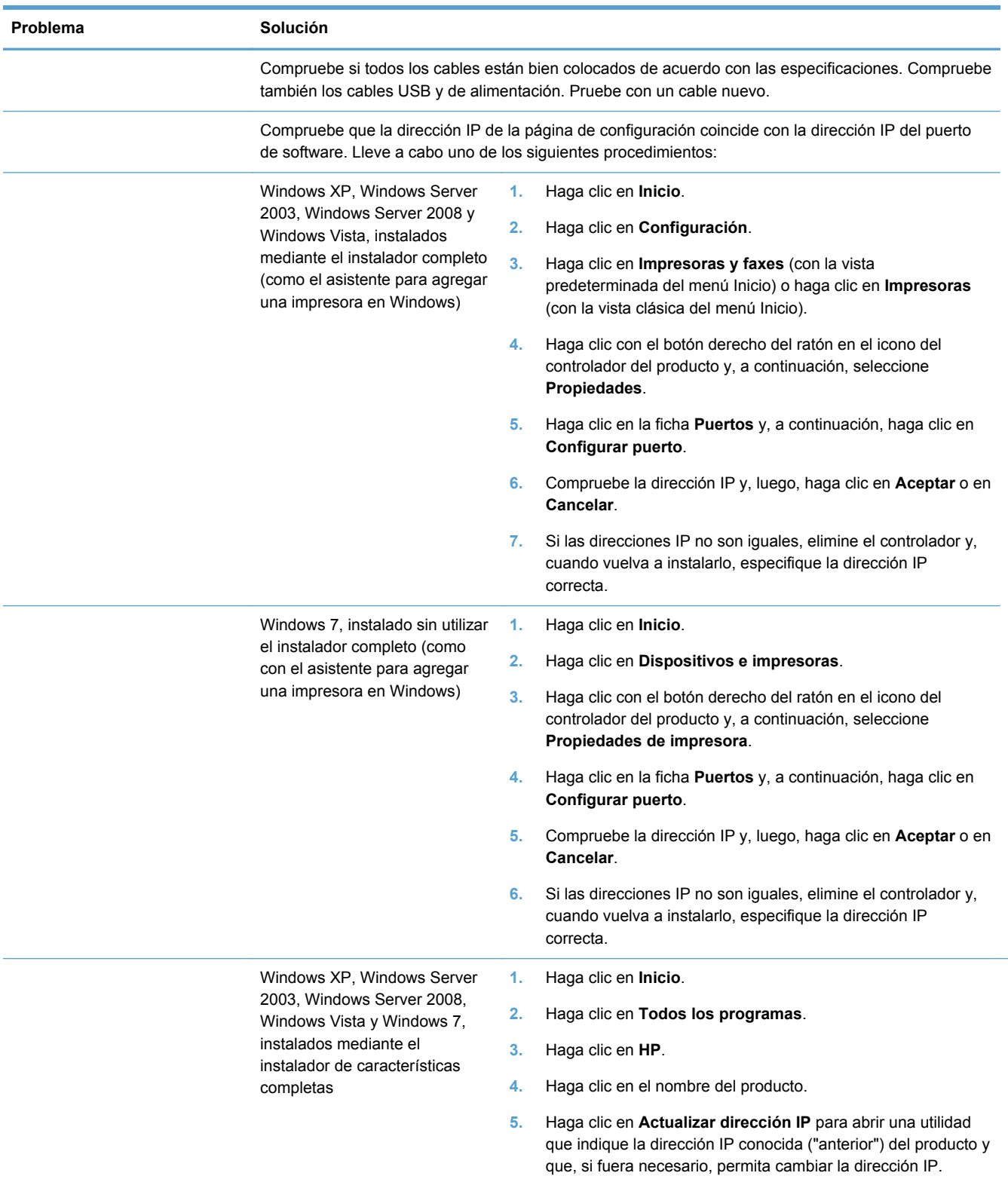

# **Solución de problemas de software del producto con Mac**

● [El controlador de impresora no aparece en la lista "Imprimir y escanear".](#page-239-0)

- <span id="page-239-0"></span>● El nombre del producto no aparece en la lista de productos de la lista "Imprimir y escanear".
- El controlador de la impresora no configura automáticamente el producto seleccionado en la lista "Imprimir y escanear".
- Un trabajo de impresión no se envió al producto que deseaba
- [Si se conecta mediante un cable USB, el producto no aparece en la lista "Imprimir y escanear"](#page-240-0) [después de haber seleccionado el controlador.](#page-240-0)
- [Al usar una conexión USB, utiliza un controlador de impresora genérico](#page-240-0)

#### **El controlador de impresora no aparece en la lista "Imprimir y escanear".**

- **1.** Asegúrese de que el archivo .GZ del producto se encuentra en la siguiente carpeta del disco duro: Biblioteca/Printers/PPDs/Contents/Resources. Si fuera necesario, vuelva a instalar el software.
- **2.** Si el archivo GZ está en la carpeta, puede que el archivo PPD esté dañado. Elimine el archivo y vuelva a instalar el software.

## **El nombre del producto no aparece en la lista de productos de la lista "Imprimir y escanear".**

- **1.** Compruebe que los cables están conectados correctamente y que el producto está encendido.
- **2.** Imprima una página de configuración para comprobar el nombre del producto. Compruebe que el nombre de la página de configuración coincide con el del producto en la lista "Imprimir y escanear".
- **3.** Sustituya el cable USB o de Ethernet por uno de alta calidad.

## **El controlador de la impresora no configura automáticamente el producto seleccionado en la lista "Imprimir y escanear".**

- **1.** Compruebe que los cables están conectados correctamente y que el producto está encendido.
- **2.** Asegúrese de que el archivo .GZ del producto se encuentra en la siguiente carpeta del disco duro: Biblioteca/Printers/PPDs/Contents/Resources. Si fuera necesario, vuelva a instalar el software.
- **3.** Si el archivo GZ está en la carpeta, puede que el archivo PPD esté dañado. Elimine el archivo y vuelva a instalar el software.
- **4.** Sustituya el cable USB o Ethernet por uno de alta calidad.

### **Un trabajo de impresión no se envió al producto que deseaba**

- **1.** Abra la cola de impresión y reinicie el trabajo de impresión.
- **2.** Es posible que otro producto del mismo nombre o con uno similar haya recibido su trabajo de impresión. Imprima una página de configuración para comprobar el nombre del producto. Compruebe que el nombre de la página de configuración coincide con el del producto en la lista "Imprimir y escanear".

## <span id="page-240-0"></span>**Si se conecta mediante un cable USB, el producto no aparece en la lista "Imprimir y escanear" después de haber seleccionado el controlador.**

#### **Solución de problemas de software**

**▲** Compruebe que el sistema operativo Mac sea Mac OS X 10.6 o posterior.

#### **Solución de problemas de hardware**

- **1.** Asegúrese de que el producto está encendido.
- **2.** Compruebe que el cable USB está conectado correctamente.
- **3.** Asegúrese de que utiliza el cable USB de alta velocidad correspondiente.
- **4.** Asegúrese de que no tiene demasiados dispositivos USB que tomen la alimentación en cadena. Desconecte todos los dispositivos de la cadena y conecte el cable directamente al puerto USB del equipo.
- **5.** Compruebe si hay más de dos concentradores USB sin alimentación conectados en una fila de la cadena. Desconecte todos los dispositivos de la cadena y, a continuación, conecte el cable directamente al puerto USB del equipo.

**NOTA:** El teclado iMac es un concentrador USB sin alimentación.

### **Al usar una conexión USB, utiliza un controlador de impresora genérico**

Si ha conectado el cable USB antes de haber instalado el software, puede que esté utilizando un controlador de impresora genérico en lugar del controlador específico para este producto.

- **1.** Elimine el controlador de impresora genérico.
- **2.** Vuelva a instalar el software del CD del producto. No conecte el cable USB hasta que el programa de instalación del software así se lo solicite.
- **3.** Si hay instaladas varias impresoras, asegúrese de que ha seleccionado la impresora correcta en el menú desplegable **Formato para** del cuadro de diálogo **Imprimir**.

# **A Consumibles y accesorios**

- Pedido de piezas, accesorios y consumibles
- Referencias

# **Pedido de piezas, accesorios y consumibles**

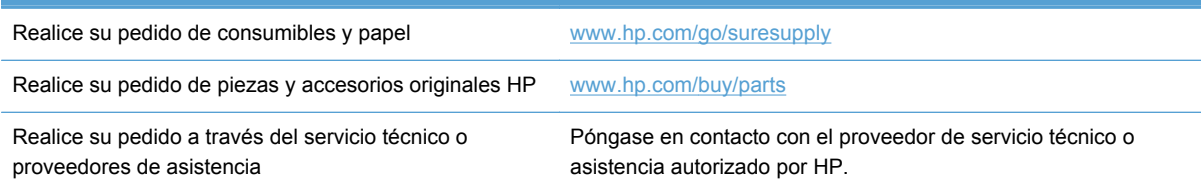

# **Referencias**

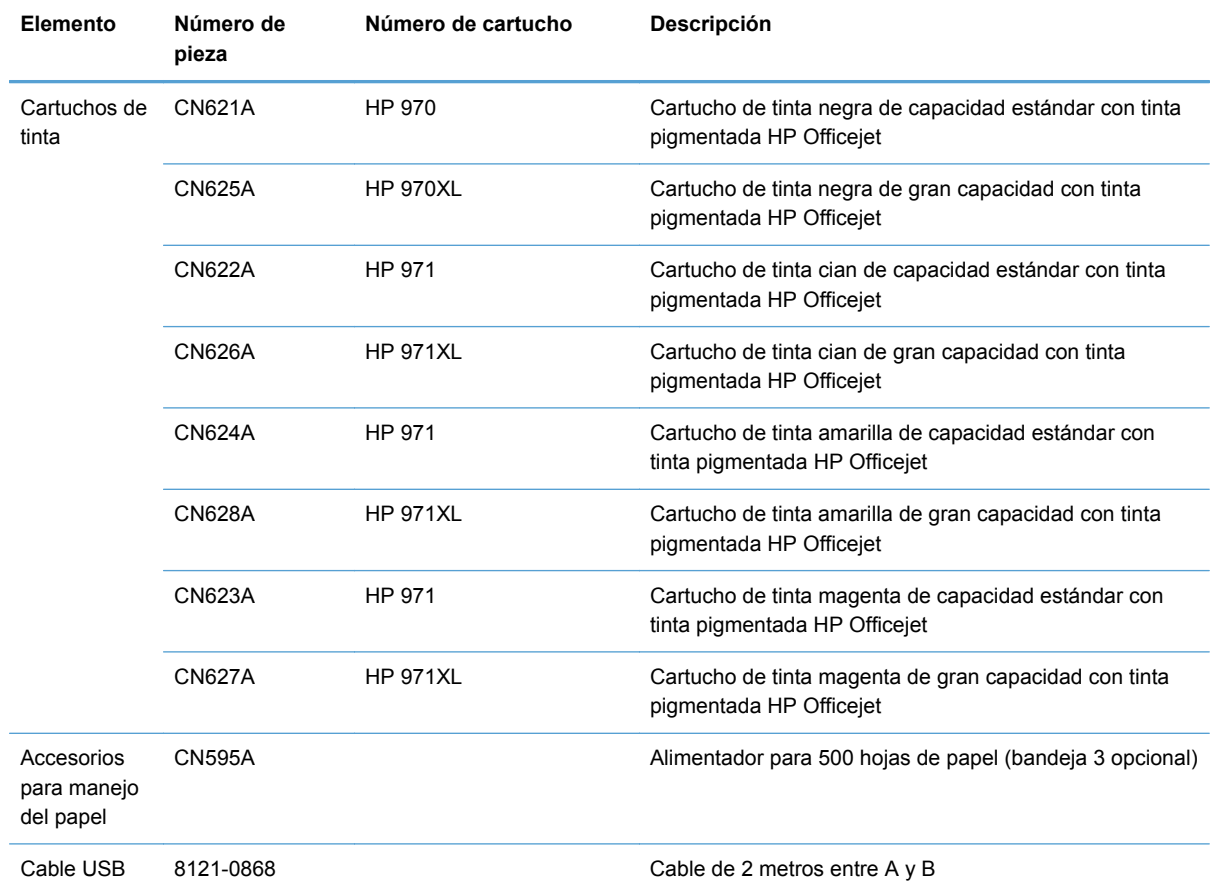

**NOTA:** Para obtener información acerca del rendimiento de los cartuchos, [www.hp.com/go/](http://www.hp.com/go/pageyield) [pageyield.](http://www.hp.com/go/pageyield) El rendimiento real depende del uso que se le dé.

Es posible que algunos cartuchos de tinta no estén disponibles en todas las regiones.

# **B Atención al cliente y servicio técnico**

- Declaración de garantía limitada de Hewlett-Packard
- [Licencia de uso para el usuario final](#page-245-0)
- **[OpenSSL](#page-248-0)**
- [Asistencia al cliente](#page-248-0)

# **Declaración de garantía limitada de Hewlett-Packard**

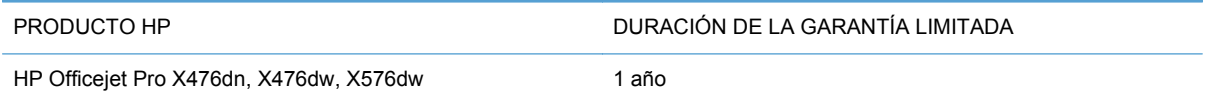

A partir de la fecha de compra, HP garantiza al cliente, usuario final, que sus productos de hardware y accesorios no presentarán ningún tipo de defecto de materiales o de fabricación durante el período anteriormente indicado. Si se notifican a HP defectos de dicho tipo durante el período de garantía, HP procederá, según sea pertinente, a reparar o reemplazar los productos que demuestren ser defectuosos. Los productos de reemplazo pueden ser nuevos o de rendimiento similar al de los nuevos.

HP garantiza que el software de HP no dejará de ejecutar sus instrucciones de programación después de la fecha de compra, durante el período especificado anteriormente, debido a defectos en el material y la mano de obra cuando se instale y utilice correctamente. Si se notifica a HP la existencia de tales defectos durante el período de garantía, HP reemplazará los soportes en los que se almacena el software que no ejecuta sus instrucciones de programación debido a dichos defectos.

HP no garantiza que el funcionamiento de los productos HP será ininterrumpido o estará libre de errores. Si, tras un período de tiempo razonable, HP no puede reparar o reemplazar el producto como se garantiza, se reembolsará al cliente el importe de la compra previa devolución del producto.

Los productos de HP pueden contener componentes reprocesados equivalentes en rendimiento a un componente nuevo o componentes que hayan sido utilizados alguna vez.

La garantía no se aplica a defectos derivados de (a) mantenimiento o calibración incorrectos o inadecuados, (b) software, interfaces, piezas o consumibles no suministrados por HP, (c) modificaciones no autorizadas o uso incorrecto, (d) funcionamiento fuera de las especificaciones ambientales indicadas para el producto o (e) preparación o mantenimiento incorrectos.

EN LA MEDIDA EN QUE LO PERMITA LA LEGISLACIÓN LOCAL, LAS GARANTÍAS MENCIONADAS ANTERIORMENTE SON EXCLUSIVAS Y NO SE HA OFRECIDO NI ESPECIFICADO NINGÚN OTRO TIPO DE GARANTÍA O CONDICIÓN, ESCRITA NI ORAL, Y HP RECHAZA ESPECÍFICAMENTE CUALQUIER GARANTÍA O CONDICIÓN IMPLÍCITA DE COMERCIABILIDAD, CALIDAD SATISFACTORIA O IDONEIDAD PARA UNA FINALIDAD DETERMINADA. Algunos países/algunas regiones, estados o provincias no permiten limitaciones en la duración de una garantía implícita, por lo que la limitación o exclusión anterior puede no ser

<span id="page-245-0"></span>aplicable en su caso. Esta garantía limitada le otorga derechos legales específicos y puede que disponga de otros derechos que varían de un estado a otro, de una provincia a otra o de un país/una región a otro país/otra región.

La garantía limitada de HP es válida en cualquier país/región o localidad en los que HP ofrezca un servicio de asistencia para este producto y donde haya comercializado este producto. El nivel del servicio de garantía que recibe puede variar según los estándares locales. HP no modificará el modelo, el montaje ni las funciones del producto para hacer que funcione en un país/una región en el/la que nunca iba a utilizarse por cuestiones legales o reglamentarias.

EN LA MEDIDA EN QUE LO PERMITA LA LEGISLACIÓN LOCAL, LOS RECURSOS INDICADOS EN ESTA DECLARACIÓN DE GARANTÍA SON LOS RECURSOS ÚNICOS Y EXCLUSIVOS A LOS QUE PUEDE OPTAR EL CLIENTE. EXCEPTO EN LOS CASOS QUE SE INDICAN ANTERIORMENTE, BAJO NINGÚN CONCEPTO SERÁN HP O SUS PROVEEDORES RESPONSABLES DE PÉRDIDAS DE DATOS NI POR DAÑOS DIRECTOS, ESPECIALES, INCIDENTALES, CONSECUENCIALES (INCLUIDO LUCRO CESANTE O PÉRDIDA DE DATOS) NI POR DAÑOS DE OTROS TIPOS, AUNQUE SE BASEN EN CONTRATOS, RECLAMACIONES U OTRA CAUSA. Algunos países/algunas regiones, estados o provincias no permiten la exclusión ni limitación de daños incidentales ni consecuenciales, por lo que la limitación o exclusión anterior puede no ser aplicable en su caso.

LOS TÉRMINOS DE GARANTÍA QUE CONTIENE ESTA DECLARACIÓN, EN LA MEDIDA EN QUE LO PERMITA LA LEGISLACIÓN, NO EXCLUYEN, LIMITAN NI MODIFICAN, SINO QUE SE SUMAN A LOS DERECHOS LEGALES OBLIGATORIOS APLICABLES A LA VENTA DE ESTE PRODUCTO.

# **Licencia de uso para el usuario final**

LEER DETENIDAMENTE ANTES DE USAR ESTE PRODUCTO DE SOFTWARE: Esta licencia de uso para el usuario final ("Licencia") es un contrato entre (a) usted (ya sea una persona física o la persona jurídica a la que representa) y (b) Hewlett-Packard Company ("HP"), que regula el uso, por su parte, del producto de software ("Software"). Esta licencia no será de aplicación si existe un contrato de licencia distinto entre usted y HP o sus proveedores para el Software, incluyendo aquellos contratos de licencia en la documentación en línea. El término "Software" puede incluir (i) el soporte asociado, (ii) la guía del usuario y otros materiales impresos y (iii) documentación electrónica o "en línea" (conjuntamente denominada "Documentación del usuario").

LOS DERECHOS SOBRE EL SOFTWARE SÓLO SE OFRECEN CON LA CONDICIÓN DE QUE ACEPTE TODOS LOS TÉRMINOS Y CONDICIONES DE ESTA LICENCIA. MEDIANTE LA INSTALACIÓN, COPIA, DESCARGA O CUALQUIER OTRO USO DEL SOFTWARE USTED ACEPTA QUEDAR VINCULADO POR ESTA LICENCIA. SI NO ACEPTA ESTA LICENCIA, NO INSTALE, DESCARGUE O USE EL SOFTWARE DE CUALQUIER OTRO MODO. SI COMPRÓ EL SOFTWARE, PERO NO ESTÁ DE ACUERDO CON ESTA LICENCIA, DEVUÉLVALO AL LUGAR DONDE LO COMPRÓ ANTES DE CATORCE DÍAS PARA OBTENER EL REEMBOLSO DEL PRECIO DE COMPRA; SI EL SOFTWARE ESTÁ INSTALADO O HA SIDO PUESTO A

DISPOSICIÓN JUNTO CON OTRO PRODUCTO DE HP, PODRÁ DEVOLVER EL PRODUCTO COMPLETO SIN USAR.

- **1.** SOFTWARE DE TERCEROS El Software puede incluir, además del software propiedad de HP ("Software de HP"), software bajo licencia de terceros ("Software de terceros" y "Licencia de terceros"). El Software de terceros cuya licencia se le concede a usted está sujeto a los términos y condiciones de la Licencia de terceros correspondiente. Generalmente, la Licencia de terceros se encuentra en un archivo con un nombre parecido a "license.txt" o "readme". Debe ponerse en contacto con el servicio de asistencia de HP si no encuentra una Licencia de terceros. Si las Licencias de terceros incluyen licencias que ofrecen código fuente (como la Licencia Pública General de GNU) y el código fuente correspondiente no se incluye con el software, consulte las páginas de asistencia técnica del producto del sitio web de HP (hp.com) para saber cómo obtener el código fuente.
- **2.** DERECHOS DE LA LICENCIA. Usted tiene los siguientes derechos siempre que cumpla con todos los términos y condiciones de este CLUF:
	- **a.** Uso. HP le concede a Usted una licencia para el Uso de una copia del Software de HP. "Uso" hace referencia a la instalación, la copia, el almacenamiento, la carga, la ejecución, la visualización o cualquier otro uso del Software de HP. No puede modificar el Software de HP ni desactivar ninguna función de control o licencia del Software de HP. Si HP proporciona este Software para su Uso con un producto de impresión o creación de imágenes (por ejemplo, si el Software es un controlador de impresora, firmware o un complemento), el Software de HP solamente se puede usar con ese producto ("Producto de HP"). Pueden indicarse restricciones adicionales del Uso en la Documentación del usuario. No puede separar las partes que componen el Software de HP para su Uso. Usted no tiene el derecho de distribución del Software de HP.
	- **b.** Copia. Su derecho de copia consiste en la posibilidad de crear copias de seguridad o de archivado del Software de HP, siempre que cada copia contenga todos los avisos de propiedad del Software de HP original y se utilice solamente con finalidades de copia de seguridad.
- **3.** ACTUALIZACIONES. Para el Uso del Software de HP como mejora, actualización o complemente (de forma colectiva, "Actualización"), primero debe tener una licencia para el Software de HP original identificado por HP como elegible para la Actualización. En la medida que la Actualización sustituya al Software de HP, ya no puede usar el Software de HP. Este CLUF se aplica a cada Actualización a menos que HP proporcione otros términos con la Actualización. En caso de conflicto entre este CLUF y otros términos, prevalecerán los otros términos.
- **4.** TRANSFERENCIA.
	- **a.** Transferencia de terceros. El usuario final inicial del Software de HP puede realizar una única transferencia del Software de HP a otro usuario final. Cualquier transferencia debe incluir todos los componentes, soportes, Documentación del usuario, este CLUF y, si es aplicable, el Certificado de Autenticidad. La transferencia no puede ser una transferencia indirecta, como una consignación. Antes de la transferencia, el usuario final que recibe el Software transferido debe aceptar este CLUF. Una vez transferido el Software de HP, su licencia finaliza automáticamente.
	- **b.** Restricciones. No puede alquilar, arrendar o prestar el Software de HP o usar el Software de HP para uso compartido comercial o uso en un departamento. Usted no puede

sublicenciar, ceder o transferir de cualquier otra manera el Software de HP, excepto como se indica expresamente en este CLUF.

- **5.** DERECHOS DE PROPIEDAD. Todos los derechos de la propiedad intelectual del Software y la Documentación del Usuario son propiedad de HP o sus proveedores y están protegidos por ley, incluyendo el copyright aplicable, el secreto comercial, patentes y leyes de marcas registradas. No puede eliminar ninguna identificación del producto, aviso de copyright o restricción de propiedad del Software.
- **6.** LIMITACIÓN DE INGENIERÍA INVERSA. Usted no puede realizar trabajos de ingeniería inversa, descompilar o desensamblar el Software de HP, con la única excepción del derecho que tenga a realizar esas acciones de acuerdo con la legislación aplicable.
- **7.** CONSENTIMIENTO DEL USO DE DATOS. HP y sus filiales pueden recopilar información técnica que usted proporcione en relación con (i) el Uso que Usted realice del Software o el Producto de HP o (ii) la prestación de servicios de asistencia técnica relacionados con el Software o el Producto de HP. Toda esa información estará sujeta a la política de privacidad de HP. HP no usará esa información de una forma que le identifique personalmente a usted excepto en la medida que sea necesario para mejorar su Uso o proporcionar servicios de asistencia técnica.
- **8.** LIMITACIÓN DE RESPONSABILIDAD. Con independencia de los daños y perjuicios que usted pueda sufrir, la totalidad de la responsabilidad de HP y sus proveedores de acuerdo con el presente CLUF y su exclusivo remedio de acuerdo con el presente CLUF se limitará a la cantidad real pagada por usted por el Producto o 5,00 dólares estadounidenses, la cantidad que sea mayor. HASTA EL GRADO MÁXIMO PERMITIDO POR LA LEY APLICABLE, HP O SUS PROVEEDORES NO SERÁN, BAJO NINGÚN CASO, RESPONSABLES DE DAÑOS Y PERJUICIOS ESPECIALES, INCIDENTALES, INDIRECTOS O CONSECUENCIALES (INCLUYENDO LOS DAÑOS Y PERJUICIOS POR PÉRDIDA DE BENEFICIOS, PÉRDIDA DE DATOS, INTERRUPCIÓN DEL NEGOCIO, LESIONES PERSONALES O PÉRDIDA DE PRIVACIDAD) RELACIONADOS DE CUALQUIER FORMA CON EL USO O LA INCAPACIDAD DE USAR EL SOFTWARE, AUNQUE HP O EL PROVEEDOR HAYAN SIDO AVISADOS DE LA POSIBILIDADES DE TALES DAÑOS Y PERJUICIOS E INCLUSO AUNQUE EL REMEDIO ANTERIOR NO CUMPLA SU PROPÓSITO PRINCIPAL. Algunos estados u otras jurisdicciones no permiten la exclusión o la limitación de daños y perjuicios incidentales o consecuenciales, por lo que es posible que la limitación anterior no se le aplique a usted.
- **9.** CLIENTES DEL GOBIERNO DE LOS EE.UU. El Software se desarrolló completamente con fondos privados. Todo el Software es software informático comercial, con el significado de las normativas de adquisición aplicables. En consecuencia, de acuerdo con US FAR 48 CFR 12.212 y DFAR 48 CFR 227.7202, el uso, la duplicación y la revelación del Software por o para el Gobierno de los EE.UU. o un subcontratista del Gobierno de los EE.UU. está sujeto exclusivamente a los términos y las condiciones que se establecen en el presente Contrato de Licencia de Usuario Final, excepto para las disposiciones que sean contrarias a las leyes federales obligatorias aplicables.
- **10.** CUMPLIMIENTO CON LAS LEYES SOBRE LA EXPORTACIÓN. Usted debe cumplir con todas las leyes, normas y regulaciones (i) aplicables a la exportación o la importación del Software o (ii) que restringen el Uso del Software, incluyendo cualquier restricción sobre proliferación de armas nucleares, químicas o biológicas.
- **11.** RESERVA DE DERECHOS. HP y sus proveedores se reservan todos los derechos que no se le han concedido expresamente a Usted en el presente CLUF.

<span id="page-248-0"></span>© 2009 Hewlett-Packard Development Company, L.P.

Rev. 04/09

# **OpenSSL**

Este producto incluye software desarrollado por The OpenSSL Project para su uso en The OpenSSL Toolkit (http://www.openssl.org/).

ESTE SOFTWARE SE PROPORCIONA TAL CUAL Y, POR LA PRESENTE, SE EXIME DE TODA GARANTÍA EXPLÍCITA O IMPLÍCITA, ENTRE OTRAS, DE LAS GARANTÍAS DE COMERCIABILIDAD E IDONEIDAD PARA UN FIN EN PARTICULAR. The OpenSSL Project Y SUS COLABORADORES SE EXIMEN DE TODA RESPONSABILIDAD POR CUALQUIER DAÑO DIRECTO, INDIRECTO, ACCIDENTAL, ESPECIAL, PUNITIVO O CONSIGUIENTE (ENTRE OTROS, EL SUMINISTRO DE BIENES DE RECAMBIO, LA PRESTACIÓN DE SERVICIOS DE SUSTITUCIÓN,

LA IMPOSIBILIDAD DE USO, LA PÉRDIDA DE DATOS, EL LUCRO CESANTE O LA INTERRUPCIÓN DE LA ACTIVIDAD), SEA CUAL SEA SU CAUSA Y EN CUALQUIER SUPUESTO CONTRACTUAL, OBJETIVO O EXTRACONTRACTUAL (CON INCLUSIÓN, ENTRE OTROS, DE NEGLIGENCIA) QUE DIMANEN DE CUALQUIER FORMA DEL USO DE ESTE SOFTWARE AUN CUANDO TUVIERAN CONOCIMIENTO DE LA POSIBILIDAD DE QUE SE PRODUJERA TAL DAÑO.

Este producto incluye software criptográfico escrito por Eric Young (eay@cryptsoft.com). Este producto incluye software escrito por Tim Hudson (tjh@cryptsoft.com).

# **Asistencia al cliente**

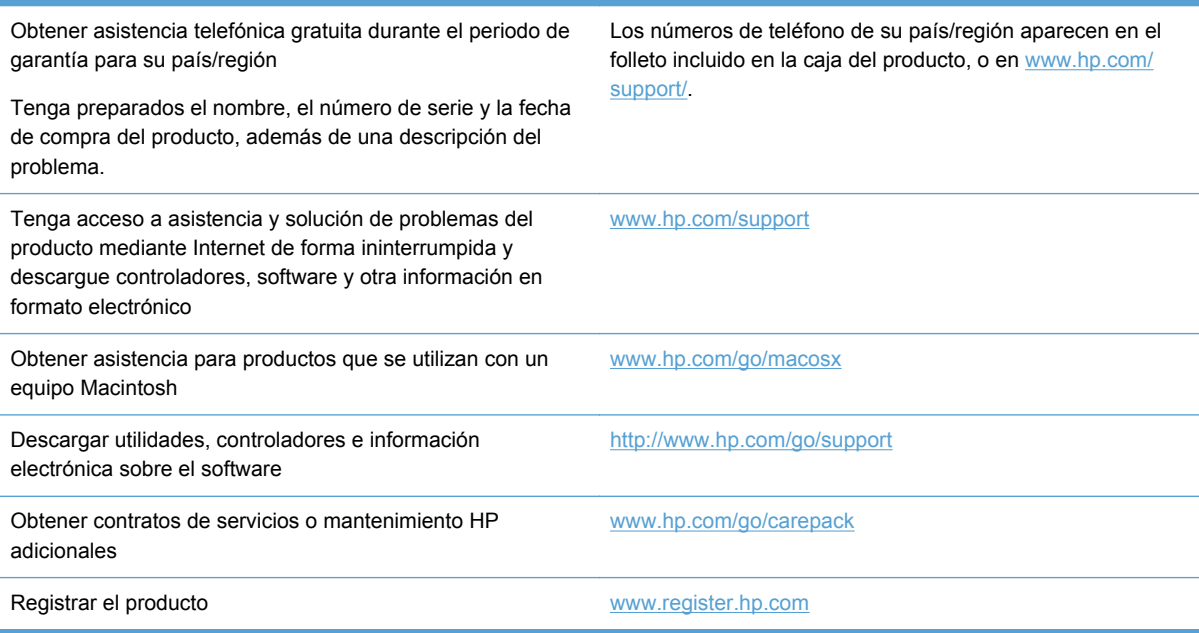

# **C Especificaciones del producto**

- [Especificaciones físicas](#page-251-0)
- [Consumo de energía, especificaciones eléctricas y emisiones acústicas](#page-251-0)
- [Emisiones acústicas](#page-252-0)
- [Especificaciones ambientales.](#page-252-0)

# <span id="page-251-0"></span>**Especificaciones físicas**

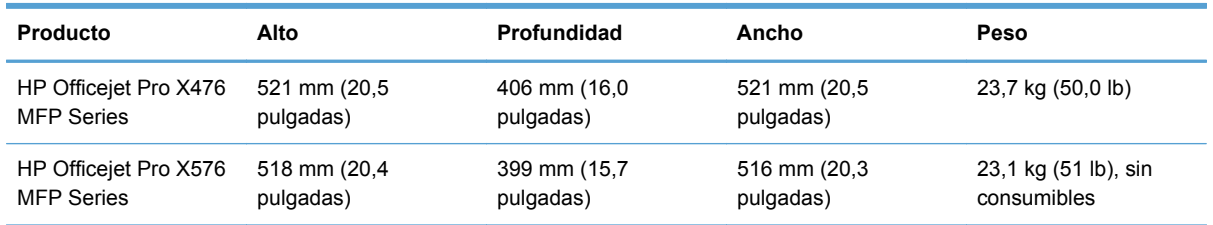

#### **Tabla C-1 Especificaciones físicas**

# **Consumo de energía, especificaciones eléctricas y emisiones acústicas**

**PRECAUCIÓN:** Los requisitos de alimentación de energía son diferentes según el país/la región de venta del producto. No convierta los voltajes de funcionamiento. Esto dañaría el producto y dichos daños no están cubiertos por la garantía limitada de HP y los contratos de servicio.
# <span id="page-252-0"></span>**Emisiones acústicas**

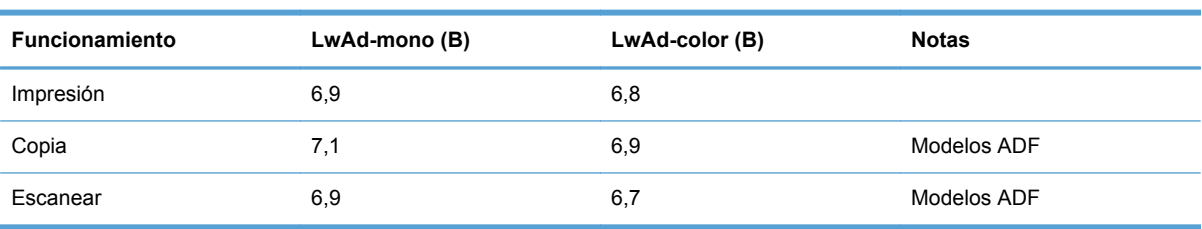

#### **Tabla C-2 Niveles de emisiones acústicas**

HP recomienda instalar la máquina en una sala en la que ningún empleado tenga su estación de trabajo habitual.

# **Especificaciones ambientales.**

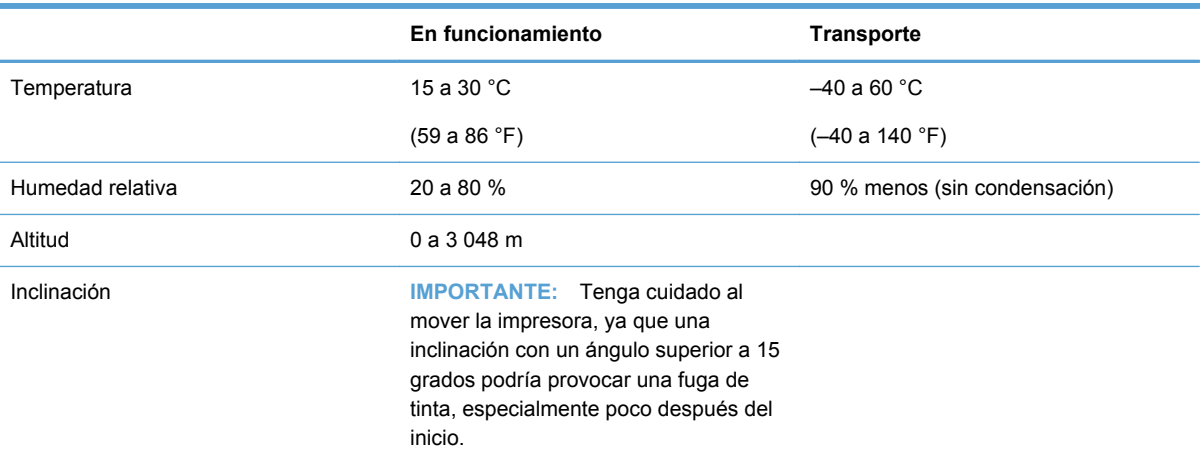

#### **Tabla C-3 Especificaciones ambientales1**

1 Los valores están sujetos a cambios.

# **D Programa de apoyo a productos que respetan el medio ambiente**

- Protección del medio ambiente
- Generación de ozono
- [Consumo de energía](#page-255-0)
- [Consumo de papel](#page-255-0)
- [Plásticos](#page-255-0)
- [Consumibles de impresión de HP Officejet](#page-255-0)
- [Instrucciones de devolución y reciclado](#page-256-0)
- [Papel](#page-257-0)
- [Restricciones de materiales](#page-257-0)
- [Desecho de residuos de equipos por los usuarios](#page-258-0)
- [Reciclaje de hardware electrónico](#page-258-0)
- [Sustancias químicas](#page-259-0)
- [Hoja de datos sobre seguridad de los materiales \(MSDS\)](#page-259-0)
- [Información adicional](#page-259-0)
- [Tabla de substancias \(China\)](#page-260-0)
- [Declaración de restricción de sustancias peligrosas \(Turquía\)](#page-260-0)
- [Declaración sobre la restricción de sustancias peligrosas \(Ucrania\)](#page-260-0)
- [Declaración sobre la restricción de sustancias peligrosas \(Vietnam\)](#page-261-0)

# **Protección del medio ambiente**

Hewlett-Packard Company se compromete a proporcionar productos de calidad que respeten el medio ambiente. Este producto está diseñado con varios atributos que reducen al mínimo el impacto en el medio ambiente.

# **Generación de ozono**

Este producto no genera cantidades apreciables de ozono  $(O_3)$ .

# <span id="page-255-0"></span>**Consumo de energía**

El consumo de energía disminuye notablemente cuando la impresora se encuentra en modo Preparada o En reposo, lo que permite conservar recursos naturales y ahorrar dinero sin que se vea afectado el alto rendimiento del producto. Los equipos de impresión e imágenes de Hewlett-Packard marcados con el logotipo ENERGY STAR® cumplen con las especificaciones ENERGY STAR de la U.S. Environmental Protection Agency (Agencia para la protección medioambiental de EE.UU.) para equipos de imágenes. La siguiente marca aparece en los productos de imágenes calificados con ENERGY STAR:

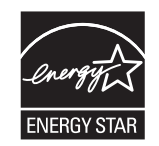

Encontrará información adicional sobre modelos de productos de imágenes calificados con ENERGY STAR en:

#### [www.hp.com/go/energystar](http://www.hp.com/go/energystar)

**NOTA:** Se pueden obtener ahorros de energía adicionales si se apaga la impresora cuando no vaya a utilizarse durante un tiempo prolongado.

### **Consumo de papel**

Esta característica de impresión dúplex automática (impresión a doble cara) y la capacidad de impresión de N páginas por hoja (varias páginas impresas en una sola) puede reducir el uso de papel y, por consiguiente, la necesidad de recursos naturales.

**NOTA:** Para la impresión dúplex se puede utilizar papel reciclado de tamaño A4.

## **Plásticos**

Los componentes de plástico de más de 25 gramos llevan estampada una marca de identificación del material, de acuerdo con las normativas internacionales al respecto, para que los distintos tipos de plástico se puedan identificar más fácilmente para su reciclaje al final de la vida útil del producto.

# **Consumibles de impresión de HP Officejet**

HP se compromete a ofrecer productos y servicios innovadores, de alta calidad y respetuosos con el medio ambiente, desde el proceso de diseño y fabricación del producto hasta la distribución, la utilización de los clientes y el reciclado. Al participar en el programa HP Planet Partners, le garantizamos un correcto reciclado de sus cartuchos de tinta de HP Officejet. Procesamos los cartuchos con el fin de recuperar plásticos y metales que se usarán en nuevos productos, lo que permite reducir en millones de toneladas la cantidad de residuos de los vertederos. Como este cartucho se recicla y se utiliza en materiales nuevos, no se le devolverá. Gracias por ser responsable con el medio ambiente.

<span id="page-256-0"></span>**NOTA:** Vaya a <http://www.hp.com/recycle> para completar la información de reciclado y para solicitar etiquetas, sobres o cajas con franqueo pagado para reciclaje.

## **Instrucciones de devolución y reciclado**

### **Estados Unidos y Puerto Rico**

Vaya a [www.hp.com/recycle](http://www.hp.com/recycle) para completar la información de reciclado y para solicitar etiquetas, sobres o cajas con franqueo pagado para reciclaje. Siga las instrucciones correspondientes que se incluyen a continuación.

#### **Devoluciones múltiples (más de un cartucho)**

- **1.** Guarde los cartuchos de tinta de HP Officejet en su caja y envase originales.
- **2.** Precinte juntas las cajas con precinto de embalaje o material para embalar. El paquete puede pesar hasta 31 kg.
- **3.** Utilice una etiqueta para envíos individual franqueada.

**Ó**

- **1.** Utilice una caja adecuada de la que disponga o solicite una caja de recogida masiva gratuita en [www.hp.com/recycle](http://www.hp.com/recycle) o, en EE. UU. llamando al 1-800-340-2445 (hasta 31 kg de cartuchos de tinta de HP Deskjet).
- **2.** Utilice una etiqueta para envíos individual franqueada.

#### **Devoluciones individuales**

- **1.** Guarde los cartuchos de tinta de HP Officejet en su caja y envase originales.
- **2.** Coloque la etiqueta para envíos en la parte delantera del embalaje.

#### **Envío**

Para enviar cartuchos de tinta de HP Officejet para su reciclaje en EE. UU. y Puerto Rico, utilice la etiqueta de envío con franqueo pagado y la dirección de devolución ya impresa incluida en la caja. Para utilizar la etiqueta UPS, entregue el paquete al conductor de UPS en su próxima entrega o recogida, o llévelo a un establecimiento de envío autorizado de UPS. (A las recogidas a domicilio de UPS se le aplicarán las tarifas habituales de recogida.) Para conocer la dirección de su establecimiento de envío UPS más cercano, llame en EE. UU. al 1-800-PICKUPS o visite [www.ups.com](http://www.ups.com).

Si realiza una devolución a través de la etiqueta FedEx, entregue el paquete a un mensajero del servicio postal de EE. UU. o a un conductor de FedEx en su próxima entrega o recogida. (A las recogidas a domicilio por FedEx se le aplicarán las tarifas habituales de recogida). También puede entregar los cartuchos de tinta en su envoltorio en cualquier oficina de correos de EE. UU. o en cualquier centro o establecimiento de envío de FedEx. Para conocer la dirección de su oficina de correos de EE. UU. más cercana, llame en EE. UU. al 1-800-ASK-USPS o visite [www.ups.com](http://www.usps.com). Para conocer la dirección de su centro o establecimiento de envío de FedEx más cercano, llame en EE. UU. al 1-800-GOFEDEX o visite [www.fedex.com.](http://www.fedex.com)

<span id="page-257-0"></span>Para obtener más información o pedir más etiquetas o cajas vacías para devolución, consulte [www.hp.com/recycle](http://www.hp.com/recycle) o llame en EE. UU. al 1-800-340-2445. Esta información puede cambiar sin previo aviso.

#### **Residentes de Alaska y Hawaii**

No utilice la etiqueta de UPS. Llame al 1-800-340-2445 para obtener más información e instrucciones. U.S. Postal Service proporciona un servicio de transporte gratuito para la devolución de cartuchos en virtud de un acuerdo alcanzado con HP en Alaska y Hawaii.

### **Devoluciones desde fuera de EE.UU**

Para participar en el programa de devolución y reciclaje HP Planet Partners, simplemente siga las sencillas indicaciones de la guía de reciclaje (dentro del paquete de su nuevo producto) o visite [www.hp.com/recycle.](http://www.hp.com/recycle) Seleccione su país/región para obtener información sobre cómo devolver sus consumibles de impresión HP Officejet.

### **Desecho de baterías**

Para obtener información sobre la eliminación de baterías, consulte [http://www8.hp.com/us/en/hp](http://www8.hp.com/us/en/hp-information/environment/product-recycling.html)[information/environment/product-recycling.html](http://www8.hp.com/us/en/hp-information/environment/product-recycling.html)

#### **Reciclado de impresoras**

Para obtener información sobre el reciclado de impresoras, consulte [http://www8.hp.com/us/en/hp](http://www8.hp.com/us/en/hp-information/environment/product-recycling.html)[information/environment/product-recycling.html](http://www8.hp.com/us/en/hp-information/environment/product-recycling.html)

### **Papel**

Este producto puede utilizar papel reciclado siempre que cumpla con las instrucciones proporcionadas por HP. Este dispositivo es compatible con el uso de papel reciclado, de acuerdo con EN12281:2002.

### **Restricciones de materiales**

Este producto HP no contiene mercurio de manera intencional.

Este producto HP contiene una batería que puede que requiera un tratamiento especial al final de su vida útil. Las baterías contenidas en este producto o suministradas por Hewlett-Packard para el mismo incluyen lo siguiente:

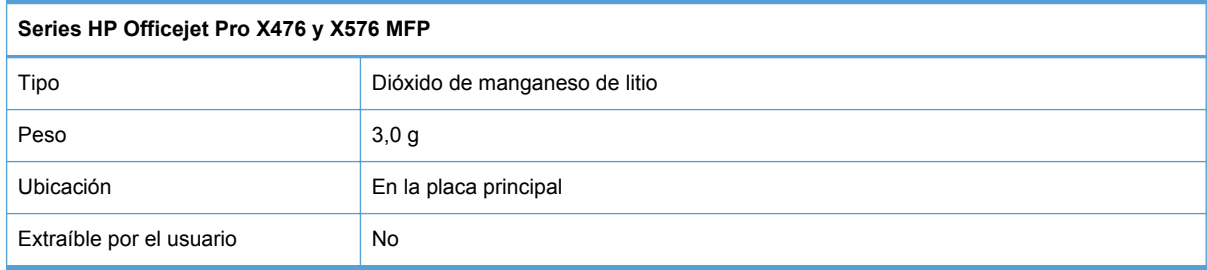

<span id="page-258-0"></span>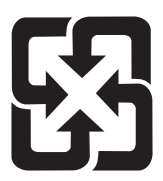

# 廢電池請回收

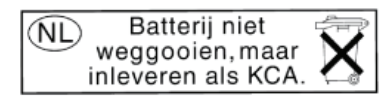

Dit HP Product bevat een lithium-manganese-dioxide batterij. Deze bevindt zich op de hoofdprintplaat. Wanneer deze batterij leeg is, moet deze volgens de geldende regels worden afgevoerd.

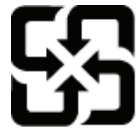

廢電池請回收

Please recycle waste batteries.

### **California Perchlorate Material Notice**

Perchlorate material - special handling may apply. See: http://www.dtsc.ca.gov/hazardouswaste/perchlorate/

This product's real-time clock battery or coin cell battery may contain perchlorate and may require special handling when recycled or disposed of in California.

Para obtener información sobre el reciclado, puede visitar [www.hp.com/recycle](http://www.hp.com/recycle) o ponerse en contacto con las autoridades locales o con Electronics Industries Alliance: [www.eiae.org](http://www.eiae.org).

# **Desecho de residuos de equipos por los usuarios**

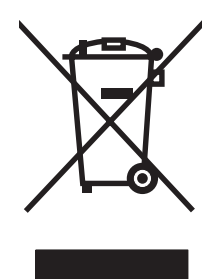

Este símbolo significa que no se debe desechar el producto con el resto de residuos domésticos. El usuario deberá proteger la salud humana y del medio ambiente transportando el equipo usado al punto de recogida destinado al reciclaje de material de desecho eléctrico y equipos electrónicos. Para obtener más información, vaya a http://www.hp.com/recycle

# **Reciclaje de hardware electrónico**

HP promueve el reciclaje de hardware electrónico usado entre sus clientes. Para obtener más información sobre reciclaje, consulte: http://www.hp.com/recycle.

# <span id="page-259-0"></span>**Sustancias químicas**

HP se compromete a proporcionar información a sus clientes sobre las sustancias químicas que se encuentran en sus productos con el fin de cumplir las exigencias legales como REACH (Regulación UE, nº 1907/2006 del Consejo y el Parlamento Europeo). Encontrará el informe correspondiente sobre sustancias químicas en: [www.hp.com/go/reach](http://www.hp.com/go/reach).

# **Hoja de datos sobre seguridad de los materiales (MSDS)**

Las hojas de datos sobre seguridad de materiales (MSDS) de consumibles con sustancias químicas (por ejemplo, tinta) se obtienen en el sitio web de HP [www.hp.com/go/msds](http://www.hp.com/go/msds) o [www.hp.com/hpinfo/](http://www.hp.com/hpinfo/community/environment/productinfo/safety) [communityenvironment/productinfo/safety](http://www.hp.com/hpinfo/community/environment/productinfo/safety).

# **Información adicional**

Para obtener información sobre estos temas medioambientales consulte:

- La hoja de perfil medioambiental para éste y algunos productos relacionados con HP.
- El compromiso de HP de respetar el medio ambiente.
- El sistema de gestión medioambiental de HP.
- El programa de devolución y reciclaje de productos de HP al final de su vida útil.
- Las hojas de datos sobre seguridad de los materiales.

Visite [www.hp.com/go/environment](http://www.hp.com/go/environment) o [www.hp.com/hpinfo/globalcitizenship/environment.](http://www.hp.com/hpinfo/globalcitizenship/environment)

# <span id="page-260-0"></span>**Tabla de substancias (China)**

# 有毒有害物质表

根据中国电子信息产品污染控制管理办法的要求而出台

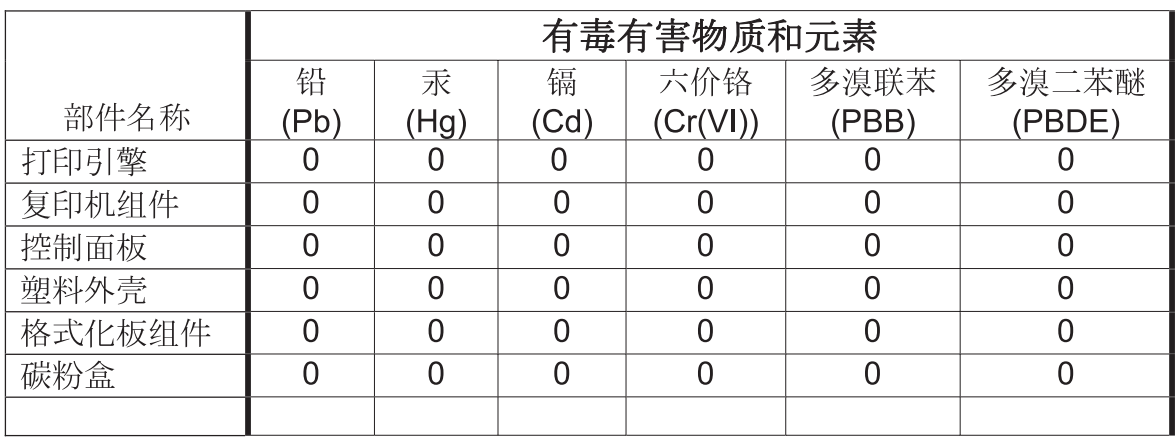

3690b

0: 表示在此部件所用的所有同类材料中, 所含的此有毒或有害物质均低于 SJ/T11363-2006 的限制要求。

X: 表示在此部件所用的所有同类材料中, 至少一种所含的此有毒或有害物质高于 SJ/T11363-2006 的限制要求。

注:引用的"环保使用期限"是根据在正常温度和湿度条件下操作使用产品而确定的。

# **Declaración de restricción de sustancias peligrosas (Turquía)**

Türkiye Cumhuriyeti: EEE Yönetmeliğine Uygundur

# **Declaración sobre la restricción de sustancias peligrosas (Ucrania)**

Обладнання відповідає вимогам Технічного регламенту щодо обмеження використання деяких небезпечних речовин в електричному та електронному обладнанні, затвердженого постановою Кабінету Міністрів України від 3 грудня 2008 № 1057

# <span id="page-261-0"></span>**Declaración sobre la restricción de sustancias peligrosas (Vietnam)**

"Các sản phẩm của công ty Hewlett-Packard tuân thủ Thông tư 30/2011/TT-BCT quy định tạm thời về giới hạn hàm lượng cho phép của một số hóa chất độc hại trong sản phẩm điện, điện từ"

# **E Información sobre normativas**

- **•** Avisos sobre normativas
- [Declaración VCCI \(Japón\)](#page-263-0)
- [Instrucciones del cable de alimentación](#page-263-0)
- [Declaración sobre el cable de alimentación \(Japón\)](#page-263-0)
- [Declaración EMC \(Corea\)](#page-264-0)
- [Declaración de GS \(Alemania\)](#page-264-0)
- [Aviso de normativas de la Unión Europea](#page-264-0)
- [Declaraciones adicionales para productos de telecomunicaciones \(fax\)](#page-265-0)
- [Declaraciones adicionales para los productos inalámbricos](#page-269-0)
- [Almacenamiento de información de uso anónimo](#page-271-0)

# **Avisos sobre normativas**

### **Número de identificación de modelo para normativas**

A fin de identificar el modelo según las normativas, el producto dispone de un número de modelo normativo. El número de modelo reglamentario para este producto es el VCVRA-1212. Este número de modelo reglamentario no debe confundirse con el nombre comercial (HP Officejet Pro X476 MFP Series HP Officejet Pro X576 MFP Series, etc.) o el número de producto (CN459A, CN463A, CN596A, CV037A etc.).

### **Declaración de la FCC**

Este equipo fue probado y cumple todas las limitaciones de los dispositivos de Clase B, de acuerdo con el Apartado 15 de la normativa de la FCC. Estos límites están diseñados para proporcionar una protección razonable contra interferencias cuando se utiliza el equipo en una instalación residencial. Este equipo genera, emplea y puede irradiar energía de frecuencia de radio. Si este equipo no se instala y utiliza de acuerdo con las instrucciones, puede provocar interferencias en las comunicaciones por radio. En cualquier caso, no hay garantía alguna de que no se puedan producir interferencias en una instalación específica. Si este equipo ocasiona interferencias dañinas para la recepción de radio o televisión, lo que puede determinarse apagando y volviendo a encender el equipo, se recomienda al usuario que intente corregir las interferencias tomando una o más de las siguientes medidas:

- reoriente o reubique la antena receptora;
- aumente la separación entre el equipo y el receptor;
- <span id="page-263-0"></span>● conecte el equipo a una toma de corriente que esté en un circuito distinto al circuito en el que esté ubicado el receptor;
- consulte con su distribuidor o con un técnico experto en radio y televisión.

**NOTA:** Cualquier cambio o modificación en la impresora que no esté expresamente aprobado por HP podrá anular la autoridad del usuario para utilizar este equipo.

El uso de un cable de interfaz blindado es un requisito imprescindible para la conformidad con los límites establecidos para los dispositivos de Clase B en el Apartado 15 de las normas de la FCC.

Para obtener más información, comuníquese con: Gerente de Corporate Product Regulations (Reglamentaciones de los productos de la empresa) Hewlett-Packard Company 3000 Hanover Street Palo Alto, CA 943041 (650) 857-1501.

This device complies with Part 15 of FCC Rules. Operation is subject to the following two conditions: (1) this device may not cause interference, and (2) this device must accept any interference, including interference that may cause undesired operation of the device.

# **Declaración VCCI (Japón)**

この装置は、クラスB情報技術装置です。この装置は、家 庭環境で使用することを目的としていますが、この装置が ラジオやテレビジョン受信機に近接して使用されると、受 信障害を引き起こすことがあります。取扱説明書に従って 正しい取り扱いをして下さい。

VCCI-B

### **Instrucciones del cable de alimentación**

Compruebe que la alimentación sea la correcta para la clasificación de tensión del producto. La clasificación de tensión se encuentra en la etiqueta del producto. El producto utiliza 100-127 Vca o 220-240 Vca y 50/60 Hz.

Conecte el cable de alimentación entre el producto y una toma CA con conexión a tierra.

**PRECAUCIÓN:** Para evitar daños en el producto, utilice únicamente el cable de alimentación suministrado con el producto.

# **Declaración sobre el cable de alimentación (Japón)**

製品には、同梱された電源コードをお使い下さい。 同梱された電源コードは、他の製品では使用出来ません。

# <span id="page-264-0"></span>**Declaración EMC (Corea)**

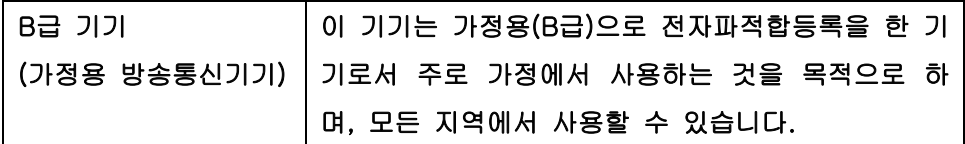

# **Declaración de GS (Alemania)**

Das Gerät ist nicht für die Benutzung im unmittelbaren Gesichtsfeld am Bildschirmarbeitsplatz vorgesehen. Um störende Reflexionen am Bildschirmarbeitsplatz zu vermeiden, darf dieses Produkt nicht im unmittelbaren Gesichtsfeld platziert warden.

# **Aviso de normativas de la Unión Europea**

Los productos con la marca CE  $\epsilon$  cumplen con las directivas siguientes de la UE:

- Directiva de baja tensión 2006/95/EC
- Directiva EMC 2004/108/EC
- Directiva para el diseño ecológico 2009/125/EC, si corresponde

La conformidad CE de este producto sólo es válida si está alimentado con los adaptadores de ca con la marca CE distribuidos por HP.

Si el producto tiene funciones de telecomunicaciones por cable o inalámbricas, también cumple con los requisitos básicos de la siguiente directiva de la UE:

● Directiva R&TTE 1999/5/EC

El cumplimiento de estas directivas implica la conformidad con los estándares europeos armonizados (normas europeas) que están enumerados en la declaración de conformidad de la Unión Europea emitida por HP para este producto o familia de productos y está disponible (sólo en inglés) con la documentación del producto o en el siguiente sitio web: www.hp.com/go/certificates (escriba el número del producto en el campo de búsqueda).

La conformidad se indica mediante una de las marcas de conformidad siguientes, ubicada en el producto:

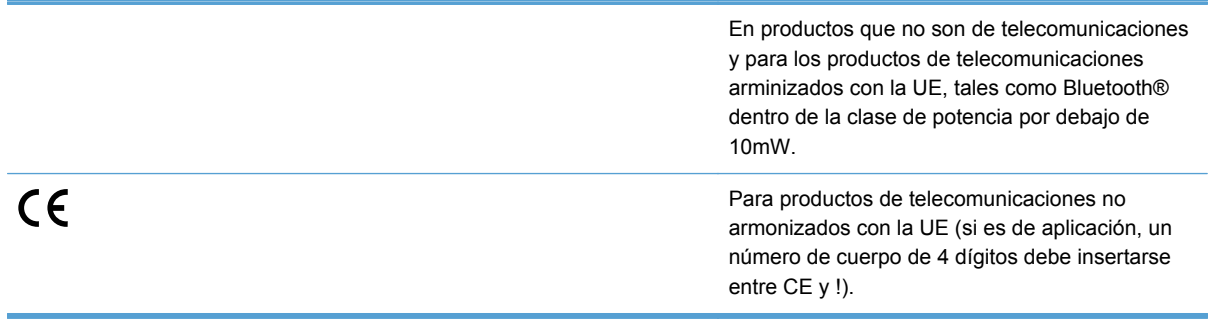

ESWW Declaración EMC (Corea) 249

<span id="page-265-0"></span>Consulte la etiqueta reguladora que se suministra en el producto.

La funcionalidad de telecomunicaciones de este producto puede usarse en los países de la UE y EFTA siguientes: Alemania, Austria, Bélgica, Bulgaria, Chipre, Dinamarca, Eslovenia, España, Estonia, Finlandia, Francia, Grecia, Hungría, Irlanda, Islandia, Italia, Letonia, Liechtenstein, Lituania, Luxemburgo, Malta, Noruega, Países Bajos, Polonia, Portugal, Reino Unido, República Checa, República Eslovaca, Rumanía, Suecia y Suiza.

El conector telefónico (no disponible para todos los productos) sirve para la conexión a redes telefónicas analógicas.

#### **Productos con dispositivos LAN inalámbricos**

Algunos países pueden tener obligaciones o requisitos especiales sobre el funcionamiento de las redes LAN inalámbricas, como el uso restringido a interiores o restricciones de los canales disponibles. Compruebe que la configuración de la red inalámbrica cumpla con las normas del país.

#### **Francia**

En el caso de redes inalámbricas LAN de 2,4 GHz, se aplicarán las siguientes restricciones al producto: Este producto puede utilizarse en interiores en toda la frecuencia de 2400 MHz a 2483,5 MHz (canales 1 a 13). En el caso de uso en exteriores, solo puede utilizarse la banda de frecuencia de 2400 MHz a 2454 MHz (canales 1 a 7). Para consultar los últimos requisitos, consulte [www.arcep.fr](http://www.arcep.fr).

El punto de contacto para asuntos reglamentarios es:

Hewlett-Packard GmbH, Dept./MS: HQ-TRE, Herrenberger Strasse 140, 71034 Boeblingen, ALEMANIA

# **Declaraciones adicionales para productos de telecomunicaciones (fax)**

### **Declaración UE sobre el funcionamiento de las telecomunicaciones**

Este producto se ha diseñado para su conexión a la red analógica de telecomunicaciones pública conmutada (PSTN) de los países/regiones del Espacio Económico Europeo.

La compatibilidad de red depende de la configuración seleccionada por el cliente, que es necesario restablecer para usar el equipo en una red telefónica en un país distinto a donde se adquirió el producto. Póngase en contacto con el distribuidor o con Hewlett-Packard Company si necesita asistencia adicional.

Este equipo ha sido homologado por el fabricante de acuerdo con la directiva 1999/5/EC (anexo II) para la conexión de terminal único paneuropeo a la red telefónica conmutada pública (PSTN). Sin embargo, debido a las diferencias entre las PSTN proporcionadas en diferentes países, dicha aprobación no garantiza por sí misma el funcionamiento correcto en todos los puntos de terminales de una red PSTN.

En caso de problemas, póngase en contacto con el distribuidor del equipo en primer lugar.

Este equipo se ha diseñado para la marcación de tonos DTMF y para la marcación por desconexión de bucle. En el caso (poco probable) de que se produzcan problemas al realizar la marcación por

desconexión de bucle, se recomienda usar este equipo únicamente con la opción de llamada por tonos DTMF.

### **New Zealand Telecom Statements**

The grant of a Telepermit for any item of terminal equipment indicates only that Telecom has accepted that the item complies with minimum conditions for connection to its network. It indicates no endorsement of the product by Telecom, nor does it provide any sort of warranty. Above all, it provides no assurance that any item will work correctly in all respects with another item of Telepermitted equipment of a different make or model, nor does it imply that any product is compatible with all of Telecom's network services.

This equipment may not provide for the effective hand-over of a call to another device connected to the same line.

This equipment shall not be set up to make automatic calls to the Telecom "111" Emergency Service.

This product has not been tested to ensure compatibility with the FaxAbility distinctive ring service for New Zealand.

### **Additional FCC statement for telecom products (US)**

This equipment complies with Part 68 of the FCC rules and the requirements adopted by the ACTA. On the rear (or bottom) of this equipment is a label that contains, among other information, a product identifier in the format US:AAAEQ##TXXXX. If requested, this number must be provided to the telephone company.

Applicable connector jack Universal Service Order Codes ("USOC") for the Equipment is: RJ-11C.

A plug and jack used to connect this equipment to the premises wiring and telephone network must comply with the applicable FCC Part 68 rules and requirements adopted by the ACTA. A compliant telephone cord and modular plug is provided with this product. It is designed to be connected to a compatible modular jack that is also compliant. See installation instructions for details.

The REN is used to determine the number of devices that may be connected to a telephone line. Excessive RENs on a telephone line may result in the devices not ringing in response to an incoming call. In most but not all areas, the sum of RENs should not exceed five (5.0). To be certain of the number of devices that may be connected to a line, as determined by the total RENs, contact the local telephone company. For products approved after July 23, 2001, the REN for this product is part of the product identifier that has the format US:AAAEQ##TXXXX. The digits represented by ## are the REN without a decimal point (e.g., 00 is a REN of 0.0).

If this equipment causes harm to the telephone network, the telephone company will notify you in advance that temporary discontinuance of service may be required. But if advance notice isn't practical, the telephone company will notify the customer as soon as possible. Also, you will be advised of your right to file a complaint with the FCC if you believe it is necessary.

The telephone company may make changes in its facilities, equipment, operations or procedures that could affect the operation of the equipment. If this happens the telephone company will provide advance notice in order for you to make necessary modifications to maintain uninterrupted service.

If trouble is experienced with this equipment, please contact the manufacturer, or look elsewhere in this manual, for repair or warranty information. If the equipment is causing harm to the telephone

network, the telephone company may request that you disconnect the equipment until the problem is resolved.

Connection to party line service is subject to state tariffs. Contact the state public utility commission, public service commission or corporation commission for information.

**A PRECAUCIÓN:** If your home has specially wired alarm equipment connected to the telephone line, ensure the installation of this equipment does not disable your alarm equipment. If you have questions about what will disable alarm equipment, consult your telephone company or a qualified installer.

WHEN PROGRAMMING EMERGENCY NUMBERS AND(OR) MAKING TEST CALLS TO EMERGENCY NUMBERS:

- Remain on the line and briefly explain to the dispatcher the reason for the call.
- Perform such activities in the off-peak hours, such as early morning or late evening.

NOTA: The FCC hearing aid compatibility rules for telephones are not applicable to this equipment.

The Telephone Consumer Protection Act of 1991 makes it unlawful for any person to use a computer or other electronic device, including FAX machines, to send any message unless such message clearly contains in a margin at the top or bottom of each transmitted page or on the first page of the transmission, the date and time it is sent and an identification of the business or other entity, or other individual sending the message and the telephone number of the sending machine or such business, other entity, or individual. (The telephone number provided may not be a 900 number or any other number for which charges exceed local or long-distance transmission charges.)

In order to program this information into your FAX machine, you should complete the steps described in the software.

### **Ley de protección al usuario telefónico (EE.UU.)**

The Telephone Consumer Protection Act of 1991 makes it unlawful for any person to use a computer or other electronic device, including fax machines, to send any message unless such message clearly contains, in a margin at the top or bottom of each transmitted page or on the first page of the transmission, the date and time it is sent and an identification of the business, other entity, or individual sending the message and the telephone number of the sending machine or such business, or other entity, or individual. (The telephone number provided cannot be a 900 number or any other number for which charges exceed local or long distance transmission charges).

### **Industry Canada CS-03 requirements**

**Notice**: The Industry Canada label identifies certified equipment. This certification means the equipment meets certain telecommunications network protective, operational, and safety requirements as prescribed in the appropriate Terminal Equipment Technical Requirement document(s). The Department does not guarantee the equipment will operate to the user's satisfaction. Before installing this equipment, users should ensure that it is permissible for the equipment to be connected to the facilities of the local telecommunications company. The equipment must also be installed using an acceptable method of connection. The customer should be aware that compliance with the above conditions may not prevent degradation of service in some situations. Repairs to certified equipment should be coordinated by a representative designated by the supplier. Any repairs or alterations made by the user to this equipment, or equipment malfunctions, may give

the telecommunications company cause to request the user to disconnect the equipment. Users should ensure for their own protection that the electrical ground connections of the power utility, telephone lines, and internal metallic water pipe system, if present, are connected together. This precaution can be particularly important in rural areas.

**A PRECAUCIÓN:** Users should not attempt to make such connections themselves, but should contact the appropriate electric inspection authority, or electrician, as appropriate. The Ringer Equivalence Number (REN) of this device is 0.0.

Notice: The Ringer Equivalence Number (REN) assigned to each terminal device provides an indication of the maximum number of terminals allowed to be connected to a telephone interface. The termination on an interface may consist of any combination of devices subject only to the requirement that the sum of the Ringer Equivalence Number of all the devices does not exceed five (5.0). The standard connecting arrangement code (telephone jack type) for equipment with direct connections to the telephone network is CA11A.

### **Note à l'attention des utilisateurs du réseau téléphonique Canadien/notice to users of the Canadian telephone network**

Cet appareil est conforme aux spécifications techniques des équipements terminaux d'Industrie Canada. Le numéro d'enregistrement atteste de la conformité de l'appareil. L'abréviation IC qui précède le numéro d'enregistrement indique que l'enregistrement a été effectué dans le cadre d'une Déclaration de conformité stipulant que les spécifications techniques d'Industrie Canada ont été respectées. Néanmoins, cette abréviation ne signifie en aucun cas que l'appareil a été validé par Industrie Canada. Pour leur propre sécurité, les utilisateurs doivent s'assurer que les prises électriques reliées à la terre de la source d'alimentation, des lignes téléphoniques et du circuit métallique d'alimentation en eau sont, le cas échéant, branchées les unes aux autres. Cette précaution est particulièrement importante dans les zones rurales. Le numéro REN (Ringer Equivalence Number) attribué à chaque appareil terminal fournit une indication sur le nombre maximal de terminaux qui peuvent être connectés à une interface téléphonique. La terminaison d'une interface peut se composer de n'importe quelle combinaison d'appareils, à condition que le total des numéros REN ne dépasse pas 5.

Basé sur les résultats de tests FCC Partie 68, le numéro REN de ce produit est 0.0B.

### **Declaración de fax por cable de Australia**

In Australia the HP device must be connected to the Telecommunications Network through a line cord which meets the requirements of the Technical Standard AS/ACIF S008.

### **Aviso a los usuarios de redes telefónicas en Alemania**

Dieses HP Faxprodukt ist ausschließlich für den Anschluss an das analoge öffentliche Telefonnnetz vorgesehen. Stecken Sie den TAE N-Telefonstecker, der im Lieferumfang des Geräts enthalten ist, in eine N-codierte TAE 6-Anschlussdose. Dieses HP Faxprodukt kann als einzelnes Gerät und/oder zusammen (Reihenschaltung) mit anderen zugelassenen Endgeräten verwendet werden.

### <span id="page-269-0"></span>**Marca de Vietnam Telecom (cable) para productos aprobados del tipo ICTQC**

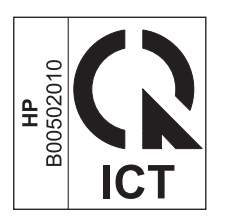

# **Declaraciones adicionales para los productos inalámbricos**

### **Declaración de cumplimiento con la FCC: Estados Unidos**

#### **Exposure to radio frequency radiation**

**A PRECAUCIÓN:** The radiated output power of this device is far below the FCC radio frequency exposure limits. Nevertheless, the device shall be used in such a manner that the potential for human contact during normal operation is minimized.

In order to avoid the possibility of exceeding the FCC radio frequency exposure limits, human proximity to the antenna shall not be less than 20 cm 8 in during normal operation.

### **Aviso para los usuarios de EE. UU. y Canadá**

**PRECAUCIÓN:** When using IEEE 802.11a wireless LAN, this product is restricted to indoor use, due to its operation in the 5.15- to 5.25-GHz frequency range. The FCC/Industry Canada requires this product to be used indoors for the frequency range of 5.15 GHz to 5.25 GHz to reduce the potential for harmful interference to co-channel mobile satellite systems. High-power radar is allocated as the primary user of the 5.25- to 5.35-GHz and 5.65- to 5.85-GHz bands. These radar stations can cause interference with and/or damage to this device.

### **Declaración de Australia**

This device incorporates a radio-transmitting (wireless) device. For protection against radio transmission exposure, it is recommended that this device be operated no less than 20 cm from the head, neck, or body.

### **Declaración de ANATEL Brasil**

Este equipamento opera em caráter secundário, isto é, não tem direito à proteção contra interferência prejudicial, mesmo de estações do mesmo tipo, e não pode causar interferência a sistemas operando em caráter primário (Res. ANTEL 282/2001).

### **Declaraciones canadienses**

Under Industry Canada regulations, this radio transmitter may only operate using an antenna of a type and maximum (or lesser) gain approved for the transmitter by Industry Canada. To reduce potential radio interference to other users, the antenna type and its gain should be so chosen that the equivalent isotropically radiated power (e.i.r.p.) is not more than that necessary for successful communication.

This device complies with Industry Canada licence-exempt RSS standard(s). Operation is subject to the following two conditions: (1) this device may not cause interference, and (2) this device must accept any interference, including interference that may cause undesired operation of the device.

**¡ADVERTENCIA!** Exposure to Radio Frequency Radiation The radiated output power of this device is below the Industry Canada radio frequency exposure limits. Nevertheless, the device should be used in such a manner that the potential for human contact is minimized during normal operation.

To avoid the possibility of exceeding the Industry Canada radio frequency exposure limits, human proximity to the antennas should not be less than 20 cm (8 inches).

### **Declaración de Japón**

この機器は技術基準適合証明又は工事設計認証を受けた 無線設備を搭載しています。

### **Declaración de Corea**

# 당해 무선설비는 운용 중 전파혼선 가능성이 있음

### **Declaración de Taiwán**

低功率電波輻射性電機管理辦法

- 第十二條 經型式認證合格之低功率射頻電機,非經許可,公司、商號或使用者 均不得擅自變更頻率、加大功率或變更原設計之特性及功能。
- 第十四條 低功率射頻雷機之使用不得影響飛航安全及干擾合法通信;經發現有 干擾現象時,應立即停用,並改善至無干擾時方得繼續使用。 前項合法通信,指依電信法規定作業之無線電通信。 低功率射頻電機須忍受合法通信或工業、科學及醫療用電波輻射性電 機設備之干擾。

### <span id="page-271-0"></span>**Declaración de México**

Aviso para los usuarios de México

El funcionamiento de este equipo está sujeto a las siguientes dos condiciones: (1) es posible que este equipo o dispositivo no cause interferencia perjudicial y (2) este equipo o dispositivo debe aceptar cualquier interferencia, incluyendo la que pueda causar su operación no deseada. Para saber el modelo de la tarjeta inalámbrica utilizada, revise la etiqueta regulatoria de la impresora.

# **Almacenamiento de información de uso anónimo**

Los cartuchos HP utilizados con esta impresora contienen un chip de memoria que facilita el funcionamiento de la impresora.

Además, este chip de memoria recopila un conjunto limitado de datos anónimos sobre el uso del producto, que puede incluir la siguiente información: la fecha en que se instaló el cartucho de tinta por primera vez, la fecha en que se utilizó el cartucho de tinta por última vez, el número de páginas impresas con el cartucho de tinta, la cobertura de página, los modos de impresión utilizados, todos los errores de impresión que se hayan producido y el modelo de producto.

Esta información contribuye a que HP diseñe en el futuro impresoras que se adapten a las necesidades de impresión de nuestros clientes. Los datos recopilados por el chip de memoria del cartucho no contienen información que pueda utilizarse para identificar a un cliente o usuario del cartucho de tinta o de la impresora.

HP recopila una muestra de los chips de memoria procedentes de los cartuchos que son devueltos al programa gratuito de devolución y reciclaje de HP (HP Planet Partners:[www.hp.com/hpinfo/](http://www.hp.com/hpinfo/globalcitizenship/environment/recycle/) [globalcitizenship/environment/recycle/](http://www.hp.com/hpinfo/globalcitizenship/environment/recycle/)). Los chips de memoria de esta muestra se leen y se estudian para mejorar las impresoras que HP diseñe en el futuro. Es posible que los socios de HP que colaboran en el reciclaje de estos cartuchos también tengan acceso a estos datos.

Cualquier tercero que posea el cartucho puede tener acceso a la información anónima que se encuentra en el chip. Si prefiere no permitir el acceso a esta información, podrá suministrar el chip de manera inoperable. Sin embargo, tras suministrar el chip inoperable, el cartucho no puede utilizarse de nuevo en una impresora HP.

Si le preocupa proporcionar este tipo de información anónima, puede dejarla inaccesible y desactivar la posibilidad de recoger información sobre el uso de la impresora:

#### **Para deshabilitar la función de información de uso**

- **1.** En el panel de control de la impresora, toque **Configuración**.
- **2.** Seleccione **Preferencias** y, a continuación, seleccione **Información del chip del cartucho**.
- **3.** Toque **Aceptar** para desactivar la recopilación de la información de uso.
- **NOTA:** Para volver a habilitar la función de información de uso, restablezca los valores predeterminados.

NOTA: Aunque desactive la capacidad del chip de memoria para recopilar información de uso puede continuar utilizando el cartucho en la impresora HP.

# **F Qué hacer para...**

- [Conexión del producto en la página 31](#page-46-0)
- [Uso del producto con Windows en la página 39](#page-54-0)
- [Uso del producto con Mac en la página 45](#page-60-0)
- [Papel y soportes de impresión en la página 51](#page-66-0)
- [Cartuchos de tinta en la página 63](#page-78-0)
- [Impresión en la página 73](#page-88-0)
- [Color en la página 101](#page-116-0)
- [Copiar en la página 107](#page-122-0)
- **•** [Escanear en la página 117](#page-132-0)
- [Fax en la página 125](#page-140-0)
- [Gestión y mantenimiento en la página 171](#page-186-0)
- [Solución de problemas en la página 185](#page-200-0)

# **Índice**

#### **A**

accesorios pedido [227](#page-242-0) accesorios de almacenamiento USB impresión desde [98](#page-113-0) acústicas, especificaciones [236](#page-251-0) advertencias [iii](#page-4-0) agenda telefónica, fax agregar entradas [140](#page-155-0) AirPrint [95](#page-110-0) ajustar documentos Windows [89](#page-104-0) ajuste de documentos Macintosh [92](#page-107-0) ajustes de ahorro de energía [180](#page-195-0) alimentador de documentos atascos [191](#page-206-0) carga [60](#page-75-0) ubicación [5](#page-20-0) almacenamiento cartuchos de tinta [65](#page-80-0) especificaciones ambientales [237](#page-252-0) ampliación de documentos copia [110](#page-125-0) antifalsificación de consumibles [66](#page-81-0) apertura de los controladores de la impresora (Windows) [73](#page-88-0) asistencia en línea [185](#page-200-0), [233](#page-248-0) asistencia en línea [185,](#page-200-0) [233](#page-248-0) Asistente de configuración inalámbrica configuración de la red inalámbrica [36](#page-51-0) atajos (Windows) creación [75](#page-90-0) utilización [74](#page-89-0) atascos alimentador de documentos, eliminación [191](#page-206-0)

bandeja de salida, eliminación [200](#page-215-0) causas de [189](#page-204-0) ruta del papel, eliminación [199](#page-214-0) ubicaciones [191](#page-206-0) avisos [iii](#page-4-0) ayuda opciones de impresión (Windows) [74](#page-89-0) ayuda, panel de control [11](#page-26-0) ayuda en pantalla, panel de control [11](#page-26-0)

#### **B**

bandeja, salida atascos, eliminación [200](#page-215-0) bandeja 1 atascos, eliminación [193](#page-208-0) bandeja 2 atascos, eliminación [196,](#page-211-0) [197](#page-212-0) bandeja 3 número de pieza [227](#page-242-0) bandeja de entrada carga [57](#page-72-0) ubicación [5](#page-20-0) bandeja de salida atascos, eliminación [200](#page-215-0) ubicación [5](#page-20-0) bandejas atascos, eliminación [196,](#page-211-0) [197](#page-212-0) selección (Windows) [78](#page-93-0) tamaño de papel predeterminado [61](#page-76-0) ubicación [5](#page-20-0) baterías incluidas [242](#page-257-0) bloqueo de faxes [132](#page-147-0) brillo de la digitalización [121](#page-136-0)

#### **C**

cable USB, número de pieza [227](#page-242-0) calidad de impresión mejora [203](#page-218-0), [204](#page-219-0) mejora (Windows) [77](#page-92-0)

cambiar tamaño de documentos Windows [89](#page-104-0) cambio cartucho de tinta [66](#page-81-0) cambio de tamaño de documentos copia [110](#page-125-0) Macintosh [92](#page-107-0) cancelación faxes [135](#page-150-0) trabajo de impresión [85](#page-100-0) trabajos de escaneo [119](#page-134-0) cancelar trabajo de impresión [92](#page-107-0) trabajos de copia [110](#page-125-0) características [2](#page-17-0) carga de papel bandeja de entrada [57](#page-72-0) cartuchos almacenamiento [65](#page-80-0) no HP [65](#page-80-0) reciclaje [65,](#page-80-0) [240](#page-255-0) sustitución [66](#page-81-0) cartuchos de impresión enganche de la tapa, ubicación [5](#page-20-0) reciclaje [65,](#page-80-0) [240](#page-255-0) cartuchos de tinta comprobación de daños [209](#page-224-0) números de pieza [63,](#page-78-0) [227](#page-242-0) sustitución [66](#page-81-0) Centro de atención al cliente de HP [185,](#page-200-0) [233](#page-248-0) claridad contraste de copia [113](#page-128-0) fax claro/oscuro [130](#page-145-0) clasificación de copias [111](#page-126-0) cliente, asistencia en línea [185](#page-200-0), [233](#page-248-0) coincidencia de colores [104](#page-119-0) color administración [101](#page-116-0) ajuste [101](#page-116-0), [204](#page-219-0) coincidencia [104](#page-119-0)

impresión en escala de grises (Windows) [85](#page-100-0) impreso frente a monitor [104](#page-119-0) tecnología Colorlok [105](#page-120-0) uso [101](#page-116-0) color, configuración de escaneado [120](#page-135-0) color, configuración de la digitalización [121](#page-136-0) Color, configuración de la ficha [83](#page-98-0) comparación, modelos de producto [1](#page-16-0) Conectar e imprimir desde una unidad USB [98](#page-113-0) conectividad solución de problemas [216](#page-231-0) USB [31](#page-46-0) conexión a una red inalámbrica [36](#page-51-0) conexión de la red inalámbrica [36](#page-51-0) configuración controladores [41](#page-56-0) controladores (Mac) [47](#page-62-0) prioridad [41](#page-56-0), [46](#page-61-0) valores predeterminados de fábrica, restauración [188](#page-203-0) valores preestablecidos del controlador (Mac) [82](#page-97-0) configuración avanzada fax [19](#page-34-0) configuración de Ajustar a página, fax [134](#page-149-0) configuración de brillo fax [130](#page-145-0) configuración de corrección de errores, fax [156](#page-171-0) configuración de impresión dúplex, modificación [35](#page-50-0) configuración de impresión personalizada (Windows) [74](#page-89-0) configuración de la velocidad de enlace [35](#page-50-0) configuración del contraste copia [113](#page-128-0)

configuración del controlador en Macintosh filigranas [92](#page-107-0) papel de tamaño personalizado [92](#page-107-0) configuración del protocolo, fax [157](#page-172-0) configuración de oscuridad fax [130](#page-145-0) configuración de papel de tamaño personalizado Macintosh [92](#page-107-0) configuración de reducción automática, fax [134](#page-149-0) configuración de timbres distintivos [133](#page-148-0) configuración de tonos de respuesta [132](#page-147-0) configuración de V.34 [157](#page-172-0) Configuración USB [31](#page-46-0) consejos [iii](#page-4-0) consumibles estado, visualización con HP Utility [46](#page-61-0) falsificación [66](#page-81-0) no HP [65](#page-80-0) pedido [227](#page-242-0) reciclaje [65,](#page-80-0) [240](#page-255-0) contestadores automáticos, conexión configuración de fax [132](#page-147-0) controlador de HP ePrint Mobile [94](#page-109-0) controlador de impresora configuración de una red inalámbrica [37](#page-52-0) controlador de impresora universal [41](#page-56-0) controlador de impresora universal HP [41](#page-56-0) controladores cambio de configuración (Mac) [47](#page-62-0) cambio de configuración (Windows) [41](#page-56-0) cambio de los tipos y tamaños de papel [52](#page-67-0) compatibles (Windows) [39](#page-54-0) configuración [41](#page-56-0) configuración (Mac) [82](#page-97-0)

configuración (Windows) [73](#page-88-0) universal [41](#page-56-0) valores preestablecidos (Macintosh) [82](#page-97-0) Controladores de emulación PS [39](#page-54-0) controladores de impresora elección [211](#page-226-0) controladores de impresora (Windows) cambio de configuración [41](#page-56-0) controladores de la impresora (Mac) cambio de configuración [47](#page-62-0) configuración [82](#page-97-0) controladores de la impresora (Windows) compatibilidad [39](#page-54-0) configuración [73](#page-88-0) controladores PCL universal [41](#page-56-0) Controladores PCL [39](#page-54-0) control de llamadas [146](#page-161-0) control panel menú Informes [28](#page-43-0) convenciones, documento [iii](#page-4-0) convenciones del documento [iii](#page-4-0) copia a doble cara [116](#page-131-0) ampliar [110](#page-125-0) calidad, ajuste [212](#page-227-0) cancelar [110](#page-125-0) configuración de claro/oscuro [113](#page-128-0) contraste, ajuste [113](#page-128-0) de borde a borde [113](#page-128-0) fotografías [114](#page-129-0) papel especial [114](#page-129-0) reducir [110](#page-125-0) un toque [107](#page-122-0) varias copias [108](#page-123-0) copiar clasificar [111](#page-126-0) copias cambio del número de (Windows) [74](#page-89-0) copias de tamaño personalizado [110](#page-125-0)

correo electrónico, escanear a configuración de resolución [121](#page-136-0) cristal, limpieza [111,](#page-126-0) [121](#page-136-0), [182](#page-197-0)

#### **D**

declaración EMC para Corea [249](#page-264-0) declaración VCCI de Japón [248](#page-263-0) desbloqueo de números de fax [132](#page-147-0) desecho, final de vida útil [242](#page-257-0) desinstalación del software para Windows [43](#page-58-0) desinstalación de software en Mac [47](#page-62-0) digitalización ajuste [121](#page-136-0) escala de grises [121](#page-136-0) fotografías [123](#page-138-0) software de OCR [119](#page-134-0) digitalización más clara/más oscura [121](#page-136-0) dimensiones [236](#page-251-0) dirección IP obtención [33](#page-48-0) documentos pequeños copia [109](#page-124-0) DSL envío de fax [136](#page-151-0)

#### **E**

eléctricas, especificaciones [236](#page-251-0) eliminación de faxes de la memoria [138](#page-153-0) Eliminación de residuos [243](#page-258-0) eliminación de software de Windows [43](#page-58-0) eliminación de software en Mac [47](#page-62-0) encabezado del fax, configuración usar Asistente de instalación de fax de HP [126](#page-141-0) usar panel de control [125](#page-140-0) energía consumo [236](#page-251-0) en espera activar [181](#page-196-0) desactivar [181](#page-196-0) enganche de la tapa, ubicación [5](#page-20-0)

entorno de funcionamiento, especificaciones [237](#page-252-0) entradas de marcado de grupo crear [128](#page-143-0) editar [128](#page-143-0) entradas de marcado rápido creación [127](#page-142-0) crear [127](#page-142-0) edición [127](#page-142-0) editar [127](#page-142-0) enviar faxes control de llamadas [146](#page-161-0) envío de fax desde un equipo (Mac) [48](#page-63-0), [142](#page-157-0) desde un equipo (Windows) [142](#page-157-0) envío de faxes cancelación [135](#page-150-0) confirmación [144](#page-159-0) desde el software [142](#page-157-0) desde teléfono principal [143](#page-158-0) diferidos [145](#page-160-0) informe de errores, impresión [155](#page-170-0) envío diferido de faxes [145](#page-160-0) envío manual de faxes enviar [146](#page-161-0) errores software [222](#page-237-0) escala de grises impresión (Windows) [85](#page-100-0) escalado de los documentos copia [110](#page-125-0) escaneado color [120](#page-135-0) métodos [117](#page-132-0) resolución [120](#page-135-0) escaneo cancelación [119](#page-134-0) desde software para Mac [49](#page-64-0) software compatible con TWAIN [118](#page-133-0) software compatible con WIA [118](#page-133-0) escáner limpieza del cristal [111](#page-126-0), [121,](#page-136-0) [182,](#page-197-0) [212](#page-227-0) especial, papel impresión (Windows) [85](#page-100-0)

especificaciones ambientales [237](#page-252-0) eléctricas y acústicas [236](#page-251-0) físicas [236](#page-251-0) especificaciones ambientales [237](#page-252-0) especificaciones de humedad entorno [237](#page-252-0) especificaciones de temperatura entorno [237](#page-252-0) especificaciones físicas [236](#page-251-0) estado HP Utility, Mac [46](#page-61-0) pantalla de inicio, panel de control [10](#page-25-0) etiquetas impresión (Windows) [85](#page-100-0)

#### **F**

falsificación de consumibles [66](#page-81-0) fax ajustes de volumen [134](#page-149-0) bloqueo [132](#page-147-0) cancelación [135](#page-150-0) configuración del contraste [130](#page-145-0) configuración de rellamada [129](#page-144-0) configuración V.34 [157](#page-172-0) confirmación de número [144](#page-159-0) control de llamadas [146](#page-161-0) corrección de errores [156](#page-171-0) eliminación de la memoria [138](#page-153-0) entradas de marcado rápido [140](#page-155-0) envío desde el software [142](#page-157-0) envío desde un teléfono [143](#page-158-0) envío diferido [145](#page-160-0) envío mediante DSL, PBX o RDSI [136](#page-151-0) error de envío [158](#page-173-0) impresión [146](#page-161-0) informe de errores, impresión [155](#page-170-0) informes [21](#page-36-0) marcación, tonos o pulsos [129](#page-144-0) marcas de recepción [134](#page-149-0) patrones de timbre [133](#page-148-0)

pausas, inserción [128](#page-143-0) prefijos de marcado [129](#page-144-0) recepción al escuchar los tonos de fax [147](#page-162-0) reducción automática [134](#page-149-0) reenvío [131](#page-146-0) resolución [131](#page-146-0) sin recepción [163](#page-178-0) solución de problemas generales [167](#page-182-0) sondear [135](#page-150-0) tipo de tonos [19](#page-34-0) tonos de respuesta [132](#page-147-0) uso de VoIP [137](#page-152-0) valores predeterminados de fábrica, restauración [188](#page-203-0) volver a imprimir desde la memoria [147](#page-162-0) faxes electrónicos envío [142](#page-157-0) fecha del fax, configuración usar Asistente de instalación de fax de HP [126](#page-141-0) usar panel de control [125](#page-140-0) filigranas adición (Windows) [90](#page-105-0) final de vida útil, desecho [242](#page-257-0) firewall [36](#page-51-0) fotografías copia [114](#page-129-0) digitalización [123](#page-138-0) fuentes listas, impresión [28](#page-43-0) funciones ecológicas [3](#page-18-0)

#### **G**

garantía licencia [230](#page-245-0) producto [229](#page-244-0) gestión de la red [34](#page-49-0)

#### **H**

hoja de datos sobre seguridad de los materiales (MSDS) [244](#page-259-0) hora del fax, configuración usar Asistente de instalación de fax de HP [126](#page-141-0) usar panel de control [125](#page-140-0)

HP Easy Color desactivación [103](#page-118-0) uso [103](#page-118-0) HP ePrint descripción [36](#page-51-0) HP ePrint, uso [93](#page-108-0) HP Utility [46](#page-61-0) HP Utility, Mac [45](#page-60-0) HP Web Jetadmin [177](#page-192-0)

### **I**

impresión configuración (Mac) [82](#page-97-0) configuración (Windows) [73](#page-88-0) de borde a borde [113](#page-128-0) desde accesorios de almacenamiento USB [98](#page-113-0) impresión a doble cara configuración (Windows) [78](#page-93-0) impresión de borde a borde [113](#page-128-0) impresión de n páginas por hoja selección (Windows) [79](#page-94-0) impresión dúplex (a doble cara) configuración (Windows) [78](#page-93-0) impresión en ambas caras configuración (Windows) [78](#page-93-0) impresiones resistentes a la decoloración y al agua [105](#page-120-0) impresión Web HP ePrint [36](#page-51-0) inalámbrico configuración [21](#page-36-0) información general sobre el producto [2](#page-17-0) información general sobre modelos y características [2](#page-17-0) informe de errores, fax impresión [155](#page-170-0) informes fax [21](#page-36-0) informe de calidad [171](#page-186-0) informe de estado de la impresora [171](#page-186-0) lista de fuentes PCL [172](#page-187-0) lista de fuentes PS [172](#page-187-0) página de configuración de red [172](#page-187-0) registro de eventos [172](#page-187-0) informes, fax error [155](#page-170-0)

Informes, menú [28](#page-43-0) informes de fax, impresión [21](#page-36-0) instalación producto en redes con cables [32](#page-47-0) software, conexiones USB [31](#page-46-0) software, redes con cables [33](#page-48-0) IPv4, dirección [35](#page-50-0)

### **J**

Jetadmin, HP Web [177](#page-192-0)

### **L**

libros creación (Windows) [90](#page-105-0) licencia, software [230](#page-245-0) limpieza cabezal de impresión [182](#page-197-0) cristal [111,](#page-126-0) [121](#page-136-0), [182](#page-197-0) pantalla táctil [184](#page-199-0) ruta del papel [210](#page-225-0) líneas externas pausas, inserción [128](#page-143-0) prefijos de marcado [129](#page-144-0) lista de comprobación solución de problemas de fax [147](#page-162-0) Lista de fuentes PCL [28](#page-43-0) Lista de fuentes PCL6 [28](#page-43-0) Lista de fuentes PS [28](#page-43-0)

### **M**

Mac cambio de los tipos y tamaños de papel [92](#page-107-0) configuración del controlador [47](#page-62-0), [82](#page-97-0) eliminación de software [47](#page-62-0) envío de fax [48](#page-63-0) escaneo desde software compatible con TWAIN [118](#page-133-0) HP Utility [46](#page-61-0) problemas, solución [223](#page-238-0) sistemas operativos compatibles [45](#page-60-0) Macintosh asistencia [185](#page-200-0), [233](#page-248-0) cambio de tamaño de documentos [92](#page-107-0)

marcación configuración de tonos o pulsos [129](#page-144-0) marcación por pulsos [129](#page-144-0) marcación por tonos [129](#page-144-0) marcado desde un teléfono [143](#page-158-0) pausas, inserción [128](#page-143-0) prefijos, inserción [129](#page-144-0) rellamada automática, configuración [129](#page-144-0) marcas de agua [92](#page-107-0) máscara de subred [35](#page-50-0) materiales, restricciones [242](#page-257-0) memoria eliminación de faxes [138](#page-153-0) volver a imprimir faxes [147](#page-162-0) mensajes de error, fax [148](#page-163-0), [158](#page-173-0), [163](#page-178-0) menú Config. red [21](#page-36-0) configuración de fax [17](#page-32-0) configuración de HP Digital Solutions [22](#page-37-0) Configuración del dispositivo [23](#page-38-0) copiar [13](#page-28-0) escanear [15](#page-30-0) fax [15](#page-30-0) panel de control, acceso [17](#page-32-0) Servicio [27](#page-42-0) menú Config. red [21](#page-36-0) Menú de configuración de HP Digital Solutions [22](#page-37-0) Menú de configuración del dispositivo [23](#page-38-0) menú de copia [13](#page-28-0) menú de escaneo [15](#page-30-0) menú de fax [15](#page-30-0) menús, panel de control Informes [28](#page-43-0) Menú Servicio [27](#page-42-0) mercurio, producto sin [242](#page-257-0) modelo número, ubicación [7](#page-22-0) modelos comparación [1](#page-16-0)

#### **N**

no HP, consumibles [65](#page-80-0)

notas [iii](#page-4-0) n páginas por hoja [83](#page-98-0) número de copias, cambio [108](#page-123-0) número de serie, ubicación [7](#page-22-0) números de marcado rápido programación [140](#page-155-0)

#### **O**

obtención dirección IP [33](#page-48-0) opciones de color configuración (Windows) [81](#page-96-0) HP EasyColor (Windows) [103](#page-118-0) Opción Oficina general [65,](#page-80-0) [180](#page-195-0) orientación selección, Windows [80](#page-95-0) orientación horizontal selección, Windows [80](#page-95-0) orientación vertical selección, Windows [80](#page-95-0) oscuridad, configuración del contraste copia [113](#page-128-0)

#### **P**

página de calidad de impresión impresión [69,](#page-84-0) [208](#page-223-0) interpretación [69,](#page-84-0) [208](#page-223-0) páginas por hoja [83](#page-98-0) selección (Windows) [79](#page-94-0) panel de control ayuda [11](#page-26-0) botones y luces [8](#page-23-0) configuración [41,](#page-56-0) [46](#page-61-0) Inicio, pantalla [10](#page-25-0) limpieza de la pantalla táctil [184](#page-199-0) menús [17](#page-32-0) página de limpieza, impresión [182](#page-197-0) pantalla principal, panel de control [10](#page-25-0) pantalla táctil, limpieza [184](#page-199-0) papel atascos [189](#page-204-0) configuración de copia [114](#page-129-0) configuración de reducción automática del fax [134](#page-149-0) páginas por hoja [83](#page-98-0)

portadas, utilizar papel diferente [87](#page-102-0) primera página [82](#page-97-0) primera y última página, utilizar papel diferente [87](#page-102-0) selección [207](#page-222-0) tamaño personalizado, configuración en Macintosh [92](#page-107-0) tamaño predeterminado para bandeja [61](#page-76-0) tamaños admitidos [53](#page-68-0) papel, pedido [227](#page-242-0) papel especial impresión (Windows) [85](#page-100-0) pasarela, configurar valor predeterminado [35](#page-50-0) pasarela predeterminada, configuración [35](#page-50-0) patrones de timbre [133](#page-148-0) pausas, inserción [128](#page-143-0) PBX envío de fax [136](#page-151-0) pedido consumibles y accesorios [227](#page-242-0) pedido de consumibles sitios Web [227](#page-242-0) peso [236](#page-251-0) píxeles por pulgada (ppi), resolución de escaneado [120](#page-135-0) portadas impresión (Mac) [82](#page-97-0) impresión en papel diferente (Windows) [87](#page-102-0) ppi (píxeles por pulgada), resolución de escaneado [120](#page-135-0) ppp (puntos por pulgada) digitalizar [120](#page-135-0) fax [131](#page-146-0) prefijos, marcado [129](#page-144-0) primera página impresión en papel diferente (Windows) [87](#page-102-0) utilizar otro papel [82](#page-97-0) prioridad de configuración [41](#page-56-0), [46](#page-61-0) problemas de recogida del papel solución [189](#page-204-0) producto comparación de modelos [1](#page-16-0) número de serie, ubicación [7](#page-22-0)

puerta izquierda atascos, eliminación [199](#page-214-0) puerto Ethernet ubicación [6,](#page-21-0) [7](#page-22-0) puertos ubicación [6,](#page-21-0) [7](#page-22-0) puertos de fax, ubicación [6,](#page-21-0) [7](#page-22-0) puertos de interfaz ubicación [6,](#page-21-0) [7](#page-22-0) puntos por pulgada (ppp) fax [131](#page-146-0)

#### **R**

**RDSI** envío de fax [136](#page-151-0) recepción de faxes al escuchar los tonos de fax [147](#page-162-0) bloqueo [132](#page-147-0) configuración de reducción automática [134](#page-149-0) configuración de tonos de respuesta [132](#page-147-0) configuración marca de recepción [134](#page-149-0) informe de errores, impresión [155](#page-170-0) patrones de timbre, configuración [133](#page-148-0) sondear [135](#page-150-0) volver a imprimir [147](#page-162-0) reciclado [3](#page-18-0) programa medioambiental y de devolución de consumibles de impresión de HP [241](#page-256-0) reciclaje [240](#page-255-0) reciclaje de consumibles [65](#page-80-0) red configuración [21](#page-36-0) configuración, cambiar [34](#page-49-0) configuración, visualizar [34](#page-49-0) contraseña, cambio [34](#page-49-0) contraseña, configuración [34](#page-49-0) redes dirección IPv4 [35](#page-50-0) HP Web Jetadmin [177](#page-192-0) máscara de subred [35](#page-50-0) pasarela predeterminada [35](#page-50-0) redes, con cables instalación del producto [32](#page-47-0)

red inalámbrica configuración con el asistente de configuración [36](#page-51-0) configuración con WPS [37](#page-52-0) instalación del controlador [37](#page-52-0) reducción de documentos copia [110](#page-125-0) reenvío de faxes [131](#page-146-0) reenvío [131](#page-146-0) registros, fax error [155](#page-170-0) rellamada automática, configuración [129](#page-144-0) resolución escaneado [120](#page-135-0) fax [131](#page-146-0) restauración de valores predeterminados de fábrica [188](#page-203-0) ruta del papel atascos, eliminación [199](#page-214-0)

#### **S**

salida, bandeja ubicación [5](#page-20-0) señales de número ocupado, opciones de rellamada [129](#page-144-0) Servicios Web de HP, activación [93](#page-108-0) servidor web incorporado (EWS) funciones [172](#page-187-0) servidor Web incorporado de HP [44](#page-59-0) sistemas operativos compatibles [39](#page-54-0), [45](#page-60-0) sitios Web asistencia al cliente [185](#page-200-0), [233](#page-248-0) asistencia al cliente Macintosh [185](#page-200-0), [233](#page-248-0) controlador de impresora universal [41](#page-56-0) HP Web Jetadmin, descarga [177](#page-192-0) pedido de consumibles [227](#page-242-0) sitio Web contra fraudes [66](#page-81-0) Sitio Web contra fraudes de HP [66](#page-81-0) software acuerdo de licencia de software [230](#page-245-0) componentes de Windows [39](#page-54-0)

configuración [41,](#page-56-0) [46](#page-61-0) desinstalación en Mac [47](#page-62-0) desinstalación en Windows  $43$ envío de faxes [142](#page-157-0) escaneo desde TWAIN o WIA [118](#page-133-0) HP Utility [46](#page-61-0) instalación, conexiones USB [31](#page-46-0) instalación, redes con cables [33](#page-48-0) OCR de Readiris Pro [119](#page-134-0) problemas [222](#page-237-0) servidor Web incorporado [44](#page-59-0) sistemas operativos compatibles [39,](#page-54-0) [45](#page-60-0) Windows [44](#page-59-0) software compatible con TWAIN, escaneo desde [118](#page-133-0) software compatible con WIA, escaneo desde [118](#page-133-0) software de OCR [119](#page-134-0) software de reconocimiento óptico de caracteres [119](#page-134-0) software OCR de Readiris [119](#page-134-0) solución problemas de Conectar e imprimir mediante USB [214](#page-229-0) problemas de fax [158](#page-173-0) problemas de red [216](#page-231-0) problemas de solución directa mediante USB [216](#page-231-0) solución de problemas atascos [189](#page-204-0) configuración de corrección de errores de fax [156](#page-171-0) envío de faxes [158](#page-173-0) fax [167](#page-182-0) faxes [147](#page-162-0) lista de comprobación [186](#page-201-0) problemas con Mac [223](#page-238-0) problemas de alimentación del papel [188](#page-203-0) problemas de Conectar e imprimir mediante USB [214](#page-229-0) problemas de conexión directa mediante USB [216](#page-231-0) problemas de red [216](#page-231-0) recepción de faxes [163](#page-178-0)

respuesta lenta [214](#page-229-0) sin respuesta [213](#page-228-0) solución de problemas de fax lista de comprobación [147](#page-162-0) sondeo de faxes [135](#page-150-0) soportes páginas por hoja [83](#page-98-0) primera página [82](#page-97-0) tamaño personalizado, configuración en Macintosh [92](#page-107-0) tamaños admitidos [53](#page-68-0) soportes de impresión admitidos [53](#page-68-0) soportes de impresión compatibles [53](#page-68-0)

#### **T**

tamaño [236](#page-251-0) tamaño, copia reducir o ampliar [110](#page-125-0) tamaño de papel cambio [52](#page-67-0) tamaños, soporte configuración de Ajustar a página, uso del fax [134](#page-149-0) tamaños de página cambio del tamaño de los documentos para que se ajusten (Windows) [89](#page-104-0) tamaños de papel selección [77](#page-92-0) selección de personalizados [77](#page-92-0) tarjetas de identificación copia [109](#page-124-0) TCP/IP configuración manual de los parámetros IPv4 [35](#page-50-0) técnica, asistencia en línea [185](#page-200-0), [233](#page-248-0) teléfonos recepción de faxes desde [147](#page-162-0) teléfonos, principales envío de faxes desde [143](#page-158-0) teléfonos de extensión envío de faxes desde [143](#page-158-0)

tinta, cartuchos almacenamiento [65](#page-80-0) no HP [65](#page-80-0) tipo de papel cambio [204](#page-219-0) tipos de papel cambio [52](#page-67-0) selección [78](#page-93-0) tonos de timbre distintivos [133](#page-148-0) trabajo de impresión cancelación, con Windows [85](#page-100-0) cancelar [92](#page-107-0)

#### **U**

última página impresión en papel diferente (Windows) [87](#page-102-0) USB, puerto ubicación [6,](#page-21-0) [7](#page-22-0)

#### **V**

valores predeterminados, restauración [188](#page-203-0) valores predeterminados de fábrica, restauración [188](#page-203-0) valores preestablecidos (Macintosh) [82](#page-97-0) varias páginas por hoja [83](#page-98-0) impresión (Windows) [79](#page-94-0) VoIP envío de fax [137](#page-152-0) volumen, ajustar [134](#page-149-0) volver a imprimir faxes [147](#page-162-0)

#### **W**

Web, sitios hoja de datos sobre seguridad de los materiales (MSDS) [244](#page-259-0) informes de fraude [66](#page-81-0) Windows componentes de software [39,](#page-54-0) [44](#page-59-0) configuración del controlador [41](#page-56-0) controlador de impresora universal [41](#page-56-0) controladores compatibles [39](#page-54-0) envío de faxes desde [142](#page-157-0)

escaneo desde software TWAIN o WIA [118](#page-133-0) sistemas operativos compatibles [39](#page-54-0) WPS configuración de red inalámbrica [37](#page-52-0)

© 2012 Hewlett-Packard Development Company, L.P.

www.hp.com

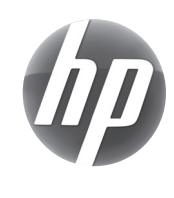